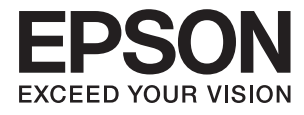

# **Guia do Utilizador**

## <span id="page-1-0"></span>**Copyright**

Nenhuma parte desta publicação pode ser reproduzida, armazenada num sistema de recuperação ou transmitida por qualquer forma ou meio, quer seja electrónico, mecânico, por fotocópia, gravação ou outro, sem o consentimento prévio por escrito da Seiko Epson Corporation. Não será assumida qualquer responsabilidade por patentes no que respeita ao uso das informações aqui contidas. De igual forma, não será assumida qualquer responsabilidade por danos resultantes da utilização das informações aqui contidas. As informações aqui contidas destinam-se a ser utilizadas apenas com este produto Epson. A Epson não se responsabiliza por qualquer utilização destas informações em outros produtos.

O comprador deste produto ou terceiros não podem responsabilizar a Seiko Epson Corporation, ou as suas filiais, por quaisquer danos, perdas, custos ou despesas incorridos por ele ou por terceiros, resultantes de acidentes, abusos ou má utilização do produto, de modificações não autorizadas, reparações ou alterações do produto, ou que resultem ainda (excluindo os E.U.A.) da inobservância estrita das instruções de utilização e de manutenção estabelecidas pela Seiko Epson Corporation.

A Seiko Epson Corporation e as respectivas filiais não se responsabilizam por nenhuns danos ou problemas decorrentes da utilização de opções ou consumíveis não reconhecidos como sendo produtos originais Epson ou produtos aprovados pela Seiko Epson Corporation.

A Seiko Epson Corporation não se responsabiliza por quaisquer avarias provocadas por interferências electromagnéticas resultantes da utilização de quaisquer cabos de interface não reconhecidos como sendo produtos aprovados pela Seiko Epson Corporation.

© 2014 Seiko Epson Corporation. All rights reserved.

Os conteúdos deste manual e as especificações deste produto estão sujeitos a alterações sem aviso prévio.

## <span id="page-2-0"></span>**Marcas comerciais**

- ❏ EPSON® é uma marca registada e EPSON EXCEED YOUR VISION ou EXCEED YOUR VISION é uma marca comercial da Seiko Epson Corporation.
- ❏ EPSON Scan software is based in part on the work of the Independent JPEG Group.
- ❏ libtiff

Copyright © 1988-1997 Sam Leffler

Copyright © 1991-1997 Silicon Graphics, Inc.

Permission to use, copy, modify, distribute, and sell this software and its documentation for any purpose is hereby granted without fee, provided that (i) the above copyright notices and this permission notice appear in all copies of the software and related documentation, and (ii) the names of Sam Leffler and Silicon Graphics may not be used in any advertising or publicity relating to the software without the specific, prior written permission of Sam Leffler and Silicon Graphics.

THE SOFTWARE IS PROVIDED "AS-IS" AND WITHOUT WARRANTY OF ANY KIND, EXPRESS, IMPLIED OR OTHERWISE, INCLUDING WITHOUT LIMITATION, ANY WARRANTY OF MERCHANTABILITY OR FITNESS FOR A PARTICULAR PURPOSE.

IN NO EVENT SHALL SAM LEFFLER OR SILICON GRAPHICS BE LIABLE FOR ANY SPECIAL, INCIDENTAL, INDIRECT OR CONSEQUENTIAL DAMAGES OF ANY KIND, OR ANY DAMAGES WHATSOEVER RESULTING FROM LOSS OF USE, DATA OR PROFITS, WHETHER OR NOT ADVISED OF THE POSSIBILITY OF DAMAGE, AND ON ANY THEORY OF LIABILITY, ARISING OUT OF OR IN CONNECTION WITH THE USE OR PERFORMANCE OF THIS SOFTWARE.

- ❏ Microsoft®, Windows®, and Windows Vista® are registered trademarks of Microsoft Corporation.
- ❏ Apple, Macintosh, Mac OS, OS X, Bonjour, Safari, iPad, iPhone, iPod touch, and iTunes are trademarks of Apple Inc., registered in the U.S. and other countries. AirPrint and the AirPrint logo are trademarks of Apple Inc.
- ❏ Apple Chancery, Chicago, Geneva, Hoefler Text, Monaco and New York are trademarks or registered trademarks of Apple Inc.
- ❏ Google Cloud Print™, Chrome™, Chrome OS™, and Android™ are trademarks of Google Inc.
- ❏ Monotype is a trademark of Monotype Imaging, Inc. registered in the United States Patent and Trademark Office and may be registered in certain jurisdictions.
- ❏ Albertus, Arial, Gill Sans, Joanna and Times New Roman are trademarks of The Monotype Corporation.
- ❏ ITC Avant Garde, ITC Bookman, ITC Lubalin, ITC Mona Lisa Recut, ITC Symbol, ITC Zapf-Chancery, and ITC Zapf Dingbats are trademarks of International Typeface Corporation registered in the United States Patent and Trademark Office and may be registered in certain jurisdictions.
- ❏ Clarendon, Helvetica, New Century Schoolbook, Optima, Palatino, Stempel Garamond, Times and Univers are registered trademarks of Heidelberger Druckmaschinen AG, which may be registered in certain jurisdictions, exclusively licensed through Linotype Library GmbH, a wholly owned subsidiary of Heidelberger Druckmaschinen AG.
- ❏ Wingdings is a registered trademark of Microsoft Corporation in the United States and other countries.
- ❏ Antique Olive is a registered trademark of Marcel Olive and may be registered in certain jurisdictions.
- ❏ Adobe SansMM, Adobe SerifMM, Carta, and Tekton are registered trademarks of Adobe Systems Incorporated.
- ❏ Marigold and Oxford are trademarks of AlphaOmega Typography.
- ❏ Coronet is a registered trademark of Ludlow Type Foundry.
- ❏ Eurostile is a trademark of Nebiolo.
- ❏ Bitstream is a registered trademark of Bitstream Inc. registered in the United States Patent and Trademark Office and may be registered in certain jurisdictions.
- ❏ Swiss is a trademark of Bitstream Inc. registered in the United States Patent and Trademark Office and may be registered in certain jurisdictions.
- ❏ PCL is the registered trademark of Hewlett-Packard Company.
- ❏ Adobe, Adobe Reader, PostScript3, Acrobat, and Photoshop are trademarks of Adobe systems Incorporated, which may be registered in certain jurisdictions.

❏ Getopt

Copyright © 1987, 1993, 1994 The Regents of the University of California. All rights reserved.

Redistribution and use in source and binary forms, with or without modification, are permitted provided that the following conditions are met:

1. Redistributions of source code must retain the above copyright notice, this list of conditions and the following disclaimer.

2. Redistributions in binary form must reproduce the above copyright notice, this list of conditions and the following disclaimer in the documentation and/or other materials provided with the distribution.

4. Neither the name of the University nor the names of its contributors may be used to endorse or promote products derived from this software without specific prior written permission.

THIS SOFTWARE IS PROVIDED BY THE REGENTS AND CONTRIBUTORS ''AS IS'' AND ANY EXPRESS OR IMPLIED WARRANTIES, INCLUDING, BUT NOT LIMITED TO, THE IMPLIED WARRANTIES OF MERCHANTABILITY AND FITNESS FOR A PARTICULAR PURPOSE ARE DISCLAIMED. IN NO EVENT SHALL THE REGENTS OR CONTRIBUTORS BE LIABLE FOR ANY DIRECT, INDIRECT, INCIDENTAL, SPECIAL, EXEMPLARY, OR CONSEQUENTIAL DAMAGES (INCLUDING, BUT NOT LIMITED TO, PROCUREMENT OF SUBSTITUTE GOODS OR SERVICES; LOSS OF USE, DATA, OR PROFITS; OR BUSINESS INTERRUPTION) HOWEVER CAUSED AND ON ANY THEORY OF LIABILITY, WHETHER IN CONTRACT, STRICT LIABILITY, OR TORT (INCLUDING NEGLIGENCE OR OTHERWISE) ARISING IN ANY WAY OUT OF THE USE OF THIS SOFTWARE, EVEN IF ADVISED OF THE POSSIBILITY OF SUCH DAMAGE.

### ❏ Arcfour

This code illustrates a sample implementation of the Arcfour algorithm.

Copyright © April 29, 1997 Kalle Kaukonen. All Rights Reserved.

Redistribution and use in source and binary forms, with or without modification, are permitted provided that this copyright notice and disclaimer are retained.

THIS SOFTWARE IS PROVIDED BY KALLE KAUKONEN AND CONTRIBUTORS ''AS IS'' AND ANY EXPRESS OR IMPLIED WARRANTIES, INCLUDING, BUT NOT LIMITED TO, THE IMPLIED WARRANTIES OF MERCHANTABILITY AND FITNESS FOR A PARTICULAR PURPOSE ARE DISCLAIMED. IN NO EVENT SHALL KALLE KAUKONEN OR CONTRIBUTORS BE LIABLE FOR ANY DIRECT, INDIRECT, INCIDENTAL, SPECIAL, EXEMPLARY, OR CONSEQUENTIAL DAMAGES (INCLUDING, BUT NOT LIMITED TO, PROCUREMENT OF SUBSTITUTE GOODS OR SERVICES; LOSS OF USE, DATA, OR PROFITS; OR BUSINESS INTERRUPTION) HOWEVER CAUSED AND ON ANY THEORY OF LIABILITY, WHETHER IN CONTRACT, STRICT LIABILITY, OR TORT (INCLUDING NEGLIGENCE OR OTHERWISE) ARISING IN ANY WAY OUT OF THE USE OF THIS SOFTWARE, EVEN IF ADVISED OF THE POSSIBILITY OF SUCH DAMAGE.

❏ microSDHC Logo is a trademark of SD-3C, LLC.

Nota: o cartão microSDHC está integrado no produto e não é possível removê-lo.

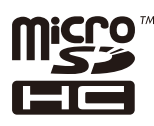

- ❏ Intel® is a registered trademark of Intel Corporation.
- ❏ Aviso Geral: Outros nomes de produtos aqui utilizados servem apenas propósitos de identificação e podem ser marcas comerciais dos respectivos proprietários. A Epson declina todos e quaisquer direitos sobre essas marcas.

## *Índice de Conteúdo*

## *[Copyright](#page-1-0)*

### *[Marcas comerciais](#page-2-0)*

### *[Acerca deste manual](#page-9-0)*

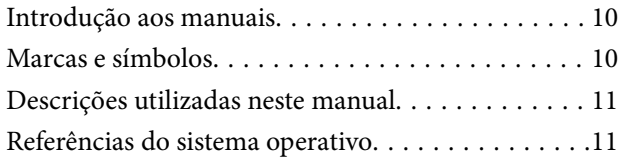

### *[Instruções Importantes](#page-11-0)*

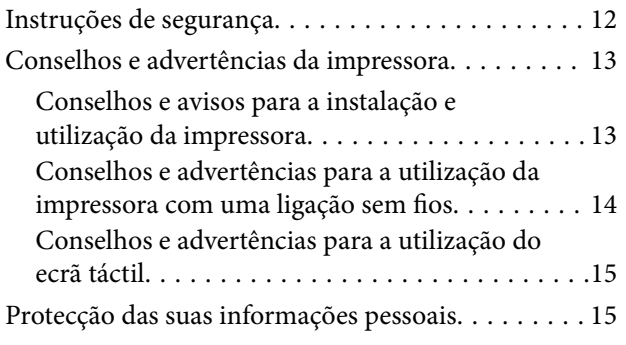

## *[Definições do administrador](#page-15-0)*

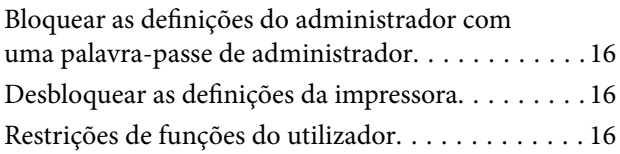

### *[Noções básicas sobre a impressora](#page-17-0)*

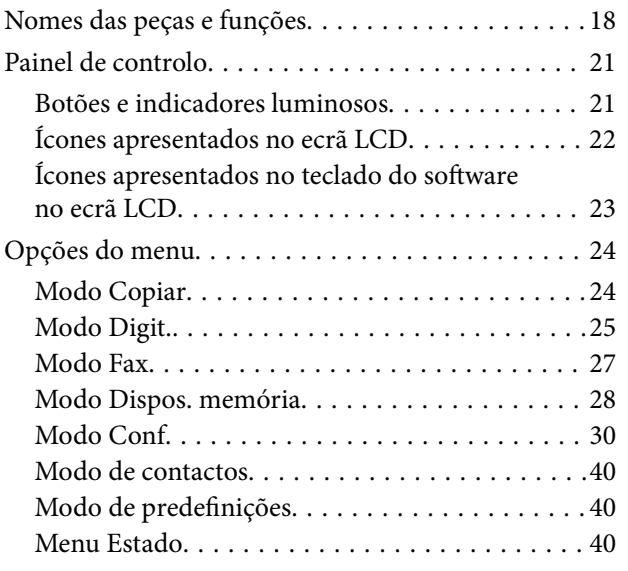

### *[Carregar papel](#page-40-0)*

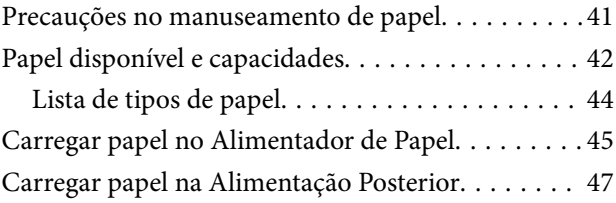

## *[Colocar originais](#page-49-0)*

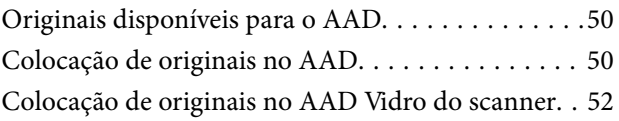

### *[Gerir contactos](#page-53-0)*

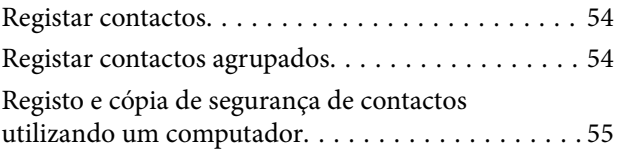

### *[Impressão](#page-55-0)*

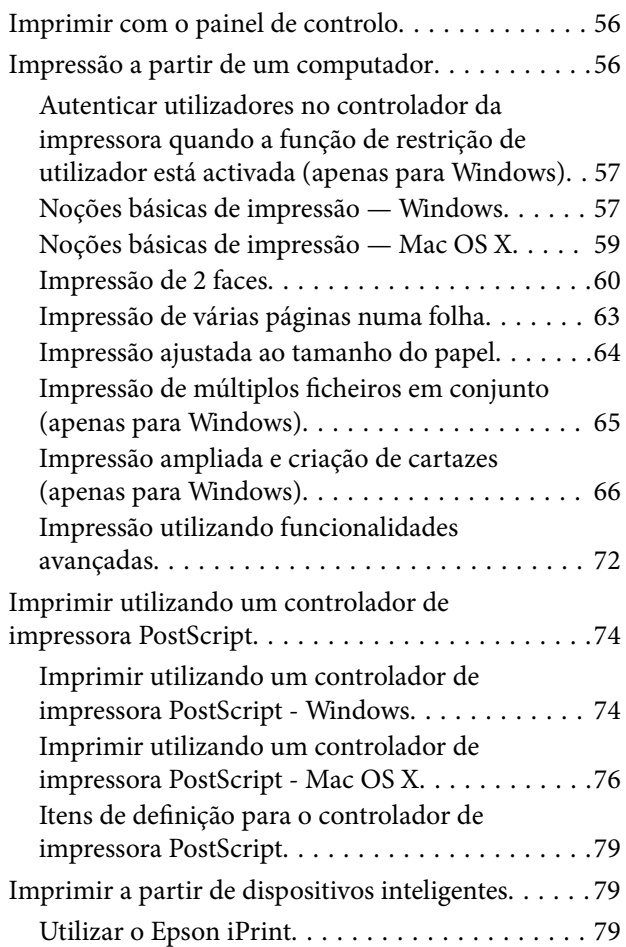

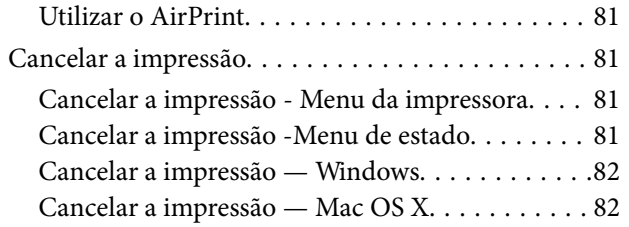

## *[Copiar](#page-82-0)*

## *[Digitalização](#page-83-0)*

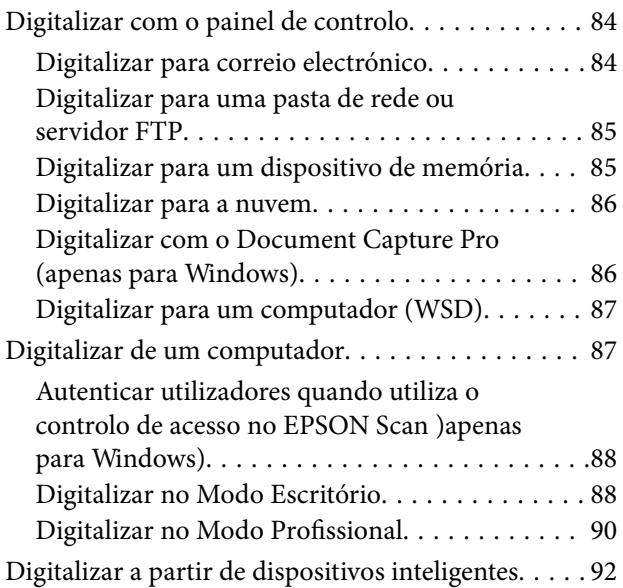

### *[Fax](#page-93-0)*

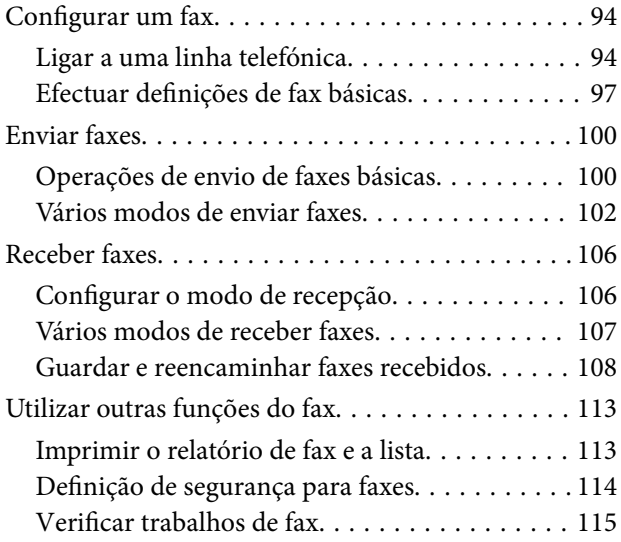

### *[Substituir as Unidades de](#page-117-0)  [Alimentação de Tinta e outros](#page-117-0)  [consumíveis](#page-117-0)*

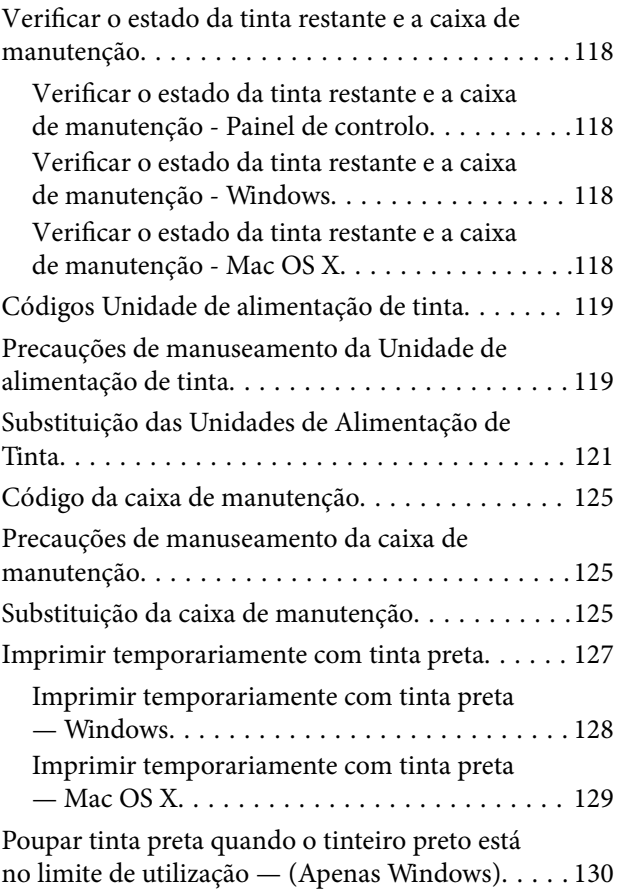

## *[Melhorar a qualidade de impressão e](#page-130-0)  [digitalização](#page-130-0)*

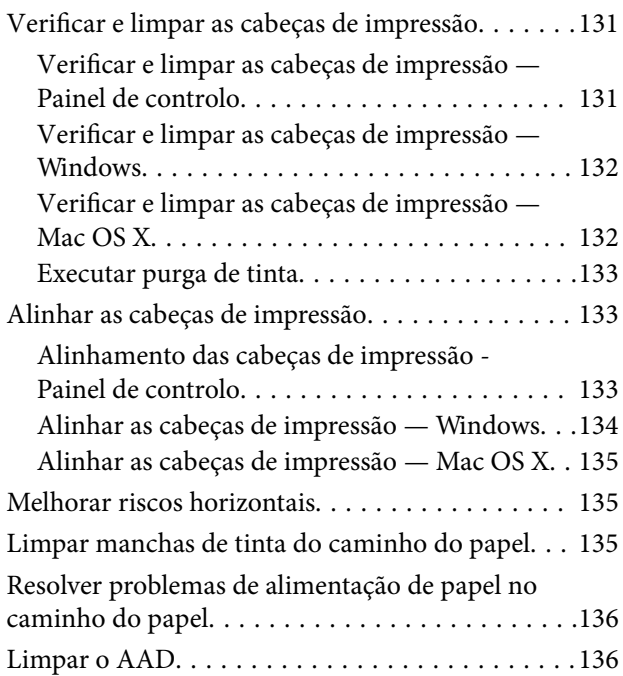

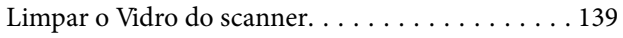

## *[Aplicações e informação do serviço](#page-139-0)  [de rede](#page-139-0)*

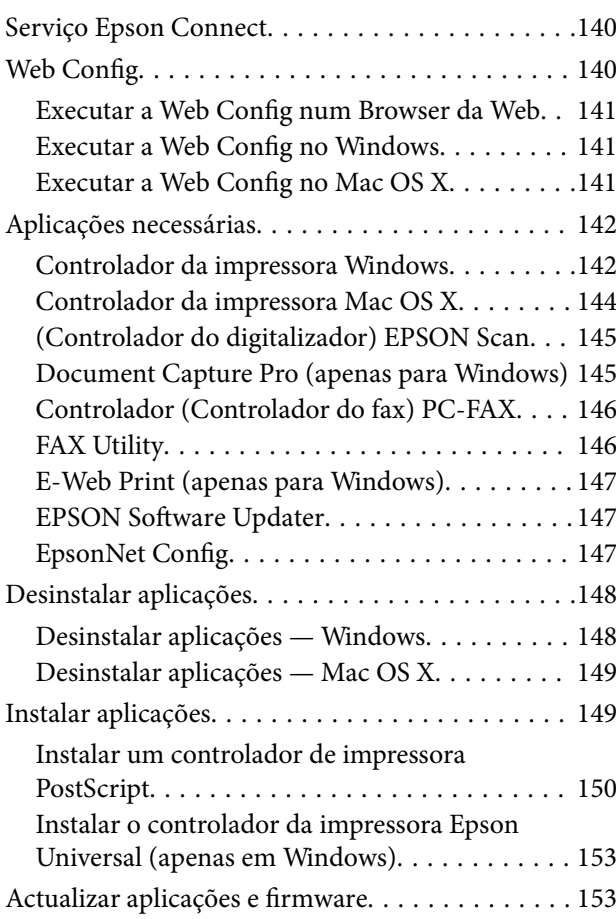

## *[Resolução de problemas](#page-153-0)*

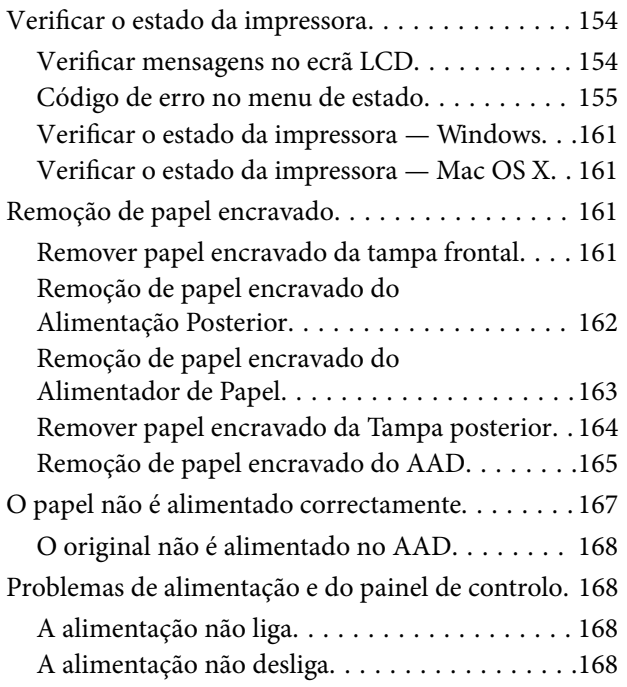

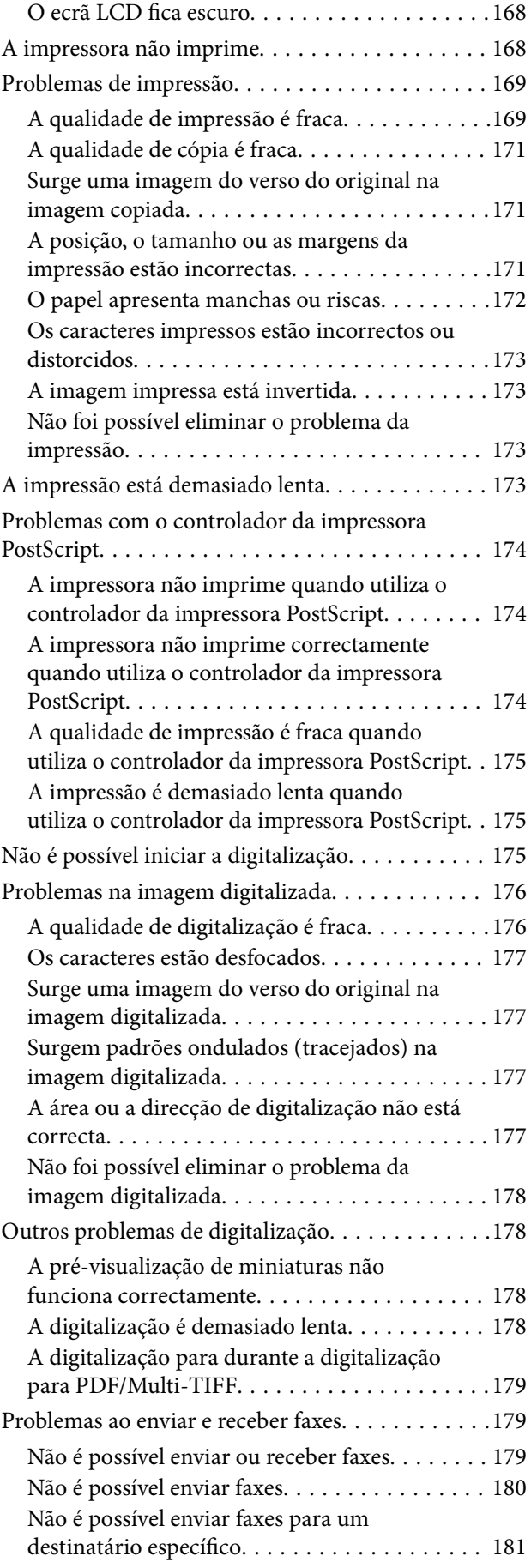

### **Índice de Conteúdo**

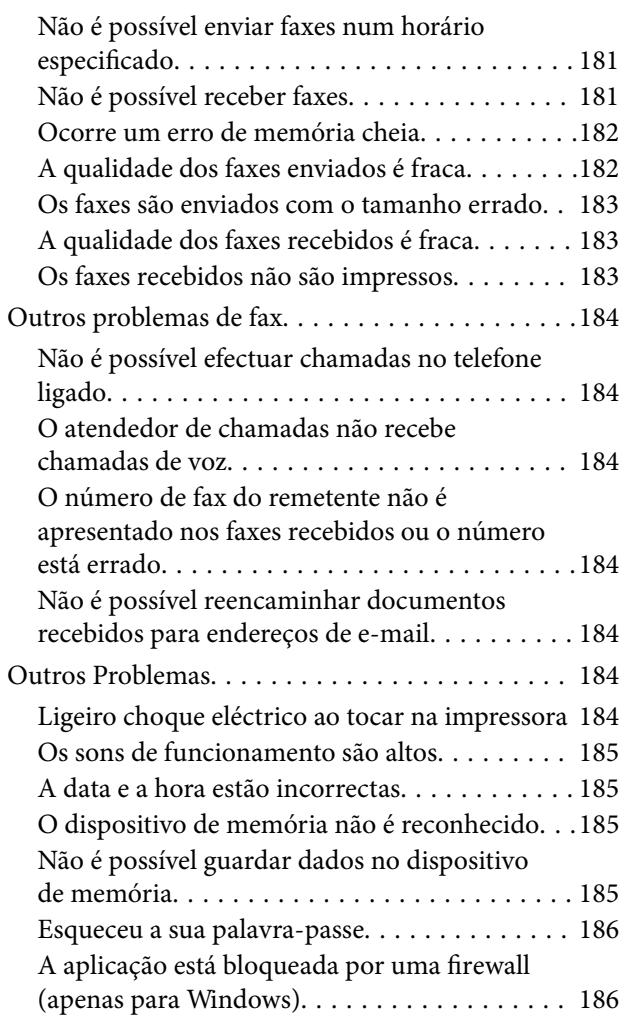

## *[Apêndice](#page-186-0)*

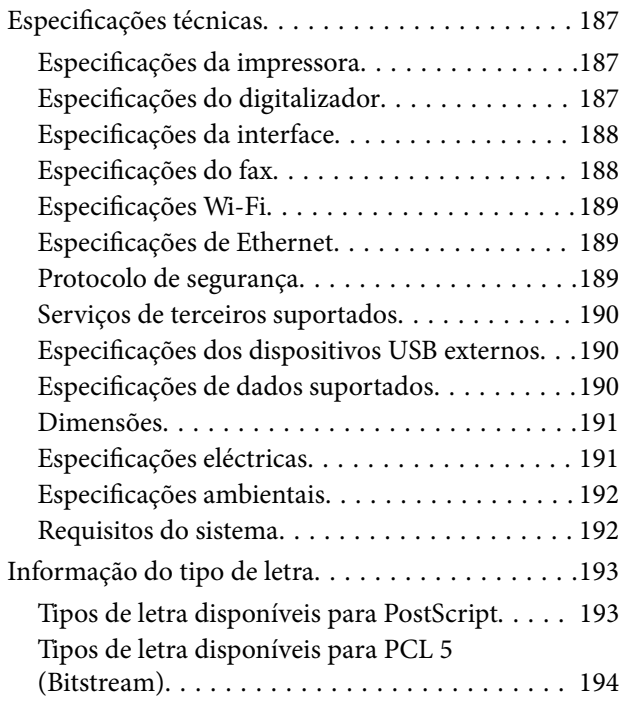

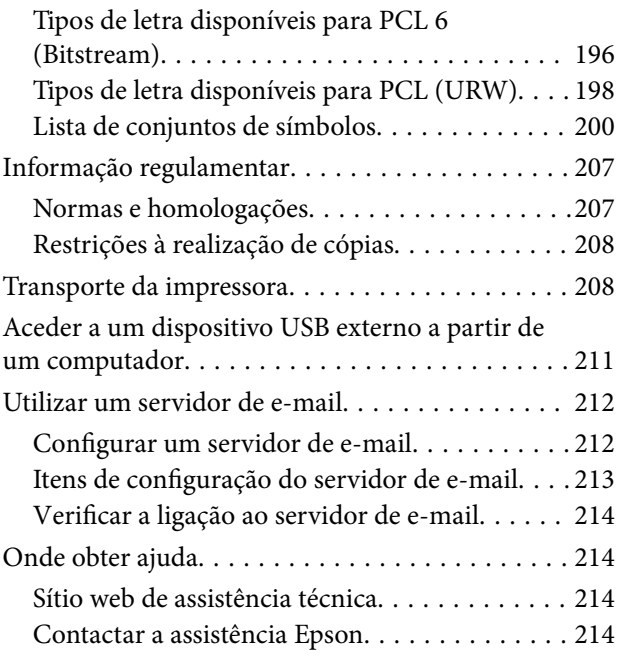

## <span id="page-9-0"></span>**Acerca deste manual**

## **Introdução aos manuais**

As versões mais recentes dos manuais que se seguem estão disponíveis no Website de suporte da Epson.

[http://www.epson.eu/Support](HTTP://WWW.EPSON.EU/SUPPORT) (Europa)

[http://support.epson.net/](HTTP://SUPPORT.EPSON.NET/) (fora da Europa)

❏ Instruções de segurança importantes (manual impresso)

Fornece instruções que garantem a utilização em segurança da impressora. Dependendo do modelo e da região, é possível que este manual não esteja incluído.

❏ Começar por aqui (manual impresso)

Fornece informações sobre a instalação da impressora e do software.

❏ Guia do Utilizador (manual em PDF)

Este manual. Fornece instruções sobre a utilização da impressora, a substituição de unidades de alimentação de tinta, manutenção e resolução de problemas.

❏ Guia de Rede (manual em PDF)

Fornece informações sobre definições de rede e resolução de problemas relativas à utilização da impressora em rede.

❏ Guia do Administrador (manual em PDF)

Fornece aos administradores de rede informações sobre gestão e definições da impressora.

Para além dos manuais mencionados, consulte os diversos tipos de ajuda informativa disponível na própria impressora ou nas aplicações.

## **Marcas e símbolos**

## !*Aviso:*

Instruções que têm de ser rigorosamente cumpridas a fim de evitar lesões corporais.

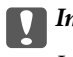

c*Importante:*

Instruções que têm de ser cumpridas a fim de evitar danos no equipamento.

#### *Nota:*

Instruções que contêm sugestões úteis e restrições relativas ao funcionamento da impressora.

& Informações relacionadas

Ligações para as secções relacionadas.

## <span id="page-10-0"></span>**Descrições utilizadas neste manual**

- ❏ As capturas dos ecrãs do controlador da impressora e do EPSON Scan (controlador do digitalizador) são do Windows 8.1 ou do Mac OS X v10.9.x. O conteúdo apresentado nos ecrãs varia consoante o modelo e a situação.
- ❏ As ilustrações da impressora utilizadas neste manual são apenas exemplificativas. Apesar de poderem existir ligeiras diferenças consoante o modelo, o método de funcionamento é idêntico.
- ❏ Alguns dos itens de menu no ecrã LCD podem variar consoante o modelo e as definições.

## **Referências do sistema operativo**

### **Windows**

Neste manual, termos como "Windows 8.1", "Windows 8", "Windows 7", "Windows Vista", "Windows XP", "Windows Server 2012 R2", "Windows Server 2012", "Windows Server 2008 R2", "Windows Server 2008", "Windows Server 2003 R2" e "Windows Server 2003" referem-se aos seguintes sistemas operativos. Adicionalmente, "Windows" é utilizado para se referir a todas as versões.

- ❏ Sistema operativo Microsoft® Windows® 8.1
- ❏ Sistema operativo Microsoft® Windows® 8
- ❏ Sistema operativo Microsoft® Windows® 7
- ❏ Sistema operativo Microsoft® Windows Vista®
- ❏ Sistema operativo Microsoft® Windows® XP
- ❏ Sistema operativo Microsoft® Windows® XP Professional x64 Edition
- ❏ Sistema operativo Microsoft® Windows Server® 2012 R2
- ❏ Sistema operativo Microsoft® Windows Server® 2012
- ❏ Sistema operativo Microsoft® Windows Server® 2008 R2
- ❏ Sistema operativo Microsoft® Windows Server® 2008
- ❏ Sistema operativo Microsoft® Windows Server® 2003 R2
- ❏ Sistema operativo Microsoft® Windows Server® 2003

### **Mac OS X**

Neste manual, "Mac OS X v10.9.x" refere-se a "OS X Mavericks" e "Mac OS X v10.8.x" refere-se a "OS X Mountain Lion". Adicionalmente, "Mac OS X" é utilizado para se referir a "Mac OS X v10.9.x", "Mac OS X v10.8.x", "Mac OS X v10.7.x", "Mac OS X v10.6.x" e "Mac OS X v10.5.8".

## <span id="page-11-0"></span>**Instruções Importantes**

## **Instruções de segurança**

Leia e siga estas instruções para garantir a utilização da impressora em segurança. Certifique-se de que conserva este manual para referência futura. De igual modo, assegure que segue todos os avisos e instruções assinalados na impressora.

- ❏ Utilize apenas o cabo de alimentação fornecido com a impressora e não utilize o cabo com qualquer outro equipamento. A utilização de outros cabos com esta impressora ou a utilização do cabo fornecido com outros equipamentos pode resultar em incêndio ou choque eléctrico.
- ❏ Certifique-se de que o cabo de corrente CA está de acordo com as normas de segurança locais.
- ❏ Nunca desmonte, modifique nem tente reparar o cabo de alimentação, a ficha, a unidade de impressão, a unidade de digitalização ou as opções por si mesmo, excepto quando especificamente indicado nos manuais da impressora.
- ❏ Desligue a impressora e recorra aos serviços de técnicos qualificados nas seguintes condições:

Se o cabo de alimentação ou a ficha estiverem danificados; se algum líquido tiver sido derramado na impressora; se a impressora tiver caído ou se a caixa exterior estiver danificada; se a impressora não funcionar correctamente ou apresentar uma alteração significativa no desempenho. Não ajuste controlos que não sejam referidos nas instruções de funcionamento.

- ❏ Coloque a impressora junto a uma tomada de parede, de onde a respectiva ficha possa ser retirada facilmente.
- ❏ Não coloque nem guarde a impressora no exterior, perto de locais sujeitos a sujidade ou pó excessivos, água, fontes de calor ou locais sujeitos a choques, vibrações, temperaturas ou humidade elevadas.
- ❏ Tenha cuidado para não derramar líquidos sobre a impressora e não a manuseie com as mãos molhadas.
- ❏ Mantenha a impressora afastada pelo menos 22 cm de pacemakers. As ondas de rádio emitidas por esta impressora poderão afectar negativamente o funcionamento de pacemakers.
- ❏ Se o ecrã LCD for danificado, contacte o seu fornecedor. Se a solução de cristais líquidos do ecrã entrar em contacto com as mãos, lave-as cuidadosamente com água e sabão. Se a solução de cristais líquidos entrar em contacto com os olhos, lave-os imediatamente com água em abundância. Recorra imediatamente a um médico se o desconforto ou os problemas de visão não desaparecerem após enxaguar abundantemente os olhos com água.
- ❏ Evite a utilização de um telefone durante uma trovoada. Existe um risco remoto de electrocussão por um raio.
- ❏ Não utilize um telefone para comunicar uma fuga de gás na proximidade do local afectado.

<span id="page-12-0"></span>❏ A impressora é pesada e não deve ser erguida ou transportada por menos de duas pessoas. Ao erguer a impressora, as posições correctas demonstradas abaixo devem ser assumidas por duas ou mais pessoas.

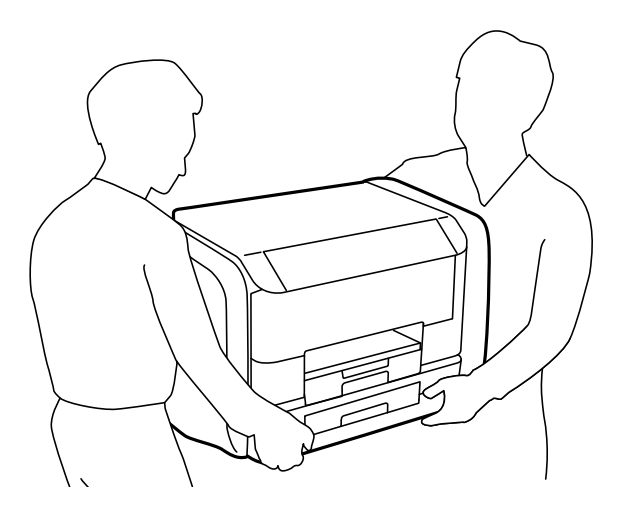

- ❏ Tenha cuidado ao manusear as unidades de alimentação de tinta, dado que pode haver tinta acumulada em redor da porta de fornecimento de tinta.
	- ❏ Se a tinta entrar em contacto com a pele, lave a área cuidadosamente com água e sabão.
	- ❏ Se a tinta entrar em contacto com os olhos, lave-os imediatamente com água. Caso os problemas de visão e desconforto permaneçam após um enxaguamento rigoroso, consulte um médico imediatamente.
	- ❏ Se lhe entrar tinta para a boca, consulte um médico de imediato.
- ❏ Não desmonte a unidade de alimentação de tinta nem a caixa de manutenção, caso contrário a tinta pode entrar em contacto com os olhos ou a pele.
- ❏ Não agite as unidades de alimentação de tinta com demasiada força, caso contrário a tinta pode verter das unidades de alimentação de tinta.
- ❏ Mantenha as unidades de alimentação de tinta e a caixa de manutenção fora do alcance das crianças.

## **Conselhos e advertências da impressora**

Leia e cumpra estas instruções para evitar danificar a impressora ou causar danos materiais. Certifique-se de que conserva este manual para futuras consultas.

## **Conselhos e avisos para a instalação e utilização da impressora**

- ❏ Não bloqueie nem cubra as saídas de ventilação e as aberturas existentes na impressora.
- ❏ Utilize apenas o tipo de fonte de alimentação indicado na etiqueta da impressora.
- ❏ Evite utilizar tomadas no mesmo circuito de fotocopiadoras ou sistemas de controlo de ar que sejam regularmente ligados e desligados.
- ❏ Evite utilizar tomadas eléctricas que sejam controladas por interruptores de parede ou temporizadores automáticos.
- ❏ Mantenha o sistema informático afastado de potenciais fontes de interferência electromagnética, tais como altifalantes ou bases de telefones sem fio.
- <span id="page-13-0"></span>❏ Os cabos de alimentação devem ser colocados de forma a evitar abrasões, cortes, desgaste, dobras e curvaturas. Não coloque objectos em cima dos cabos de alimentação, nem permita que estes sejam pisados ou que algo lhe passe por cima. Tenha especial cuidado em manter todos os cabos de alimentação bem esticados nas extremidades e nos pontos de entrada e saída do transformador.
- ❏ Se utilizar uma extensão com a impressora, certifique-se de que a soma total da amperagem dos dispositivos ligados à extensão não excede a amperagem total da própria extensão. Certifique-se também de que a amperagem total de todos os dispositivos ligados à tomada de parede não excede a amperagem da mesma.
- ❏ Se pretende utilizar a impressora na Alemanha, tenha em atenção que, para a proteger de curto-circuitos e sobrecargas, a instalação eléctrica do edifício deve estar protegida por um disjuntor de 10 ou 16 A.
- ❏ Quando ligar a impressora a um computador ou a outro dispositivo através de um cabo, certifique-se de que os conectores se encontram na posição correcta. Cada conector tem apenas uma posição correcta. Se inserir incorrectamente um conector, poderá danificar ambos os dispositivos ligados através do cabo.
- ❏ Coloque a impressora sobre uma superfície plana e estável que seja mais larga do que a base da impressora em todas as direcções. A impressora não funcionará correctamente se estiver inclinada.
- ❏ Quando guardar ou transportar a impressora, evite incliná-la, colocá-la na vertical ou virá-la ao contrário, já que a tinta pode verter.
- ❏ Deixe espaço por cima da impressora para que possa levantar a tampa do digitalizador na totalidade.
- ❏ Deixe espaço suficiente na parte frontal da impressora para permitir que o papel seja totalmente ejectado.
- ❏ Evite locais sujeitos a variações bruscas de temperatura e humidade. Mantenha também a impressora afastada de luz solar directa, luzes intensas ou fontes de calor.
- ❏ Não introduza objectos nas ranhuras existentes na impressora.
- ❏ Não coloque as mãos no interior da impressora durante a impressão.
- ❏ Não toque no cabo fita branco existente no interior da impressora.
- ❏ Não utilize aerossóis que contenham gases inflamáveis no interior ou à volta da impressora. Fazê-lo pode provocar um incêndio.
- ❏ Não mova a cabeça de impressão à mão, caso contrário, poderá danificar a impressora.
- ❏ Tenha cuidado para não entalar os dedos ao fechar a tampa do digitalizador.
- ❏ Não exerça demasiada pressão no vidro do scanner durante a colocação dos originais.
- ❏ Desligue sempre a impressora no botão P. Não desligue a impressora da ficha nem desligue a alimentação na tomada até que a luz  $\bigcup$  deixe de estar intermitente.
- ❏ Antes de transportar a impressora, certifique-se de que a cabeça de impressão está na posição inicial (encostada totalmente à direita) e que as unidades de alimentação de tinta foram removidas.
- ❏ Se não pretende utilizar a impressora durante um longo período de tempo, certifique-se de que desliga o cabo de alimentação da tomada eléctrica.

## **Conselhos e advertências para a utilização da impressora com uma ligação sem fios**

❏ As ondas de rádio emitidas por esta impressora podem afectar negativamente o funcionamento de equipamento médico electrónico e fazer com que avarie. Quando utilizar esta impressora dentro de instalações médicas ou perto de equipamento médico, siga as recomendações do pessoal autorizado que representa as instalações médicas, bem como todos os avisos afixados e indicações do próprio equipamento médico.

<span id="page-14-0"></span>❏ As ondas de rádio emitidas por esta impressora podem afectar negativamente o funcionamento de dispositivos de controlo automático, como portas ou alarmes de incêndio automáticos, e provocar acidentes devido a avaria. Quando utilizar esta impressora perto de dispositivos controlados automaticamente, siga todos os avisos afixados e indicações dos próprios dispositivos.

## **Conselhos e advertências para a utilização do ecrã táctil**

- ❏ Devido às suas características, o ecrã LCD pode conter alguns pequenos pontos brilhantes ou escuros e pode apresentar um brilho irregular. Esta apresentação é normal e não significa que o ecrã esteja danificado.
- ❏ Utilize apenas um pano seco e macio para a limpeza. Não utilize produtos de limpeza líquidos ou de composição química.
- ❏ A tampa exterior do ecrã táctil pode quebrar-se se for sujeita a um impacto forte. Contacte o seu fornecedor se a superfície do painel estalar ou rachar e não toque nem tente retirar os pedaços partidos.
- ❏ Prima o ecrã táctil suavemente com o dedo. Não aplique pressão nem utilize as unhas.
- ❏ Não utilize objectos afiados ou pontiagudos, como canetas ou lápis, para executar operações.
- ❏ A condensação no interior do ecrã táctil, provocada por alterações abruptas de temperatura ou humidade, pode provocar deterioração do desempenho.

## **Protecção das suas informações pessoais**

Se entregar a impressora a outra pessoa ou se quiser eliminá-la, apague todas as informações pessoais armazenadas na memória da impressora seleccionando **Conf** > **Administração do sistema** > **Restaurar predefinições** > **Limpar todos os dados e definições** no painel de controlo.

## <span id="page-15-0"></span>**Definições do administrador**

## **Bloquear as definições do administrador com uma palavra-passe de administrador**

Pode definir uma palavra-passe de administrador para bloquear as definições da impressora para que não possam ser alteradas por outros utilizadores. Pode bloquear as seguintes definições.

- ❏ Administração do sistema
- ❏ Modo Eco
- ❏ Predef.
- ❏ Contac.

Não é possível alterar as definições sem introduzir a palavra-passe. Esta palavra-passe também é necessária para efectuar definições com o Web Config ou EpsonNet Config.

### c*Importante:*

Não se esqueça da palavra-passe. Se esquecer a sua palavra-passe, contacte o serviço de apoio da Epson.

- 1. Aceda a **Conf** a partir do menu inicial.
- 2. Seleccione **Definições de administ.** > **Senha de administrador**.
- 3. Seleccione **Registar**, e, de seguida, introduza a palavra-passe.
- 4. Introduza novamente a palavra-passe.
- 5. Seleccione **Config. de bloqueio**, e, de seguida, active.

## **Desbloquear as definições da impressora**

- 1. Aceda a **Conf** a partir do menu inicial.
- 2. Seleccione **Definições de administ.**.
- 3. Introduza a palavra-passe de administrador.
- 4. Seleccione **Config. de bloqueio**, e, de seguida, desactive-a.

## **Restrições de funções do utilizador**

*Nota:* Mac OS X não é suportado. O administrador pode restringir funções da impressora para utilizadores individuais. Para utilizar uma função restrita, o utilizador tem que introduzir a ID e a palavra-passe no painel de controlo. Utilize esta função para impedir a utilização não autorizada da impressora.

Utilize Web Config para configurar as definições de restrição num computador. Consulte Guia do Administrador para obter mais informações.

Após configurar as definições num computador, active a função de restrição de utilizador na impressora. Seleccione **Conf** > **Administração do sistema** > **Definições de segurança** > **Controlo de acesso** a partir do ecrã inicial e active-a.

## <span id="page-17-0"></span>**Nomes das peças e funções**

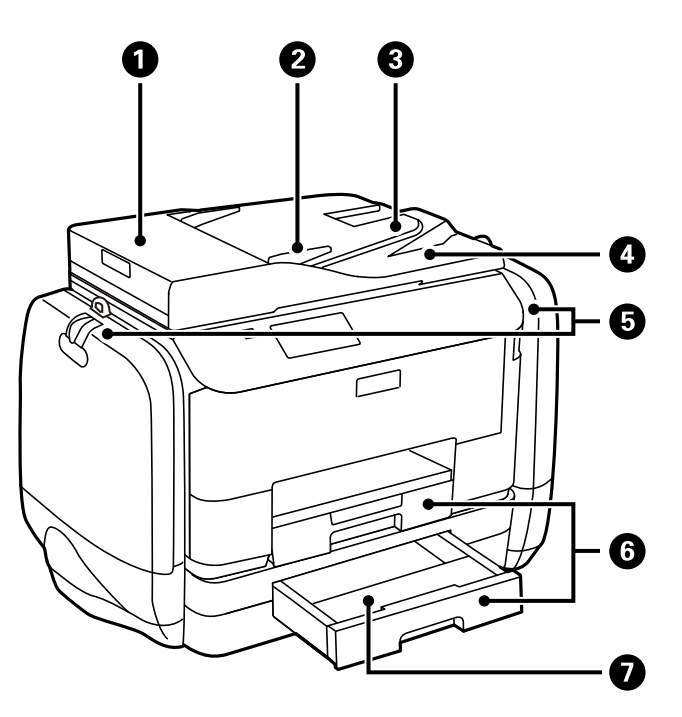

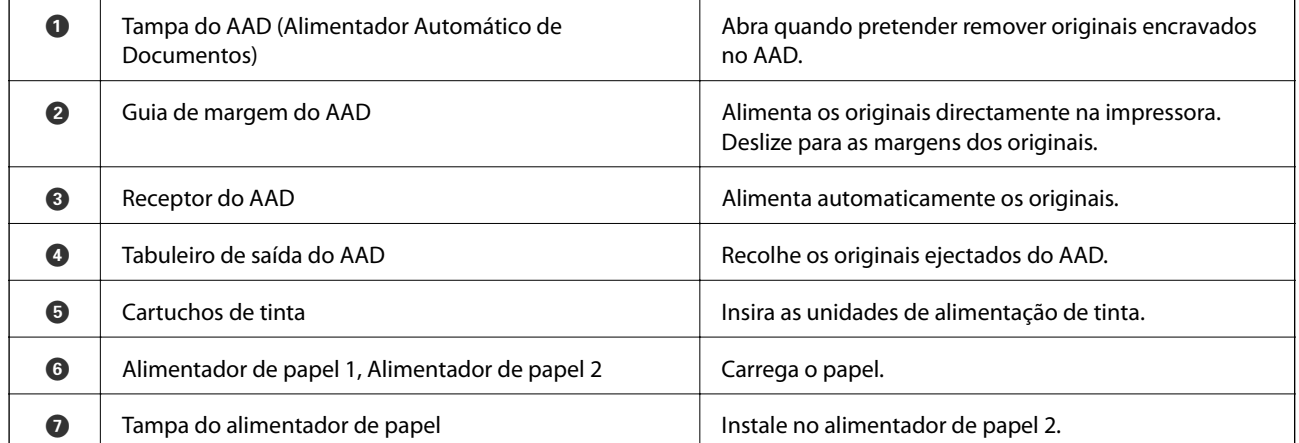

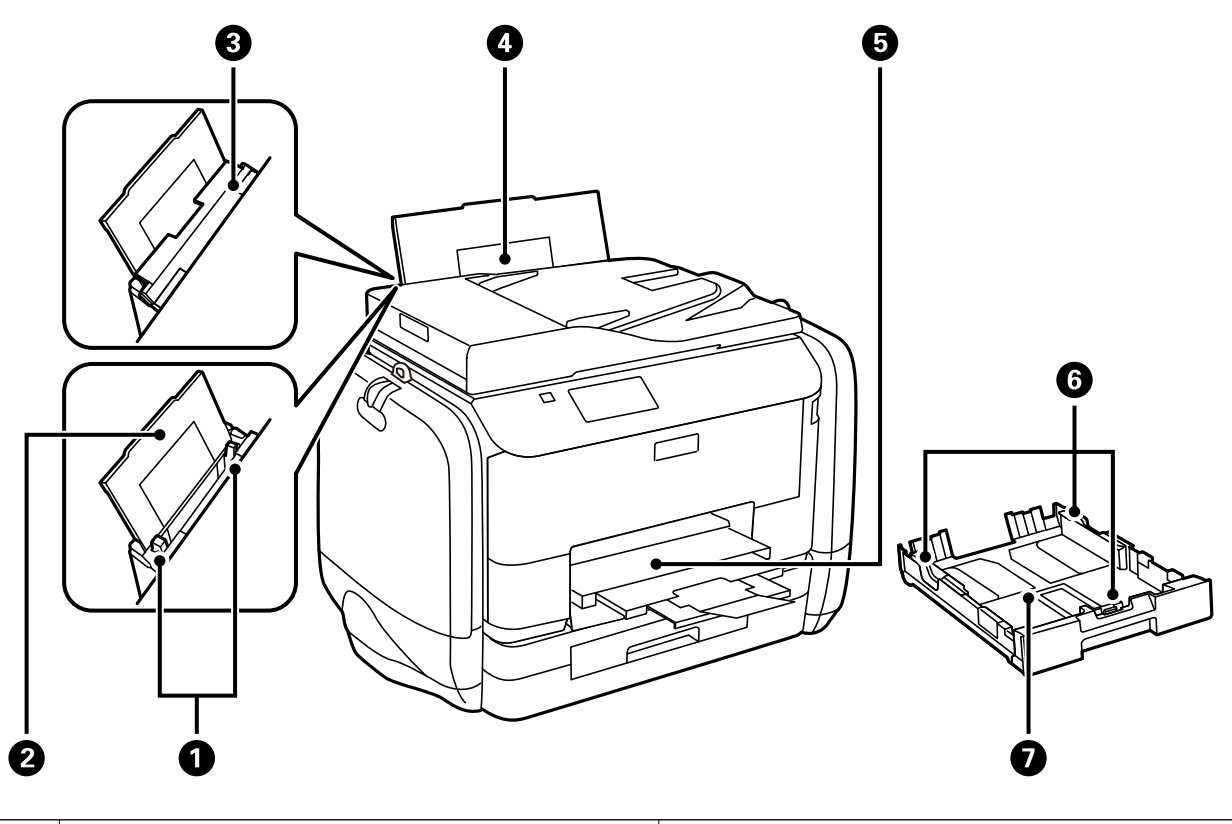

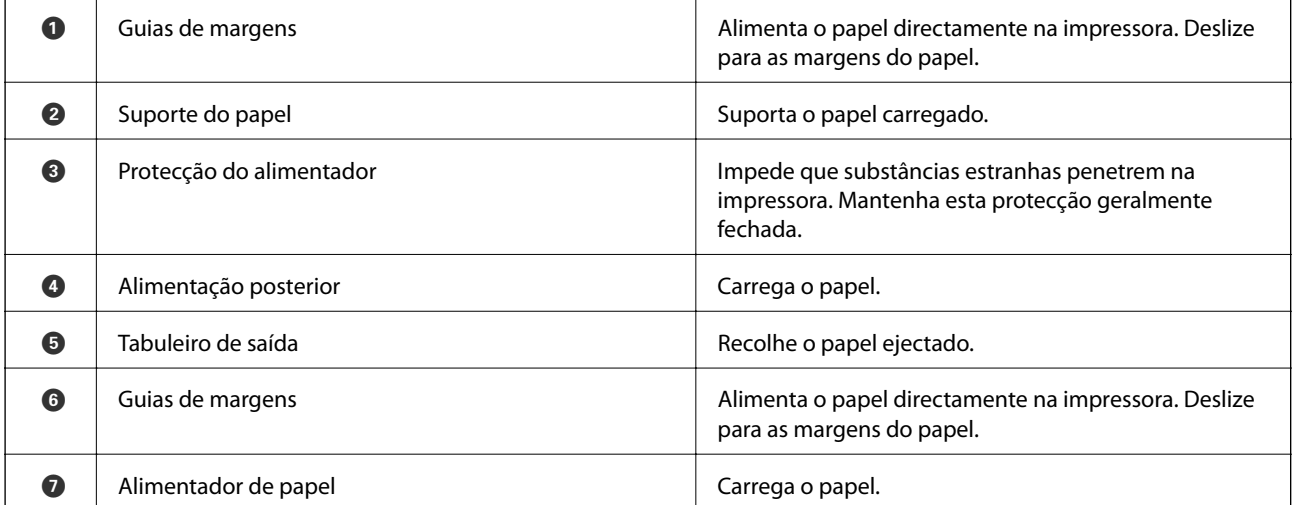

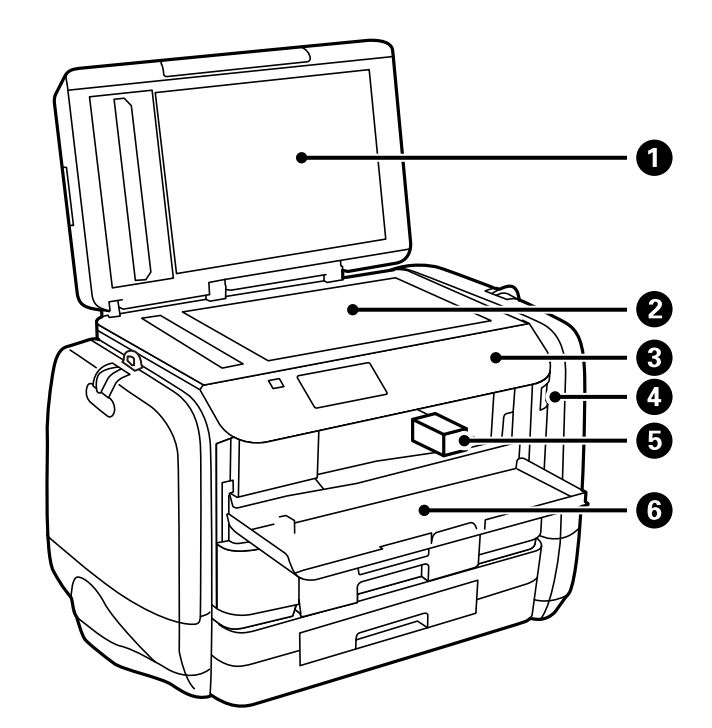

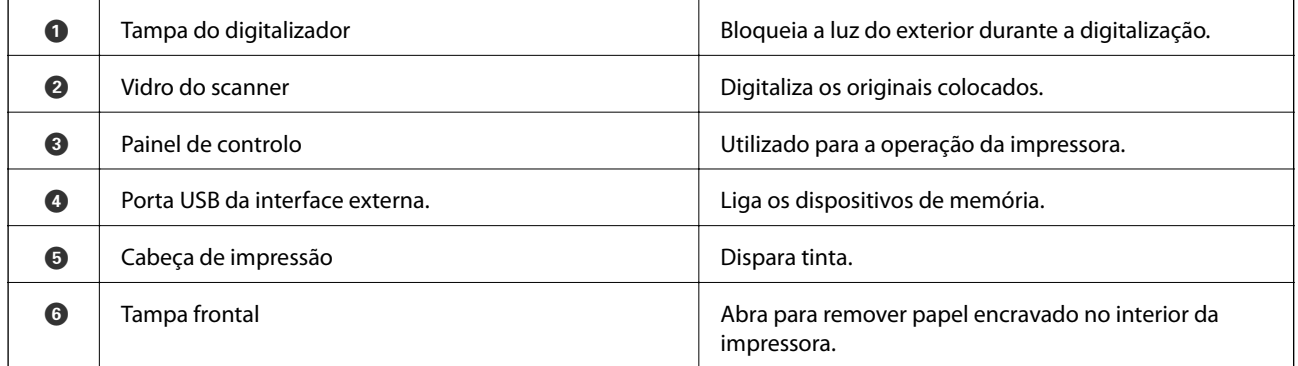

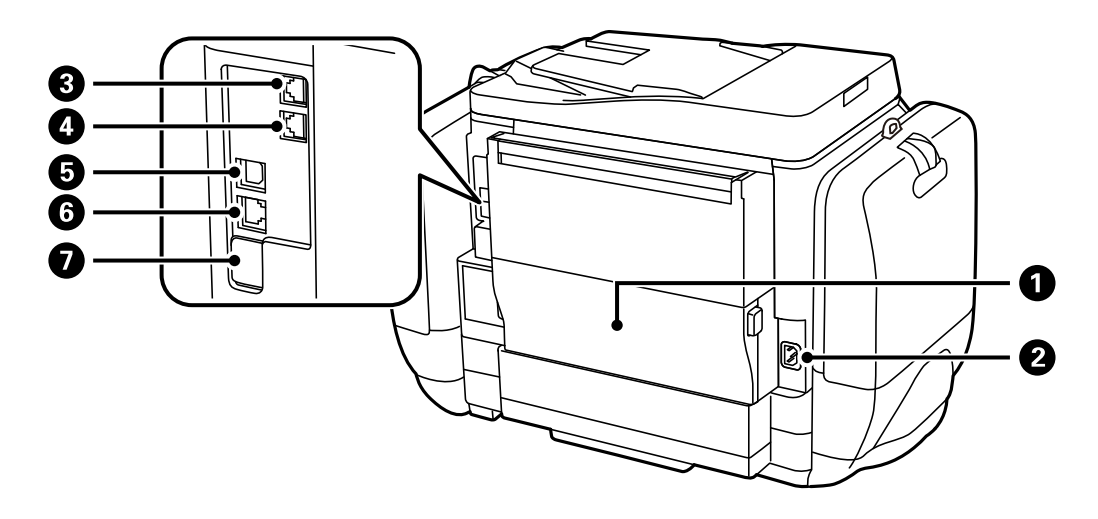

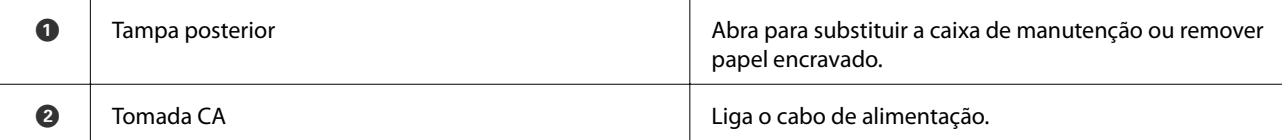

<span id="page-20-0"></span>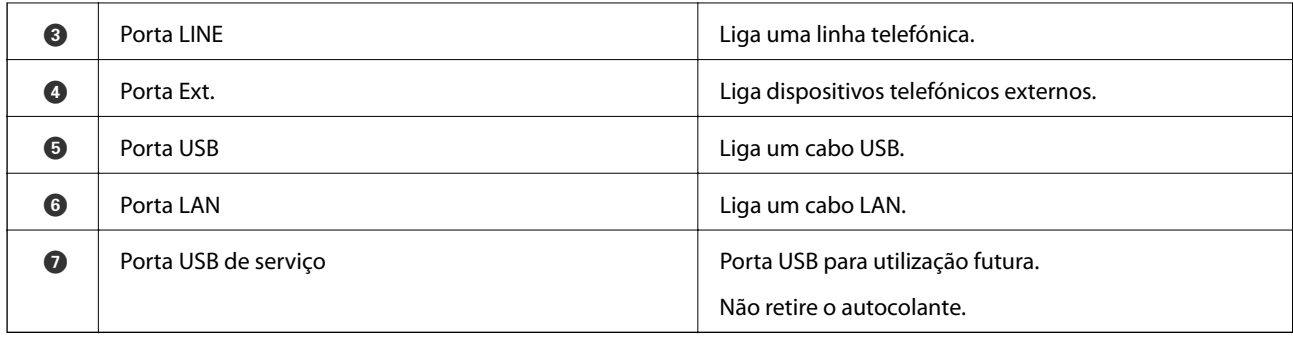

## **Painel de controlo**

## **Botões e indicadores luminosos**

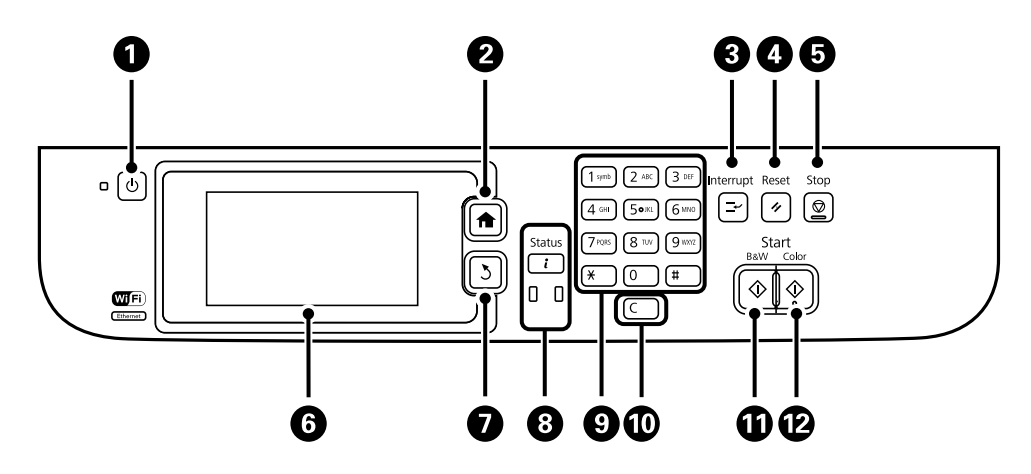

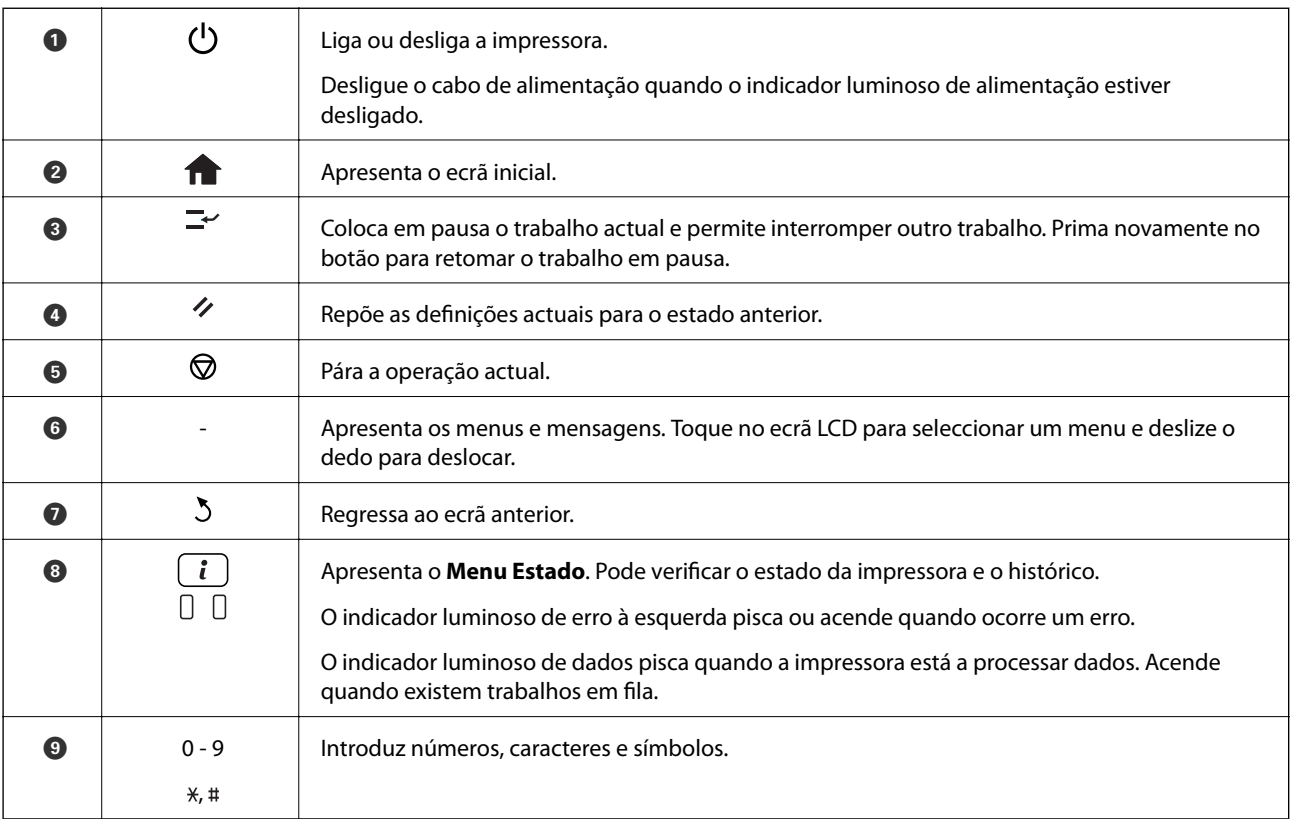

<span id="page-21-0"></span>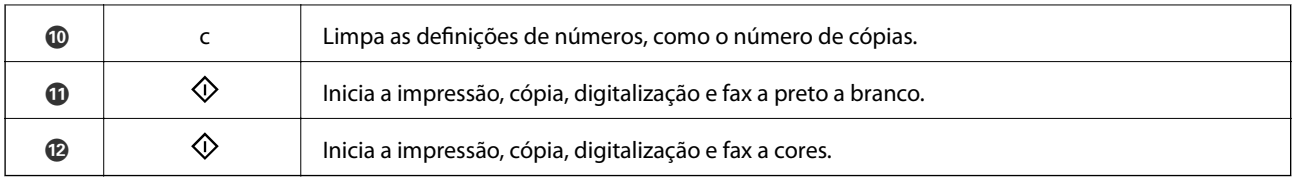

## **Ícones apresentados no ecrã LCD**

Os seguintes ícones são apresentados no ecrã LCD consoante o estado da impressora. Prima o ícone da rede para verificar as definições de rede actuais e efectuar definições de Wi-Fi.

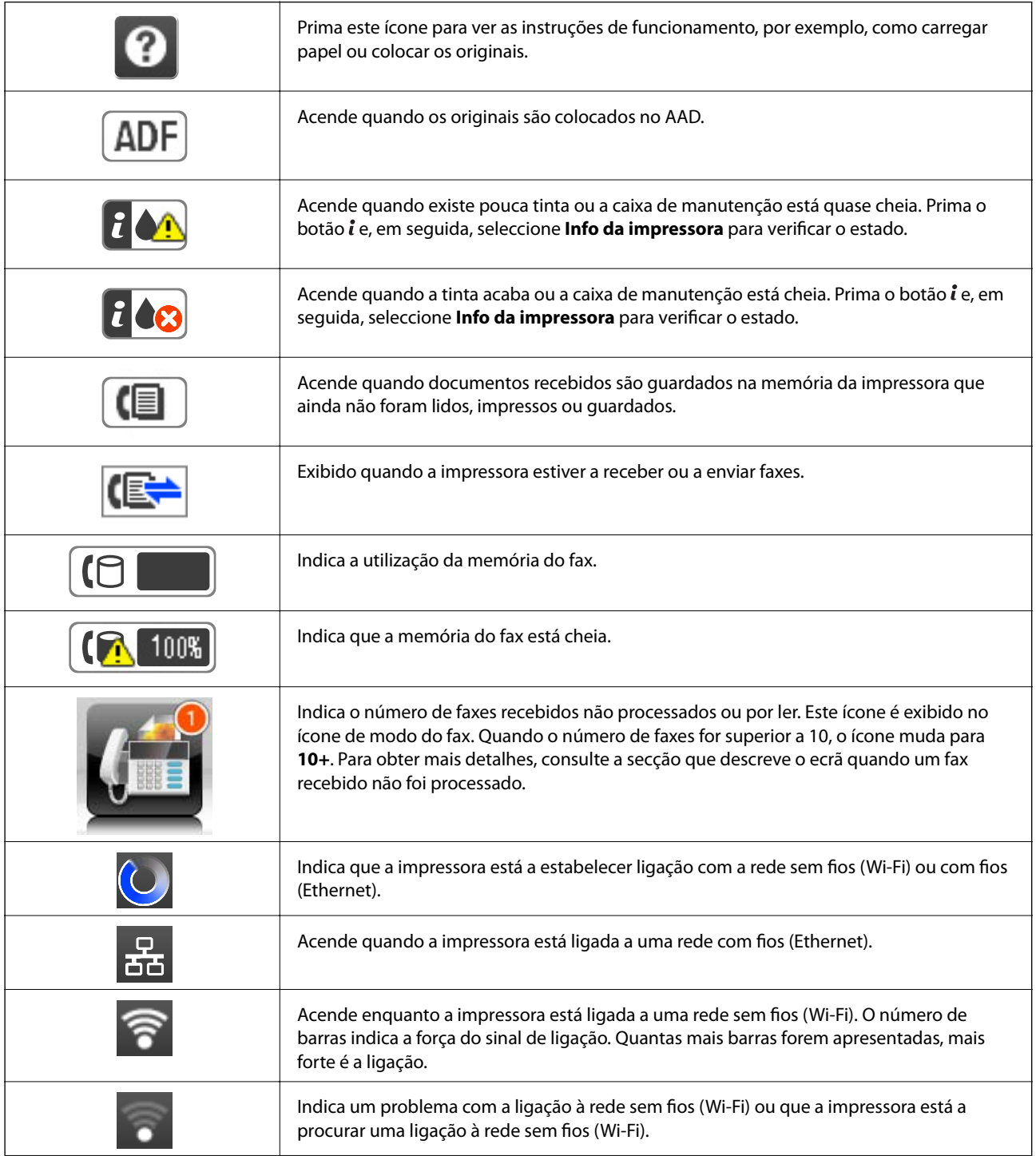

<span id="page-22-0"></span>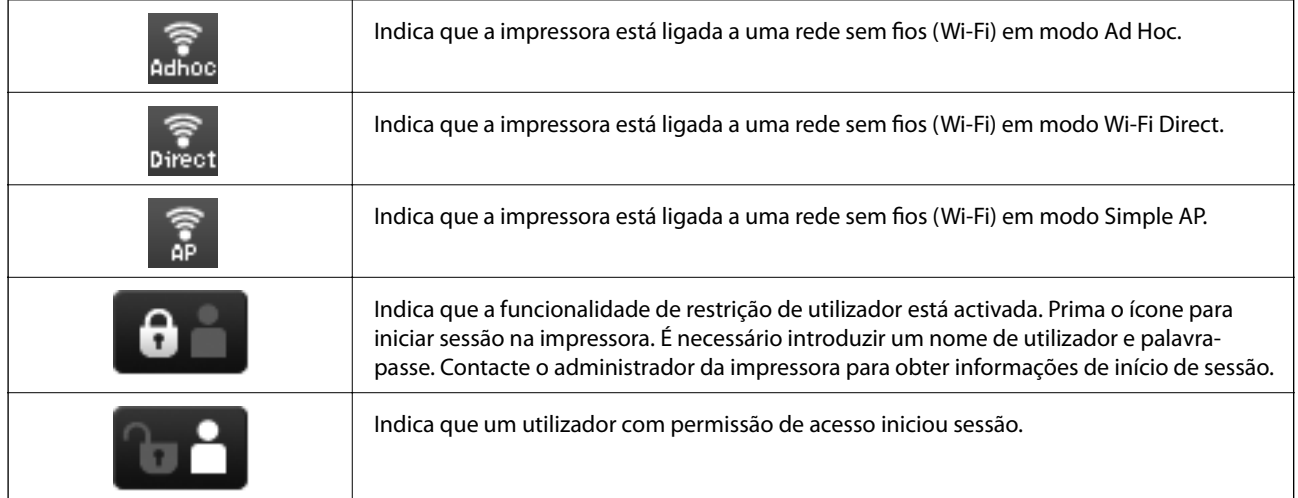

### **Informações relacionadas**

- & ["Notificação de faxes recebidos não processados" na página 115](#page-114-0)
- & ["Ocorre um erro de memória cheia" na página 182](#page-181-0)

## **Ícones apresentados no teclado do software no ecrã LCD**

Pode introduzir caracteres e símbolos utilizando o teclado do software no ecrã quando regista um contacto, efectua definições de rede, etc. Os seguintes ícones são apresentados no ecrã LCD do software.

### *Nota:*

Os ícones disponíveis variam consoante o item da definição.

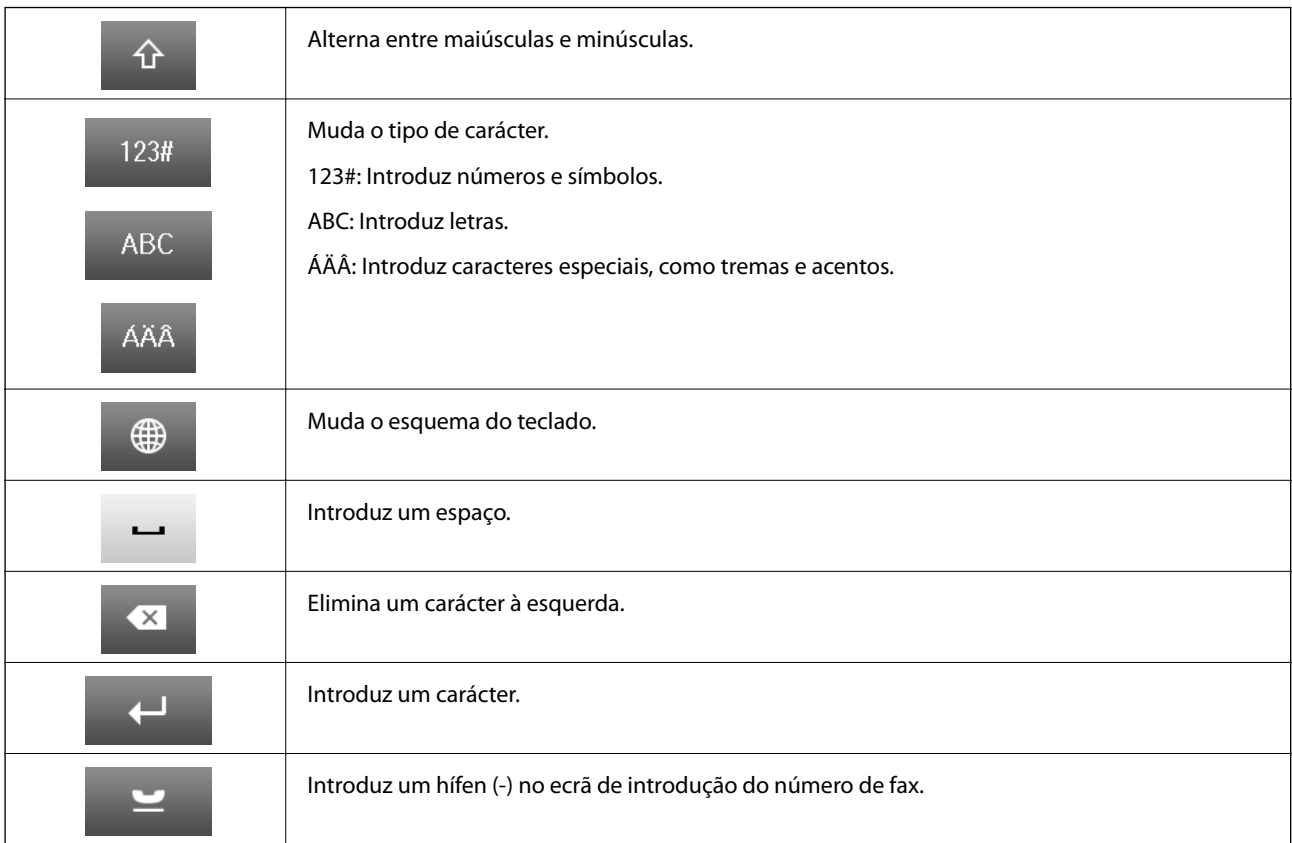

## <span id="page-23-0"></span>**Opções do menu**

## **Modo Copiar**

*Nota:*

❏ Os menus disponíveis variam consoante o esquema seleccionado.

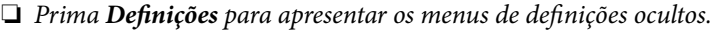

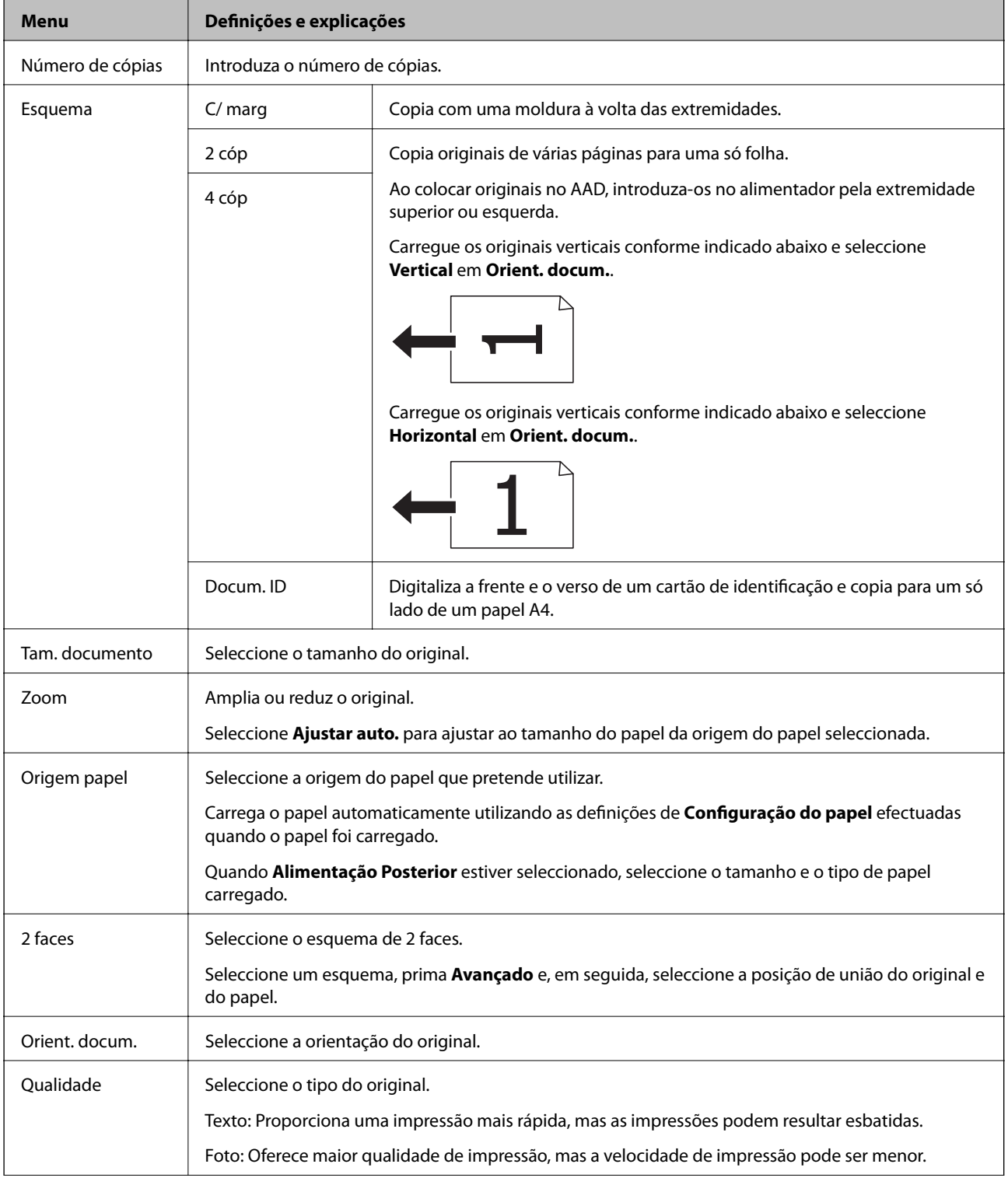

<span id="page-24-0"></span>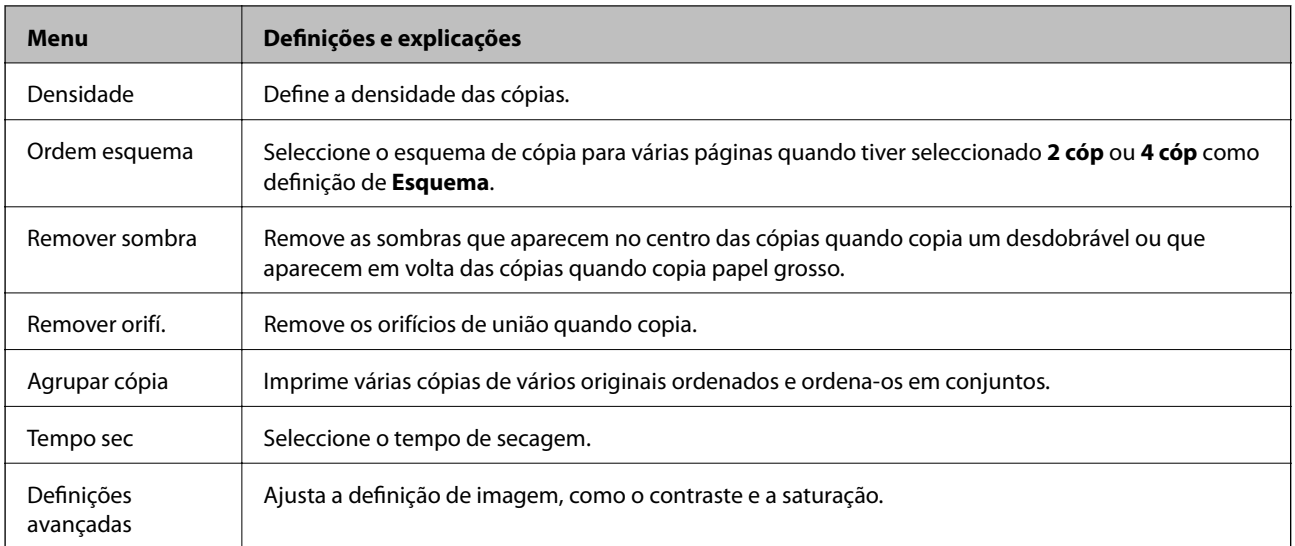

## **Modo Digit.**

### **E-mail**

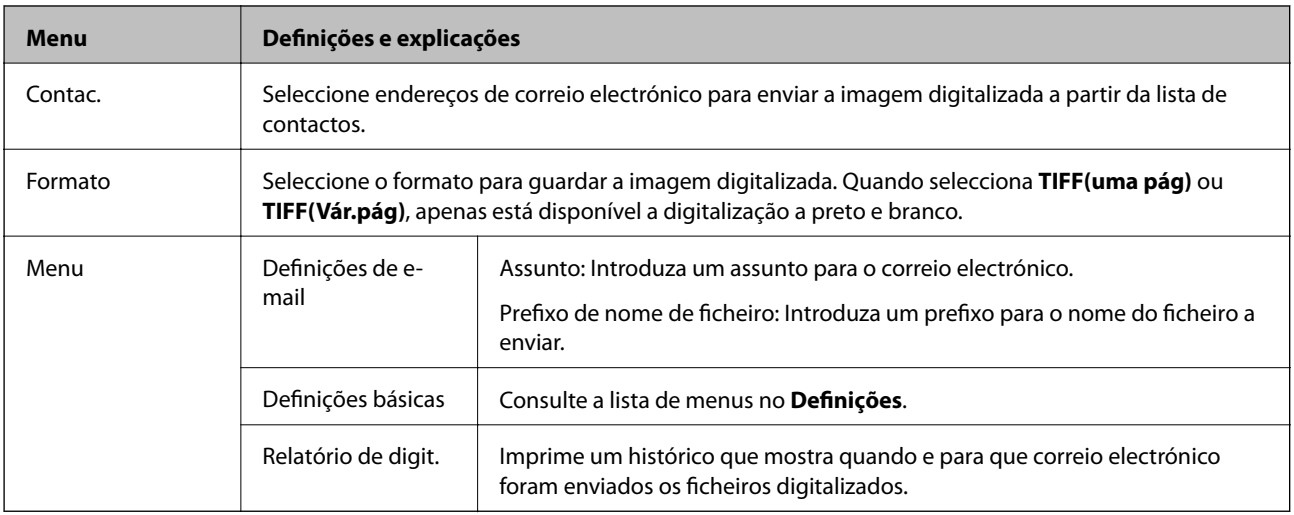

### **Pasta de rede/FTP**

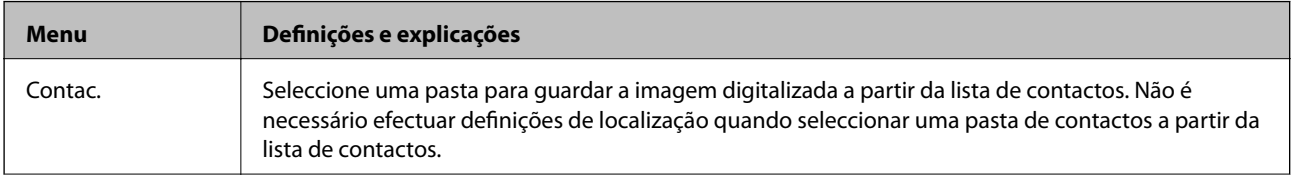

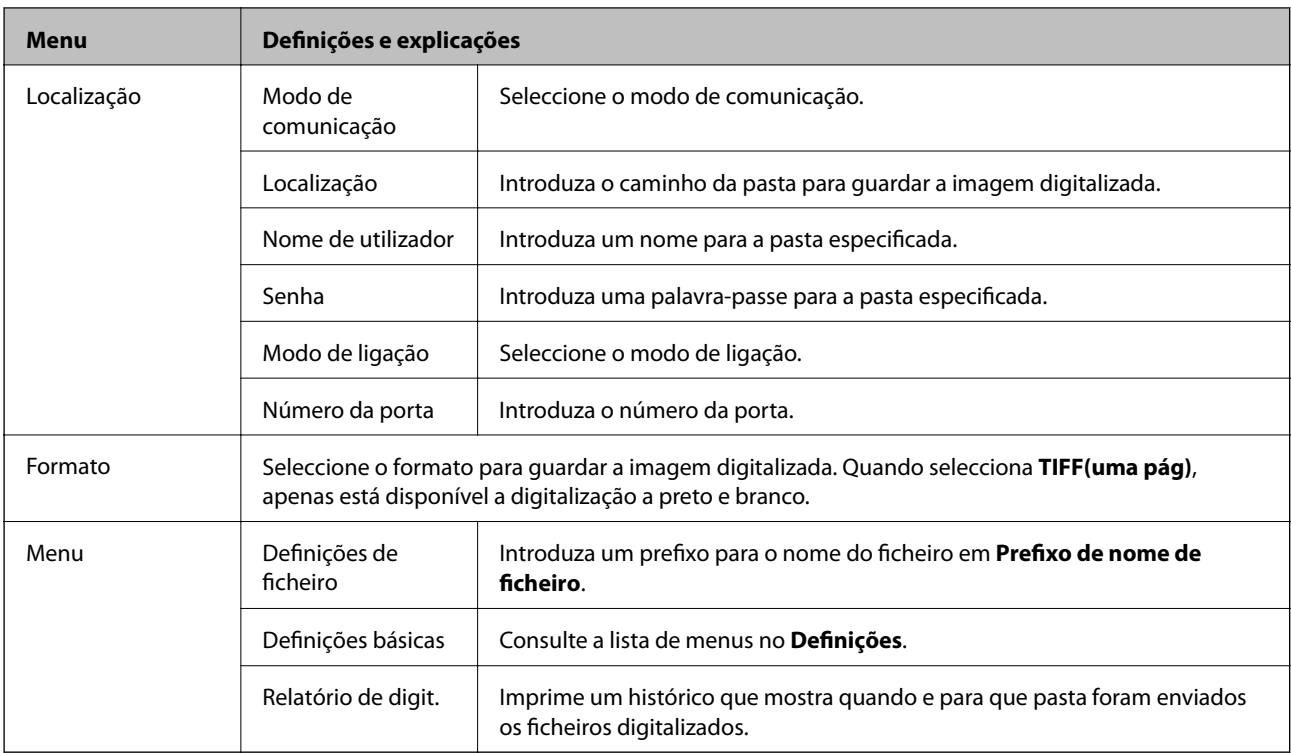

### **Dispositivo de memória**

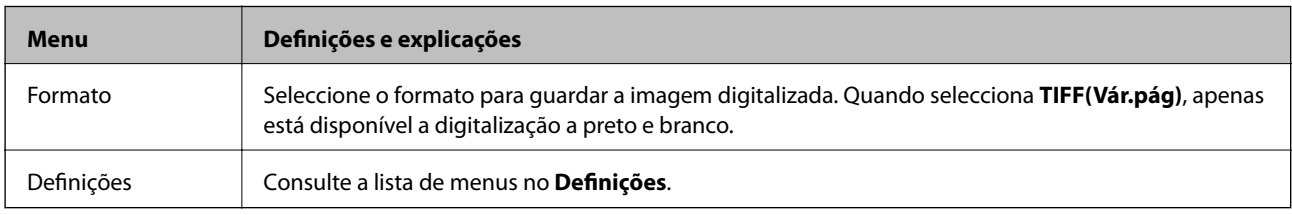

#### **Nuvem**

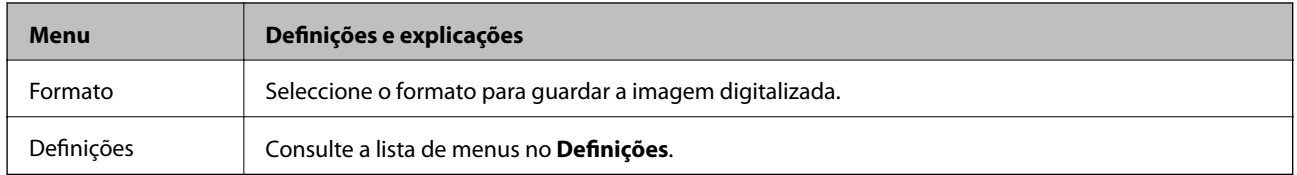

### **Document Capture Pro**

Este menu não tem itens de definições.

### **Computador (WSD)**

Este menu não tem itens de definições.

### **Definições**

### *Nota:*

Os menus disponíveis variam consoante o tipo de destino, como o correio ou pasta, e o formato em que as imagens digitalizadas são guardadas.

<span id="page-26-0"></span>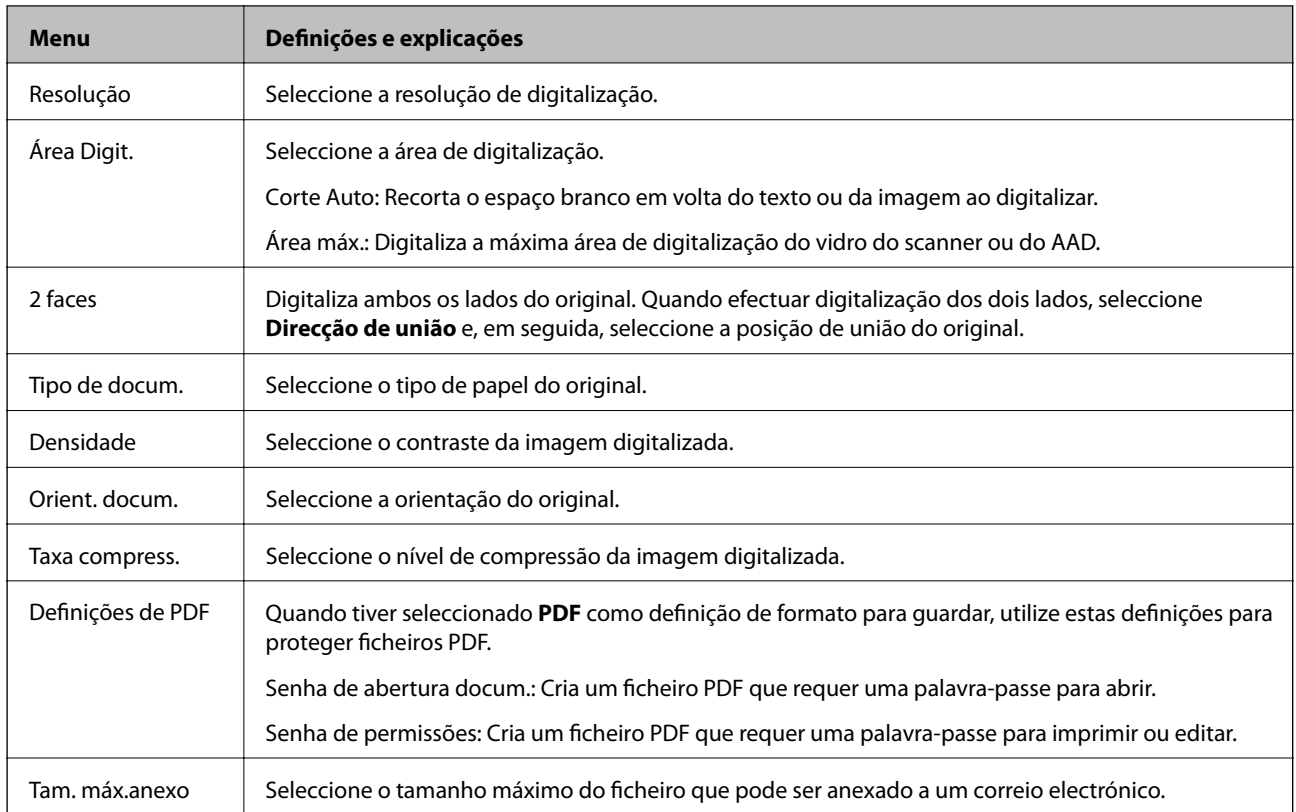

## **Modo Fax**

No ecrã inicial, seleccione **Fax** > **Menu**. Pode aceder a alguns menus de definições directamente a partir do ecrã **Fax**.

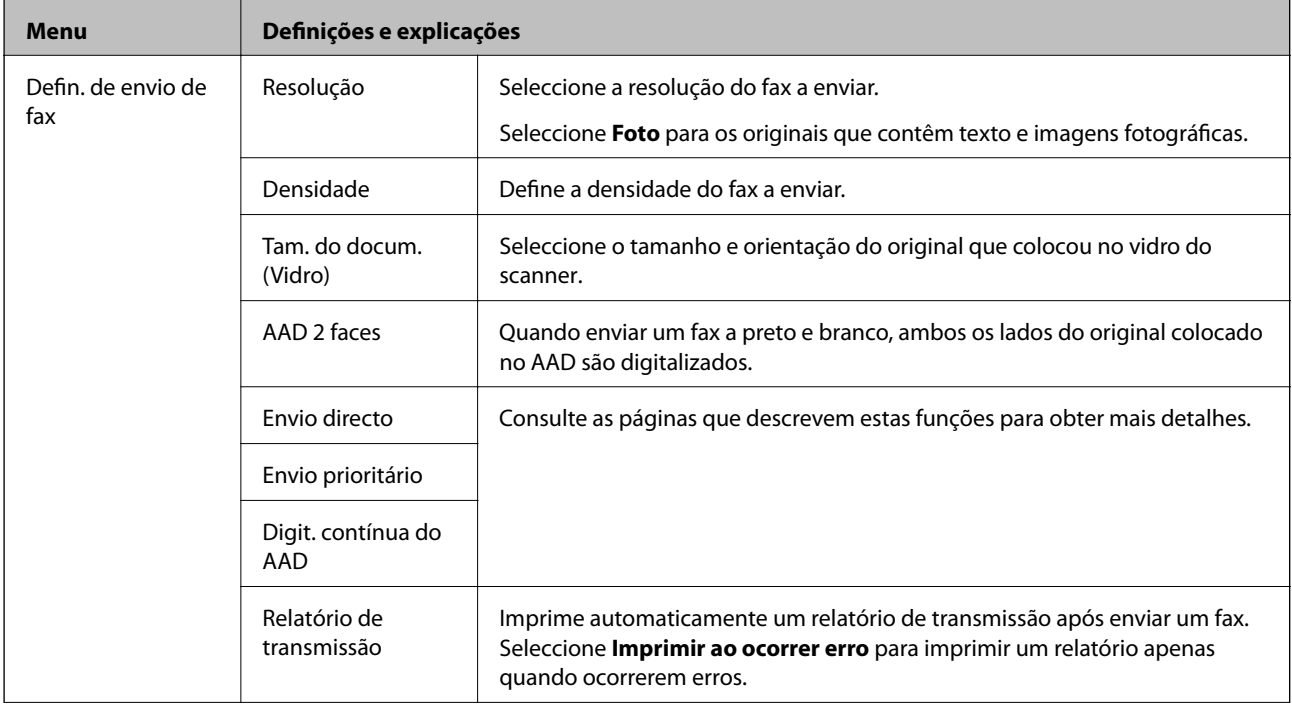

<span id="page-27-0"></span>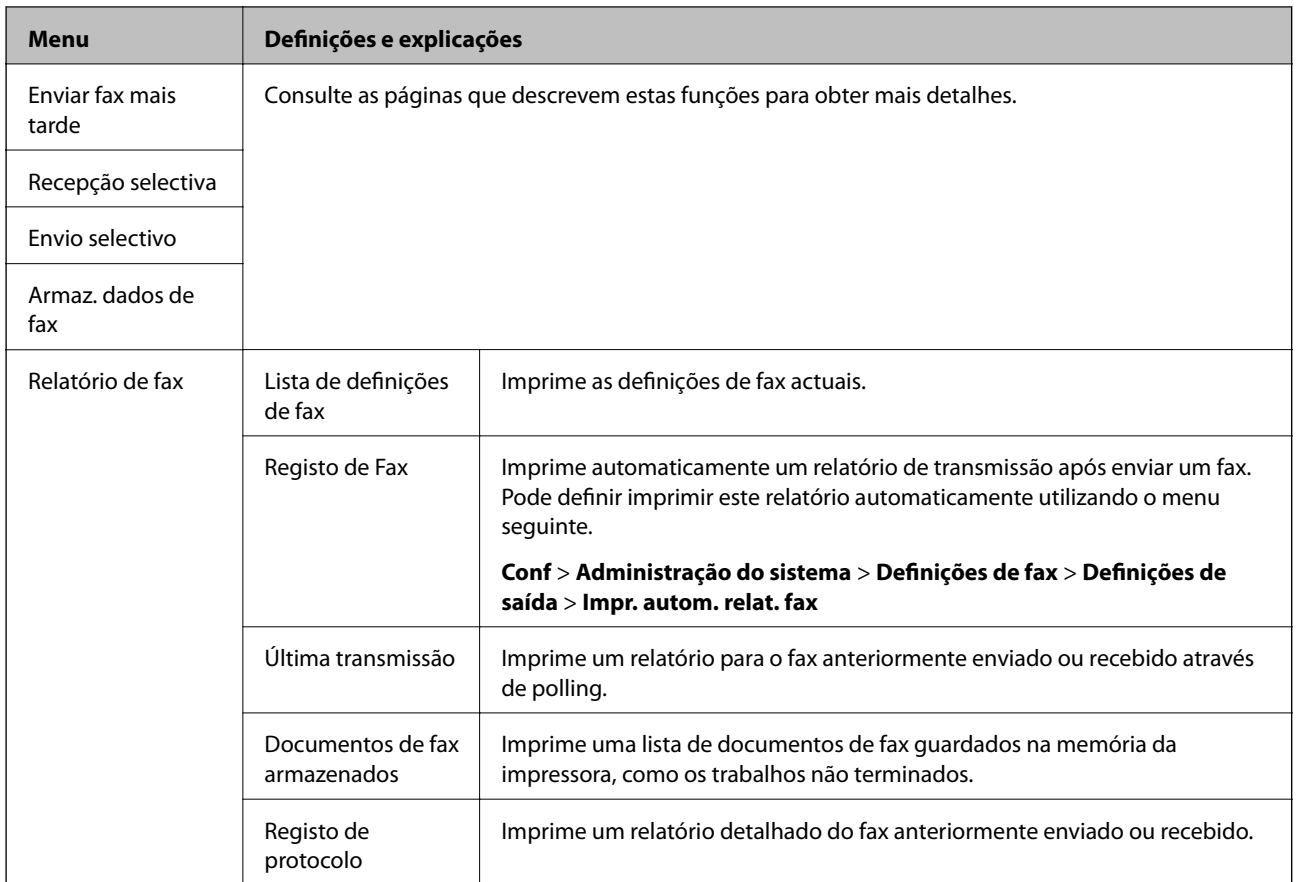

### **Informações relacionadas**

- & ["Enviar muitas páginas de um documento a preto e branco \(Envio directo\)" na página 104](#page-103-0)
- & ["Enviar um fax preferencialmente \(Envio prioritário\)" na página 105](#page-104-0)
- & ["Enviar documentos de tamanhos diferentes com o AAD \(Digit. contínua do AAD\)" na página 105](#page-104-0)
- & ["Enviar faxes a uma hora específica \(Enviar fax mais tarde\)" na página 103](#page-102-0)
- & ["Receber faxes através de polling \(Recepção selectiva\)" na página 108](#page-107-0)
- & ["Enviar faxes a pedido \(Envio selectivo\)" na página 104](#page-103-0)
- & ["Guardar um fax sem especificar um destinatário \(Armaz. dados de fax\)" na página 103](#page-102-0)

## **Modo Dispos. memória**

*Nota:*

O dispositivo de memória é um nome genérico para os dispositivos USB externos, como unidades de memória USB.

### **Formato do ficheiro**

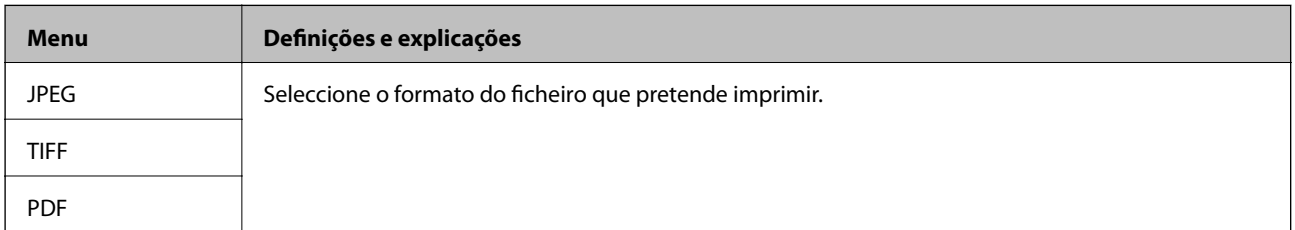

## **Definições**

### *Nota:*

Os menus disponíveis variam consoante o formato de ficheiro seleccionado.

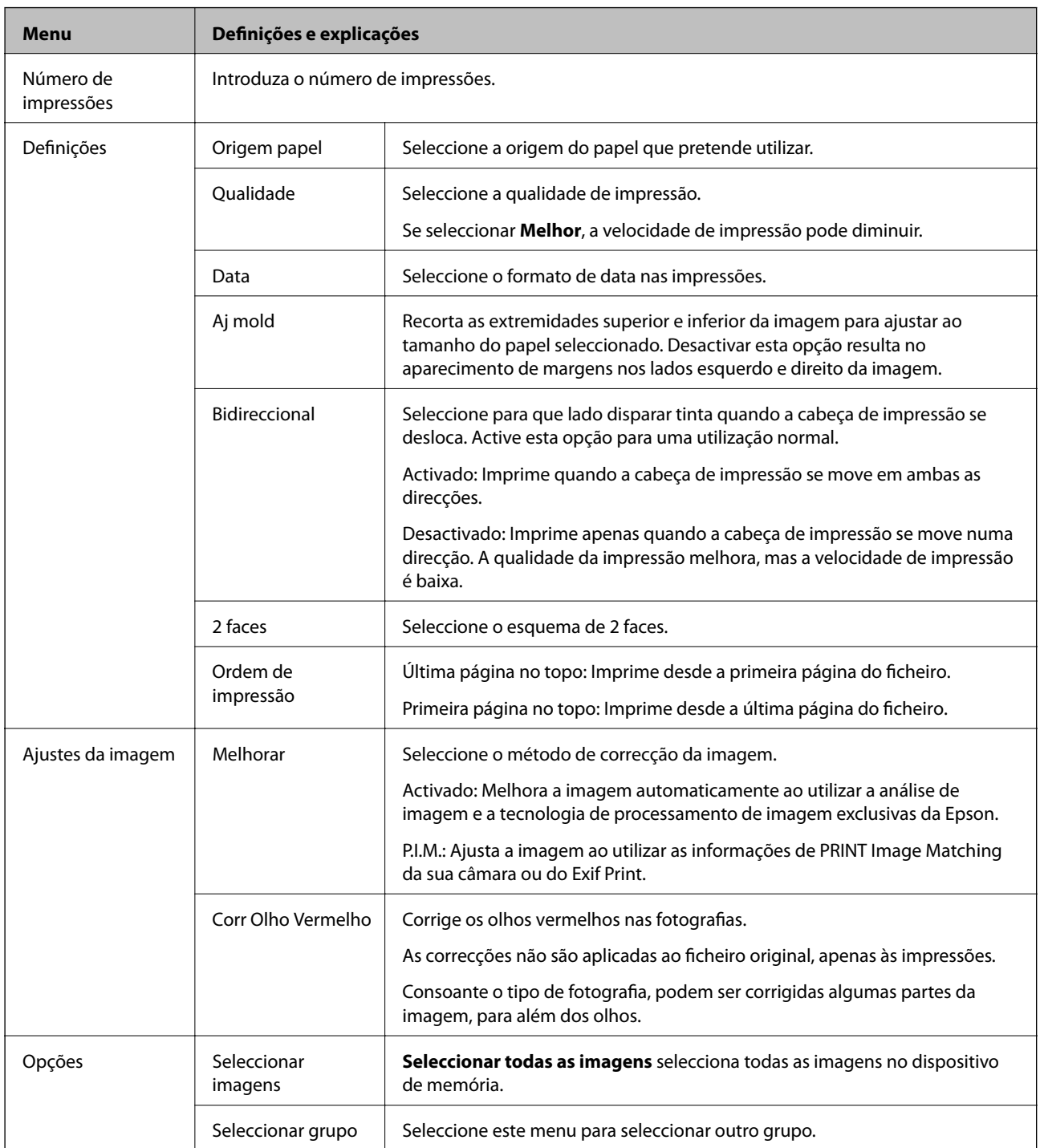

## <span id="page-29-0"></span>**Modo Conf**

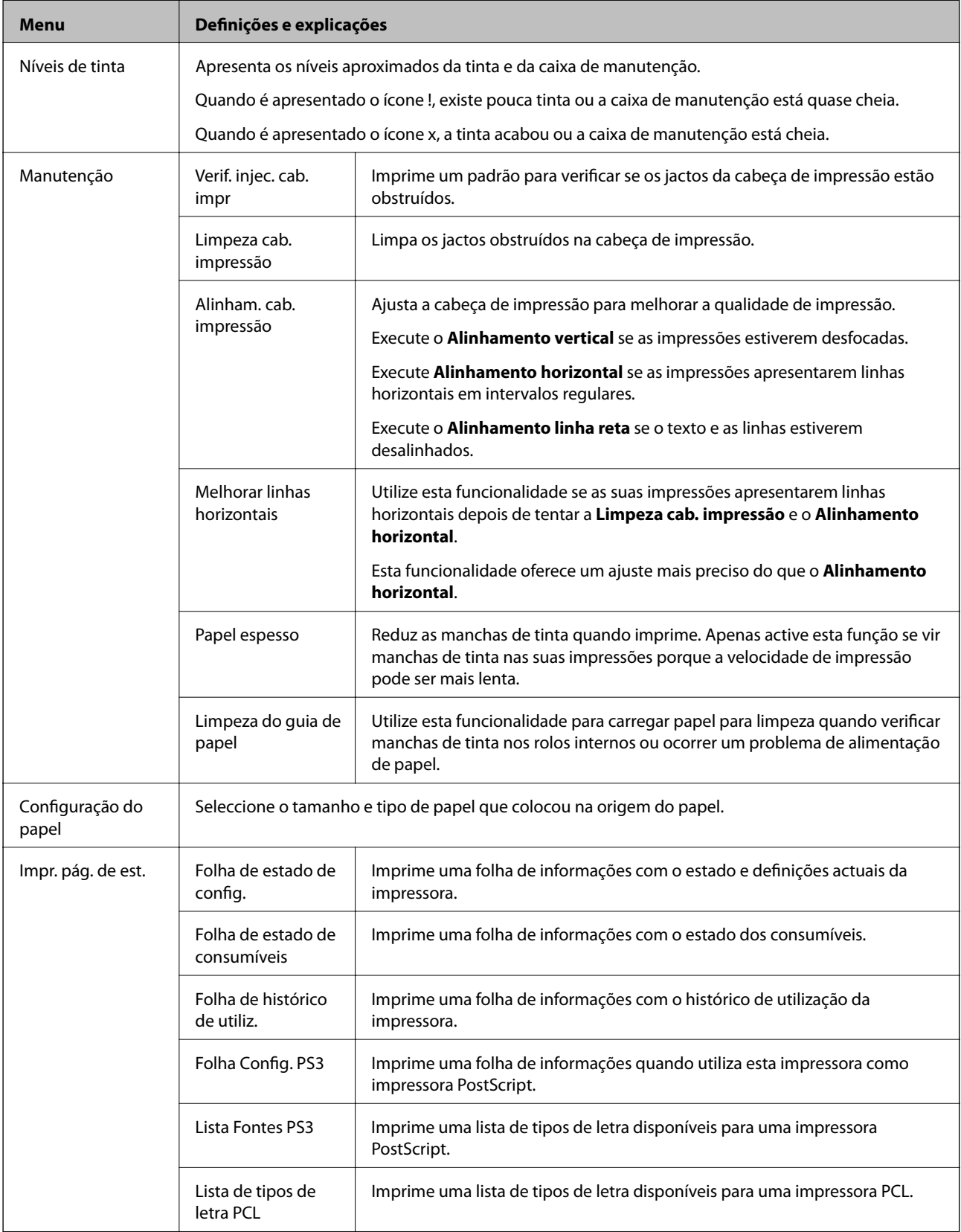

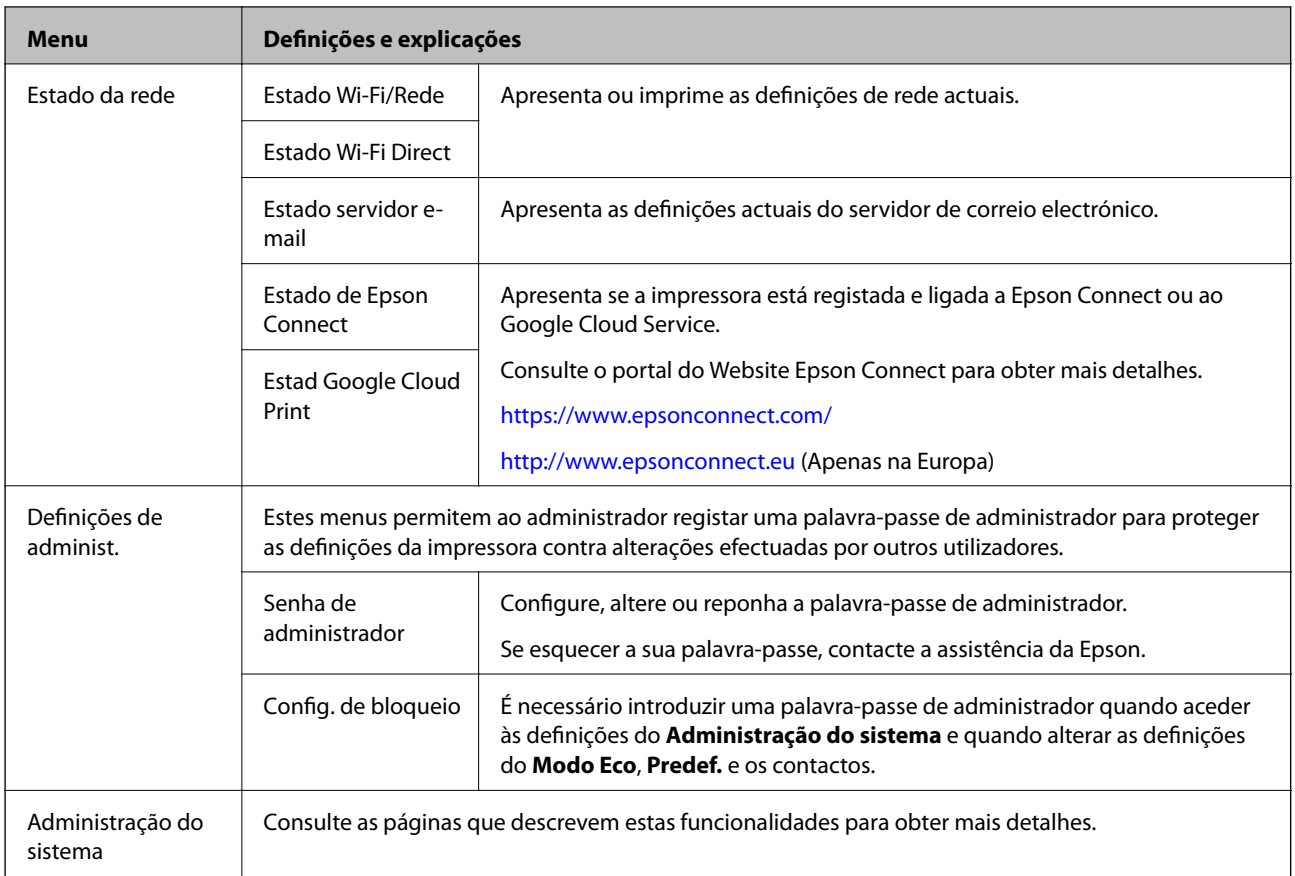

### **Informações relacionadas**

& "Administração do sistema" na página 31

## **Administração do sistema**

Seleccione **Conf** no ecrã inicial e, de seguida, seleccione **Administração do sistema**.

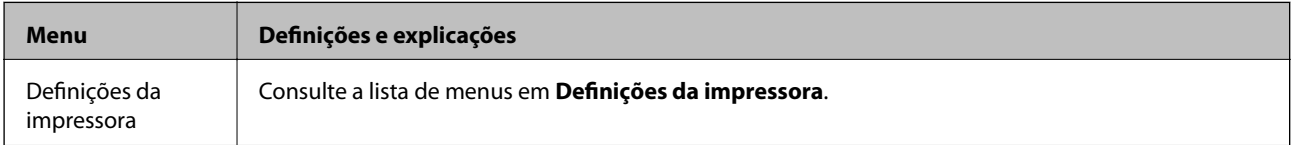

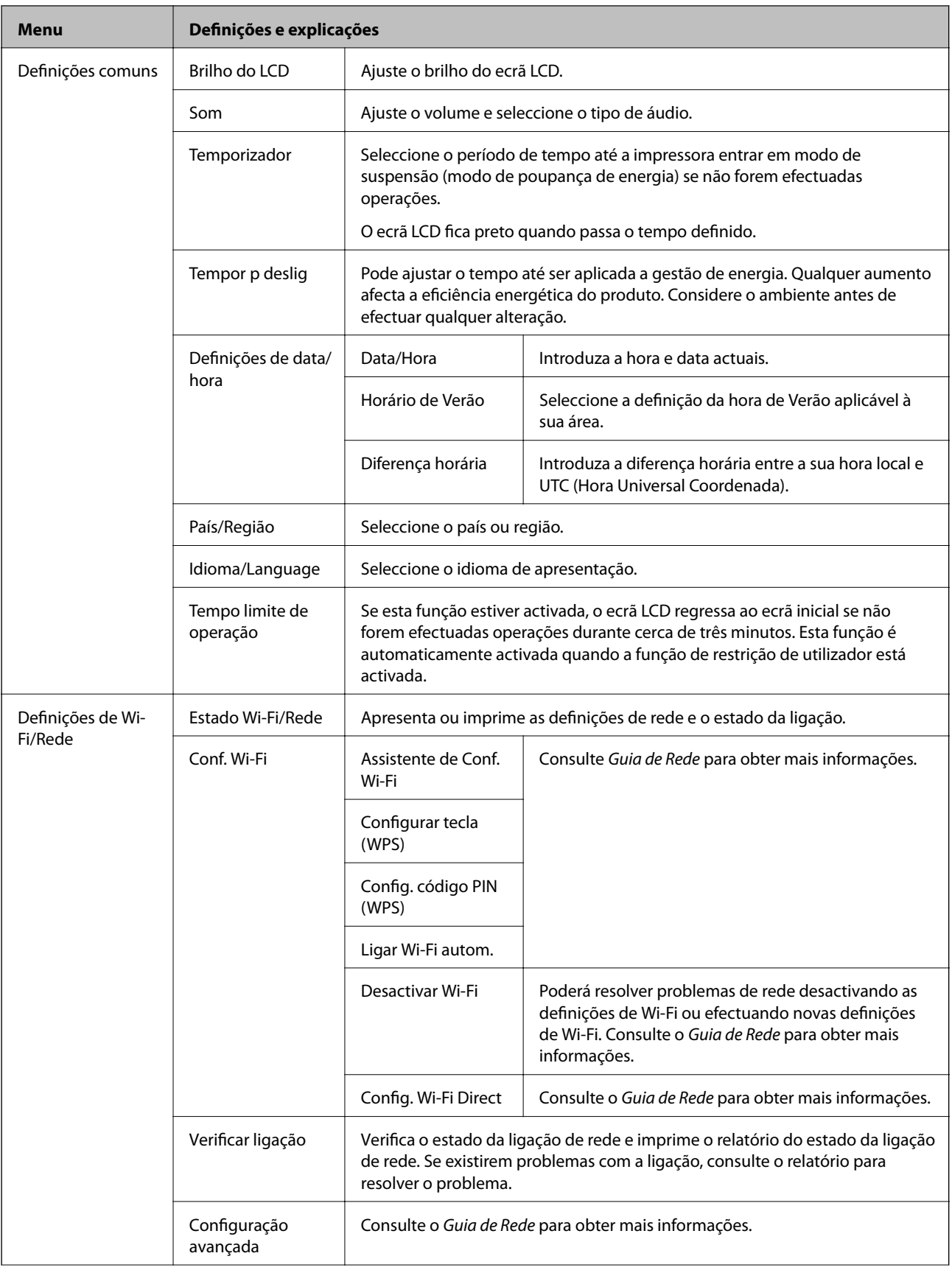

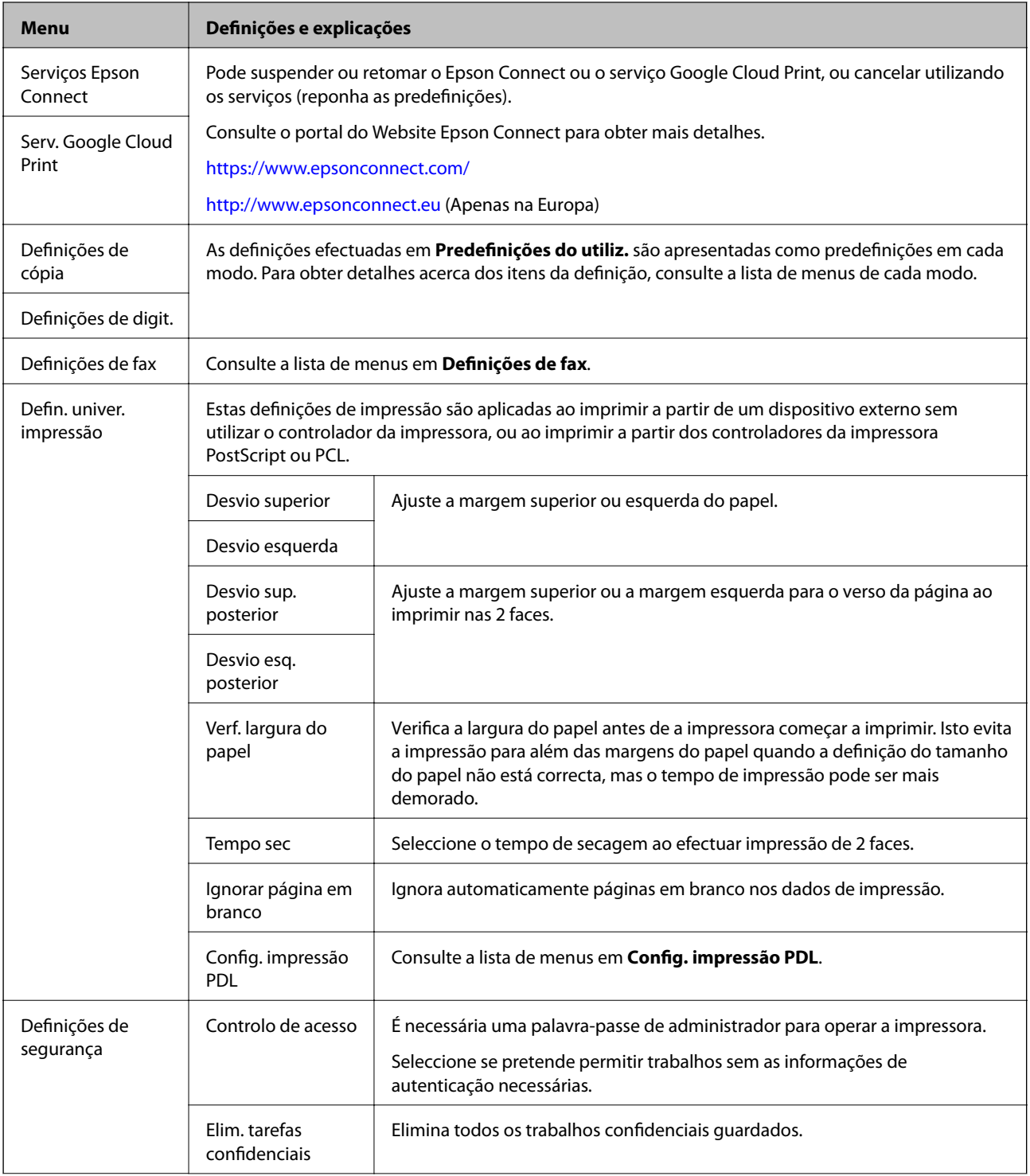

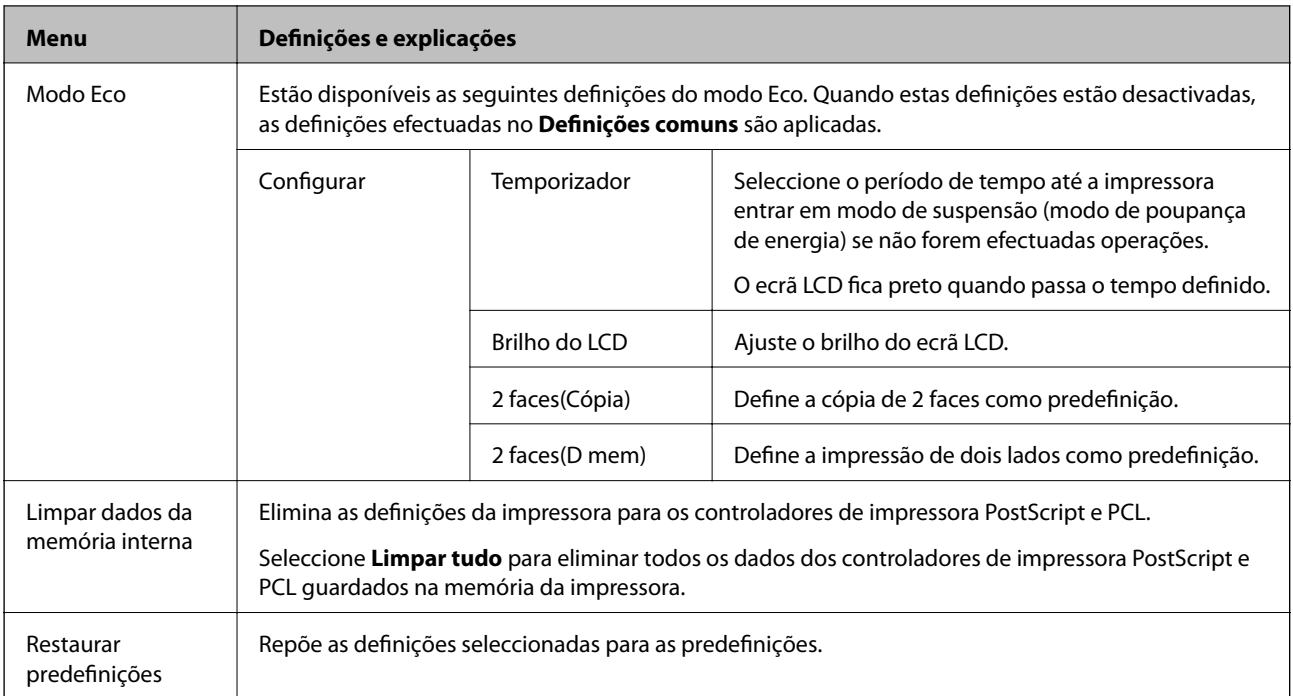

### **Informações relacionadas**

- ◆ ["Modo Copiar" na página 24](#page-23-0)
- ◆ ["Modo Digit." na página 25](#page-24-0)
- & ["Definições de fax" na página 35](#page-34-0)
- & ["Config. impressão PDL" na página 38](#page-37-0)

### *Definições da impressora*

Seleccione **Conf** > **Administração do sistema** > **Definições da impressora** no ecrã inicial.

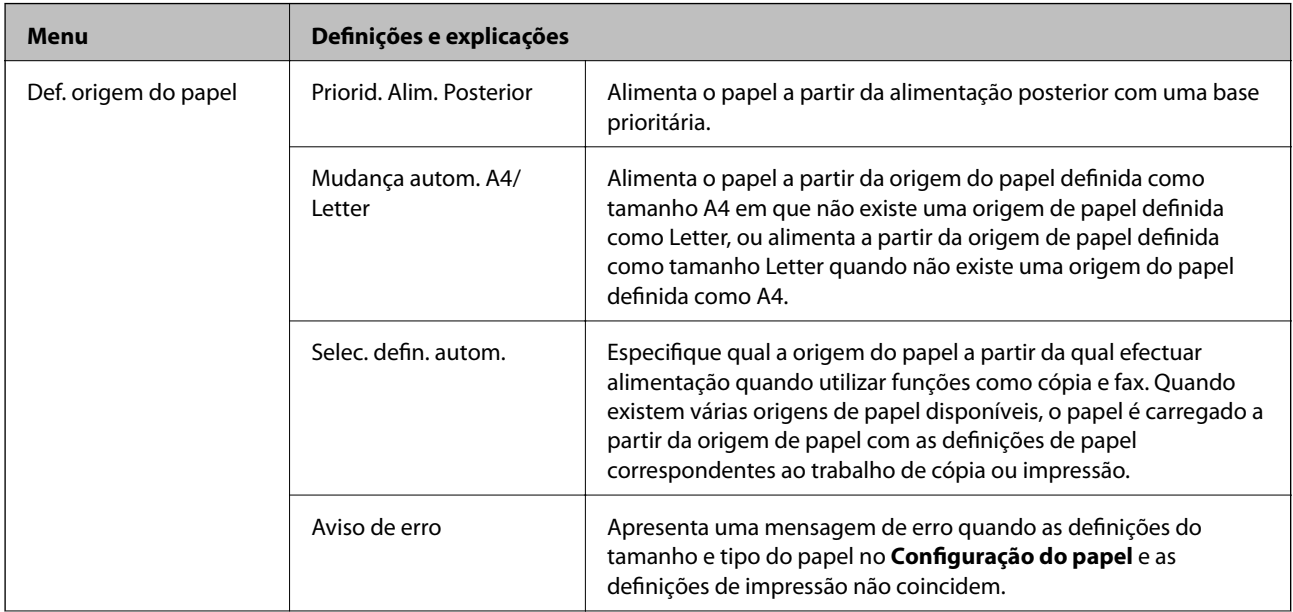

<span id="page-34-0"></span>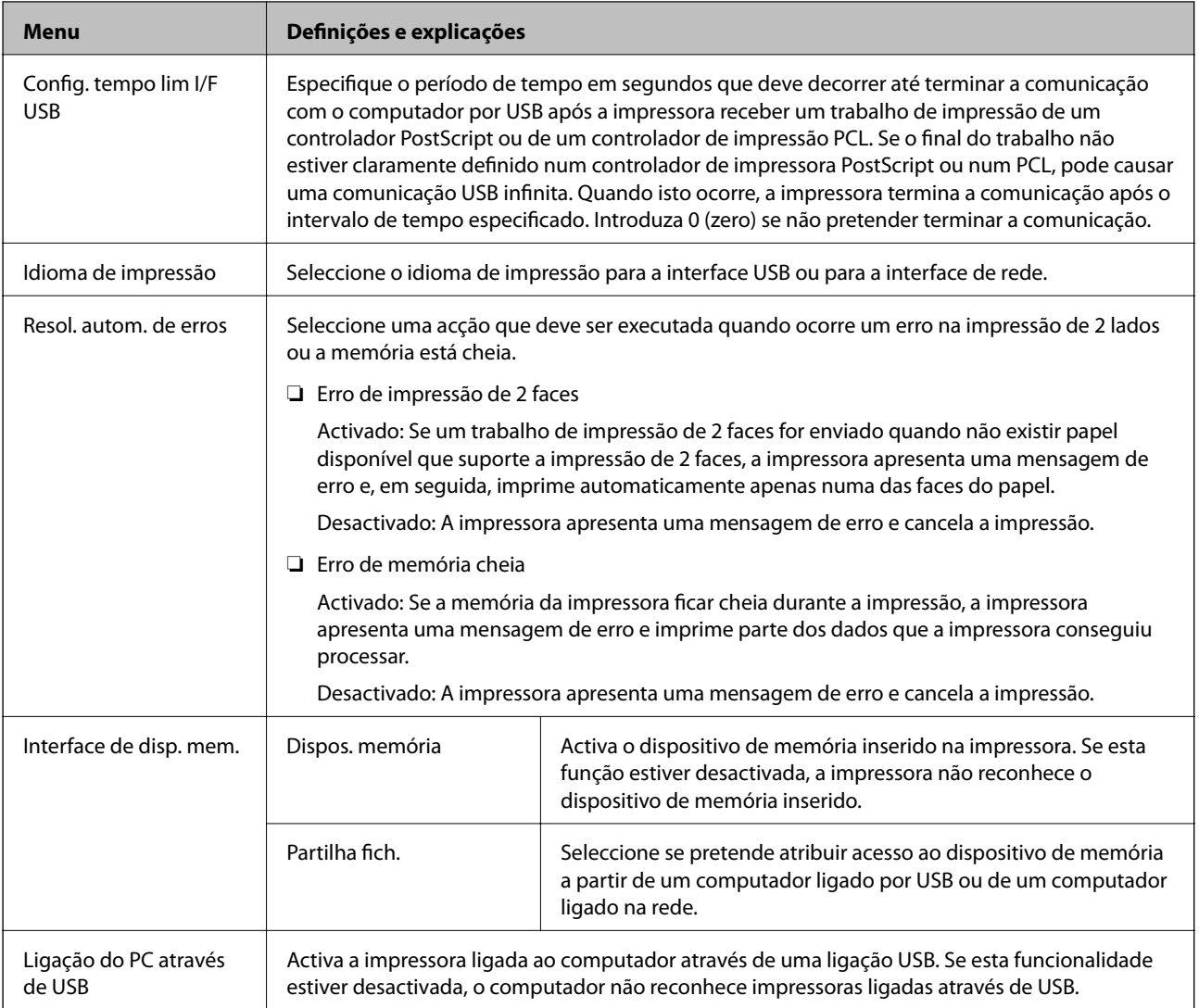

### *Definições de fax*

Seleccione **Conf** > **Administração do sistema** > **Definições de fax** no ecrã inicial.

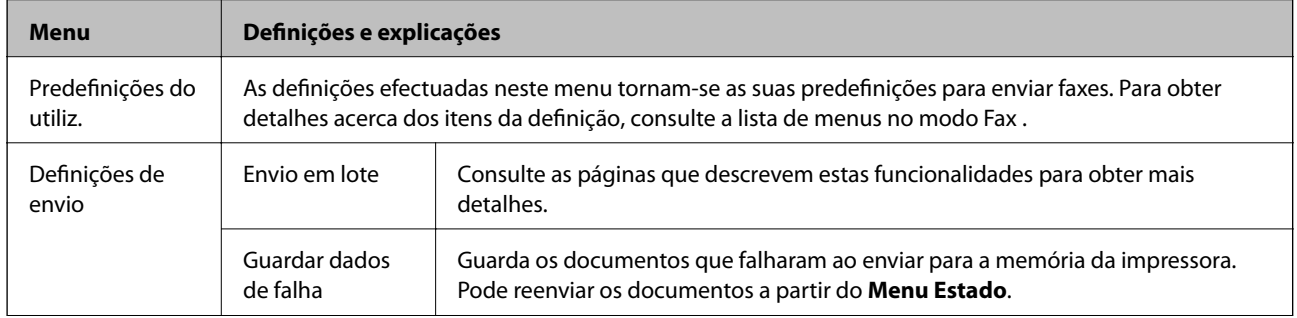

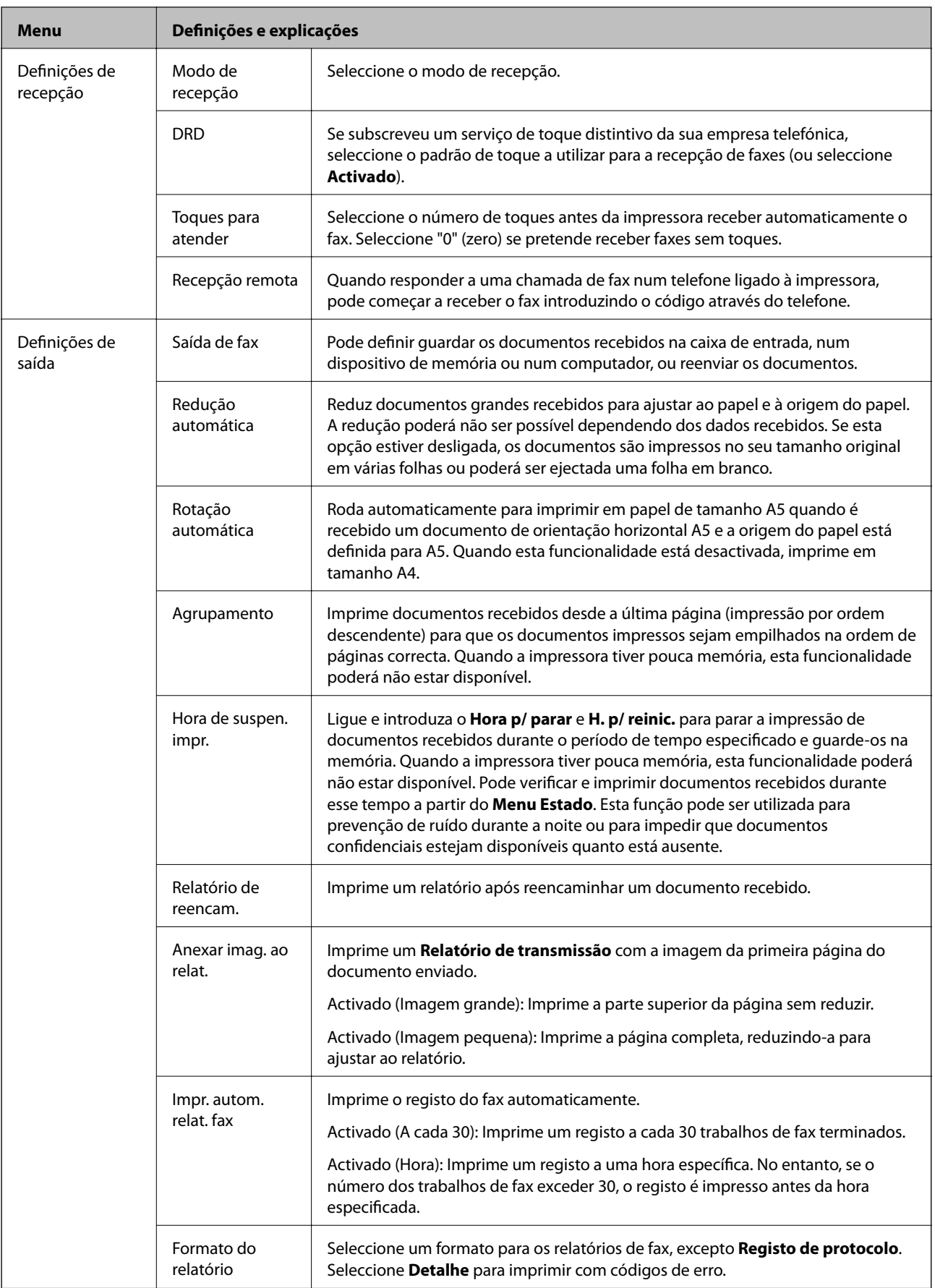
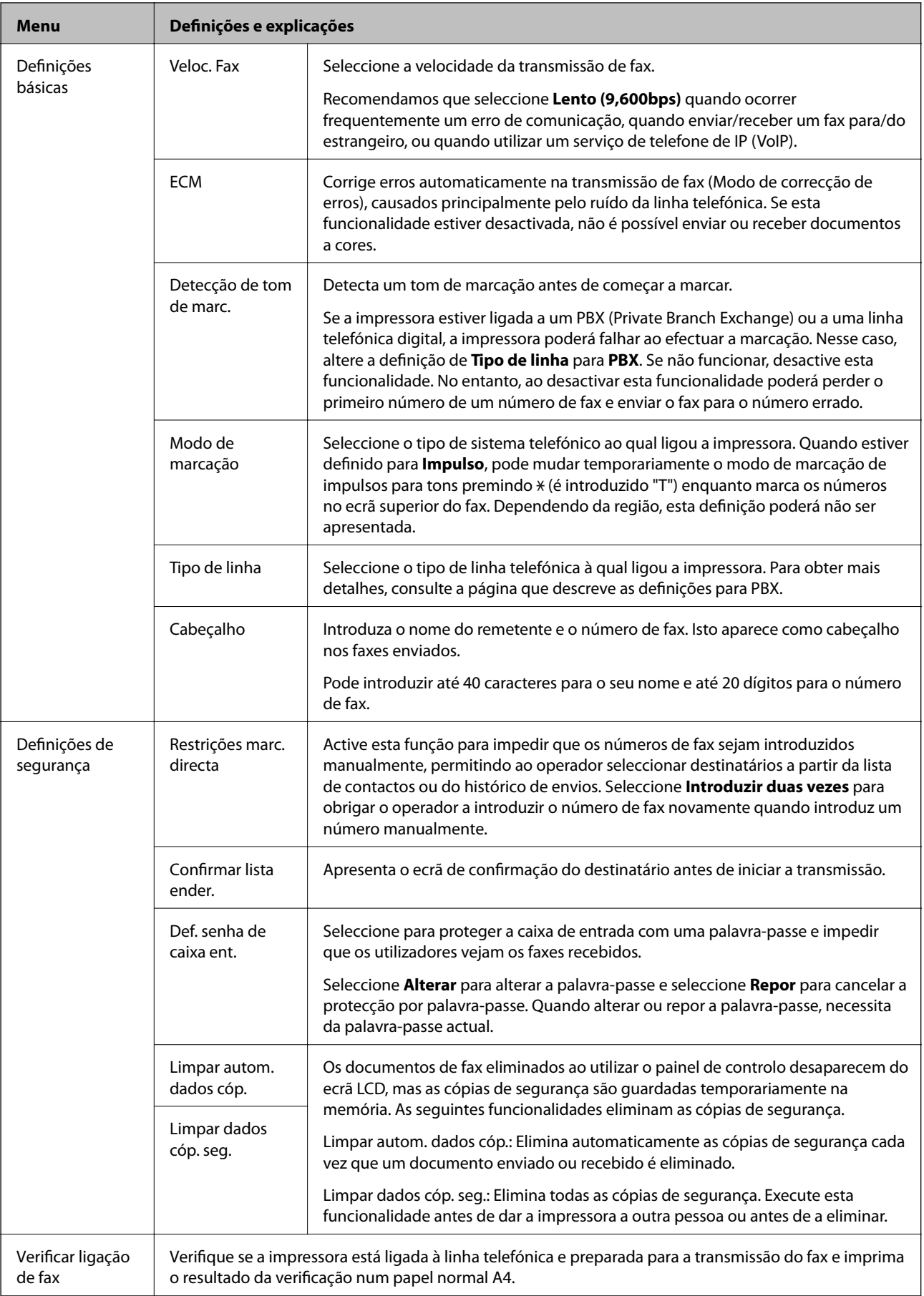

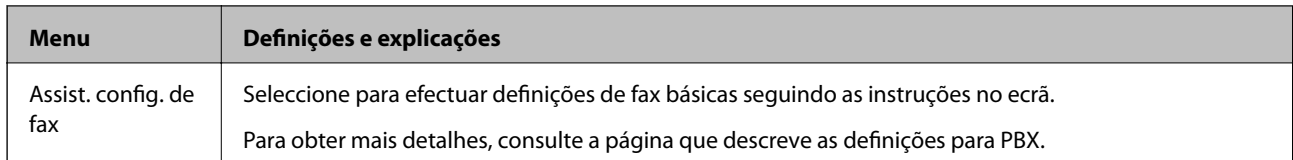

### **Informações relacionadas**

- & ["Modo Fax" na página 27](#page-26-0)
- & ["Guardar e reencaminhar faxes recebidos" na página 108](#page-107-0)
- & ["Enviar vários faxes simultaneamente para o mesmo destinatário \(Envio em lote\)" na página 105](#page-104-0)
- & ["Efectuar definições de fax básicas" na página 97](#page-96-0)

### *Config. impressão PDL*

Seleccione **Conf** > **Administração do sistema** > **Defin. univer. impressão** > **Config. impressão PDL** no ecrã inicial.

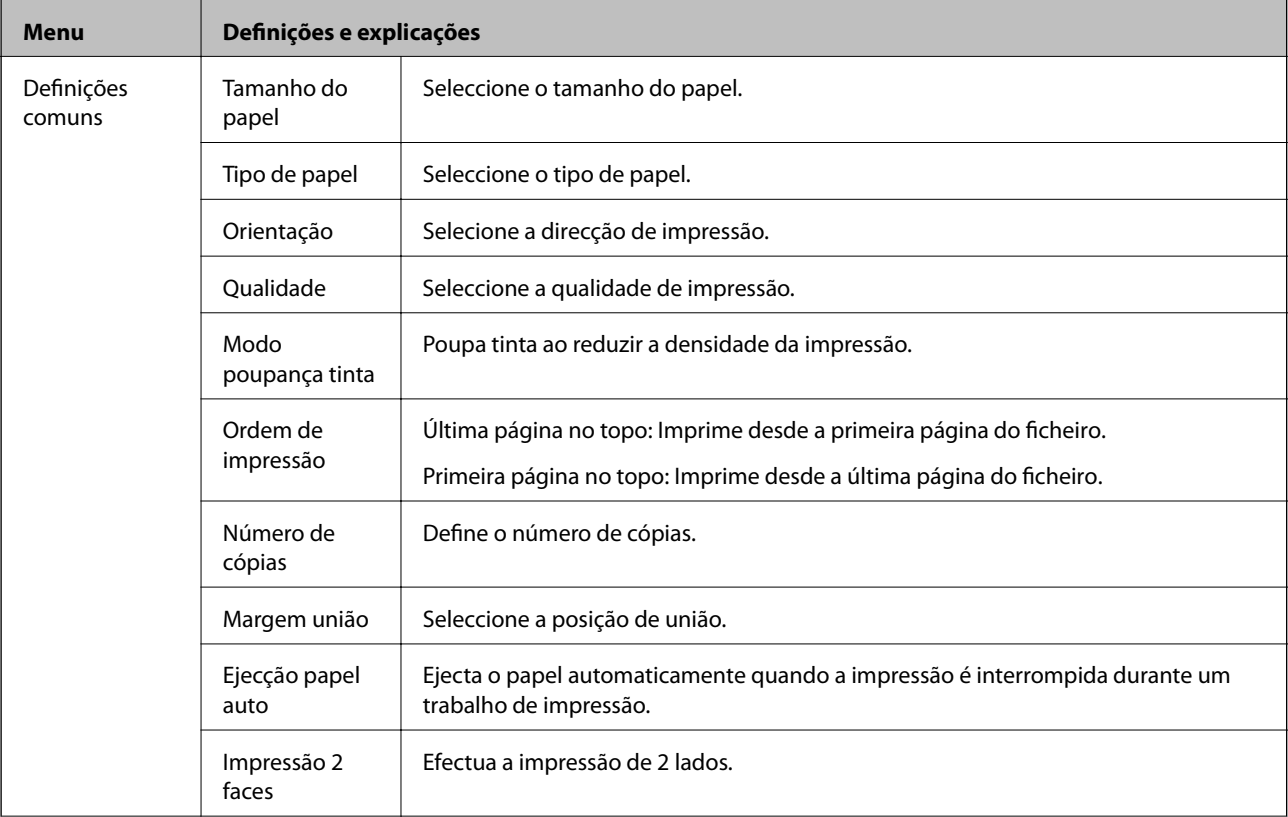

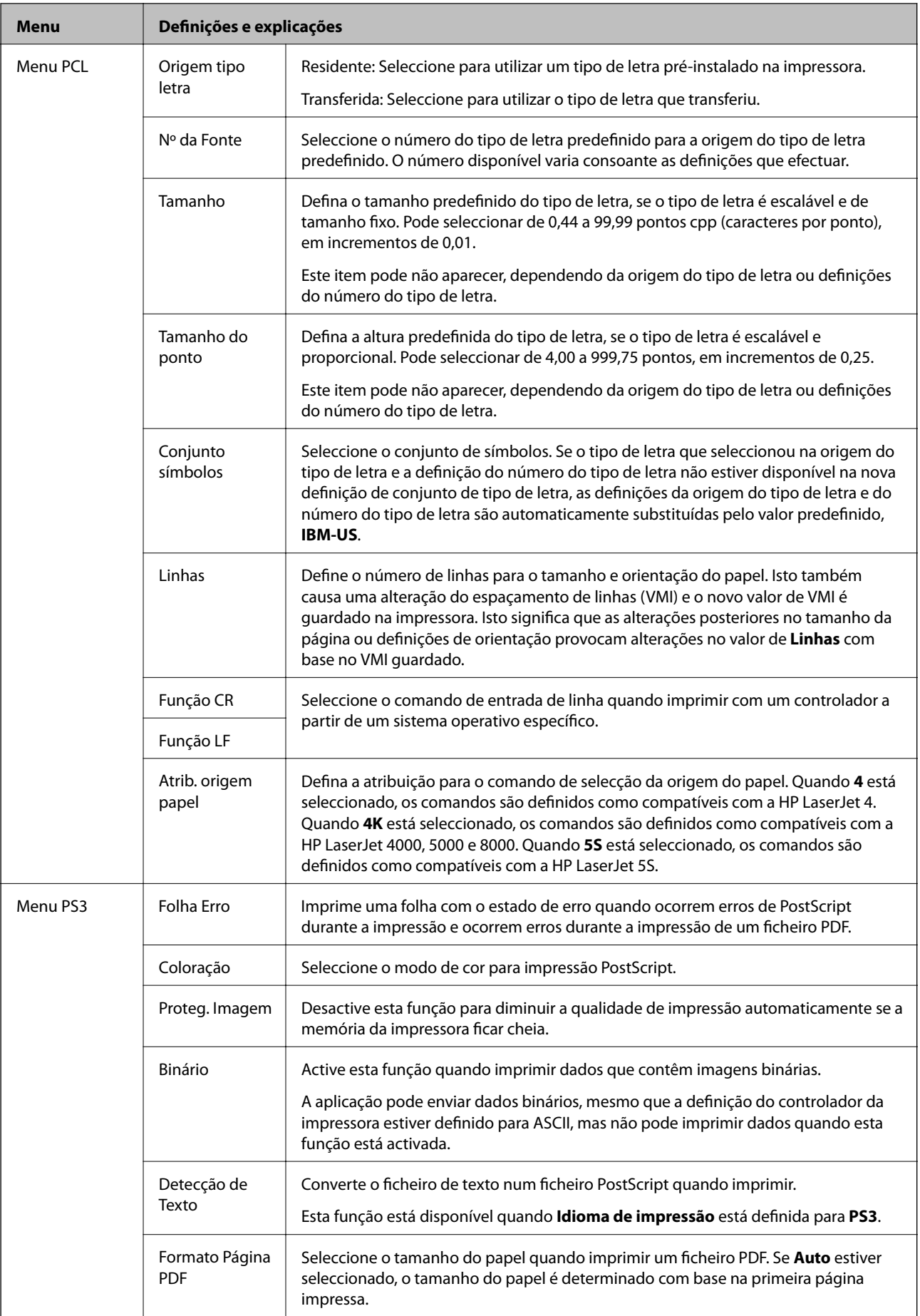

## **Modo de contactos**

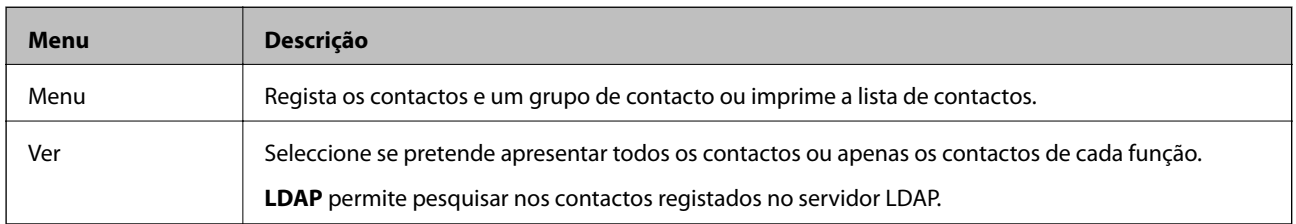

## **Modo de predefinições**

Pode registar definições de cópia, fax e digitalização que utiliza frequentemente como predefinições. Para registar uma predefinição, seleccione **Predef.** a partir do ecrã inicial, seleccione **Adicionar novo** e, em seguida, seleccione a função para a qual pretende registar um contacto. Efectue as definições necessárias, prima **Guardar** e introduza um nome para a predefinição.

Para carregar uma predefinição registada, seleccione a predefinição na lista.

Prima **Predefin.** no ecrã de cada função. Pode registar o endereço actual (excepto um endereço que introduziu directamente e os contactos na lista de endereços LDAP) e as definições.

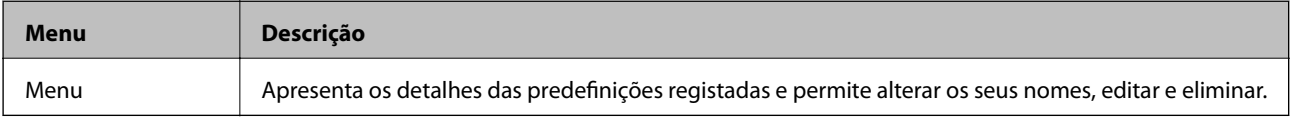

## **Menu Estado**

Prima o botão i no painel de controlo.

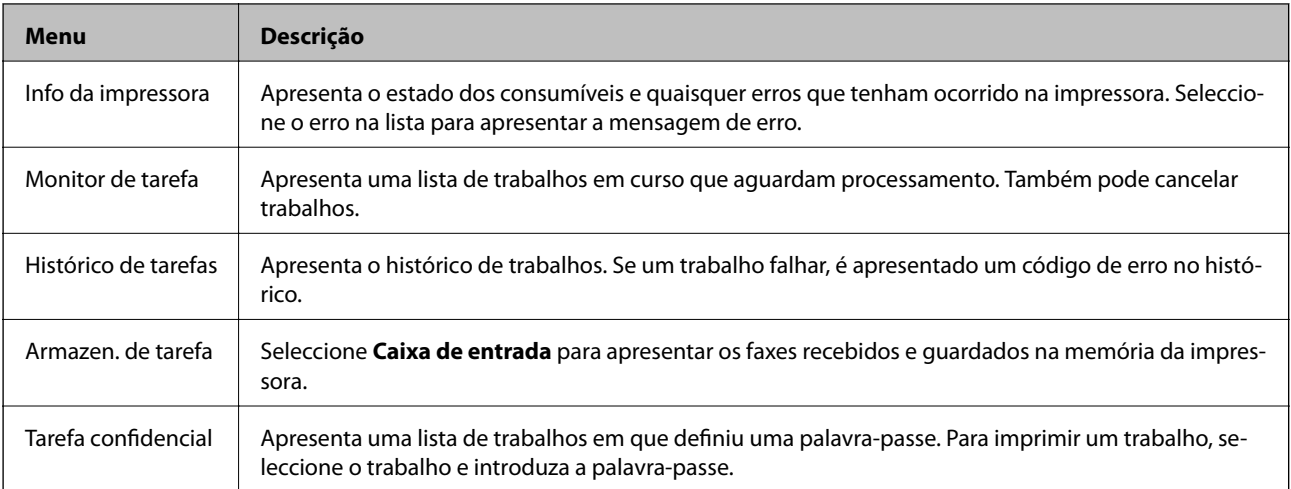

# <span id="page-40-0"></span>**Carregar papel**

## **Precauções no manuseamento de papel**

- ❏ Leia as folhas de instruções fornecidas com o papel.
- ❏ Separe e alinhe as extremidades do papel antes de o carregar. Não separe nem enrole papel fotográfico. Se o fizer, pode danificar o lado imprimível.

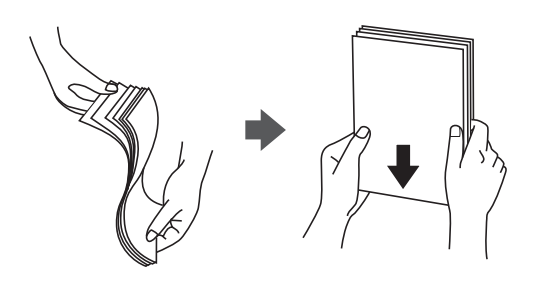

❏ Se o papel estiver enrolado, alise-o ou enrole-o ligeiramente na direcção inversa antes de o carregar. A impressão em papel enrolado pode provocar encravamentos de papel e manchas na impressão.

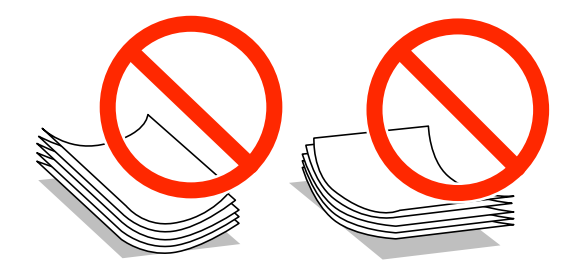

- ❏ Não utilize papel que esteja ondulado, rasgado, cortado, dobrado, húmido, demasiado espesso, demasiado fino ou com autocolantes. A impressão nesses tipos de papel pode provocar encravamentos de papel e manchas na impressão.
- ❏ Separe e alinhe as extremidades dos envelopes antes de os carregar. Se os envelopes empilhados estiverem insuflados, pressione-os para os espalmar antes de os carregar.

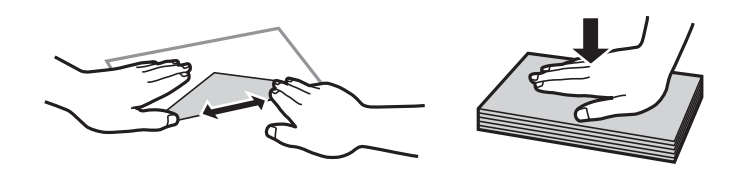

- ❏ Não utilize envelopes que estejam enrolados ou dobrados. A impressão nesses tipos de envelopes pode provocar encravamentos de papel e manchas na impressão.
- ❏ Não utilize envelopes com superfícies adesivas nas abas ou nas janelas dos envelopes.
- ❏ Evite utilizar envelopes que sejam demasiado finos, dado que podem enrolar durante a impressão.

### **Informações relacionadas**

& ["Especificações da impressora" na página 187](#page-186-0)

## <span id="page-41-0"></span>**Papel disponível e capacidades**

A Epson recomenda a utilização de papel genuíno Epson para garantir impressões de alta qualidade.

### **Papel genuíno Epson**

### *Nota:*

O papel genuíno Epson não está disponível para impressão com os controladores PostScript e Epson universal.

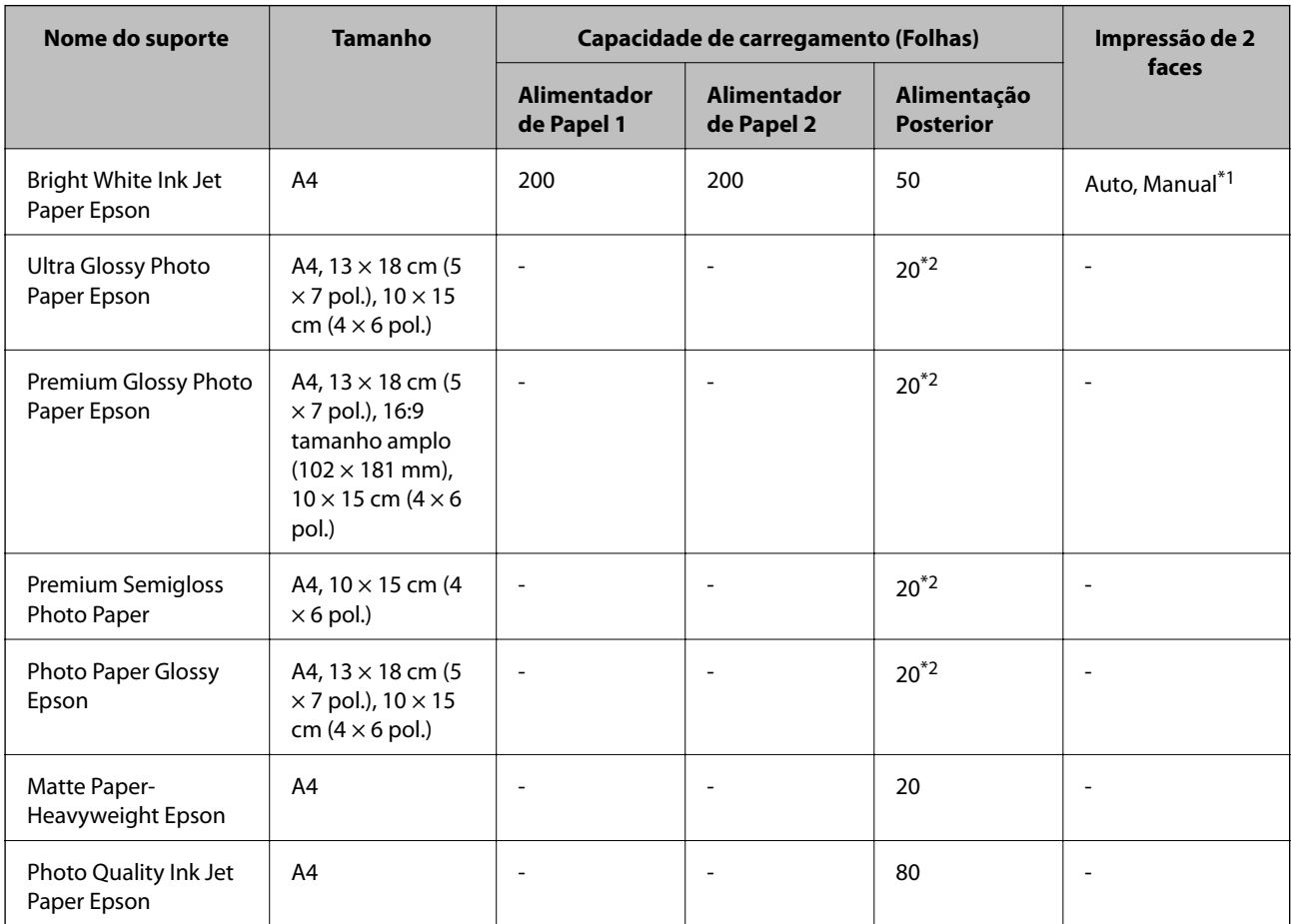

\*1 Utilize a alimentação posterior apenas para imprimir manualmente trabalhos de impressão de 2 faces. Pode carregar até 20 folhas de papel com uma face já impressa.

\*2 Se o papel não estiver a ser alimentado correctamente ou se a impressão apresentar cores desiguais ou manchas, carregue uma folha de papel de cada vez.

### *Nota:*

❏ A disponibilidade de papel varia consoante a região. Para obter a informação mais recente sobre o papel disponível na sua área, contacte a assistência da Epson.

❏ Ao imprimir em papel genuíno Epson num tamanho definido pelo utilizador, apenas estão disponíveis as definições de qualidade de impressão *Normal* ou *Normal*. Apesar de alguns controladores de impressora permitirem seleccionar uma melhor qualidade de impressão, as impressões são efectuadas utilizando as definições *Normal* ou *Normal*.

### **Papel disponível comercialmente**

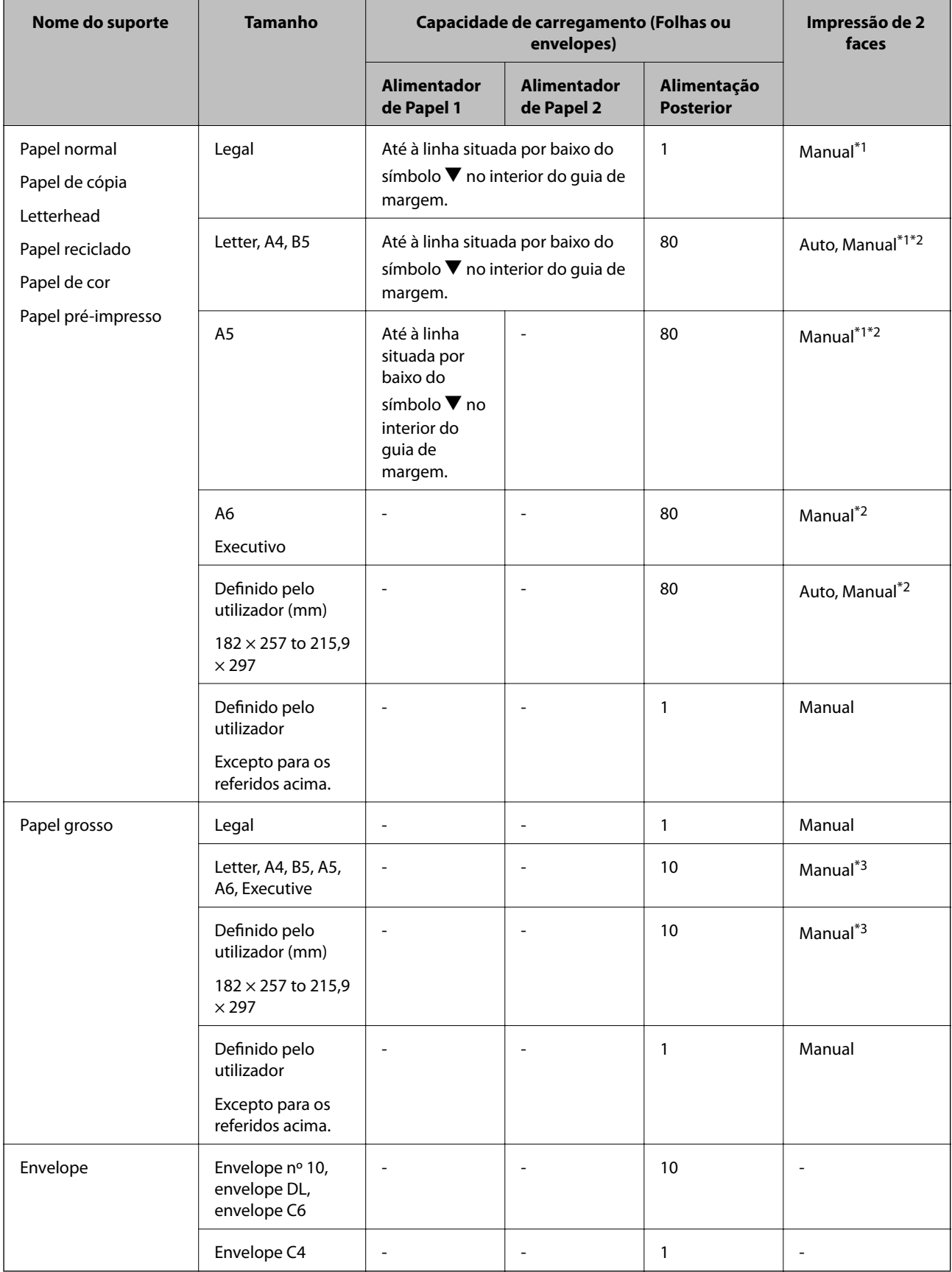

\*1 Apenas utilize a alimentação posterior para imprimir manualmente trabalhos de impressão de 2 faces.

- <span id="page-43-0"></span>\*2 Pode carregar até 30 folhas de papel com uma face já impressa.
- \*3 Pode carregar até 5 folhas de papel com uma face já impressa.

### **Informações relacionadas**

& ["Nomes das peças e funções" na página 18](#page-17-0)

## **Lista de tipos de papel**

Para obter resultados óptimos de impressão, seleccione o tipo de papel que se adequa ao papel.

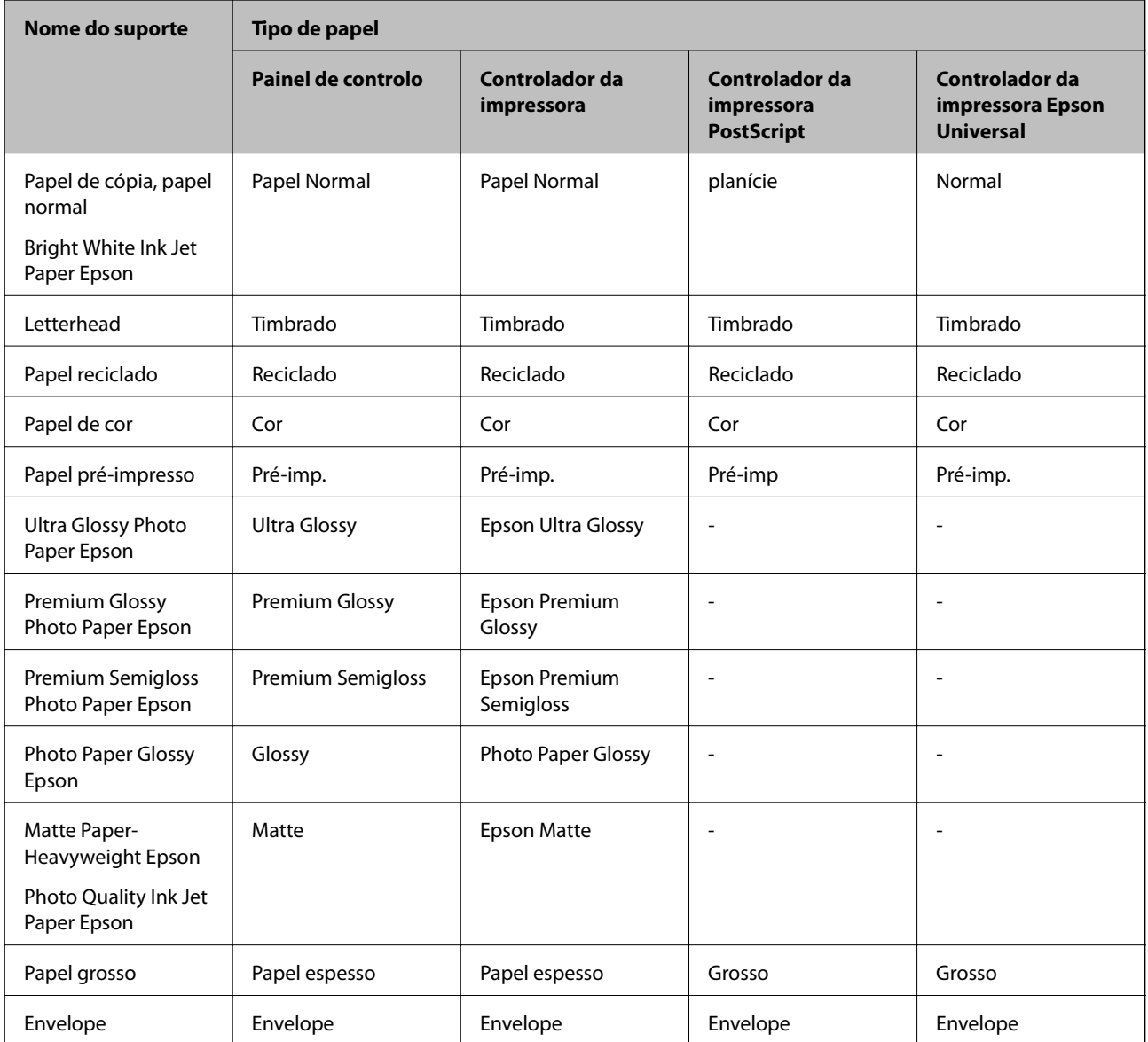

## <span id="page-44-0"></span>**Carregar papel no Alimentador de Papel**

1. Certifique-se de que a impressora não está a funcionar e puxe o alimentador de papel para fora.

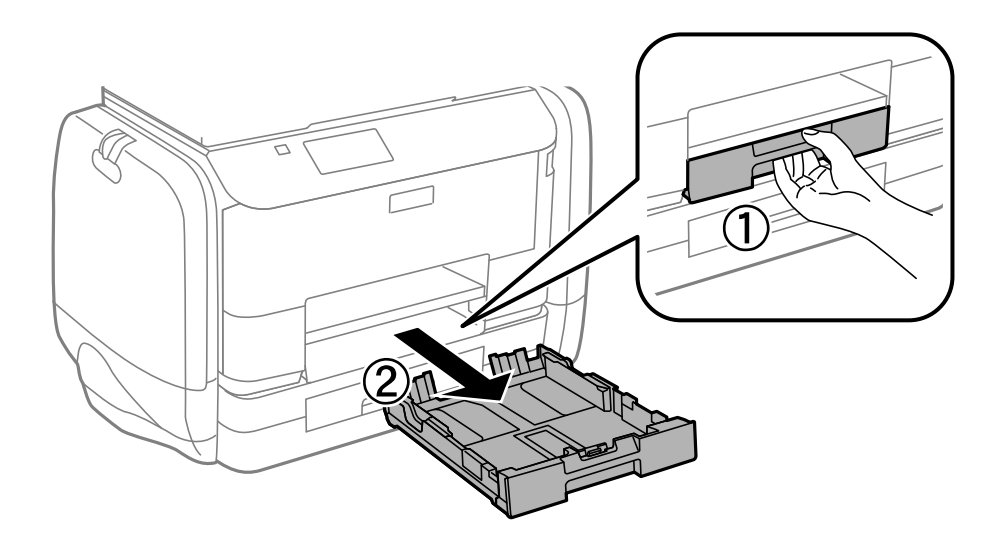

*Nota:* Remova a tampa do alimentador de papel do alimentador de papel 2.

2. Deslize as guias de margem até à posição máxima.

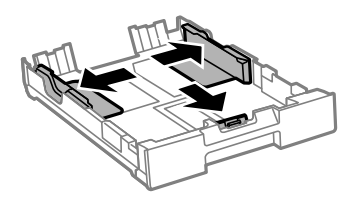

*Nota:* Ao utilizar papel maior do que tamanho A4, aumente o alimentador de papel.

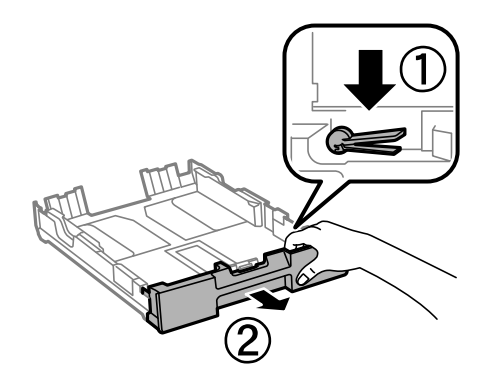

3. Deslize a guia de margem frontal para o tamanho do papel que pretende utilizar.

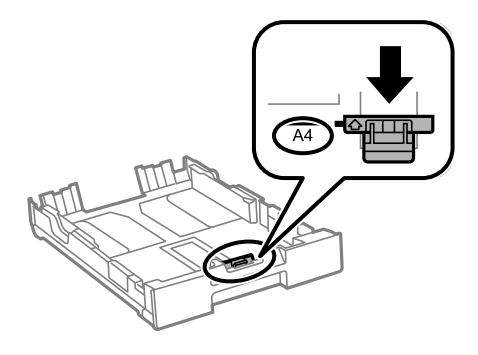

4. Com a face imprimível voltada para baixo, carregue o papel encostado à guia de margem frontal.

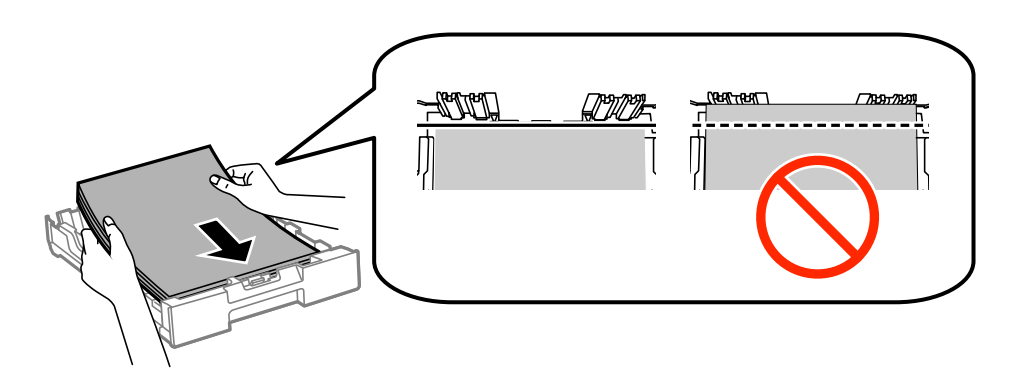

### c*Importante:*

- □ Certifique-se de que o papel não ultrapassa o símbolo ▼ no final do alimentador de papel.
- ❏ Não carregue mais folhas do que o número máximo de folhas especificado para o papel. Para papel normal, não carregue acima da linha situada por baixo do símbolo  $\blacktriangledown$  no interior do guia de margem.
- 5. Deslize os guias de margem para as extremidades dos originais.

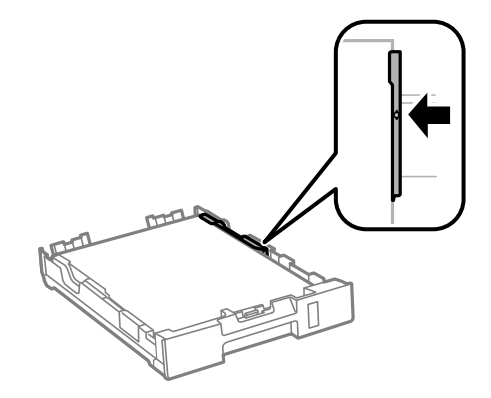

6. Insira na totalidade o alimentador de papel.

### *Nota:*

Para o alimentador de papel 2, instale novamente a tampa do alimentador de papel antes de inserir.

<span id="page-46-0"></span>7. No painel de controlo, defina o tamanho e tipo de papel que carregou no alimentador de papel.

*Nota:*

Pode também apresentar o ecrã de definições de tamanho e de tipo de papel seleccionando *Conf* > *Configuração do papel*.

8. Deslize o tabuleiro de saída para fora.

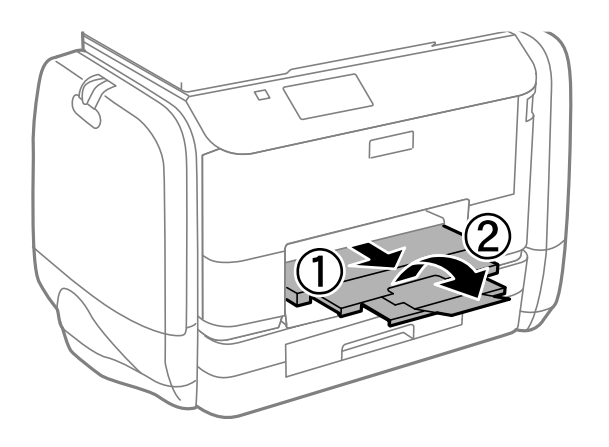

### **Informações relacionadas**

- & ["Precauções no manuseamento de papel" na página 41](#page-40-0)
- & ["Papel disponível e capacidades" na página 42](#page-41-0)

## **Carregar papel na Alimentação Posterior**

1. Abra a protecção do alimentador e puxe o suporte do papel.

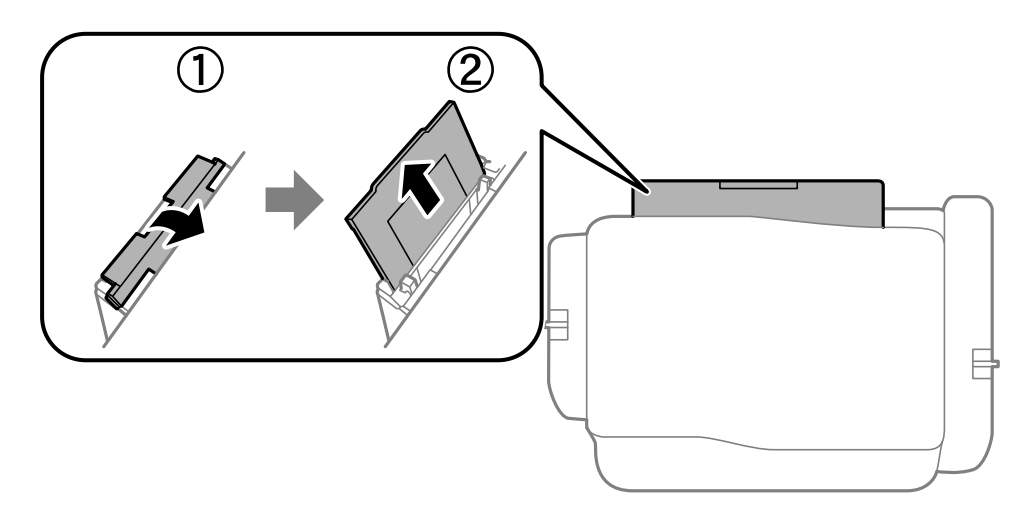

2. Deslize os guias de margem.

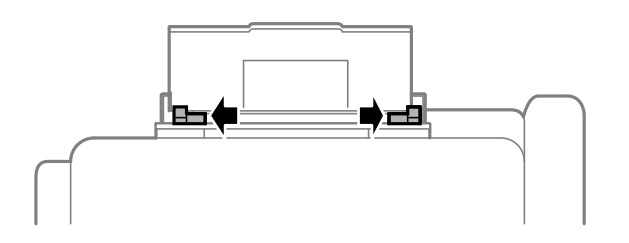

3. Carregue o papel no centro da alimentação posterior com a face imprimível voltada para cima.

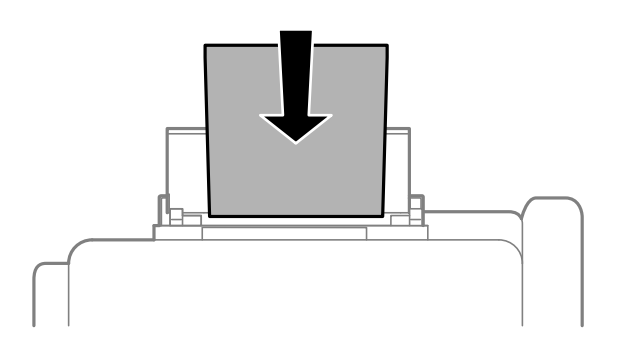

### c*Importante:*

- ❏ Não carregue mais folhas do que o número máximo de folhas especificado para o papel. Para papel normal, não carregue acima da linha situada por baixo do símbolo  $\blacktriangledown$  no interior do guia de margem.
- ❏ Carregue o papel com a extremidade mais curta para a frente. No entanto, quando definir a margem mais longa como largura do tamanho definido pelo utilizador, carregue a extremidade mais longa primeiro.

❏ Envelope

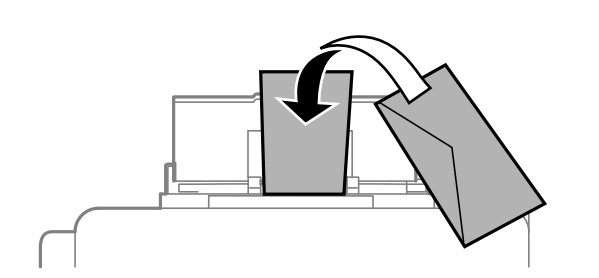

❏ Papel pré-perfurado

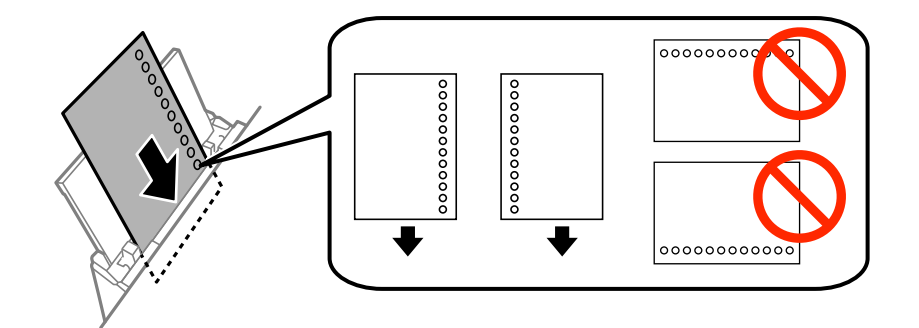

### *Nota:*

Pode utilizar papel pré-perfurado nas seguintes condições. A impressão automática de 2 faces não está disponível para papel pré-perfurado.

- ❏ Capacidade de carregamento: Uma folha
- ❏ Tamanho disponível: A4, B5, A5, A6, Letter, Legal
- ❏ Orifícios de união: Não carregue papel com orifícios de união na parte superior ou inferior. Ajuste a posição de impressão do seu ficheiro para evitar imprimir sobre os orifícios.

4. Deslize os guias de margem para as extremidades do papel.

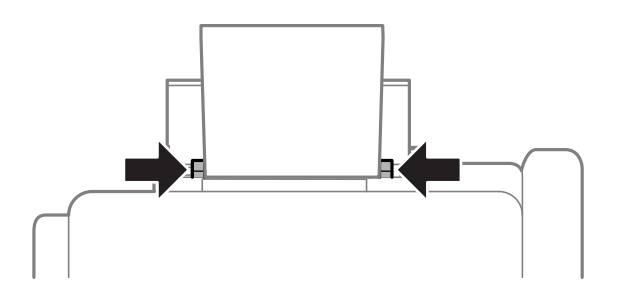

- 5. No painel de controlo, seleccione **Conf** > **Configuração do papel** > **Alimentação Posterior** e, de seguida, defina o tamanho e o tipo do papel carregado na alimentação posterior.
- 6. Deslize o tabuleiro de saída para fora.

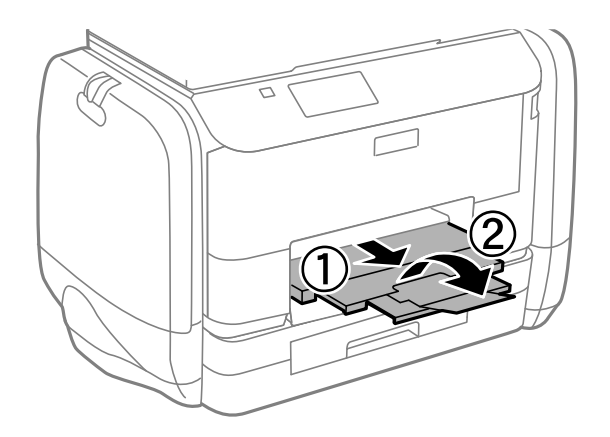

### *Nota:*

Reponha o papel restante na embalagem. Se o deixar na impressora, pode enrolar ou a qualidade de impressão pode diminuir.

### **Informações relacionadas**

- & ["Precauções no manuseamento de papel" na página 41](#page-40-0)
- & ["Papel disponível e capacidades" na página 42](#page-41-0)

# <span id="page-49-0"></span>**Colocar originais**

Coloque os originais no vidro do scanner ou no AAD. Utilize o vidro do scanner para originais não suportados pelo AAD.

Pode digitalizar simultaneamente vários originais e ambas as faces dos originais com o AAD.

## **Originais disponíveis para o AAD**

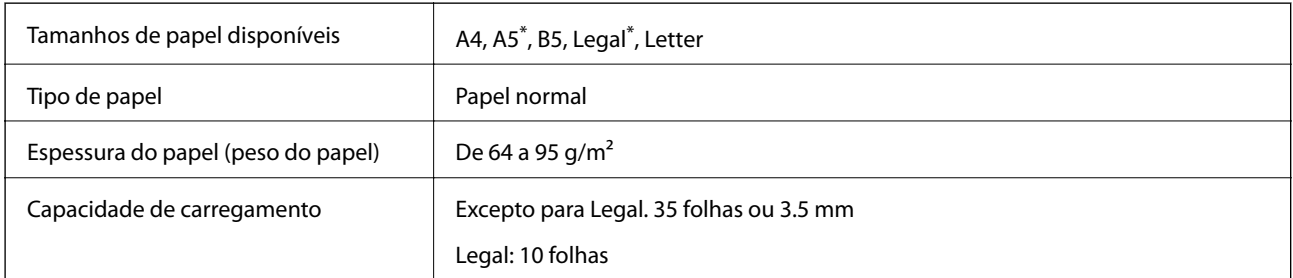

Apenas é suportada digitalização de uma face.

Para prevenir encravamentos, evite colocar os seguintes originais no AAD. Para estes tipos, utilize o vidro do scanner.

- ❏ Originais rasgados, dobrados, enrugados, deteriorados ou enrolados
- ❏ Originais com orifícios de união
- ❏ Originais unidos com fita adesiva, agrafos, clipes, etc.
- ❏ Originais com autocolantes ou etiquetas
- ❏ Originais cortados de forma irregular ou com ângulos incorrectos.
- ❏ Originais unidos entre si
- ❏ OHP, papel de transferência térmica ou papel químico

## **Colocação de originais no AAD**

1. Alinhe as extremidades do papel.

Guia do Utilizador

2. Deslize o guia de margem do AAD.

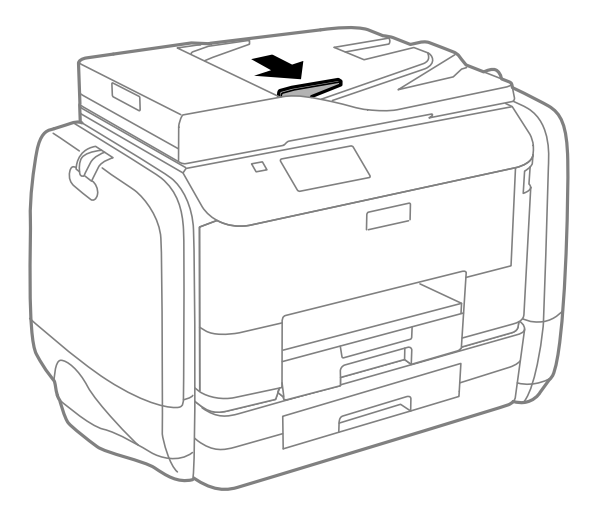

3. Coloque os originais virados para cima no AAD.

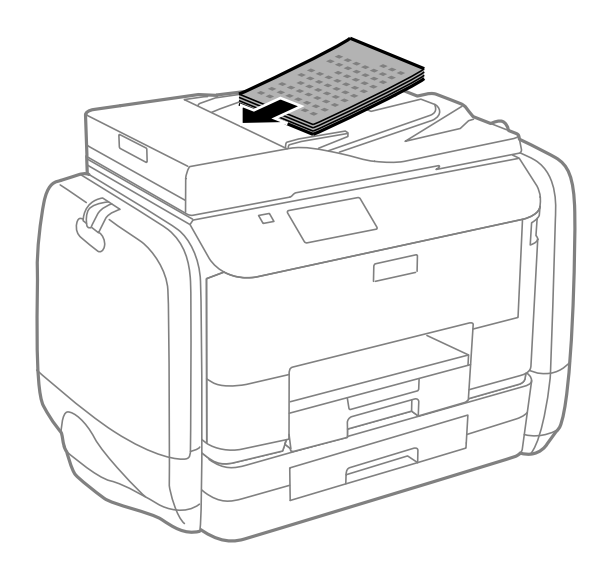

## c*Importante:*

- ❏ Não carregue os originais acima da linha situada por baixo do símbolo d no interior do guia de margem do AAD.
- ❏ Não acrescente originais durante a digitalização.

4. Deslize o guia de margem do AAD para as extremidades dos originais.

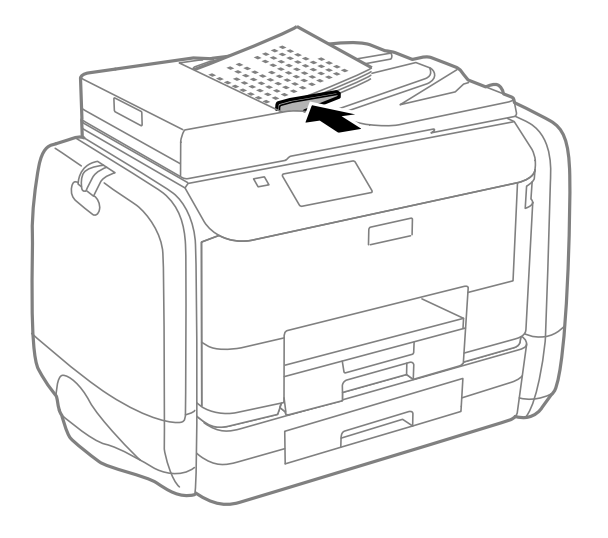

### **Informações relacionadas**

& ["Originais disponíveis para o AAD" na página 50](#page-49-0)

## **Colocação de originais no AAD Vidro do scanner**

## !*Aviso:*

Tenha cuidado para não entalar os dedos ao fechar a tampa do digitalizador. Caso contrário, poderá sofrer ferimentos.

### c*Importante:*

Ao colocar originais volumosos, como livros, impeça que a luz exterior incida directamente no vidro do scanner.

1. Abra a tampa do digitalizador.

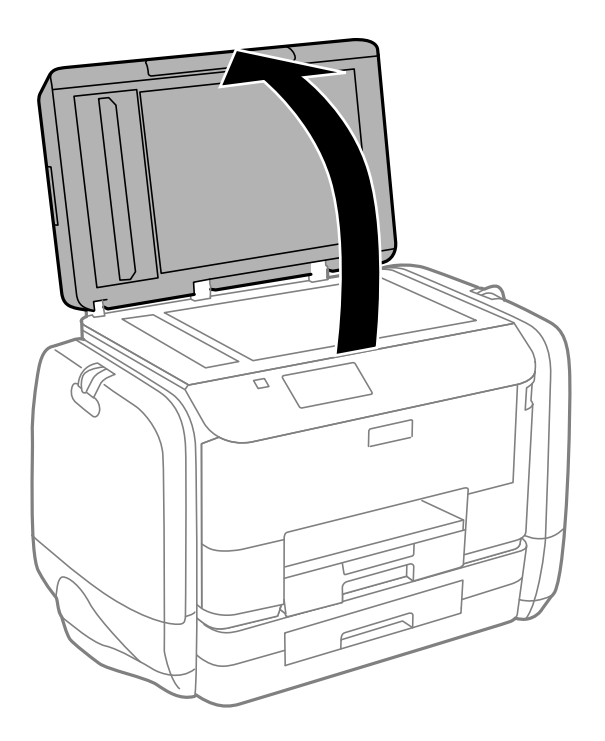

- 2. Remova poeiras e manchas do vidro do scanner.
- 3. Coloque o original com a face voltada para baixo e deslize-o para a marca do canto.

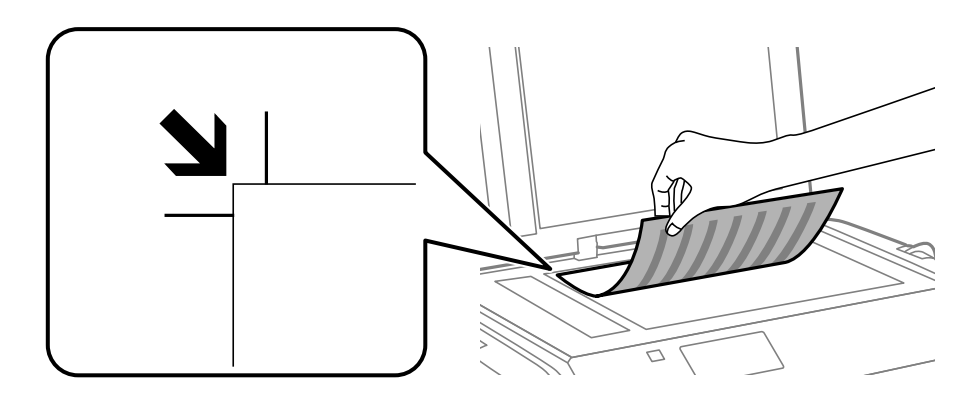

*Nota:*

- ❏ Um intervalo de 1,5 mm desde as extremidades do vidro do scanner não é digitalizado.
- ❏ Quando são colocados originais no AAD e no vidro do scanner,é dada prioridade aos originais no AAD.
- 4. Feche a tampa com cuidado.

### *Nota:*

Retire os originais após digitalizar ou copiar. Se deixar os originais no vidro do scanner durante longos períodos de tempo, estes poderão aderir à superfície do vidro.

# **Gerir contactos**

Registar uma lista de contactos permite introduzir destinos facilmente. É possível registar até 200 entradas, utilizar a lista de contactos para introduzir um número de fax, introduzir um destino para anexar uma imagem digitalizada a uma mensagem de correio electrónico e guardar uma imagem digitalizada numa pasta de rede.

Também pode registar os contactos no servidor LDAP. Consulte a Guia do Administrador para registar contactos no servidor LDAP.

## **Registar contactos**

### *Nota:*

Antes de registar contactos, configure as definições do servidor de e-mail para utilizar o endereço de e-mail.

- 1. Seleccione **Contac.** no ecrã inicial, o modo **Digit.** ou o modo **Fax**.
- 2. Prima **Menu** e seleccione **Adicionar entrada**.
- 3. Seleccione o tipo de contacto que pretende registar.
	- ❏ Fax: Registe um contacto (número de fax) para enviar um fax.
	- ❏ E-mail: Registe um endereço de e-mail para enviar uma imagem digitalizada ou reencaminhar um fax recebido.
	- ❏ Pasta de rede/FTP: Registe um pasta de rede para guardar uma imagem digitalizada ou reencaminhar um fax recebido.

### *Nota:*

Este ecrã é apresentado quando abre a lista de contactos a partir do ecrã inicial.

- 4. Seleccione o número da entrada que pretende registar.
- 5. Efectue as definições necessárias para cada modo.

### *Nota:*

Quando introduzir um número de telefone, introduza um código de acesso externo no início do número do fax se o seu sistema telefónico for PBX e necessitar de um código de acesso para obter uma linha externa. Se o código de acesso foi definido na definição *Tipo de linha*, introduza um cardinal (#) em vez do código de acesso real. Para adicionar uma pausa (pausa de três segundos) durante a marcação, introduza um hífen premindo  $\blacksquare$ 

6. Prima **Guardar**.

*Nota:*

- ❏ Para editar ou eliminar uma entrada, prima o ícone de informações à direita da entrada e prima *Editar* ou *Eliminar*.
- ❏ É possível registar um endereço registado no servidor LDAP na lista de contactos locais da impressora. Apresente uma entrada e prima *Guardar*.

## **Registar contactos agrupados**

Adicionar contactos a um grupo permite enviar um fax ou enviar uma imagem digitalizada por correio electrónico simultaneamente para vários destinos.

- 1. Seleccione **Contac.** no ecrã inicial, o modo **Digit.** ou o modo **Fax**.
- 2. Prima **Menu** e seleccione **Adicionar grupo**.
- 3. Seleccione o tipo de endereço de grupo que pretende registar.
	- ❏ Fax: Registe um contacto (número de fax) para enviar um fax.
	- ❏ E-mail: Registe um endereço de e-mail para enviar uma imagem digitalizada ou reencaminhar um fax recebido.

#### *Nota:*

Este ecrã é apresentado quando abre a lista de contactos a partir do ecrã inicial.

- 4. Seleccione o número da entrada que pretende registar.
- 5. Introduza **Nome** e **Palavra de índice** e, em seguida, prima **Avan**.
- 6. Prima na caixa de verificação dos contactos que pretende registar no grupo.

*Nota:*

❏ Pode registar até 199 contactos.

❏ Para anular a selecção, prima novamente na caixa de verificação do contacto.

### 7. Prima **Guardar**.

### *Nota:*

Para editar ou eliminar um contacto agrupado, prima o ícone de informações à direita do contacto agrupado e prima *Editar* ou *Eliminar*.

## **Registo e cópia de segurança de contactos utilizando um computador**

Pode registar e efectuar cópia de segurança dos contactos na impressora utilizando o EpsonNet Config. Consulte a ajuda do EpsonNet Config para detalhes.

Os dados dos contactos podem ser perdidos devido ao funcionamento incorrecto da impressora. Recomendamos que efectue uma cópia de segurança dos dados sempre que actualizar os dados. A Epson não se responsabiliza pela perda de quaisquer dados, por cópias de segurança ou recuperação de dados e/ou definições, mesmo durante o período de validade de uma garantia.

### **Informações relacionadas**

& ["EpsonNet Config" na página 147](#page-146-0)

# **Impressão**

## **Imprimir com o painel de controlo**

Pode imprimir directamente dados guardados num dispositivo de memória, como uma unidade USB.

- 1. Carregue papel na impressora.
- 2. Introduza um dispositivo de memória na porta USB da interface externa.
- 3. Aceda a **Dispos. memória** a partir do menu inicial.
- 4. Seleccione um formato de ficheiro.

### *Nota:*

Se tiver mais de 999 imagens no seu dispositivo de memória, as imagens são automaticamente divididas em grupos e o ecrã de selecção de grupo é apresentado. Seleccione o grupo que contém a imagem que pretende imprimir. As imagens são ordenadas pela data em que foram tiradas. Para seleccionar outro grupo, seleccione *Opções* > *Seleccionar grupo*.

- 5. Seleccione o ficheiro que pretende imprimir.
- 6. Introduza o número de impressões utilizando o teclado numérico.
- 7. Prima **Definições** e efectue as definições de impressão.

### *Nota:*

Quando selecciona JPEG como formato do ficheiro, pode ajustar a imagem. Prima *Ajustes*. També pode adicionar mais imagens. Prima o botão  $\mathcal S$  ou deslize o dedo no ecrã horizontalmente para seleccionar a imagem.

8. Prima o botão  $\Phi$ .

### **Informações relacionadas**

- & ["Carregar papel no Alimentador de Papel" na página 45](#page-44-0)
- & ["Carregar papel na Alimentação Posterior" na página 47](#page-46-0)
- & ["Nomes das peças e funções" na página 18](#page-17-0)
- & ["Modo Dispos. memória" na página 28](#page-27-0)

## **Impressão a partir de um computador**

Se não conseguir alterar algumas definições do controlador da impressora, podem ter sido restringidos pelo administrador. Contacte o administrador da impressora para obter assistência.

## <span id="page-56-0"></span>**Autenticar utilizadores no controlador da impressora quando a função de restrição de utilizador está activada (apenas para Windows)**

Quando a restrições de funções do utilizador está activada, é necessário introduzir uma ID e palavra-passe para imprimir. Registe a ID de utilizador e palavra-passe no controlador da impressora. Se não sabe a palavra-passe, contacte o administrador da impressora.

- 1. Aceda à janela do controlador da impressora.
- 2. Clique em **Dados s/ a Impressora e Opções** no separador **Manutenção**.
- 3. Seleccione **Gravar definições de Controlo de Acesso**, clique **Definições** e introduza o nome de utilizador e a palavra-passe.

### **Informações relacionadas**

& ["Controlador da impressora Windows" na página 142](#page-141-0)

## **Noções básicas de impressão — Windows**

*Nota:*

- ❏ Consulte a ajuda em linha para explicações dos itens de definição. Clique com o botão direito e clique em *Ajuda*.
- ❏ As operações podem variar dependendo da aplicação. Consulte a ajuda da aplicação para obter detalhes.
- 1. Carregue papel na impressora.
- 2. Abra o ficheiro que pretende imprimir.
- 3. Seleccione **Imprimir** ou **Configurar Impressão** no menu **Ficheiro**.
- 4. Seleccione a impressora.

5. Seleccione **Preferências** ou **Propriedades** para aceder à janela do controlador da impressora.

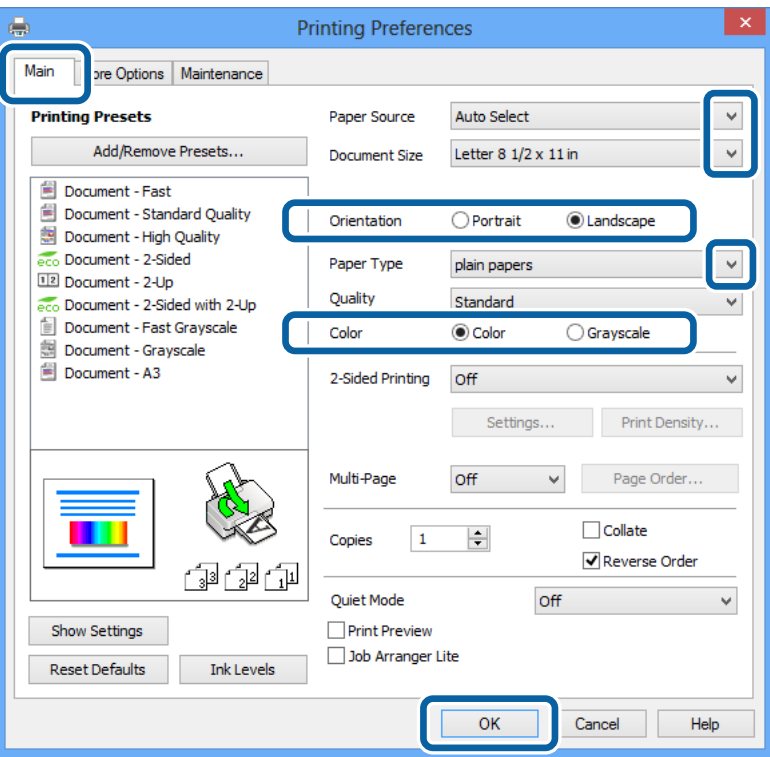

- 6. Efectue as seguintes definições.
	- ❏ Sistema Alim.: Seleccione a origem de papel na qual carregou o papel.
	- ❏ Formato: Seleccione o tamanho do papel que definiu na aplicação.
	- ❏ Orientação: Seleccione a orientação que definiu na aplicação.
	- ❏ Tipo de Papel: Seleccione o tipo do papel que carregou.
	- ❏ Cor: Seleccione **Escala de Cinzentos** quando desejar imprimir a preto e branco ou em tons de cinzento.

#### *Nota:*

- ❏ S estiver a imprimir dados de alta densidade em papel normal, papel timbrado ou papel pré-impresso, seleccione Padrão Vivo como definição Qualidade para tornar a sua impressão mais vívida.
- ❏ Ao imprimir em envelopes, seleccione Horizontal como a definição de *Orientação*.
- 7. Clique em **OK** para fechar a janela do controlador da impressora.
- 8. Clique em **Imprimir**.

### **Informações relacionadas**

- & ["Papel disponível e capacidades" na página 42](#page-41-0)
- & ["Carregar papel no Alimentador de Papel" na página 45](#page-44-0)
- & ["Carregar papel na Alimentação Posterior" na página 47](#page-46-0)
- & ["Lista de tipos de papel" na página 44](#page-43-0)

& ["Autenticar utilizadores no controlador da impressora quando a função de restrição de utilizador está activada](#page-56-0) [\(apenas para Windows\)" na página 57](#page-56-0)

## <span id="page-58-0"></span>**Noções básicas de impressão — Mac OS X**

### *Nota:*

As operações variam dependendo da aplicação. Consulte a ajuda da aplicação para obter detalhes.

- 1. Carregue papel na impressora.
- 2. Abra o ficheiro que pretende imprimir.
- 3. Seleccione **Imprimir** no menu **Ficheiro** ou outro comando para aceder à caixa de diálogo de impressão.

Se necessário, clique em Mostrar detalhes ou  $\nabla$  para expandir a janela de impressão.

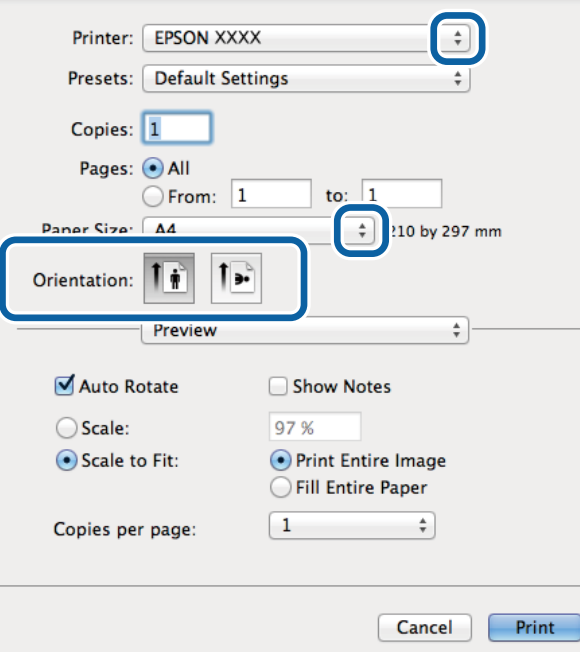

- 4. Efectue as seguintes definições.
	- ❏ Impressora: Seleccione a impressora.
	- ❏ Predefinições: Seleccione quando pretender utilizar as definições registadas.
	- ❏ Formato: Seleccione o tamanho do papel que definiu na aplicação.
	- ❏ Orientação: Seleccione a orientação que definiu na aplicação.

### *Nota:*

Ao imprimir em envelopes, seleccione orientação horizontal.

5. Seleccione **Definições de Impressão** no menu instantâneo.

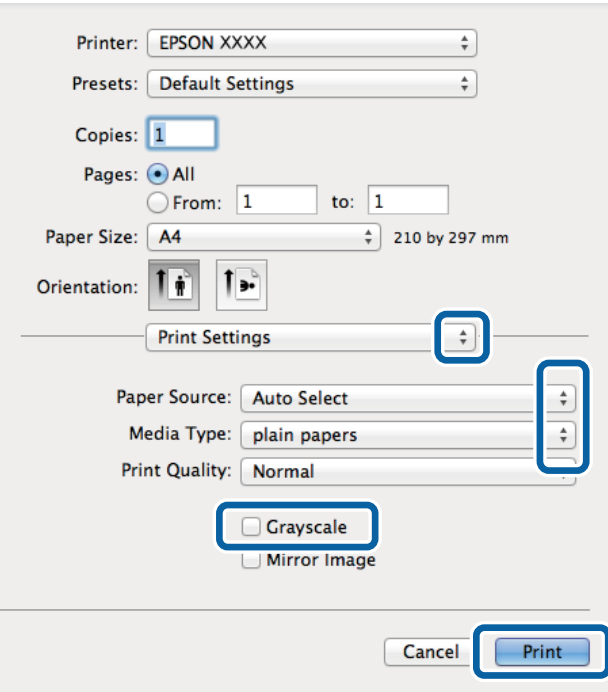

### *Nota:*

No Mac OS X v10.8.x ou posterior, se o menu *Definições de Impressão* não for apresentado, o controlador de impressora Epson não foi instalado correctamente.

Seleccione *Preferências do sistema* no menu > *Impressoras e Digitalizadores* (ou *Impressão e Digitalização*, *Impressão e Fax*), remova a impressora e volte a adicioná-la. Consulte a informação que se segue para adicionar uma impressora.

### [http://epson.sn](http://epson.sn/?q=2)

- 6. Efectue as seguintes definições.
	- ❏ Sist. Alimentação: Seleccione a origem de papel na qual carregou o papel.
	- ❏ Papel: Seleccione o tipo do papel que carregou.
	- ❏ Escala de Cinzentos: Seleccione para imprimir a preto e branco ou em tons de cinzento.
- 7. Clique em **Imprimir**.

### **Informações relacionadas**

- & ["Papel disponível e capacidades" na página 42](#page-41-0)
- & ["Carregar papel no Alimentador de Papel" na página 45](#page-44-0)
- & ["Carregar papel na Alimentação Posterior" na página 47](#page-46-0)
- & ["Lista de tipos de papel" na página 44](#page-43-0)

### **Impressão de 2 faces**

Pode utilizar qualquer um dos seguintes métodos para imprimir nas duas faces do papel.

❏ Impressão de 2 faces automática

❏ Impressão manual de 2 lados (apenas para Windows)

Quando a impressora tiver concluído a impressão da primeira face, vire o papel para imprimir na outra face. Também pode imprimir um desdobrável que pode ser criado ao dobrar a impressão. (Apenas para Windows)

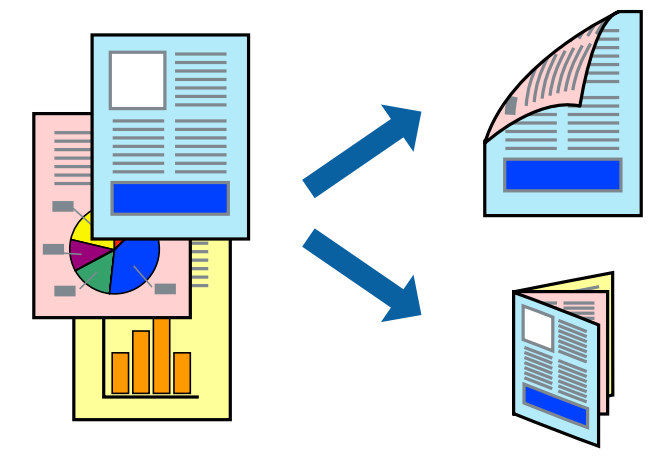

### *Nota:*

- ❏ Se não utilizar papel adequado para impressão de 2 faces, a qualidade de impressão pode diminuir e podem ocorrer encravamentos de papel.
- ❏ Dependendo do papel e dos dados, é possível que a tinta passe de um lado para o outro do papel.

### **Informações relacionadas**

& ["Papel disponível e capacidades" na página 42](#page-41-0)

### **Impressão de 2 faces —Windows**

*Nota:*

- ❏ A impressão de 2 faces manual está disponível quando o *EPSON Status Monitor 3* está activado. Se o *EPSON Status Monitor 3* estiver desactivado, aceda ao controlador da impressora, clique em *Definições Aumentadas* no separador *Manutenção* e depois seleccione *Activar EPSON Status Monitor 3*.
- ❏ A impressão de 2 faces manual pode não estar disponível quando a impressora é acedida através de uma rede ou é utilizada como impressora partilhada.
- 1. Carregue papel na impressora.
- 2. Abra o ficheiro que pretende imprimir.
- 3. Aceda à janela do controlador da impressora.
- 4. Seleccione **Auto (União de margem longa)**, **Auto (União de margem curta)**, **Manual (União de margem longa)** ou **Manual (União de margem curta)** em **Impressão dos 2 lados** no separador **Principal**.
- 5. Clique **Definições** nas definições adequadas e, de seguida, clique em **OK**.

#### *Nota:*

Para imprimir um panfleto dobrável, seleccione *Livro*.

6. Clique em **Densidade Impressão**, seleccione o tipo de documento em **Seleccionar Tipo de Documento** e depois clique **OK**.

O controlador da impressora define automaticamente as opções de **Ajustes** para esse tipo de documento.

*Nota:*

- ❏ A impressão pode ser lenta, dependendo da combinação de opções seleccionadas para *Seleccionar Tipo de Documento* na janela *Ajuste da Densidade de Impressão* e para *Qualidade* no separador *Principal*.
- ❏ Para impressão manual de 2 faces, a definição *Ajuste da Densidade de Impressão* não está disponível.
- 7. Defina os outros itens nos separadores **Principal** e **Mais Opções** conforme necessário e, de seguida, clique **OK**.
- 8. Clique em **Imprimir**.

Para impressão de 2 faces manual, quando a impressão da primeira face estiver concluída, é apresentada uma janela instantânea no computador. Siga as instruções apresentadas no ecrã.

### **Informações relacionadas**

- & ["Carregar papel no Alimentador de Papel" na página 45](#page-44-0)
- & ["Carregar papel na Alimentação Posterior" na página 47](#page-46-0)
- & ["Noções básicas de impressão Windows" na página 57](#page-56-0)

### **Impressão de 2 faces —Mac OS X**

- 1. Carregue papel na impressora.
- 2. Abra o ficheiro que pretende imprimir.
- 3. Aceda à caixa de diálogo de impressão.
- 4. Seleccione **Definições de Impressão Dúplex** no menu instantâneo.
- 5. Seleccione as uniões e o **Tipo de documento**.

### *Nota:*

❏ A impressão pode ser lenta, dependendo da definição do *Tipo de documento*.

- ❏ Se estiver a imprimir dados de alta densidade, como fotografias ou gráficos, seleccione *Texto & Gráficos* ou *Texto & Fotografias como a definição do Tipo de documento*. Se a imagem ficar riscada ou se transferir de um lado para o outro do papel, ajuste a densidade da impressão e o tempo de secagem da tinta clicando na seta, junto de *Ajustes*.
- 6. Defina os outros itens conforme necessário.
- 7. Clique em **Imprimir**.

### **Informações relacionadas**

- & ["Carregar papel no Alimentador de Papel" na página 45](#page-44-0)
- $\blacktriangleright$  ["Carregar papel na Alimentação Posterior" na página 47](#page-46-0)
- & ["Noções básicas de impressão Mac OS X" na página 59](#page-58-0)

### **Impressão de várias páginas numa folha**

Pode imprimir duas ou quatro páginas de dados numa única folha de papel.

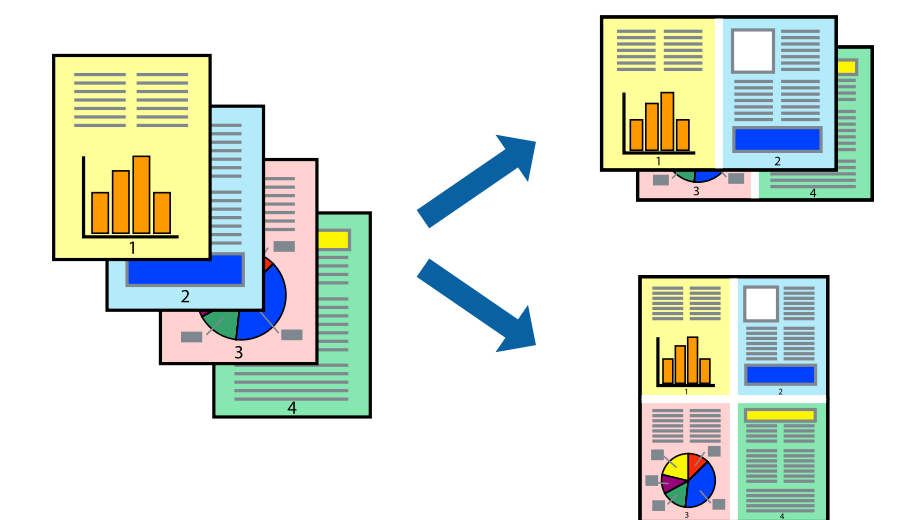

### **Impressão de várias páginas numa folha — Windows**

- 1. Carregue papel na impressora.
- 2. Abra o ficheiro que pretende imprimir.
- 3. Aceda à janela do controlador da impressora.
- 4. Seleccione **2 Cima** ou **4 Cima** como a definição de **Multi-Páginas** no separador **Principal**.
- 5. Clique em **Ordem das Páginas**, efectue as definições adequadas e, de seguida, clique em **OK** para encerrar a janela.
- 6. Defina os outros itens nos separadores **Principal** e **Mais Opções** conforme necessário e, de seguida, clique **OK**.
- 7. Clique em **Imprimir**.

### **Informações relacionadas**

- & ["Carregar papel no Alimentador de Papel" na página 45](#page-44-0)
- & ["Carregar papel na Alimentação Posterior" na página 47](#page-46-0)
- & ["Noções básicas de impressão Windows" na página 57](#page-56-0)

### **Impressão de várias páginas numa folha — Mac OS X**

- 1. Carregue papel na impressora.
- 2. Abra o ficheiro que pretende imprimir.
- 3. Aceda à caixa de diálogo de impressão.
- 4. Seleccione **Esquema** no menu instantâneo.
- 5. Defina o número de páginas em **Páginas por Folha**, a **Direcção** (ordem das páginas), e **Margem**.
- 6. Defina os outros itens conforme necessário.
- 7. Clique em **Imprimir**.

### **Informações relacionadas**

- & ["Carregar papel no Alimentador de Papel" na página 45](#page-44-0)
- & ["Carregar papel na Alimentação Posterior" na página 47](#page-46-0)
- & ["Noções básicas de impressão Mac OS X" na página 59](#page-58-0)

### **Impressão ajustada ao tamanho do papel**

Pode imprimir de forma ajustada ao tamanho do papel que carregou na impressora.

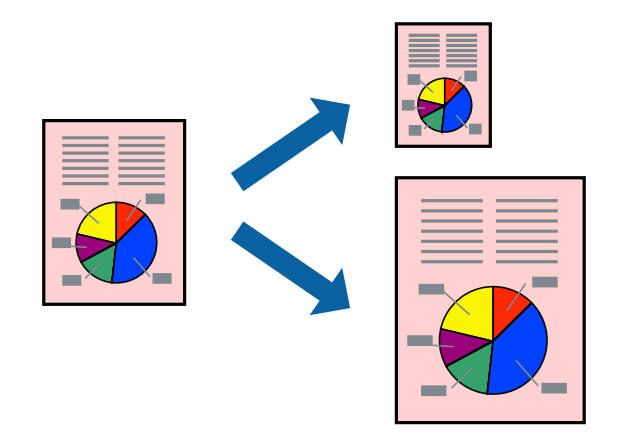

### **Impressão ajustada ao tamanho do papel — Windows**

- 1. Carregue papel na impressora.
- 2. Abra o ficheiro que pretende imprimir.
- 3. Aceda à janela do controlador da impressora.
- 4. Efectue as seguintes definições no separador **Mais Opções**.
	- ❏ Formato: Seleccione o tamanho do papel que definiu na aplicação.
	- ❏ Ejectar Papel: Seleccione o tamanho do papel que carregou na impressora. **Ajustar à Página** é seleccionado automaticamente.

### *Nota:*

Se pretende imprimir uma imagem reduzida no centro da página, seleccione *Centro*.

- 5. Defina os outros itens nos separadores **Principal** e **Mais Opções** conforme necessário e, de seguida, clique **OK**.
- 6. Clique em **Imprimir**.

### **Informações relacionadas**

- & ["Carregar papel no Alimentador de Papel" na página 45](#page-44-0)
- & ["Carregar papel na Alimentação Posterior" na página 47](#page-46-0)
- & ["Noções básicas de impressão Windows" na página 57](#page-56-0)

### **Impressão ajustada ao tamanho do papel - Mac OS X**

- 1. Carregue papel na impressora.
- 2. Abra o ficheiro que pretende imprimir.
- 3. Aceda à caixa de diálogo de impressão.
- 4. Seleccione o tamanho do papel que definiu na aplicação como a definição de **Formato**.
- 5. Seleccione **Gestão do papel** a partir do menu instantâneo.
- 6. Seleccione **Ajustar ao tamanho do papel**.
- 7. Seleccione o tamanho do papel que carregou na impressora como a definição de **Tamanho do papel a usar**.
- 8. Defina os outros itens conforme necessário.
- 9. Clique em **Imprimir**.

### **Informações relacionadas**

- & ["Carregar papel no Alimentador de Papel" na página 45](#page-44-0)
- & ["Carregar papel na Alimentação Posterior" na página 47](#page-46-0)
- $\rightarrow$  ["Noções básicas de impressão Mac OS X" na página 59](#page-58-0)

## **Impressão de múltiplos ficheiros em conjunto (apenas para Windows)**

O **Organizador de Tarefas Fácil** permite-lhe combinar vários ficheiros criados por diferentes aplicações e imprimi-los como um único trabalho de impressão. Pode especificar as definições de impressão para ficheiros combinados, como o esquema, ordem de impressão e orientação.

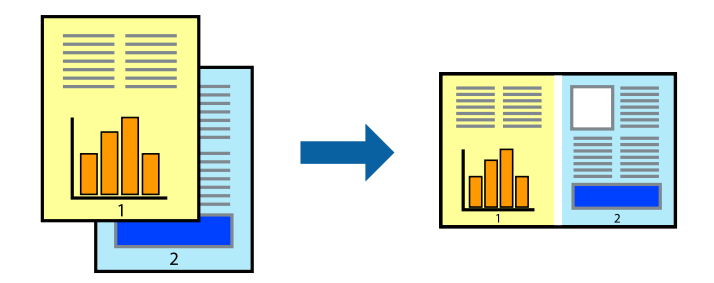

*Nota:*

Para abrir um *Imprimir Projecto* gravado no *Organizador de Tarefas Fácil*, clique em *Organizador de Tarefas Fácil* no separador do controlador da impressora *Manutenção*. De seguida, seleccione *Abrir* no menu *Ficheiro* para seleccionar o ficheiro. A extensão dos ficheiros guardados é "ecl".

- 1. Carregue papel na impressora.
- 2. Abra o ficheiro que pretende imprimir.
- 3. Aceda à janela do controlador da impressora.
- 4. Seleccione **Organizador de Tarefas Fácil** no separador **Principal**.
- 5. Clique em **OK** para fechar a janela do controlador da impressora.
- 6. Clique em **Imprimir**.

A janela **Organizador de Tarefas Fácil** é apresentada e o trabalho de impressão é adicionado ao **Imprimir Projecto**.

7. Com janela do **Organizador de Tarefas Fácil** aberta, abra o ficheiro que deseja combinar com o ficheiro actual e, de seguida, repita os passos de 3 a 6.

### *Nota:*

Se fechar a janela *Organizador de Tarefas Fácil*, o *Imprimir Projecto* não guardado é eliminado. Para imprimir mais tarde, seleccione *Gravar* no menu *Ficheiro*.

- 8. Seleccione os menus **Esquema** e **Editar** no **Organizador de Tarefas Fácil** para editar o **Imprimir Projecto** conforme necessário.
- 9. Seleccione **Imprimir** no menu **Ficheiro**.

### **Informações relacionadas**

- & ["Carregar papel no Alimentador de Papel" na página 45](#page-44-0)
- & ["Carregar papel na Alimentação Posterior" na página 47](#page-46-0)
- & ["Noções básicas de impressão Windows" na página 57](#page-56-0)

## **Impressão ampliada e criação de cartazes (apenas para Windows)**

Pode imprimir uma imagem em várias folhas de papel para criar uma poster maior. Pode imprimir marcas de alinhamento que o ajudam a unir as folhas.

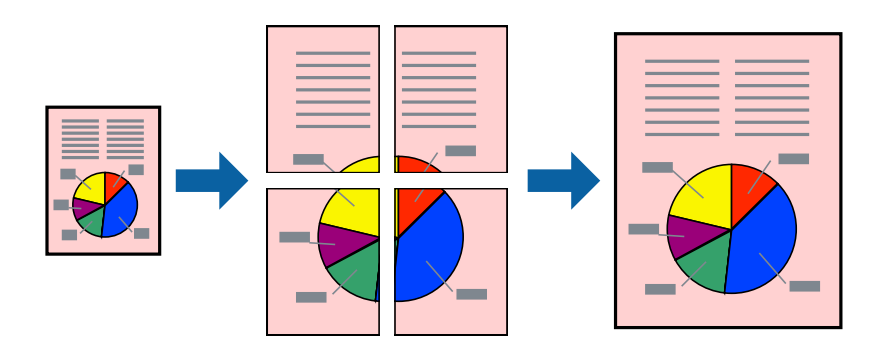

- 1. Carregue papel na impressora.
- 2. Abra o ficheiro que pretende imprimir.
- 3. Aceda à janela do controlador da impressora.
- 4. Seleccione , **Poster 2x1**, **Poster 2x2**, **Poster 3x3** ou **Poster 4x4** em **Multi-Páginas** no separador **Principal**.
- 5. Clique **Definições** nas definições adequadas e, de seguida, clique em **OK**.
- 6. Defina os outros itens nos separadores **Principal** e **Mais Opções** conforme necessário e, de seguida, clique **OK**.
- 7. Clique em **Imprimir**.

### **Informações relacionadas**

- & ["Carregar papel no Alimentador de Papel" na página 45](#page-44-0)
- & ["Carregar papel na Alimentação Posterior" na página 47](#page-46-0)
- & ["Noções básicas de impressão Windows" na página 57](#page-56-0)

### **Criar posters utilizando Sobrepor Marcas de Alinhamento**

Aqui tem um exemplo de como criar um poster quando **Poster 2x2** estiver seleccionado e **Sobrepor Marcas de Alinhamento** estiver seleccionado em **Imprimir Marcas de Corte**.

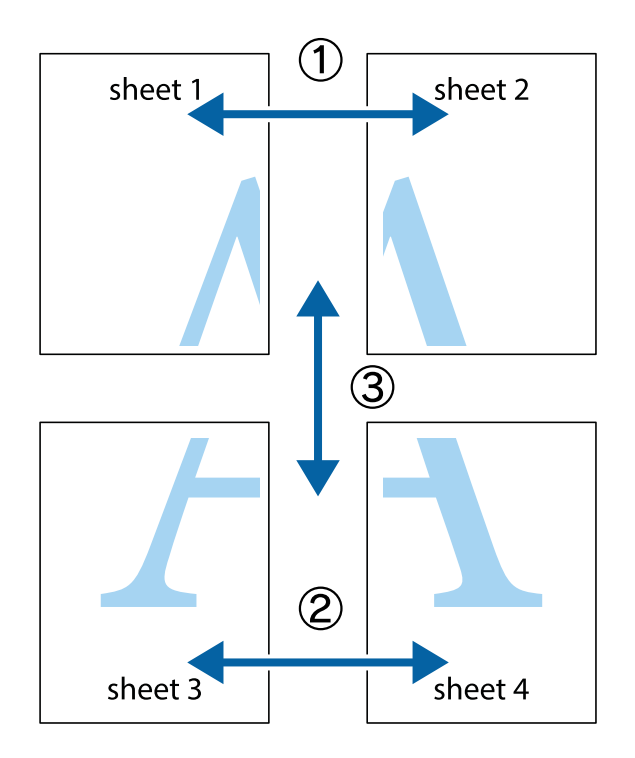

- $\chi$  $\begin{picture}(180,170)(-10,170)(-10,170)(-10,170)(-10,170)(-10,170)(-10,170)(-10,170)(-10,170)(-10,170)(-10,170)(-10,170)(-10,170)(-10,170)(-10,170)(-10,170)(-10,170)(-10,170)(-10,170)(-10,170)(-10,170)(-10,170)(-10,170)(-10,170)(-10,170)(-10,170)(-10,170$  $\mathbb{R}^{\mathbb{Z}}$  $\mathbb{R}^{\mathbb{Z}}$  $\sqrt{\frac{1}{2}}$  $\overline{\Xi}$  $\overline{\mathbf{w}}$ <u>tw</u> sheet 1 sheet 2 sheet 2 sheet 1
- 1. Prepare Sheet 1 e Sheet 2. Corte as margens da Sheet 1 ao longo da linha azul vertical, pelo centro das marcas em cruz superiores e inferiores.

2. Coloque a margem da Sheet 1 em cima da Sheet 2, alinhe as marcas em cruz e cole temporariamente as duas folhas juntas pela parte de trás.

 $\overline{\mathbf{R}}$ 

 $\mathbf{R}$ 

 $\begin{picture}(20,5) \put(0,0){\line(1,0){155}} \put(15,0){\line(1,0){155}} \put(15,0){\line(1,0){155}} \put(15,0){\line(1,0){155}} \put(15,0){\line(1,0){155}} \put(15,0){\line(1,0){155}} \put(15,0){\line(1,0){155}} \put(15,0){\line(1,0){155}} \put(15,0){\line(1,0){155}} \put(15,0){\line(1,0){155}} \put(15,0){\line(1,0){155}} \put$ 

..<br>만

 $\mathbb{R}$ 

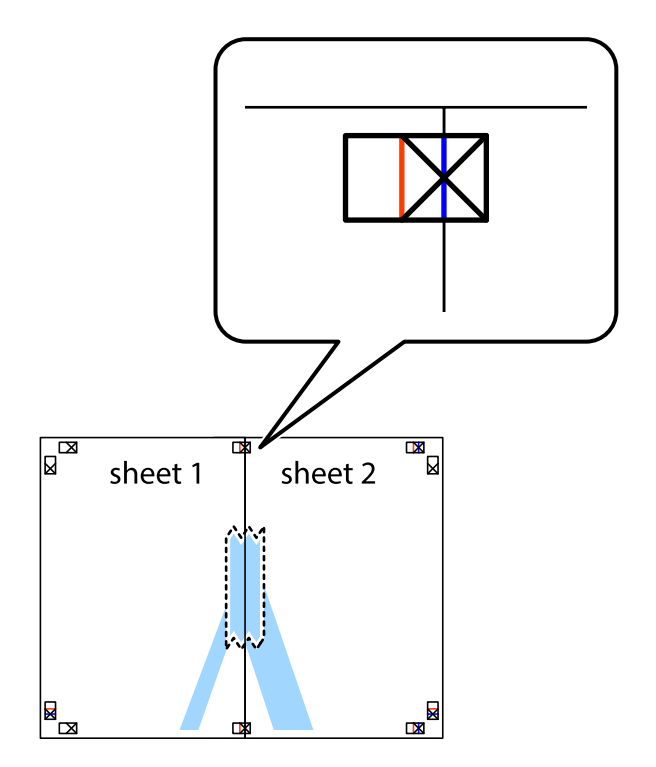

3. Corte as folhas coladas em dois ao longo da linha vermelha vertical, pelas marcas de alinhamento (desta vez, a linha à esquerda das marcas em cruz).

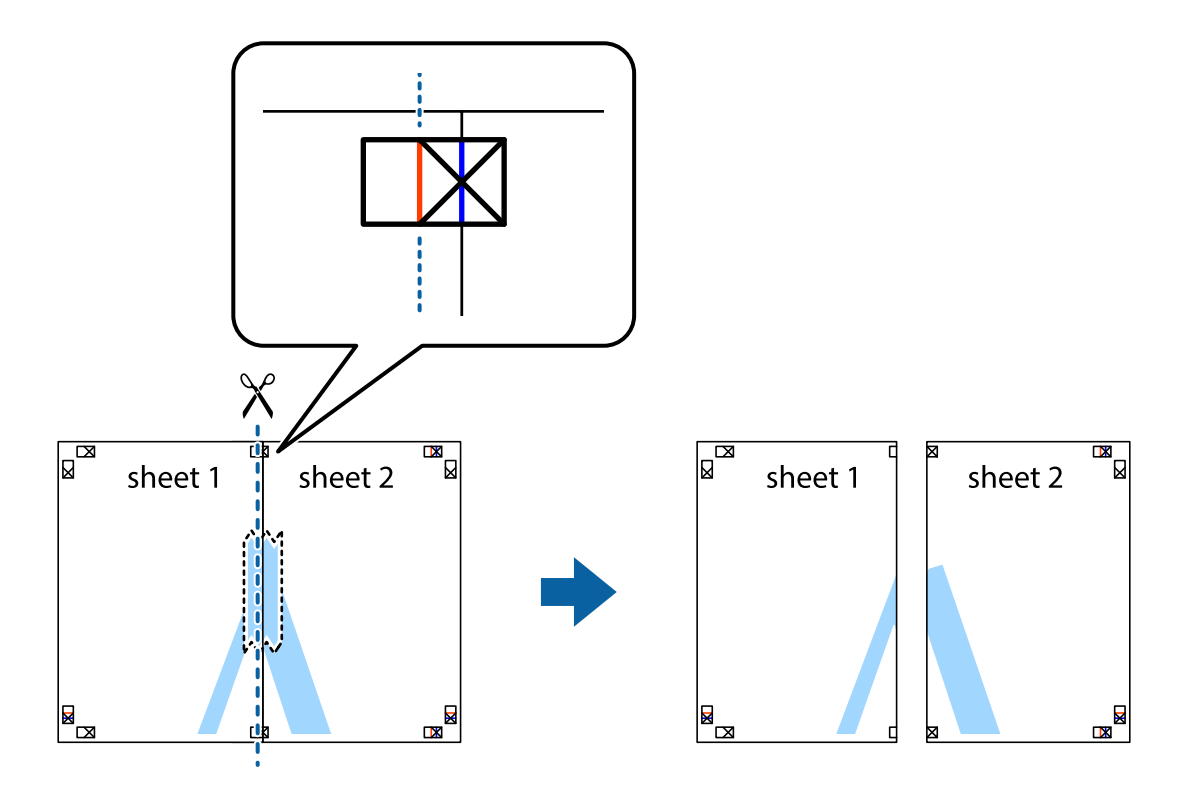

4. Cole as folhas juntas pela parte de trás.

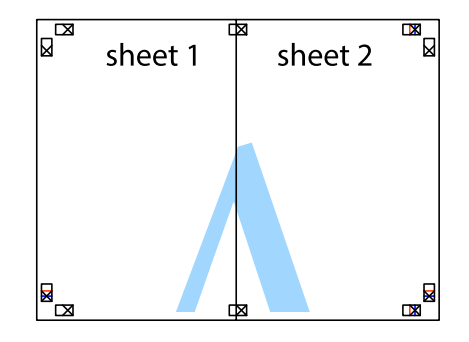

5. Repita os passo 1 a 4 para colar Sheet 3 e Sheet 4.

6. Corte as margens da Sheet 1 e da Sheet 2 ao longo da linha azul horizontal, pelo centro das marcas em cruz do lado esquerdo e direito.

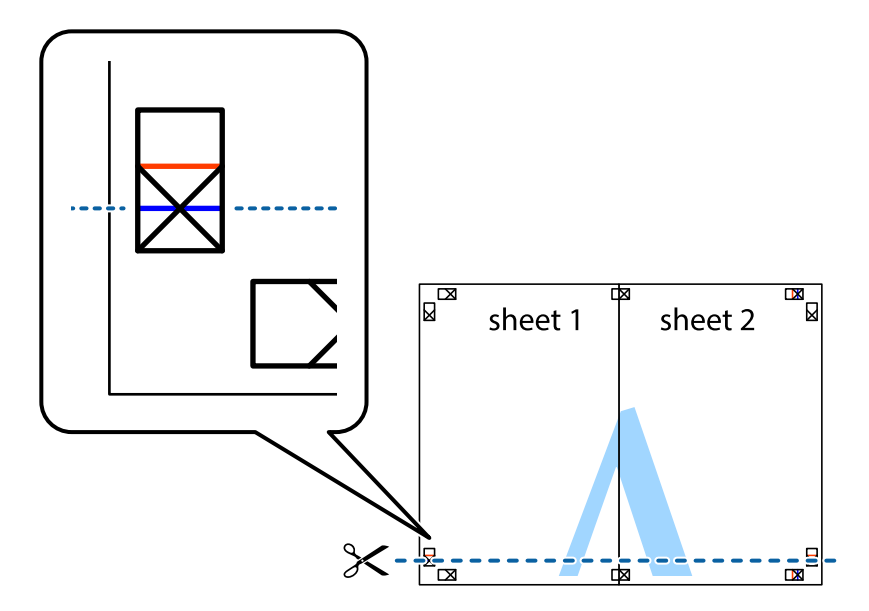

7. Coloque a margem da Sheet 1 e Sheet 2 em cima da Sheet 3 e Sheet 4 e alinhe as marcas em cruz e cole temporariamente as duas folhas juntas pela parte de trás.

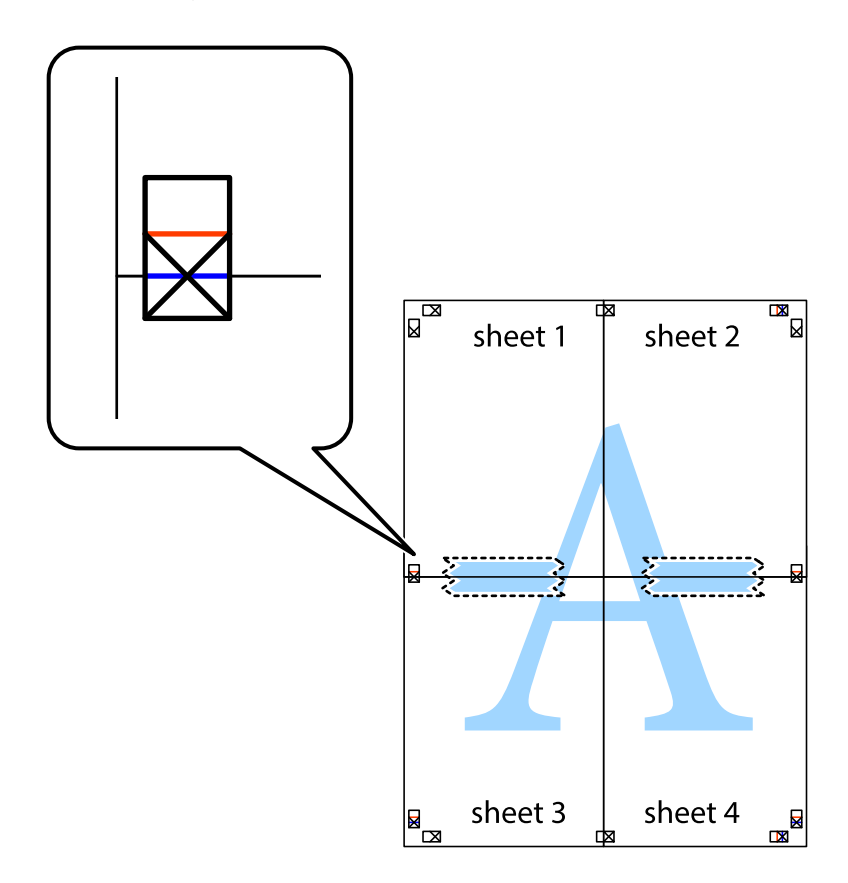

8. Corte as folhas coladas em dois ao longo da linha vermelha horizontal, pelas marcas de alinhamento (desta vez, a linha por cima das marcas em cruz).

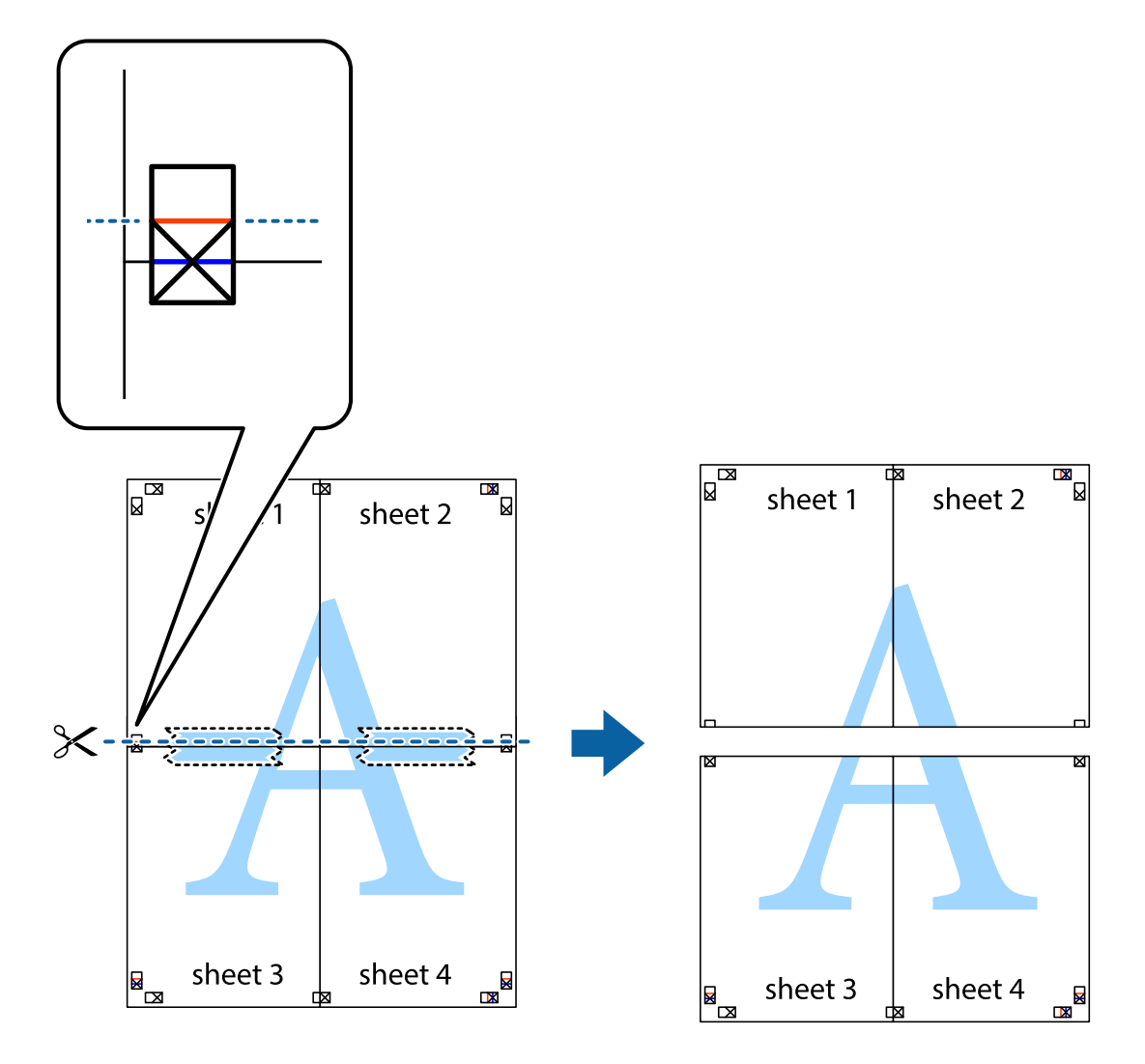

9. Cole as folhas juntas pela parte de trás.

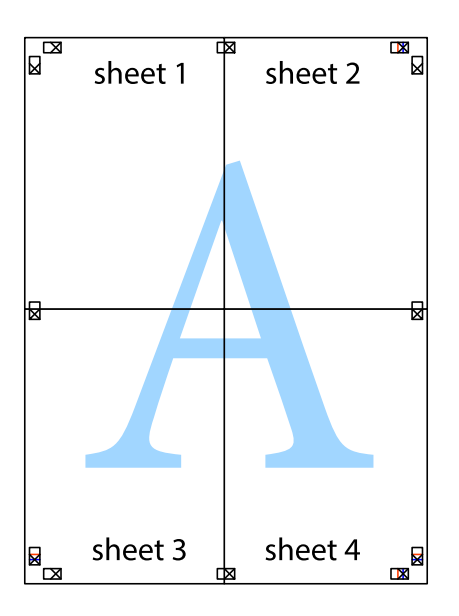

10. Corte as restantes margens ao longo do guia exterior.

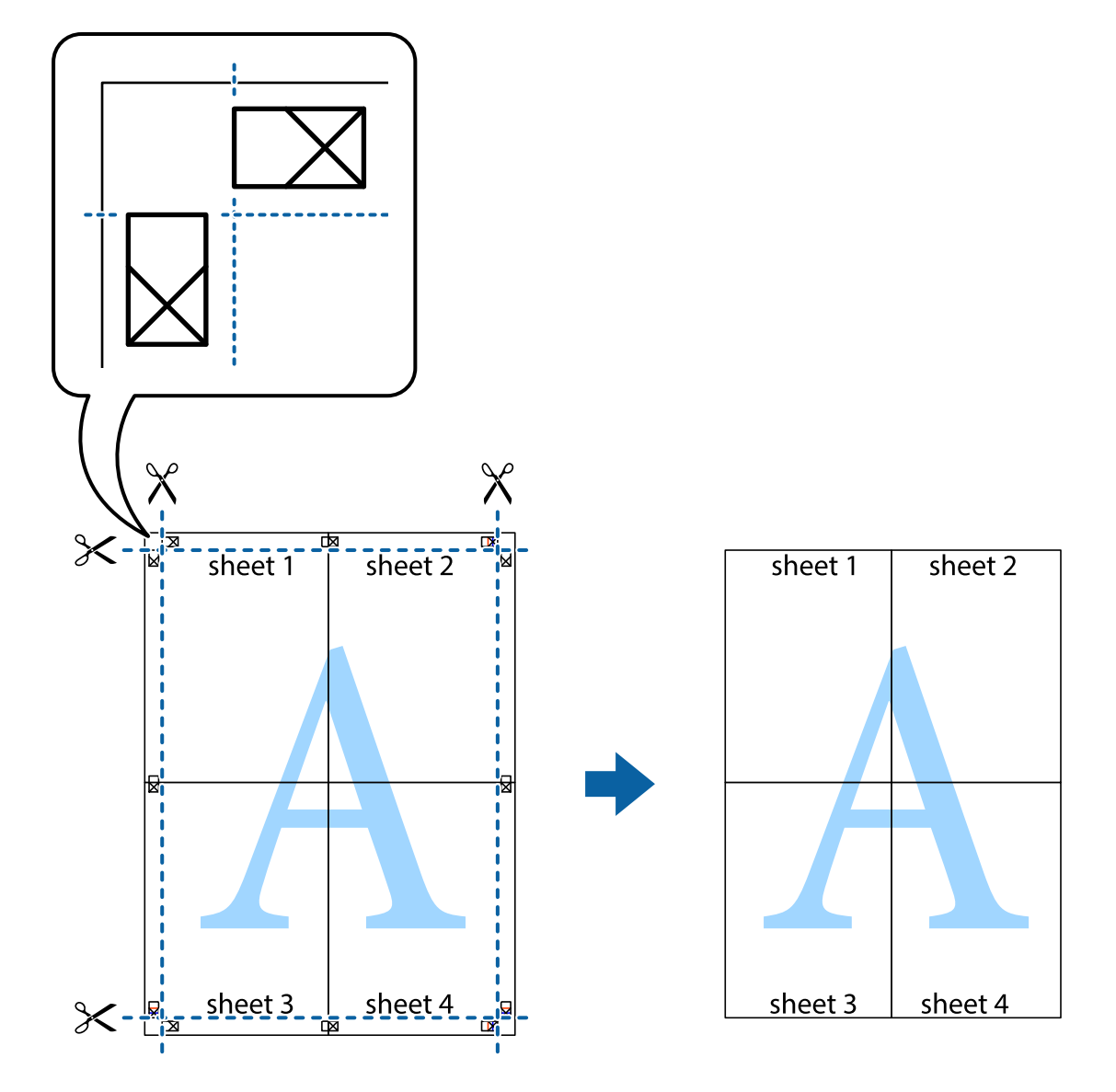

### **Impressão utilizando funcionalidades avançadas**

Esta secção introduz uma variedade de funcionalidades adicionais de esquema e impressão disponíveis no controlador da impressora.

### **Informações relacionadas**

- & ["Controlador da impressora Windows" na página 142](#page-141-0)
- & ["Controlador da impressora Mac OS X" na página 144](#page-143-0)

### **Adicionar uma predefinição de impressão**

Se criar a sua própria predefinição de definições de impressão utilizadas frequentemente no controlador da impressão, pode imprimir facilmente seleccionando a predefinição na lista.
#### **Windows**

Para adicionar a sua própria predefinição, defina itens como o **Formato** e o **Tipo de Papel** no separador **Principal** ou no separador **Mais Opções** e, de seguida, clique em **Adicionar/Remover Predefinições** em **Predefinições Impressão**.

#### **Mac OS X**

Aceda à caixa de diálogo de impressão. Para adicionar a sua própria predefinição, defina itens como **Formato** e **Papel** e, em seguida, guarde as definições actuais como predefinição na definição **Predefinições**.

### **Impressão de documento reduzido ou ampliado**

Pode reduzir ou aumentar o tamanho de um documento numa percentagem específica.

#### **Windows**

Defina o **Formato** no separador **Mais Opções**. Seleccione **Reduzir/Aumentar Documento**, **Zoom para**, e, de seguida, introduza uma percentagem.

#### **Mac OS X**

Seleccione **Configurar página** no menu **Ficheiro**. Seleccione as definições de **Formatar para** e **Tamanho do papel** e introduza uma percentagem em **Escala**. Feche a janela e imprima seguindo as instruções básicas de impressão.

#### **Informações relacionadas**

& ["Noções básicas de impressão — Mac OS X" na página 59](#page-58-0)

### **Ajustar a cor da impressão**

Pode ajustar as cores utilizadas no trabalho de impressão.

**PhotoEnhance** produz imagens mais nítidas e cores mais vivas ajustando automaticamente o contraste, a saturação e o brilho dos dados da imagem original.

#### *Nota:*

- ❏ Estes ajustes não são aplicados aos dados originais.
- ❏ *PhotoEnhance* ajusta a cor analisando a localização do sujeito. Assim, se alterou a localização do sujeito reduzindo, aumentando, cortando ou rodando a imagem, a cor pode alterar-se inesperadamente. Se a imagem estiver desfocada, o tom poderá ser anómalo. Se a cor sofrer alterações ou se tornar artificial, imprima num modo que não *PhotoEnhance*.

#### **Windows**

Seleccione **Personalizado** como a definição de **Correcção de Cor** no separador **Mais Opções**. Clique em **Avançado**, seleccione a definição **Gestão de Cor** e, de seguida, efectue definições adequadas.

#### **Mac OS X**

Aceda à caixa de diálogo de impressão. Seleccione **Correspondência de cor** no menu instantâneo e, de seguida, seleccione **EPSON Ajuste de Cor**. Seleccione **Opções de Cor** no menu instantâneo e, de seguida, seleccione uma das opções disponíveis. Clique na seta junto de **Definições Avançadas** e efectue as definições adequadas..

### **Imprimir um padrão anti-cópia (apenas para Windows)**

Pode imprimir documentos com letras invisíveis, como "Cópia". Estas letras aparecem quando o documento é fotocopiado para que possa distinguir as cópias dos originais. Também pode adicionar o seu próprio padrão anticópia.

#### *Nota:*

Esta função apenas está disponível quando as seguintes definições estão seleccionadas.

- ❏ Tipo de Papel: Papel Normal
- ❏ Qualidade: Normal
- ❏ Impressão dos 2 lados: Desactivado
- ❏ Correcção de Cor: Automático

Clique **Funções de Marca de Água** no separador **Mais Opções** e seleccione um padrão anti-cópia. Clique **Definições** para alterar os detalhes, como o tamanho e a densidade.

### **Impressão de marca de água (apenas para Windows)**

Pode imprimir uma marca de água, como "Confidencial", nas suas impressões. Pode também adicionar a sua própria marca de água.

Clique **Funções de Marca de Água** no separador **Mais Opções** e seleccione uma marca de água. Clique em **Definições** para alterar detalhes como a cor e a posição da marca de água.

### **Imprimir um cabeçalho e rodapé (apenas para Windows)**

Pode imprimir as informações, como o nome de utilizador e a data de impressão como cabeçalhos e notas de rodapé.

Clique **Funções de Marca de Água** no separador **Mais Opções** e seleccione **Cabeçalho/Rodapé**. Clique **Definições** e seleccione os itens necessários na lista pendente.

### **Definir uma palavra-passe para um trabalho de impressão (apenas para Windows)**

Pode definir uma palavra-passe para um trabalho de impressão para impedir a impressão até que a palavra-passe seja introduzida no painel de controlo da impressora.

Seleccione **Tarefa confidencial** no separador **Mais Opções** e introduza a palavra-passe.

Para imprimir o trabalho, prima o botão i no painel de controlo da impressora e seleccione **Tarefa confidencial**. Seleccione o trabalho e introduza a palavra-passe.

# **Imprimir utilizando um controlador de impressora PostScript**

# **Imprimir utilizando um controlador de impressora PostScript - Windows**

1. Carregue papel na impressora.

- 2. Abra o ficheiro que pretende imprimir.
- 3. Aceda à janela do controlador da impressora PostScript.
- 4. Seleccione a orientação que definiu na aplicação como **Orientação** no separador **Esquema**.

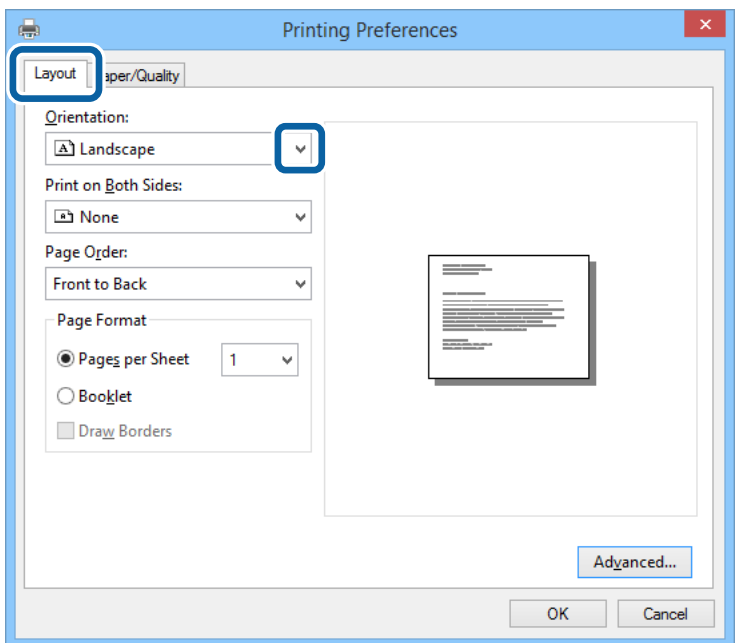

5. Efectue as seguintes definições no separador **Papel/Qualidade**.

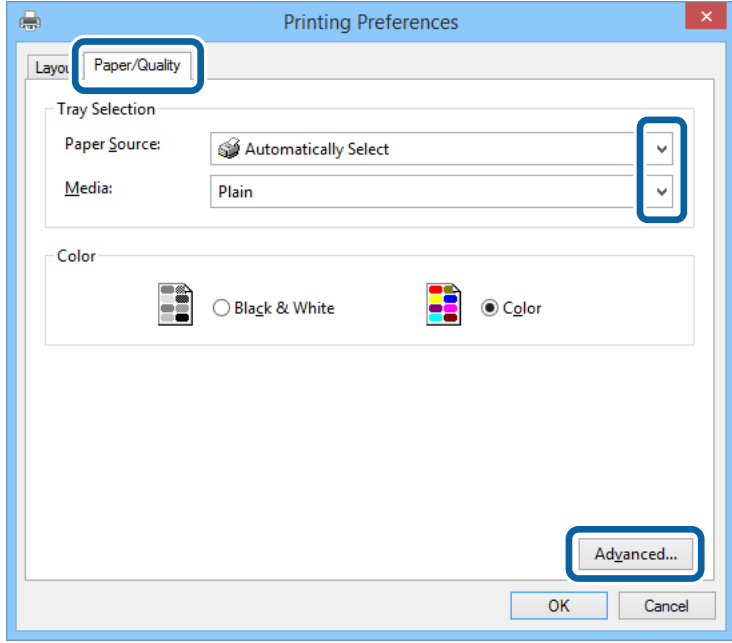

- ❏ Origem do papel: Seleccione a origem de papel na qual carregou o papel.
- ❏ Suporte: Seleccione o tipo do papel que carregou.

6. Clique **Avançado**, efectue as definições seguintes e clique **OK**.

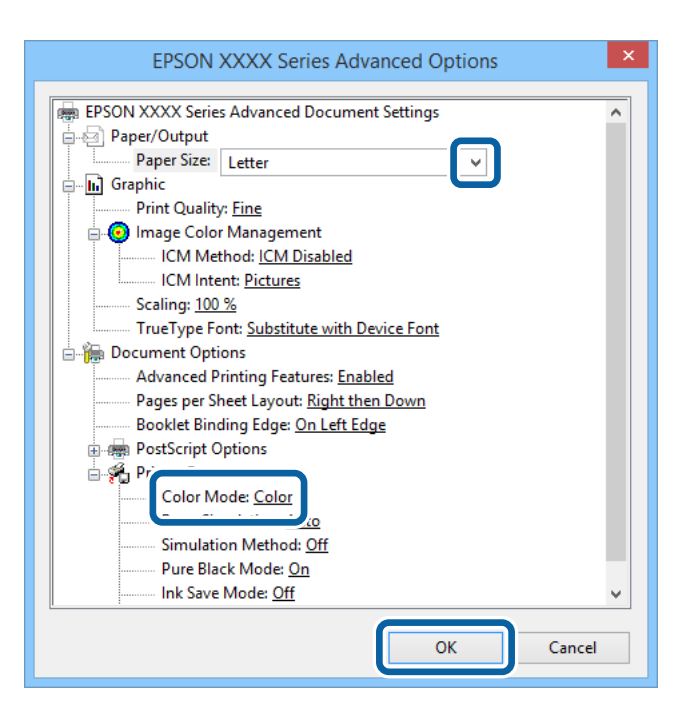

- ❏ Tamanho de papel: Seleccione o tamanho do papel que definiu na aplicação.
- ❏ Modo de Cores: Seleccione para imprimir a cores ou a preto e branco.
- 7. Clique **OK**.
- 8. Clique em **Imprimir**.

# **Imprimir utilizando um controlador de impressora PostScript - Mac OS X**

- 1. Carregue papel na impressora.
- 2. Abra o ficheiro que pretende imprimir.

Guia do Utilizador

3. Aceda à caixa de diálogo de impressão.

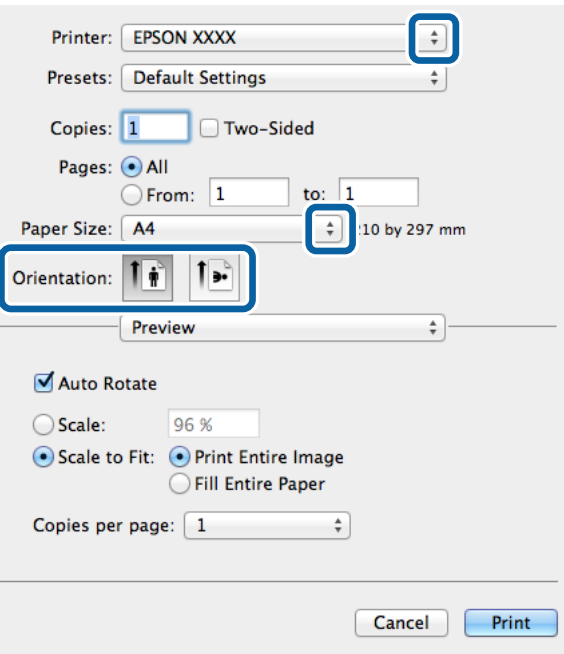

- 4. Efectue as seguintes definições.
	- ❏ Impressora: Seleccione a impressora.
	- ❏ Formato: Seleccione o tamanho do papel que definiu na aplicação.
	- ❏ Orientação: Seleccione a orientação que definiu na aplicação.
- 5. Seleccione **Alimentação de papel** no menu pop-up e seleccione a origem do papel em que carregou o papel.

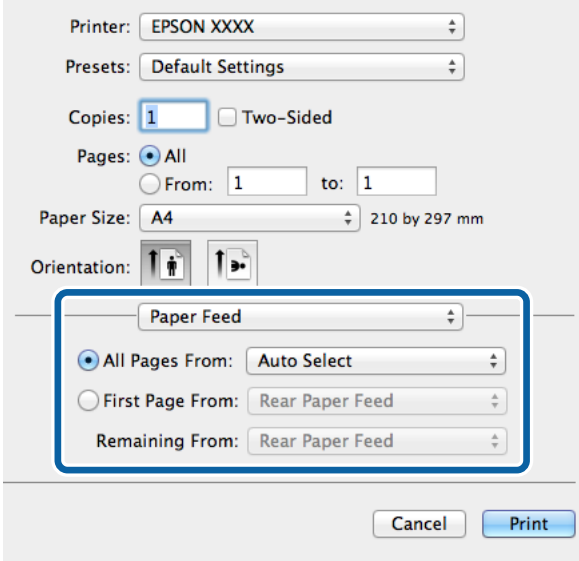

6. Seleccione**Funções da impressora** no menu pop-up, seleccione **Resolução** como definição de **Conjuntos de funções** e seleccione o tipo de papel que carregou como definição do **Tipo de Papel**.

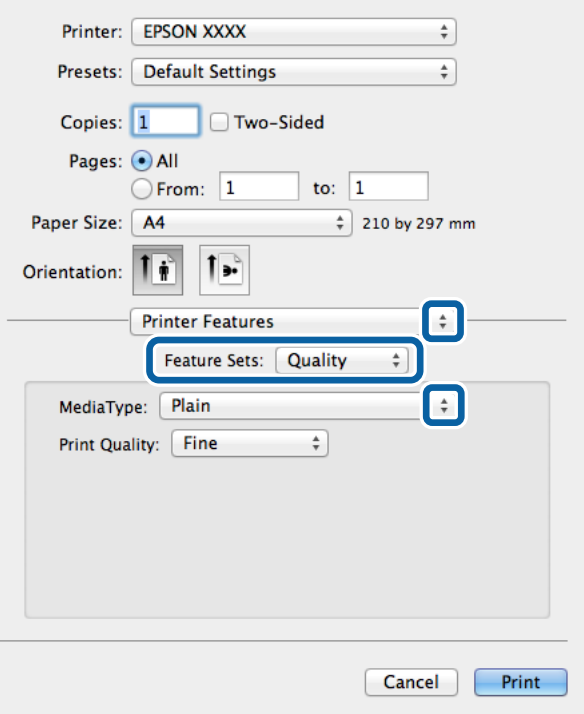

7. Seleccione **Definição de Cor** como definição de **Conjuntos de funções** e seleccione a definição para **Modo de Cores**.

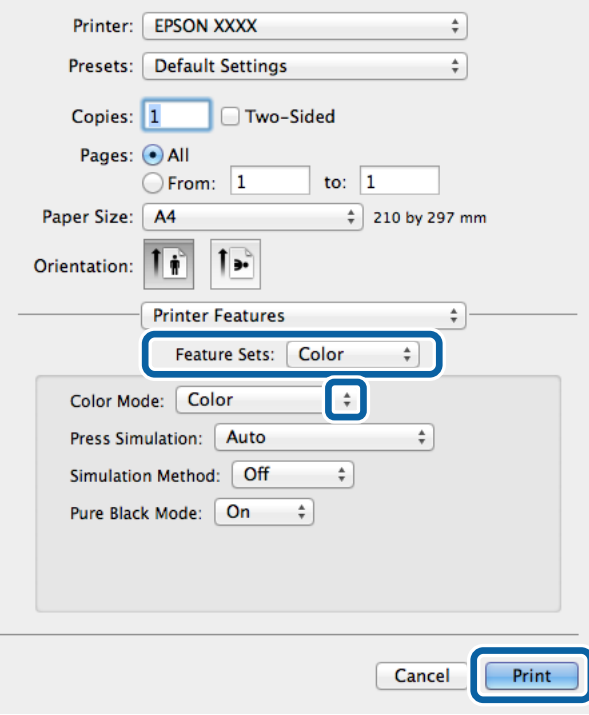

8. Clique em **Imprimir**.

# <span id="page-78-0"></span>**Itens de definição para o controlador de impressora PostScript**

#### *Nota:*

A disponibilidade destas definições varia consoante o modelo.

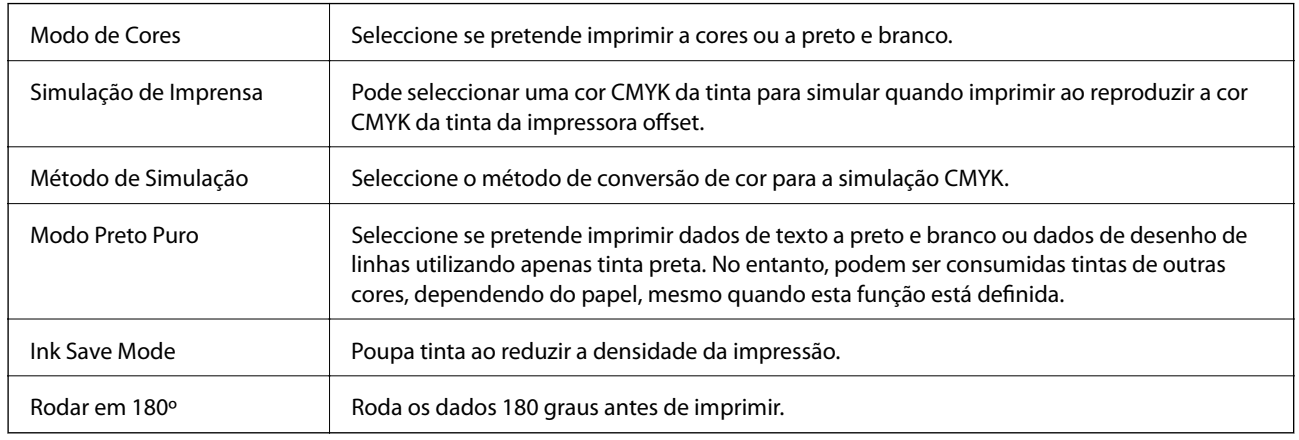

# **Imprimir a partir de dispositivos inteligentes**

# **Utilizar o Epson iPrint**

O Epson iPrint é uma aplicação que permite imprimir fotografias, documentos e páginas web a partir de um dispositivo inteligente, como smartphone ou tablet. Pode utilizar impressão local, imprimindo a partir de um dispositivo inteligente ligado à mesma rede sem fios que a sua impressora, ou impressão remota, imprimindo externamente através da internet. Para utilizar a impressão remota, registe a sua impressora no serviço Epson Connect.

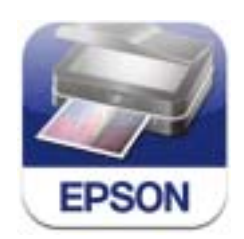

Pode instalar o Epson iPrint no seu dispositivo inteligente a partir dos seguintes URL ou código QR. <http://ipr.to/c>

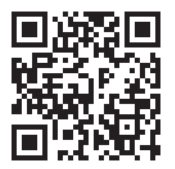

#### **Utilizar o Epson iPrint**

Inicie o Epson iPrint a partir do seu dispositivo inteligente e seleccione o item que pretende utilizar no ecrã inicial.

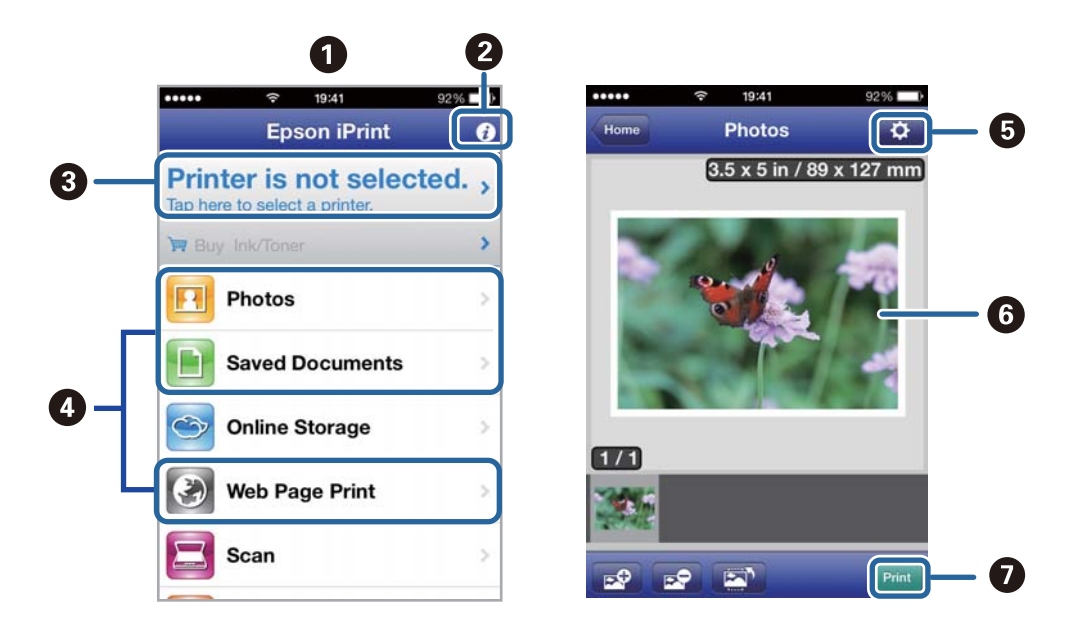

Os seguintes ecrãs estão sujeitos a alterações sem aviso prévio.

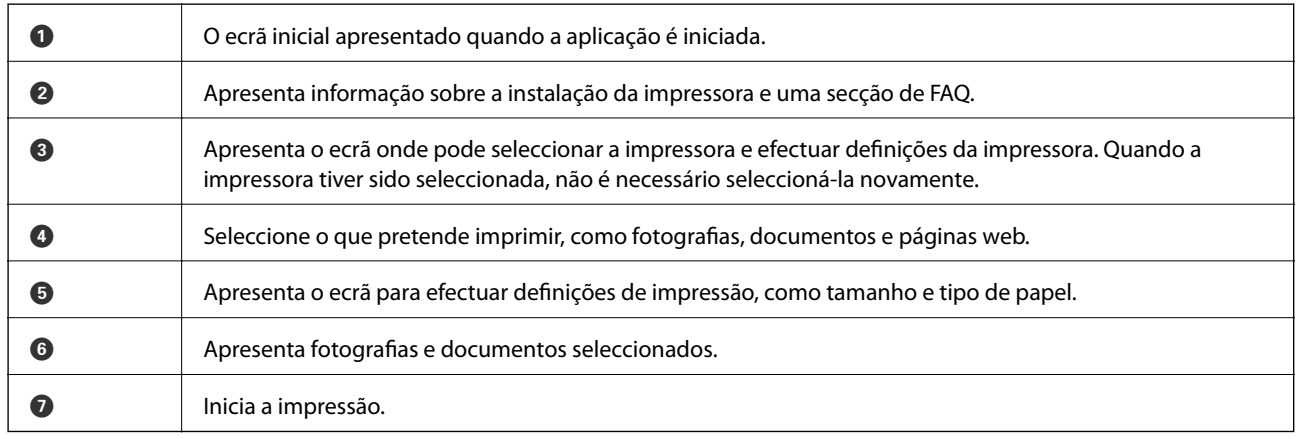

#### *Nota:*

Para imprimir a partir do menu de documentos utilizando iPhone, iPad, e iPod touch que executem iOS, inicie o Epson iPrint após transferir o documento que pretende imprimir utilizando a função de partilha de ficheiros no iTunes.

#### **Informações relacionadas**

& ["Serviço Epson Connect" na página 140](#page-139-0)

# **Utilizar o AirPrint**

O AirPrint permite imprimir sem fios para a impressora com o AirPrint activado a partir do seu dispositivo iOS utilizando a versão mais recente do iOS, e do Mac OS X v10.7.x ou posterior.

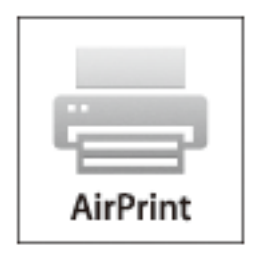

#### *Nota:*

Consulte a página do AirPrint no website da Apple para obter mais detalhes.

- 1. Carregue papel na impressora.
- 2. Ligue o seu dispositivo à mesma rede sem fios que a impressora está a utilizar.
- 3. Imprima a partir do seu dispositivo para a impressora.

#### **Informações relacionadas**

- & ["Carregar papel no Alimentador de Papel" na página 45](#page-44-0)
- & ["Carregar papel na Alimentação Posterior" na página 47](#page-46-0)

# **Cancelar a impressão**

#### *Nota:*

- ❏ No Windows,, não é possível cancelar um trabalho de impressão no computador após ter sido enviado para a impressora. Neste caso, cancele o trabalho de impressão utilizando o painel de controlo na impressora.
- ❏ Ao imprimir várias páginas a partir de Mac OS X, não pode cancelar todos os trabalhos utilizando o painel de controlo. Neste caso, cancele o trabalho de impressão a partir do computador.
- ❏ Se enviou um trabalho de impressão a partir do Mac OS X v10.6.x ou v10.5.8 através da rede, pode não conseguir cancelar a impressão a partir do computador. Neste caso, cancele o trabalho de impressão utilizando o painel de controlo na impressora. Para cancelar a impressão a partir do computador, é necessário alterar definições em Web Config. Consulte Guia de Rede para obter mais informações.

## **Cancelar a impressão - Menu da impressora**

Prima o botão  $\bigcirc$  para cancelar o trabalho de impressão em curso.

# **Cancelar a impressão -Menu de estado**

1. Prima o botão i para apresentar o Menu Estado.

2. Seleccione **Monitor de tarefa** > **Tarefa de impr.**.

Os trabalhos em curso e os trabalhos pendentes são apresentados na lista.

- 3. Seleccione o trabalho que pretende cancelar.
- 4. Prima **Cancelar**.

# **Cancelar a impressão — Windows**

- 1. Aceda à janela do controlador da impressora.
- 2. Seleccione o separador **Manutenção**.
- 3. Clique em **Fila de impressão**.
- 4. Clique com o botão direito do rato no trabalho que pretende cancelar e depois seleccione **Cancelar**.

#### **Informações relacionadas**

& ["Controlador da impressora Windows" na página 142](#page-141-0)

# **Cancelar a impressão — Mac OS X**

- 1. Clique no ícone da impressora na **Doca**.
- 2. Seleccione o trabalho que pretende cancelar.
- 3. Cancele o trabalho.
	- ❏ De Mac OS X v10.8.x a Mac OS X v10.9.x

Clique junto da barra de progresso.

❏ De Mac OS X v10.5.8 a v10.7.x Clique em **Apagar**.

# **Copiar**

- 1. Carregue papel na impressora.
- 2. Coloque os originais.
- 3. Aceda a **Copiar** a partir do menu inicial.
- 4. Introduza o número de cópias utilizando o teclado numérico.
- 5. Prima **Esquema** e seleccione o esquema adequado.
- 6. Efectue outras definições, se necessário. Pode efectuar definições detalhadas ao premir **Definições**.

*Nota:*

- ❏ Prima *Predefin.* para guardar as suas definições como predefinição.
- ❏ Prima *Pré-vis.* para pré-visualizar os resultados da cópia. No entanto, não é possível pré-visualizar quando colocar os originais no AAD.
- 7. Prima o botão  $\hat{\Phi}$ .

#### **Informações relacionadas**

- & ["Carregar papel no Alimentador de Papel" na página 45](#page-44-0)
- & ["Carregar papel na Alimentação Posterior" na página 47](#page-46-0)
- $\blacktriangleright$  ["Colocar originais" na página 50](#page-49-0)
- & ["Modo Copiar" na página 24](#page-23-0)
- & ["Modo de predefinições" na página 40](#page-39-0)

# **Digitalização**

# **Digitalizar com o painel de controlo**

# **Digitalizar para correio electrónico**

Pode enviar ficheiros de imagem por e-mail directamente a partir da impressora através de um servidor de e-mail pré-configurado. Antes de utilizar esta função, é necessário configurar o servidor de correio electrónico.

Pode especificar o endereço de correio electrónico introduzindo-o directamente, mas pode ser mais fácil registar primeiro a informação do endereço de correio electrónico na lista de contactos.

*Nota:*

- ❏ Antes de utilizar esta função, certifique-se de que definiu correctamente a hora/data e as diferenças horárias em *Definições de data/hora*.
- ❏ Se utilizar a função *Document Capture Pro* no painel de controlo em vez desta função, pode enviar e-mails directamente. Antes de utilizar esta função, registe uma tarefa para enviar e-mails em Document Capture Pro e certifique-se de que o computador está ligado.
- 1. Coloque os originais.
- 2. Aceda a **Digit.** a partir do menu inicial.
- 3. Seleccione **E-mail**.
- 4. Introduza endereços de correio electrónico.
	- ❏ Para seleccionar a partir da lista de contactos: Prima **Contac.**, prima a caixa de verificação para adicionar uma marca de verificação a um contacto e, em seguida, prima **Avan**.
	- ❏ Para introduzir o endereço de correio electrónico manualmente: Seleccione **Introd. ender. de e-mail** > **Introd. ender. de e-mail**, introduza o endereço de correio electrónico e prima a tecla Enter na parte inferior direita do ecrã.

Pode enviar correios electrónicos até 10 endereços de correio electrónico individuais e para grupos.

- 5. Prima **Formato** e seleccione o formato do ficheiro.
- 6. Prima **Menu** e efectue as definições para **Definições de e-mail** e **Definições básicas**.

#### *Nota:*

- ❏ Pode especificar o tamanho máximo dos ficheiros que podem ser anexados a uma mensagem de correio electrónico no *Tam. máx.anexo*.
- ❏ Quando selecciona PDF como formato do ficheiro, pode definir uma palavra-passe para proteger o ficheiro. Seleccione *Definições de PDF* e efectue as definições.
- ❏ Prima *Predefin.* para guardar as suas definições como predefinição.
- 7. Prima o botão  $\Phi$ .

A imagem digitalizada é enviada por correio electrónico.

*Nota:*

#### **Informações relacionadas**

- & ["Administração do sistema" na página 31](#page-30-0)
- ◆ ["Gerir contactos" na página 54](#page-53-0)
- & ["Colocar originais" na página 50](#page-49-0)
- & ["Modo Digit." na página 25](#page-24-0)
- & ["Modo de predefinições" na página 40](#page-39-0)

# **Digitalizar para uma pasta de rede ou servidor FTP**

Pode guardar a imagem digitalizada numa pasta especificada na rede. Pode especificar a pasta introduzindo o caminho de uma pasta directamente, mas pode ser mais fácil registar primeiro a informação da pasta na lista de contactos.

- 1. Coloque os originais.
- 2. Aceda a **Digit.** a partir do menu inicial.
- 3. Seleccione **Pasta de rede/FTP**.
- 4. Especifique a pasta.
	- ❏ Para seleccionar a partir da lista de contactos: Prima **Contac.**, seleccione um contacto e prima **Avan**.
	- ❏ Para introduzir um caminho da pasta directamente: Prima **Introd. localização**. Seleccione **Modo de comunicação**, introduza o caminho da pasta como **Localização** e efectue outras definições da pasta.
- 5. Prima **Formato** e seleccione o formato do ficheiro.
- 6. Prima **Menu** e efectue as definições para **Definições de ficheiro** e **Definições básicas**.

#### *Nota:*

- ❏ Quando selecciona PDF como formato do ficheiro, pode definir uma palavra-passe para proteger o ficheiro. Seleccione *Definições de PDF* e efectue as definições.
- ❏ Prima *Predefin.* para guardar as suas definições como predefinição.
- 7. Prima o botão  $\Phi$ .

A imagem digitalizada é guardada.

#### **Informações relacionadas**

- $\blacktriangleright$  ["Gerir contactos" na página 54](#page-53-0)
- & ["Colocar originais" na página 50](#page-49-0)
- ◆ ["Modo Digit." na página 25](#page-24-0)
- & ["Modo de predefinições" na página 40](#page-39-0)

# **Digitalizar para um dispositivo de memória**

Pode guardar a imagem digitalizada para um dispositivo de memória.

1. Introduza um dispositivo de memória na porta USB da interface externa.

- 2. Coloque os originais.
- 3. Aceda a **Digit.** a partir do menu inicial.
- 4. Seleccione **Dispositivo de memória**.
- 5. Prima **Formato** e seleccione o formato para guardar o ficheiro.
- 6. Prima **Definições** e efectue as definições de digitalização.

#### *Nota:*

- ❏ Quando selecciona PDF como formato do ficheiro, pode definir uma palavra-passe para proteger o ficheiro. Seleccione *Definições de PDF* e efectue as definições.
- ❏ Prima *Predefin.* para guardar as suas definições como predefinição.
- 7. Prima o botão  $\Phi$ .

A imagem digitalizada é guardada.

#### **Informações relacionadas**

- & ["Nomes das peças e funções" na página 18](#page-17-0)
- $\blacktriangleright$  ["Colocar originais" na página 50](#page-49-0)
- ◆ ["Modo Digit." na página 25](#page-24-0)
- & ["Modo de predefinições" na página 40](#page-39-0)

## **Digitalizar para a nuvem**

Pode enviar imagens digitalizadas para serviços de nuvem com o Epson Connect.

Consulte o sítio web do portal Epson Connect para detalhes.

<https://www.epsonconnect.com/>

[http://www.epsonconnect.eu](http://www.epsonconnect.eu/) (Apenas na Europa)

# **Digitalizar com o Document Capture Pro (apenas para Windows)**

Pode digitalizar o original utilizando as definições especificadas em Document Capture Pro.

*Nota:*

❏ Antes de digitalizar, instale o Document Capture Pro e efectue as definições para o trabalho.

❏ Antes de digitalizar, ligue a impressora e o computador à rede.

- 1. Coloque os originais.
- 2. Aceda a **Digit.** a partir do menu inicial.
- 3. Seleccione **Document Capture Pro**.

4. Prima **Seleccionar PC** e seleccione o computador registado para o trabalho em Document Capture Pro.

*Nota:*

❏ Se seleccionar *Opção* > *Definições de Digitalização da Rede* e activar *Proteger com palavra-passe* em Document Capture Pro, introduza uma palavra-passe.

❏ Se definir apenas um trabalho, continue para o passo 6.

- 5. Seleccione o trabalho.
- 6. Prima na área em que o conteúdo do trabalho é apresentado e verifique os detalhes do trabalho.
- 7. Prima o botão  $\Phi$ .

A imagem digitalizada é guardada.

#### **Informações relacionadas**

- $\blacktriangleright$  ["Colocar originais" na página 50](#page-49-0)
- & ["Document Capture Pro \(apenas para Windows\)" na página 145](#page-144-0)

# **Digitalizar para um computador (WSD)**

*Nota:*

- ❏ Antes de utilizar esta função, é necessário configurar o computador. Consulte Guia de Rede para obter mais informações.
- ❏ Esta função apenas está disponível para computadores com Windows 8.1/Windows 8/Windows 7/Windows Vista.
- 1. Coloque os originais.
- 2. Aceda a **Digit.** a partir do menu inicial.
- 3. Seleccione **Computador (WSD)**.
- 4. Seleccione um computador.
- 5. Prima o botão  $\hat{\Phi}$ .

A imagem digitalizada é guardada.

*Nota:*

Consulte a documentação do computador para obter informações sobre o local onde está guardada a imagem digitalizada no computador.

#### **Informações relacionadas**

& ["Colocar originais" na página 50](#page-49-0)

# **Digitalizar de um computador**

Digitalize utilizando o controlador de digitalização "EPSON Scan". Consulte a ajuda do EPSON Scan para obter uma explicação de cada item de definição.

# **Autenticar utilizadores quando utiliza o controlo de acesso no EPSON Scan )apenas para Windows)**

Quando a função de controlo de acesso está activada para a impressora, é necessário introduzir uma ID do utilizador e uma palavra-passe quando digitalizar. Registe um nome de utilizador e palavra-passe no EPSON Scan. Se não sabe a palavra-passe, contacte o administrador da impressora.

- 1. Aceda às definições de EPSON Scan.
	- ❏ Windows 8.1/Windows 8/Windows Server 2012 R2/Windows Server 2012

Introduza "Definições EPSON Scan" no atalho de pesquisa e, de seguida, seleccione o ícone de apresentação.

❏ Excepto para Windows 8.1/Windows 8/Windows Server 2012 R2/Windows Server 2012

Clique no botão iniciar, seleccione **Todos os Programas** ou **Programas** > **EPSON** > **EPSON Scan** > **Definições EPSON Scan**.

- 2. Clique em **Controlo de Acesso**.
- 3. Introduza o nome e a palavra-passe.

# **Digitalizar no Modo Escritório**

Pode digitalizar rapidamente muitos documentos de texto.

- 1. Coloque os originais.
- 2. Inicie EPSON Scan.

3. Seleccione **Modo Escritório** na **listaModo**.

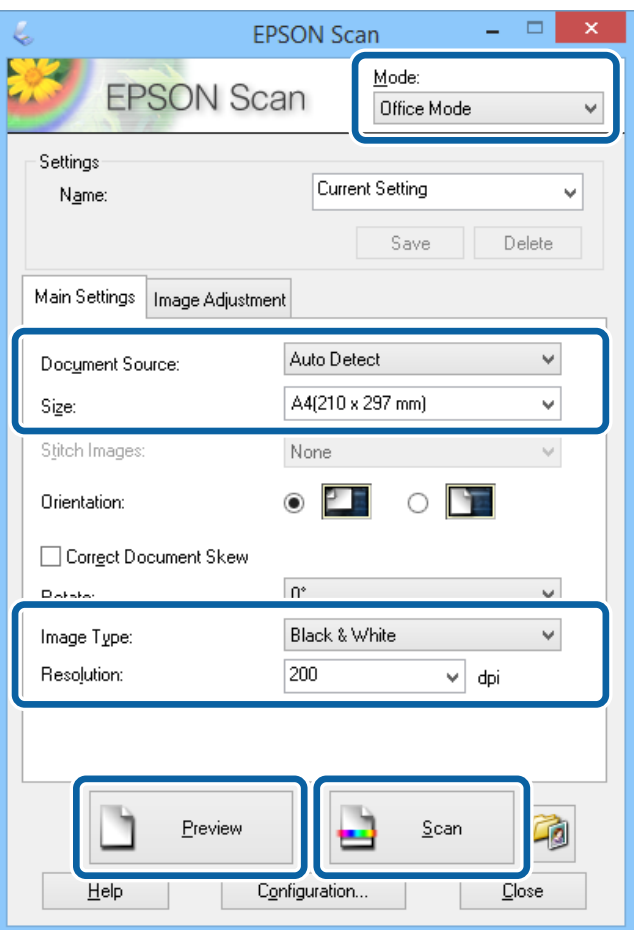

- 4. Efectue as seguintes definições no separador **Definições Principais**.
	- ❏ Origem do Documento: Seleccione a origem do documento em que colocou o original.
	- ❏ Tamanho: Seleccione o tamanho do original.
	- ❏ Tipo de Imagem: Seleccione o tipo de imagem que pretende digitalizar.
	- ❏ Resolução: Seleccione a resolução da imagem que pretende digitalizar.

#### 5. Clique em **Antever**.

É apresentada a janela de pré-visualização.

#### *Nota:*

Se colocou os originais no AAD, a primeira página dos originais é ejectada quando termina a pré-visualização. Coloque a primeira página do documento sobre o resto das páginas e, em seguida, carregue o original inteiro no AAD.

6. Confirme a pré-visualização e efectue as definições no separador **Ajuste de Imagem** conforme necessário.

#### *Nota:*

Pode ajustar a imagem para aplicar melhorias de texto.

- 7. Clique em **Digitalizar**.
- 8. Na janela **Definições Gravar Ficheiro**, efectue as definições adequadas e clique em **OK**.

A imagem digitalizada é guardada na pasta especificada.

*Nota:*

Quando selecciona PDF como definição do *Formato de Imagem*, pode definir uma palavra-passe para proteger o ficheiro. Clique *Opções*, seleccione o separador *Segurança* e efectue as definições.

#### **Informações relacionadas**

- & ["Colocar originais" na página 50](#page-49-0)
- & ["\(Controlador do digitalizador\) EPSON Scan" na página 145](#page-144-0)

# **Digitalizar no Modo Profissional**

Pode digitalizar imagens enquanto ajusta a qualidade e a cor. Este modo é recomendado para utilizadores avançados.

- 1. Coloque os originais.
- 2. Inicie EPSON Scan.

3. Seleccione **Modo Profissional** na **listaModo**.

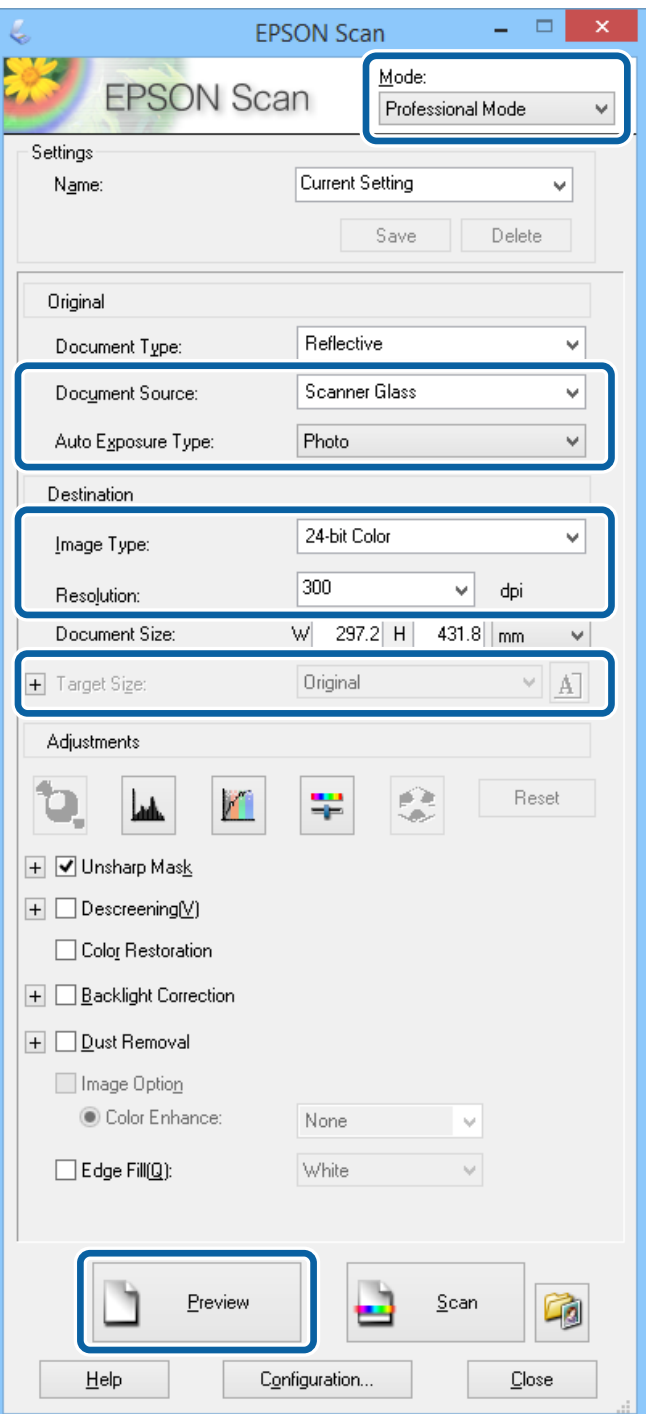

- 4. Efectue as seguintes definições.
	- ❏ Origem do Documento: Seleccione a origem do documento em que colocou o original.
	- ❏ Tipo Auto Exposição: Seleccione o tipo de exposição que corresponde ao original.
	- ❏ Tipo de Imagem: Seleccione o tipo de imagem que pretende digitalizar.
	- ❏ Resolução: Seleccione a resolução da imagem que pretende digitalizar.
	- ❏ Tamanho do Alvo: Seleccione o tamanho de saída da imagem que pretende digitalizar.

#### 5. Clique em **Antever**.

É apresentada a janela de pré-visualização.

*Nota:*

Se colocou os originais no AAD, a primeira página dos originais é ejectada quando termina a pré-visualização. Coloque a primeira página do documento sobre o resto das páginas e, em seguida, carregue o original inteiro no AAD.

6. Verifique a pré-visualização e ajuste a imagem conforme necessário.

#### *Nota:*

Pode efectuar vários ajustes de imagem, como melhorias de cor, nitidez e contraste.

- 7. Clique em **Digitalizar**.
- 8. Na janela **Definições Gravar Ficheiro**, efectue as definições adequadas e clique em **OK**.

A imagem digitalizada é guardada na pasta especificada.

*Nota:*

Quando selecciona PDF como definição do *Formato de Imagem*, pode definir uma palavra-passe para proteger o ficheiro. Clique *Opções*, seleccione o separador *Segurança* e efectue as definições.

#### **Informações relacionadas**

- & ["Colocar originais" na página 50](#page-49-0)
- & ["\(Controlador do digitalizador\) EPSON Scan" na página 145](#page-144-0)

# **Digitalizar a partir de dispositivos inteligentes**

O Epson iPrint é uma aplicação que permite digitalizar fotografias e documentos a partir de um dispositivo inteligente, como um smartphone ou tablet, que esteja ligado à mesma rede sem fios que a sua impressora. Pode guardar os dados digitalizados num dispositivo inteligente ou num serviço de nuvem, enviá-los por correio electrónico ou imprimi-los.

Pode instalar o Epson iPrint no seu dispositivo inteligente a partir dos seguintes URL ou código QR.

<http://ipr.to/c>

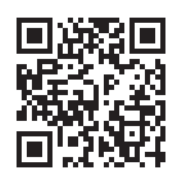

#### **Utilizar o Epson iPrint**

Inicie o Epson iPrint a partir do seu dispositivo inteligente e seleccione o item que pretende utilizar no ecrã inicial.

#### **Digitalização**

Os seguintes ecrãs estão sujeitos a alterações sem aviso prévio.

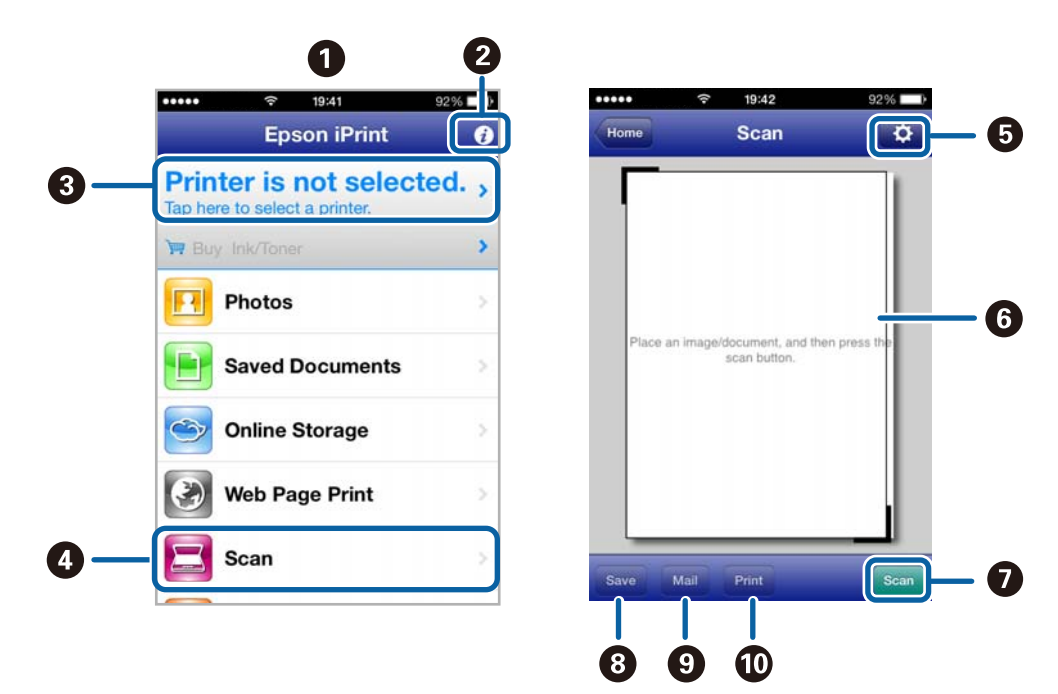

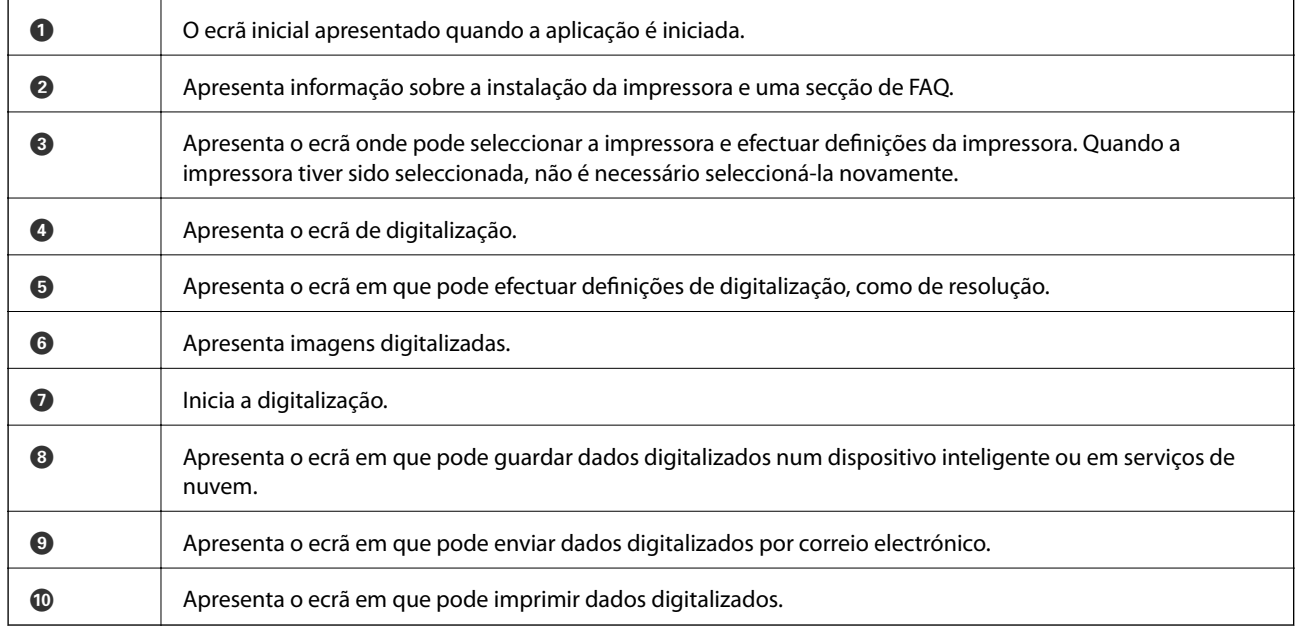

### **Informações relacionadas**

& ["Utilizar o Epson iPrint" na página 79](#page-78-0)

# <span id="page-93-0"></span>**Configurar um fax**

# **Ligar a uma linha telefónica**

### **Linhas telefónicas compatíveis**

Pode utilizar a impressora em sistemas telefónicos com linhas analógicas padrão (PSTN = Rede telefónica pública conectada) e PBX (Private Branch Exchange).

Poderá não ser possível utilizar a impressora com as seguintes linhas telefónicas ou sistemas.

- ❏ Linha telefónica VoIP, como DSL ou serviço de fibra óptica
- ❏ Linha telefónica digital (ISDN)
- ❏ Alguns sistemas telefónicos PBX
- ❏ Quando os adaptadores, por exemplo, os adaptadores de terminal, adaptadores VoIP, divisores ou router DSL estiverem ligados entre a tomada telefónica da parede e a impressora

### **Ligar a impressora a uma linha telefónica**

Ligue a linha telefónica e a impressora utilizando os seguintes cabos telefónicos.

❏ Linha telefónica: RJ-11 (6P2C)

❏ Ligação do telefone: RJ-11 (6P2C)

Dependendo da área, pode estar incluído um cabo telefónico com a impressora. Se estiver incluído, utilize esse cabo.

Poderá ser necessário ligar o cabo telefónico a um adaptador fornecido para o seu país ou região.

#### c*Importante:*

Apenas retire a tampa da porta EXT. na parte posterior da impressora quando ligar o seu telefone à impressora. Não retire a tampa, excepto para ligar o telefone.

Em zonas em que ocorrem trovoadas frequentes, recomendamos que utilize uma protecção contra picos de corrente.

#### *Ligar a uma linha telefónica padrão (PSTN) ou PBX*

Ligue um cabo telefónico da tomada de telefone na parede ou porta do PBX à porta LINE na parte posterior da impressora.

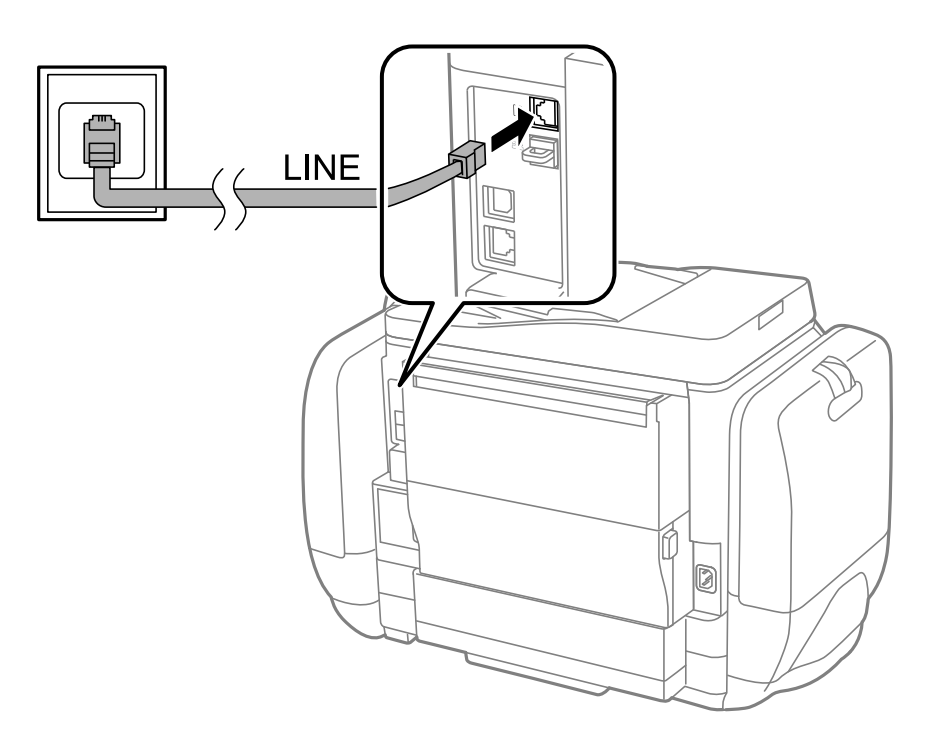

#### **Informações relacionadas**

& ["Efectuar definições para um sistema telefónico PBX" na página 99](#page-98-0)

#### *Ligar a DSL ou ISDN*

Ligue um cabo telefónico do modem DSL ou adaptador de terminal ISDN à porta LINE na parte posterior da impressora. Consulte a documentação fornecida com o modem ou adaptador para obter mais detalhes.

#### *Nota:*

Se o seu modem DSL não estiver equipado com um filtro de DSL, ligue um filtro de DSL separado.

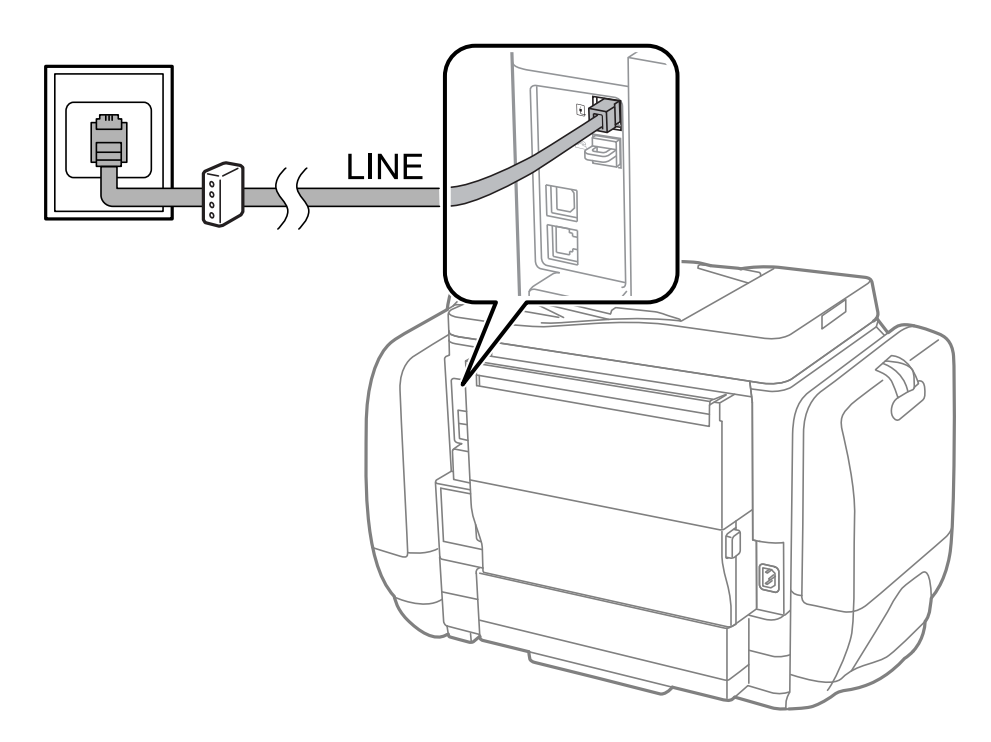

### **Ligar o seu dispositivo telefónico à impressora**

Quando utilizar a impressora e o telefone numa única linha telefónica, ligue o telefone à impressora.

#### *Nota:*

- ❏ Se o seu dispositivo tem uma função de fax, desactive a função de fax antes de ligar. Consulte os manuais fornecidos com o dispositivo telefónico para obter mais detalhes.
- ❏ Quando ligar um atendedor de chamadas, certifique-se de que confira correctamente a definição *Toques para atender*.
- 1. Retire a tampa da porta EXT. na parte posterior da impressora.

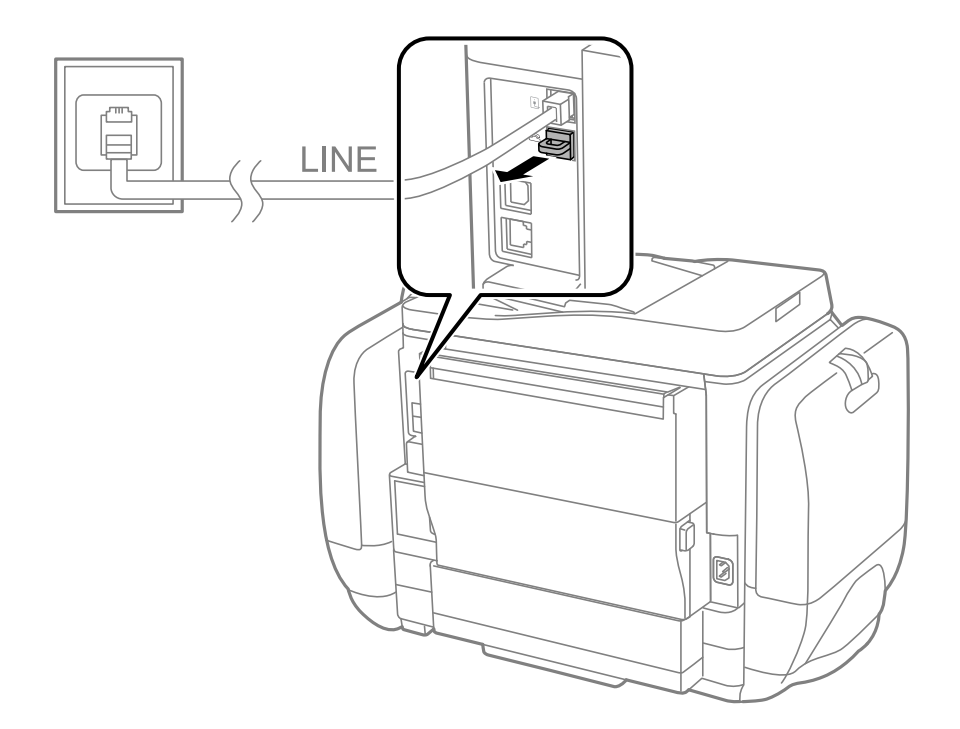

- LINE EXT. Ø
- <span id="page-96-0"></span>2. Ligue o dispositivo telefónico à portaEXT. com um cabo telefónico.

#### c*Importante:*

Quando utiliza uma única linha telefónica, certifique-se de que liga o dispositivo telefónico à porta EXT. da impressora. Se dividir a linha para ligar o dispositivo telefónico e a impressora separadamente, o telefone e a impressora não funcionarão correctamente.

3. Levante o auscultador do dispositivo telefónico ligado e confirme que a mensagem [A linha telefónica está a ser utilizada.] é apresentada no ecrã LCD.

Se a mensagem não for apresentada, verifique se o cabo telefónico está correctamente ligado à porta EXT..

#### **Informações relacionadas**

& ["Definições para o atendedor de chamadas" na página 106](#page-105-0)

### **Efectuar definições de fax básicas**

Primeiro, efectue definições de fax básicas, como **Modo de recepção**, utilizando o **Assist. config. de fax** e configure as outras definições conforme necessário.

O **Assist. config. de fax** é automaticamente apresentado quando a impressora é ligada pela primeira vez. Após efectuar as definições, não é necessário efectuá-las novamente a menos que o ambiente de ligação seja alterado.

Se um administrador bloqueou as definições, as definições apenas poderão ser efectuadas pelo administrador.

### **Efectuar definições de fax básicas utilizando o Assist. config. de fax**

Efectue definições básicas seguindo as instruções no ecrã.

#### 1. Ligue a impressora à linha telefónica.

#### c*Importante:*

Certifique-se de que liga a impressora à linha telefónica antes de iniciar o assistente porque será efectuada uma verificação automática da ligação do fax.

- 2. Aceda a **Conf** a partir do menu inicial.
- 3. Seleccione **Administração do sistema** > **Definições de fax** > **Assist. config. de fax** e, em seguida, prima **Iniciar**.

O assistente é iniciado.

4. No ecrã de introdução do cabeçalho do fax, introduza o nome do remetente, por exemplo, o nome da sua empresa.

*Nota:*

O seu nome do remetente e o número do fax aparecem como cabeçalho para os faxes enviados.

- 5. No ecrã de introdução do número de telefone, introduza o seu número de fax.
- 6. No ecrã **Configuração de DRD**, efectue as definições seguintes.
	- ❏ Se subscreveu um serviço de toque distintivo da sua empresa telefónica: Prima **Avan**, seleccione o padrão de toque a utilizar para a recepção de faxes e avance para o passo 9. **Modo de recepção** é automaticamente definido para**Auto**.
	- ❏ Se não necessitar de definir esta opção: Prima **Ignorar** e avance para o passo seguinte.

*Nota:*

- ❏ Os serviços de toque distintivo, oferecidos por várias empresas telefónicas (o nome é diferente consoante a empresa), permite ter vários números numa linha telefónica. É atribuído um padrão de toque diferente a cada número. Pode utilizar um número para chamadas de voz e outra para chamadas de fax. Seleccione o padrão de toque atribuído a chamadas de fax no *DRD*.
- ❏ Dependendo da região, *Activado* e *Desactivado* são apresentados como opções de *DRD*. Seleccione *Activado* para utilizar a função de toque distintivo.
- 7. No ecrã **Config. modo de recepção**, seleccione se estiver a utilizar o seu dispositivo telefónico ligado à impressora.
	- ❏ Quando ligado: Prima **Sim** e avance para o passo seguinte.
	- ❏ Quando não estiver ligado: Prima **Não** e avance para o passo 9. **Modo de recepção** está definido **Auto**.
- 8. No ecrã **Config. modo de recepção**, seleccione se pretende receber faxes automaticamente.
	- ❏ Para receber automaticamente: Prima **Sim**. **Modo de recepção** está definido para **Auto**.
	- ❏ Para receber manualmente: Prima **Não**. **Modo de recepção** está definido **Manual**.
- 9. No ecrã **Confirmar definições**, verifique as definições que efectuou e prima **Avan**.

Para corrigir ou alterar definições, prima o botão  $\Im$ .

10. Prima **Iniciar** para executar a verificação da ligação do fax e, quando o ecrã solicitar que imprima o resultado da verificação, prima o botão  $\Phi$ .

É impresso um relatório do resultado da verificação que apresenta o estado da ligação.

#### <span id="page-98-0"></span>*Nota:*

- ❏ Se existirem erros no relatório, siga as instruções no relatório para os resolver.
- ❏ Se for apresentado o ecrã *Selec. tipo de linha*, seleccione o tipo de linha. Quando estiver a ligar a impressora a um sistema telefónico de PBX ou adaptador de terminal, seleccione *PBX*.
- ❏ Se for apresentado o ecrã *Selec. det. tom de marc.*, seleccione *Desactivar*.

No entanto, definir esta opção para *Desactivar*, a impressora poderá ignorar o primeiro número de um número de fax quando marcar e enviar o fax para o número errado.

#### **Informações relacionadas**

- & ["Ligar a impressora a uma linha telefónica" na página 94](#page-93-0)
- & ["Configurar o modo de recepção" na página 106](#page-105-0)
- & "Efectuar definições para um sistema telefónico PBX" na página 99
- & ["Definições de fax" na página 35](#page-34-0)

### **Efectuar definições de fax básicas individualmente**

Pode efectuar definições de fax sem utilizar o assistente de definições de fax seleccionando cada menu de definições individualmente. As definições configuradas com o assistente também podem ser alteradas. Para obter mais detalhes, consulte a lista de menus nas definições do fax.

#### **Informações relacionadas**

& ["Definições de fax" na página 35](#page-34-0)

#### *Efectuar definições para um sistema telefónico PBX*

Efectue as definições seguintes quando utilizar a impressora em escritórios que utilizam extensões e requerem um código de acesso externo, como 0 e 9, para obter uma linha externa.

- 1. Aceda a **Conf** a partir do menu inicial.
- 2. Seleccione **Administração do sistema** > **Definições de fax** > **Definições básicas** > **Tipo de linha**.
- 3. Seleccione **PBX**.
- 4. No ecrã **Cód. acesso**, seleccione **Utilizar**.
- 5. Prima o campo **Cód. acesso**, introduza o código de acesso externo utilizado pelo seu sistema telefónico e, em seguida, prima a tecla Enter na parte inferior direita do ecrã.

O código de acesso é guardado na impressora. Quando enviar um fax para um número de fax externo, introduza # (cardinal) em vez do código de acesso real.

*Nota:*

Quando introduz # (cardinal) no início do número de fax, a impressora substitui o # pelo código de acesso guardado ao marcar. A utilização do # evita problemas de ligação quando ligar a uma linha externa.

#### *Efectuar definições da origem de papel para receber faxes*

Defina as origens do papel que não pretende utilizar para imprimir documentos recebidos ou relatórios de fax. Efectue esta definição se carregou papel especial, como papel fotográfico numa origem do papel e não pretende utilizar o papel para imprimir faxes.

- <span id="page-99-0"></span>1. Aceda a **Conf** a partir do menu inicial.
- 2. Seleccione **Administração do sistema** > **Definições da impressora** > **Def. origem do papel** > **Selec. defin. autom.** > **Fax**.
- 3. Seleccione a origem do papel que não pretende utilizar para imprimir faxes e desactive-a.

# **Enviar faxes**

# **Operações de envio de faxes básicas**

Enviar faxes a cores ou a preto e branco (P&B) Quando enviar um fax a preto e branco, pode pré-visualizar a imagem digitalizada no ecrã LCD antes de enviar.

*Nota:*

- ❏ Se o número do fax estiver ocupado ou ocorrer um problema, a impressora remarca automaticamente o número após um minuto.
- ❏ Pode reservar até 50 trabalhos de fax a preto e branco, mesmo quando a linha telefónica está em utilização numa chamada de voz, a enviar ou a receber outro fax. Pode verificar ou cancelar os trabalhos de fax a partir do *Monitor de tarefa* no *Menu Estado*.
- ❏ Se activou a função *Guardar dados de falha*, os faxes com envio falhado são guardados e pode reenviá-los a partir do *Monitor de tarefa* no *Menu Estado*.

### **Enviar faxes utilizando o painel de controlo**

1. Coloque os originais.

*Nota:*

Pode enviar até 100 páginas numa transmissão; no entanto, consoante a memória restante, poderá não ser possível enviar faxes com menos de 100 páginas.

- 2. Aceda a **Fax** a partir do menu inicial.
- 3. Especifique o destinatário.
	- ❏ Para introduzir manualmente: Introduza números utilizando o teclado numérico no painel de controlo ou o ecrã LCD e prima a tecla Enter no canto inferior direito do ecrã.
	- ❏ Para seleccionar a partir da lista de contactos: Prima **Contac.**, prima a caixa de verificação para adicionar uma marca de verificação a um contacto e, em seguida, prima **Avan**.
	- ❏ Para seleccionar a partir do histórico de faxes enviados: Prima **Histórico**, seleccione um destinatário e, em seguida, prima **Menu** > **Enviar para este número**.

#### *Nota:*

- ❏ Pode enviar o mesmo fax a preto e branco para até 200 destinatários. Apenas é possível enviar um fax a cores para um destinatário de cada vez.
- ❏ Para adicionar uma pausa (pausa de três segundos) durante a marcação, introduza um hífen premindo em .
- ❏ Quando *Restrições marc. directa* em *Definições de segurança* está activado, apenas pode seleccionar destinatários de fax a partir da lista de contactos ou do histórico de faxes enviados. Não é possível introduzir manualmente um número de fax.
- ❏ Se definir um código de acesso externo em *Tipo de linha*, introduza "#" (cardinal) em vez do código de acesso externo real no início do número de fax.
- ❏ Para eliminar destinatários que introduziu, prima no campo do ecrã com o número de fax ou o número de destinatários para apresentar a lista de destinatários e, em seguida, seleccione o destinatário da lista e seleccione *Eliminar da lista*.
- 4. Prima **Menu**, seleccione **Defin. de envio de fax** e efectue as definições, como a resolução e o método de envio, conforme necessário.

#### *Nota:*

- ❏ Para enviar originais com 2 lados, active *AAD 2 faces*. No entanto, não é possível enviar a cores com esta definição.
- ❏ Prima *Predefin.* no ecrã superior do fax para guardar as definições actuais e os destinatários em *Predefin.*. Os destinatários podem não ser guardados dependendo da maneira como os especificar, tal como introduzindo um número de fax manualmente.
- 5. Quando enviar um fax a preto e branco, prima **Pré-vis.** no ecrã superior do fax para verificar o documento digitalizado.
	- ❏ : Desloca o ecrã na direcção das setas.
	- Amplia ou reduz.
	- $\overline{\mathbf{\nabla}}$  : Move para a a página anterior ou seguinte.
	- ❏ Tentar novam.: Cancela a pré-visualização
	- ❏ Ver: Mostra ou oculta os ícones de operações.

#### *Nota:*

- ❏ Não é possível enviar o fax a cores após pré-visualizar.
- ❏ Quando *Envio directo* está activado, não é possível pré-visualizar.
- ❏ Quando o ecrã de pré-visualização está inactivo durante 20 segundos, o fax é enviado automaticamente.
- ❏ A qualidade da imagem de um fax enviado pode ser diferente do que pré-visualizou consoante a capacidade da máquina do destinatário.
- 6. Prima o botão  $\Phi$ .

#### *Nota:*

- $\Box$  Para cancelar o envio, prima o botão  $\oslash$ .
- ❏ Demora mais tempo enviar um fax a cores porque a impressora efectua a digitalização e o envio simultaneamente. Não é possível utilizar outras funções quando a impressora está a enviar um fax a cores.

#### **Informações relacionadas**

- & ["Colocar originais" na página 50](#page-49-0)
- & ["Modo Fax" na página 27](#page-26-0)
- <span id="page-101-0"></span>& ["Verificar trabalhos de fax" na página 115](#page-114-0)
- $\blacktriangleright$  ["Gerir contactos" na página 54](#page-53-0)
- & ["Modo de predefinições" na página 40](#page-39-0)

### **Enviar faxes através da marcação de um dispositivo telefónico externo**

Pode enviar um fax com a marcação utilizando um telefone ligado, quando pretende falar ao telefone antes de enviar o fax, ou quando o fax do destinatário não muda automaticamente para fax.

1. Coloque os originais.

*Nota:* Pode enviar até 100 páginas numa transmissão.

- 2. Levante o auscultador do telefone ligado e marque o número de fax do destinatário utilizando o telefone.
- 3. Prima **Iniciar fax** no painel de controlo da impressora e, em seguida, prima **Enviar**.
- 4. Prima **Menu**, seleccione **Defin. de envio de fax** e efectue as definições, como a resolução e o método de envio, conforme necessário.
- 5. Quando ouvir o tom do fax, prima o botão  $\Diamond$  e desligue o telefone.

#### *Nota:*

Quando um número é marcado utilizando o telefone, demora mais tempo enviar o fax porque a impressora efectua a digitalização e o envio simultaneamente. Durante o envio de um fax, não é possível utilizar outras funções.

#### **Informações relacionadas**

- & ["Colocar originais" na página 50](#page-49-0)
- ◆ ["Modo Fax" na página 27](#page-26-0)

# **Vários modos de enviar faxes**

### **Enviar faxes após confirmar o estado do destinatário**

Pode enviar um fax enquanto ouve sons ou vozes no altifalante da impressora durante a marcação, a comunicação e a transmissão. Também pode utilizar esta funcionalidade quando pretende receber um fax a partir do serviço de polling de fax seguindo as instruções por voz.

- 1. Coloque os originais.
- 2. Aceda a **Fax** a partir do menu inicial.
- 3. Prima **No desc.**.

*Nota:* Pode ajustar o volume do som do altifalante.

4. Especifique o destinatário.

5. Quando ouvir o tom do fax, prima o botão **Enviar/Receb.** e, em seguida, prima **Enviar**.

#### *Nota:*

Quando receber um fax de um serviço de polling de fax e ouvir as instruções de voz, siga as instruções para efectuar operações com a impressora.

6. Prima o botão  $\Phi$ .

#### **Informações relacionadas**

- & ["Enviar faxes utilizando o painel de controlo" na página 100](#page-99-0)
- & ["Receber faxes através de polling \(Recepção selectiva\)" na página 108](#page-107-0)
- $\blacktriangleright$  ["Colocar originais" na página 50](#page-49-0)
- ◆ ["Modo Fax" na página 27](#page-26-0)

### **Enviar faxes a uma hora específica (Enviar fax mais tarde)**

Pode definir para enviar um fax a uma hora específica. Apenas pode enviar faxes a preto e branco quando a hora de envio está especificada.

- 1. Coloque os originais.
- 2. Aceda a **Fax** a partir do menu inicial.
- 3. Especifique o destinatário.
- 4. Prima **Menu** e seleccione **Enviar fax mais tarde**.
- 5. Prima **Activado**, introduza a hora de envio do fax e prima **OK**.
- 6. Prima **Menu**, seleccione **Defin. de envio de fax** e efectue as definições, como a resolução e o método de envio, conforme necessário.
- 7. Prima o botão  $\Phi$ .
	- *Nota:* Para cancelar o fax, cancele-o a partir do *Monitor de tarefa* no *Menu Estado*.

#### **Informações relacionadas**

- & ["Enviar faxes utilizando o painel de controlo" na página 100](#page-99-0)
- $\blacktriangleright$  ["Colocar originais" na página 50](#page-49-0)
- ◆ ["Modo Fax" na página 27](#page-26-0)
- & ["Verificar trabalhos de fax" na página 115](#page-114-0)

### **Guardar um fax sem especificar um destinatário (Armaz. dados de fax)**

Pode guardar até 100 páginas de um único documento a preto e branco. Isto permite poupar tempo ao digitalizar o documento quando necessita enviar o mesmo documento frequentemente.

1. Coloque os originais.

- 2. Aceda a **Fax** a partir do menu inicial.
- 3. Prima **Menu**, seleccione **Armaz. dados de fax** e active a função.
- 4. Prima **Menu**, seleccione **Defin. de envio de fax** e efectue as definições, como a resolução e o método de envio, conforme necessário.
- 5. Prima o botão  $\hat{\Phi}$  (P&B).

Pode enviar o documento guardado a partir do **Monitor de tarefa** no **Menu Estado**.

#### **Informações relacionadas**

- & ["Enviar faxes utilizando o painel de controlo" na página 100](#page-99-0)
- $\blacktriangleright$  ["Colocar originais" na página 50](#page-49-0)
- ◆ ["Modo Fax" na página 27](#page-26-0)
- & ["Verificar trabalhos de fax" na página 115](#page-114-0)

### **Enviar faxes a pedido (Envio selectivo)**

Pode guardar até 100 páginas de um único documento a preto e branco para polling de fax. O documento guardado é enviado sob pedido de outra máquina de fax com a função de serviço de recepção por polling.

- 1. Coloque os originais.
- 2. Aceda a **Fax** a partir do menu inicial.
- 3. Prima **Menu**, seleccione **Envio selectivo** e active a função.
- 4. Prima **Menu**, seleccione **Defin. de envio de fax** e efectue as definições, como a resolução e o método de envio, conforme necessário.
- 5. Prima o botão  $\hat{\diamond}$  (P&B).

Para eliminar o documento guardado, elimine-o do**Monitor de tarefa** no **Menu Estado**.

#### **Informações relacionadas**

- & ["Enviar faxes utilizando o painel de controlo" na página 100](#page-99-0)
- $\blacktriangleright$  ["Colocar originais" na página 50](#page-49-0)
- ◆ ["Modo Fax" na página 27](#page-26-0)
- & ["Verificar trabalhos de fax" na página 115](#page-114-0)

### **Enviar muitas páginas de um documento a preto e branco (Envio directo)**

Quando enviar um fax a preto e branco, o documento digitalizado é guardado temporariamente na memória da impressora. Deste modo, o envio de muitas páginas pode provocar o esgotamento de memória da impressora e que a impressora pare o envio do fax. Pode impedir esta acção activando a função **Envio directo**. No entanto, demora mais tempo enviar o fax porque a impressora efectua a digitalização e o envio simultaneamente. Pode utilizar esta funcionalidade quando existir apenas um destinatário.

No ecrã inicial, seleccione **Fax** > **Menu** > **Defin. de envio de fax** > **Envio directo** > **Activado**.

### **Enviar um fax preferencialmente (Envio prioritário)**

Pode enviar um documento urgente antes de outros faxes que aguardam o envio.

#### No ecrã inicial, seleccione **Fax** > **Menu** > **Defin. de envio de fax** > **Envio prioritário** > **Activado**.

#### *Nota:*

Não é possível enviar o seu documento com preferência quando um dos seguintes trabalhos está em curso porque a impressora não pode aceitar outro fax.

- ❏ Enviar um fax a preto e branco com o Envio directo activado
- ❏ Enviar um fax a cores
- ❏ Enviar um fax utilizando um telefone ligado
- ❏ Enviar um fax enviado do computador

### **Enviar documentos de tamanhos diferentes com o AAD (Digit. contínua do AAD)**

Se colocar originais de diferentes tamanhos no AAD, todos os originais são enviados com o tamanho maior entre eles. Pode enviá-los nos tamanhos originais ordenando-os e colocando-os por tamanho, ou colocando-os um por um.

Antes de colocar os originais, seleccione **Fax** > **Menu** > **Defin. de envio de fax** > **Digit. contínua do AAD** > **Activado**no ecrã inicial. Siga as instruções no ecrã para colocar os originais.

A impressora guarda os documentos digitalizados e envia como um único documento.

*Nota:*

Se a impressora estiver inactiva durante 20 segundos após solicitar o próximo conjunto de originais, a impressora pára de guardar e inicia o envio do documento.

### **Enviar vários faxes simultaneamente para o mesmo destinatário (Envio em lote)**

Se existirem vários faxes a aguardar o envio para o mesmo destinatário, pode definir a impressora para os agrupar e enviar em conjunto simultaneamente. Pode enviar até 5 documentos simultaneamente (até um total de 100 páginas). Isto ajuda a poupar taxas de ligação ao reduzir o número de linhas de transmissão.

No ecrã inicial, seleccione **Conf** > **Administração do sistema** > **Definições de fax** > **Definições de envio** > **Envio em lote** > **Activado**.

*Nota:*

❏ Os faxes programados também são agrupados quando o destinatário e a hora para enviar o fax são correspondentes.

- ❏ *Envio em lote* não se aplica aos seguintes trabalhos de fax.
	- ❏ Fax a preto e branco com o *Envio prioritário* activado.
	- ❏ Fax a preto e branco com o *Envio directo* activado.
	- ❏ Faxes a cores
	- ❏ Os faxes são enviados do computador

### **Enviar um fax do computador**

Pode enviar faxes a partir do computador utilizando o FAX Utility e o controlador do PC-FAX. Consulte a ajuda do controlador do FAX Utility e PC-FAX para obter as instruções de funcionamento.

#### <span id="page-105-0"></span>**Informações relacionadas**

- & ["Controlador \(Controlador do fax\) PC-FAX" na página 146](#page-145-0)
- & ["FAX Utility" na página 146](#page-145-0)

# **Receber faxes**

# **Configurar o modo de recepção**

Pode definir o **Modo de recepção** utilizando o **Assist. config. de fax**. Quando configura a função do fax pela primeira vez, recomendamos que utilize o **Assist. config. de fax**. Se pretender alterar as definições do **Modo de recepção** individualmente, siga os passos abaixo.

- 1. Aceda a **Conf** a partir do menu inicial.
- 2. Seleccione **Administração do sistema** > **Definições de fax** > **Definições de recepção** > **Modo de recepção**.
- 3. Seleccione como receber.
	- ❏ Auto: Recomendado para utilizadores frequentes de faxes. A impressora recebe e envia faxes automaticamente após o número de toques que especificou.

#### c*Importante:*

Quando não ligar um telefone à impressora, seleccione o modo *Auto*.

❏ Manual: Recomendamos para utilizadores que não enviam faxes frequentemente, ou que pretendem receber um fax após atenderem chamadas com o telefone ligado. Quando receber um fax, levante o auscultador e utilize a impressora.

#### *Nota:*

Se activar a função *Recepção remota*, pode começar a receber um fax bastando utilizar o telefone ligado.

#### **Informações relacionadas**

- & ["Efectuar definições de fax básicas utilizando o Assist. config. de fax" na página 97](#page-96-0)
- & ["Receber faxes manualmente" na página 107](#page-106-0)
- & ["Receber faxes com um telefone ligado \(Recepção remota\)" na página 107](#page-106-0)

### **Definições para o atendedor de chamadas**

É necessário configurar as definições para utilizar um atendedor de chamadas.

- ❏ Defina o **Modo de recepção** da impressora para **Auto**.
- ❏ Configure a definição **Toques para atender** na impressora para um número mais alto do que o número de toques do atendedor de chamadas. Caso contrário, o atendedor de chamadas não poderá receber chamadas de voz para gravar mensagens de voz. Consulte os manuais fornecidos com o atendedor de chamadas para obter as suas definições.

A definição **Toques para atender** pode não ser apresentada dependendo da região.

#### <span id="page-106-0"></span>**Informações relacionadas**

& ["Definições de fax" na página 35](#page-34-0)

# **Vários modos de receber faxes**

### **Receber faxes manualmente**

Quando ligar um telefone e configurar a definição **Modo de recepção** da impressora para **Manual**, siga os passos abaixo para receber faxes.

- 1. Quando o telefone tocar, levante o auscultador.
- 2. Quando ouvir o tom do fax, prima o botão **Iniciar fax** no ecrã LCD da impressora.

*Nota:* Se activar a função *Recepção remota*, pode começar a receber um fax bastando utilizar o telefone ligado.

- 3. Prima **Receber**.
- 4. Prima o botão  $\hat{\mathcal{D}}$  e pouse o auscultador.

#### **Informações relacionadas**

- & "Receber faxes com um telefone ligado (Recepção remota)" na página 107
- & ["Guardar faxes recebidos na caixa de entrada" na página 109](#page-108-0)
- & ["Efectuar definições da origem de papel para receber faxes" na página 99](#page-98-0)

### **Receber faxes com um telefone ligado (Recepção remota)**

Para receber um fax manualmente, necessita operar a impressora após levantar o auscultador do telefone. Ao utilizar a função **Recepção remota**, pode começar a receber um fax utilizando apenas o telefone.

A função **Recepção remota** está disponível para telefones que suportam a marcação por tons.

#### **Informações relacionadas**

& "Receber faxes manualmente" na página 107

#### *Configurar o Recepção remota*

- 1. Aceda a **Conf** a partir do menu inicial.
- 2. Seleccione **Administração do sistema** > **Definições de fax** > **Definições de recepção** > **Recepção remota**.
- 3. Após activar **Recepção remota**, introduza um código de dois dígitos (pode introduzir 0 a 9, \* e #) no campo **Código início**.
- 4. Prima **OK**.

#### <span id="page-107-0"></span>*Utilizar o Recepção remota*

- 1. Quando o telefone tocar, levante o auscultador.
- 2. Quando ouvir o tom do fax, introduza o código de início utilizando o telefone..
- 3. Após confirmar que a impressora começou a receber o fax, pouse o auscultador.

### **Receber faxes através de polling (Recepção selectiva)**

Pode receber um fax guardado noutra máquina de fax marcando o número do fax. Utilize esta funcionalidade para receber um documento de um serviço de informação de fax. No entanto, se o serviço de informação de fax possuir uma funcionalidade de instruções de voz que precisa de seguir para receber um documento, não poderá utilizar esta funcionalidade.

#### *Nota:*

Para receber um documento de um serviço de informação de fax que utiliza instruções de voz, basta ligar para o número de fax usando a funcionalidade *No desc.* ou o telefone ligado, e utilizar o telefone e a impressora seguindo as instruções de voz.

- 1. Aceda a **Fax** a partir do menu inicial.
- 2. Seleccione **Menu** > **Recepção selectiva** e active a função.
- 3. Introduza o número de fax.

#### *Nota:*

Quando *Restrições marc. directa* em *Definições de segurança* está activado, apenas pode seleccionar destinatários de fax a partir da lista de contactos ou do histórico de faxes enviados. Não é possível introduzir manualmente um número de fax.

4. Prima o botão  $\Phi$ .

#### **Informações relacionadas**

- & ["Enviar faxes após confirmar o estado do destinatário" na página 102](#page-101-0)
- & ["Enviar faxes através da marcação de um dispositivo telefónico externo" na página 102](#page-101-0)

## **Guardar e reencaminhar faxes recebidos**

A impressora disponibiliza as seguintes funcionalidades para guardar e reencaminhar faxes recebidos.

- ❏ Guardar na caixa de entrada da impressora
- ❏ Guardar num dispositivo de memória externo
- ❏ Guardar num computador
- ❏ Reencaminhar para outra máquina de fax, um endereço de e-mail ou para uma pasta partilhada numa rede

#### *Nota:*

- ❏ As funcionalidade acima podem ser usadas simultaneamente. Se as utilizar simultaneamente, os documentos recebidos são guardados na caixa de entrada, num dispositivo de memória externo, num computador e são reencaminhados para o destino especificado.
- ❏ Quando existirem documentos recebidos que ainda não tenham sido lidos, guardados ou reencaminhados, o número de tarefas por processar é exibido no ícone de modo do fax.
**Fax**

## <span id="page-108-0"></span>**Informações relacionadas**

- & "Guardar faxes recebidos na caixa de entrada" na página 109
- & ["Guardar faxes recebidos num dispositivo de memória externo" na página 110](#page-109-0)
- & ["Guardar faxes recebidos num computador" na página 111](#page-110-0)
- & ["Reencaminhar faxes recebidos" na página 112](#page-111-0)
- & ["Notificação de faxes recebidos não processados" na página 115](#page-114-0)

# **Guardar faxes recebidos na caixa de entrada**

Pode configurar para guardar os faxes recebidos na caixa de entrada da impressora. Podem ser guardados até 100 documentos. Se usar esta funcionalidade, os documentos recebidos não são imprimidos automaticamente. Pode ver os documentos no ecrã LCD da impressora e imprimi-los apenas quando necessário.

## *Nota:*

Poderá não ser possível guardar 100 documentos dependendo da condições de utilização, tais como o tamanho de ficheiro dos documentos guardados e a utilização simultânea de diversas funcionalidades de armazenamento de faxes.

## *Configurar para guardar faxes recebidos na caixa de entrada*

- 1. Aceda a **Conf** a partir do menu inicial.
- 2. Seleccione **Administração do sistema** > **Definições de fax** > **Definições de saída** > **Saída de fax**.
- 3. Verifique as definições actuais exibidas no ecrã e prima **Definições**.
- 4. Seleccione **Guardar na Caixa entrada** > **Sim**.
- 5. Seleccione a opção a utilizar quando a caixa de entrada estiver cheia.
	- ❏ **Receber e imprimir faxes**: A impressora imprime todos os documentos que não podem ser guardados na caixa de entrada.
	- ❏ **Rejeitar faxes recebidos**: A impressora não atende chamadas de fax recebidas.

## *Verificar os faxes recebidos no ecrã LCD*

1. Aceda a **Fax** a partir do menu inicial.

#### *Nota:*

Quando houver faxes recebidos que não tenham sido lidos, o número de documentos por ler é exibido no ícone de modo do fax no ecrã inicial.

- 2. Seleccione **Abrir caixa entr.**.
- 3. Se a caixa de entrada estiver protegida por palavra-passe, introduza a palavra-passe da caixa de entrada ou a palavra-passe de administrador.
- 4. Seleccione na lista o fax que pretende ver.

O conteúdo do fax é apresentado.

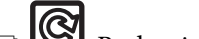

❏ : Roda a imagem 90 graus para a direita.

❏ : Desloca o ecrã na direcção das setas.

**Fax**

- <span id="page-109-0"></span>❏ : Amplia ou reduz.
- □ **△ ·** Move para a página anterior ou seguinte.
- ❏ Ver: Mostra ou oculta os ícones de operações.

**III**: Elimina os documentos pré-visualizados.

5. Prima **Menu**, seleccione se pretende imprimir o documento que visualizou e, em seguida, siga as instruções no ecrã.

#### c*Importante:*

Se a impressora esgotar a memória, a recepção e o envio de faxes poderão ser desactivados. Elimine documentos que já leu ou imprimiu.

#### **Informações relacionadas**

- & ["Notificação de faxes recebidos não processados" na página 115](#page-114-0)
- & ["Definições de fax" na página 35](#page-34-0)

# **Guardar faxes recebidos num dispositivo de memória externo**

Pode configurar para converter os documentos recebidos para o formato PDF e guardá-los num dispositivo de memória externo ligado à impressora. Também pode configurar para imprimir automaticamente os documentos enquanto estes são guardados no dispositivo de memória.

## c*Importante:*

Mantenha o dispositivo de memória ligado à impressora o máximo de tempo possível. Se deixar o dispositivo desligado, a impressora guarda temporariamente os documentos recebidos, o que poderá resultar num erro de memória cheia que desactiva o envio e a recepção de faxes. Enquanto a impressora estiver a guardar documentos temporariamente o número de tarefas por guardar é exibido no ícone de modo do fax no ecrã inicial.

- 1. Ligue um dispositivo de memória externo à impressora.
- 2. Aceda a **Conf** a partir do menu inicial.
- 3. Seleccione **Administração do sistema** > **Definições de fax** > **Definições de saída** > **Saída de fax**.
- 4. Verifique as definições actuais exibidas no ecrã e prima **Definições**.
- 5. Seleccione **Outras Definições** > **Criar pasta para guardar**.
- 6. Verifique a mensagem no ecrã e depois prima **Criar**.

É criada uma pasta no dispositivo de memória para guardar documentos recebidos.

- 7. Prima o botão y para voltar ao ecrã **Saída de fax**.
- 8. Seleccione **Guardar no disp. de mem.** > **Sim**. Para imprimir os documentos automaticamente enquanto os guarda no dispositivo de memória, seleccione **Sim e Imprimir**.

#### <span id="page-110-0"></span>**Informações relacionadas**

& ["Notificação de faxes recebidos não processados" na página 115](#page-114-0)

# **Guardar faxes recebidos num computador**

Pode configurar para converter os documentos recebidos para o formato PDF e guardá-los num computador ligado à impressora. Também pode configurar para imprimir automaticamente os documentos enquanto estes são guardados no computador.

Primeiro, terá de usar o FAX Utility para realizar a configuração. Instale o FAX Utility no computador.

## c*Importante:*

- ❏ Configure o modo de recepção da impressora como *Auto*.
- ❏ Tente não deixar que o computador entre em modo de suspensão. Se deixar o computador em modo de suspensão ou se este estiver desligado, a impressora guarda temporariamente os documentos recebidos, o que poderá resultar num erro de memória cheia que desactiva o envio e a recepção de faxes. Enquanto a impressora estiver a guardar documentos temporariamente o número de tarefas por guardar é exibido no ícone de modo do fax no ecrã inicial.
- 1. Execute o FAX Utility no computador ligado à impressora.
- 2. Abra o ecrã de configuração do FAX Utility.
	- ❏ Windows

Seleccione **Definições fax p/ impressora** > **Definições de saída dos faxes recebidos**.

❏ **Mac OS X**

Clique em **Ecrã de recepção de faxes**, seleccione a impressora e depois clique em **Definições de saída dos faxes recebidos**.

- 3. Clique em **Guardar faxes neste computador** e especifique a pasta para guardar os documentos recebidos.
- 4. Efectue as outras configurações conforme necessário e depois envie-as para a impressora.

#### *Nota:*

Para obter mais detalhes acerca do itens de configuração e do procedimento, consulte a ajuda do FAX Utility.

5. No painel de controlo da impressora, introduza **Conf**.

#### 6. Seleccione **Administração do sistema** > **Definições de fax** > **Definições de saída** > **Saída de fax**.

- 7. É exibida a configuração actual. Confirme que a impressora está configurada para guardar os faxes num computador (Guardar no computador). Se desejar imprimir automaticamente os documentos recebidos enquanto os guarda num computador, prima **Definições** e avance para o passo seguinte.
- 8. Seleccione **Guardar no computador** > **Sim e Imprimir**.

#### *Nota:*

Para parar de guardar os documentos recebidos num computador, configure *Guardar no computador* para *Não* na impressora. Também pode usar o FAX Utility para alterar a configuração. No entanto, alterar a partir do FAX Utility não é permitido enquanto existirem faxes recebidos que não tenha sido guardados num computador.

#### **Informações relacionadas**

& ["Configurar o modo de recepção" na página 106](#page-105-0)

- <span id="page-111-0"></span>& ["FAX Utility" na página 146](#page-145-0)
- & ["Notificação de faxes recebidos não processados" na página 115](#page-114-0)

## **Reencaminhar faxes recebidos**

Pode reencaminhar os documentos recebidos para outra máquina de fax ou converter os documentos para formato PDF e reencaminhar para uma pasta partilhada numa rede ou para um endereço de correio electrónico. Os documentos reencaminhados serão eliminados da impressora. Registe primeiro os destinos de reencaminhamento na lista de contactos. Para reencaminhar para um endereço de e-mail, é necessário configurar também as definições do servidor de e-mail.

#### *Nota:*

- ❏ Os documentos a cores não podem ser reencaminhados para outra máquina de fax. Estes são processados como documentos cujo reencaminhamento falhou.
- ❏ Antes de usar esta funcionalidade, certifique-se de que as definições de *Data/Hora* e *Diferença horária* da impressora estão correctos. Aceda aos menus a partir de *Administração do sistema* > *Definições comuns*.
- 1. Aceda ao **Conf** a partir do ecrã inicial.
- 2. Seleccione **Administração do sistema** > **Definições de fax** > **Definições de saída** > **Saída de fax**.
- 3. Verifique as definições actuais exibidas no ecrã e prima **Definições**.
- 4. Seleccione **Reencaminhar** > **Sim**.

#### *Nota:*

Para imprimir os documentos automaticamente enquanto os reencaminha, seleccione *Sim e Imprimir*.

#### 5. Seleccione **Outras Definições** > **Para onde reencaminhar**.

6. Seleccione os destinos de reencaminhamento a partir da lista de contactos.

#### *Nota:*

- ❏ Prima *Ver* para ordenar os contactos por função da impressora.
- ❏ Pode especificar até cinco destinos de reencaminhamento. Prima a caixa de verificação para seleccionar o destino. Prima a caixa novamente para cancelar a selecção.
- 7. Quando terminar a selecção de destinos de reencaminhamento, prima **Avan**.
- 8. Verifique se os destinos de reencaminhamento seleccionados estão correctos e prima **Fechar**.
- 9. Seleccione **Opções p/ reenc. falhado**.
- 10. Seleccione se deseja imprimir os documentos recebidos ou guardá-los na caixa de entrada da impressora se o reencaminhamento falhar.

#### c*Importante:*

Quando configurar para guardar documentos que não foi possível reencaminhar na caixa de entrada, deverá eliminar os documentos da caixa de entrada assim que estes forem verificados. Enquanto houver documentos em espera ou que não foi possível reencaminhar, o número de tarefas por concluir é exibido no ícone de modo do fax no ecrã inicial.

#### *Nota:*

- ❏ Se tiver seleccionado uma pasta partilhada numa rede ou um endereço de correio electrónico como destino de reencaminhamento, recomendamos que teste se é possível enviar uma imagem digitalizada para o destino em modo de digitalização. Seleccione *Digit.* > *E-mail* ou *Digit.* > *Pasta de rede/FTP* no ecrã inicial, seleccione o destino e depois comece a digitalizar.
- ❏ Pode configurar a recepção de uma notificação de novo fax num computador com Windows quando os documentos recebidos são guardados numa pasta partilhada numa rede. Utilize o FAX Utility para realizar as configurações. Consulte a ajuda do FAX Utility para obter mais detalhes.

#### **Informações relacionadas**

- & ["Administração do sistema" na página 31](#page-30-0)
- $\blacktriangleright$  ["Gerir contactos" na página 54](#page-53-0)
- & ["Utilizar um servidor de e-mail" na página 212](#page-211-0)
- & ["Verificar os faxes recebidos no ecrã LCD" na página 109](#page-108-0)
- & ["Notificação de faxes recebidos não processados" na página 115](#page-114-0)
- & ["Digitalizar para correio electrónico" na página 84](#page-83-0)
- & ["Digitalizar para uma pasta de rede ou servidor FTP" na página 85](#page-84-0)
- & ["FAX Utility" na página 146](#page-145-0)

# **Utilizar outras funções do fax**

# **Imprimir o relatório de fax e a lista**

## **Imprimir o relatório de fax manualmente**

- 1. Aceda a **Fax** a partir do menu inicial.
- 2. Seleccione **Menu** > **Relatório de fax**.
- 3. Seleccione o relatório que pretende imprimir e siga as instruções no ecrã.

#### *Nota:*

Pode alterar o formato do relatório. No ecrã inicial, seleccione *Conf* > *Administração do sistema* > *Definições de fax* > *Definições de saída* e altere as definições do *Anexar imag. ao relat.* ou *Formato do relatório*.

#### **Informações relacionadas**

- ◆ ["Modo Fax" na página 27](#page-26-0)
- & ["Definições de fax" na página 35](#page-34-0)

# **Configurar relatórios de impressão de fax automáticos**

Pode efectuar definições para imprimir os seguintes relatórios de fax automaticamente.

**Fax**

## **Relatório de transmissão**

No ecrã inicial, seleccione **Conf** > **Administração do sistema** > **Definições de fax** > **Predefinições do utiliz.** > **Relatório de transmissão** e, em seguida, seleccione **Imprimir** ou **Imprimir ao ocorrer erro**.

#### *Nota:*

Para alterar a definição quando envia um fax, prima *Menu* no ecrã superior do fax e seleccione *Defin. de envio de fax* > *Relatório de transmissão*.

### **Relatório de reencam.**

No ecrã inicial, seleccione **Conf** > **Administração do sistema** > **Definições de fax** > **Definições de saída** > **Relatório de reencam.** e, em seguida, seleccione **Imprimir** ou **Imprimir ao ocorrer erro**.

## **Registo de Fax**

No ecrã inicial, seleccione **Conf** > **Administração do sistema** > **Definições de fax** > **Definições de saída** > **Impr. autom. relat. fax** e, em seguida, seleccione **Activado (A cada 30)** ou **Activado (Hora)**.

## **Informações relacionadas**

- ◆ ["Modo Fax" na página 27](#page-26-0)
- & ["Definições de fax" na página 35](#page-34-0)

# **Definição de segurança para faxes**

Pode efectuar definições de segurança para evitar o envio de um fax para o destinatário errado ou para impedir que os documentos recebidos sejam divulgados ou perdidos. Também pode eliminar dados de fax na cópia de segurança.

- 1. Aceda a **Conf** a partir do menu inicial.
- 2. Seleccione **Administração do sistema** > **Definições de fax** > **Definições de segurança**.
- 3. Seleccione o menu e efectue as definições.

## **Informações relacionadas**

& ["Definições de fax" na página 35](#page-34-0)

# <span id="page-114-0"></span>**Verificar trabalhos de fax**

# **Notificação de faxes recebidos não processados**

Quando houver documentos recebidos não processados, o número de tarefas por processar é exibido no ícone de modo do fax no ecrã inicial. Consulte a tabela abaixo para obter uma definição de "não processado".

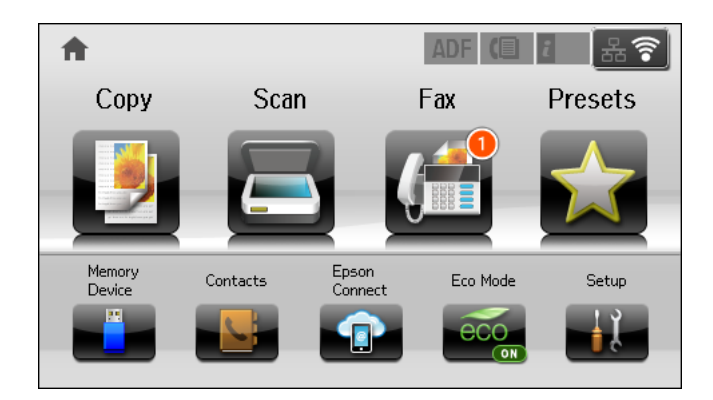

#### *Nota:*

Se estiver a usar mais do que uma das definições de saída de fax, o número de tarefas não processadas poderá ser exibido como "2" ou "3" mesmo se apenas tiver sido recebido um fax. Por exemplo, se configurar para guardar faxes na caixa de entrada e num computador e receber um fax, o número de tarefas não processadas é exibido como "2" se o fax não tiver sido guardado na caixa de entrada e num computador.

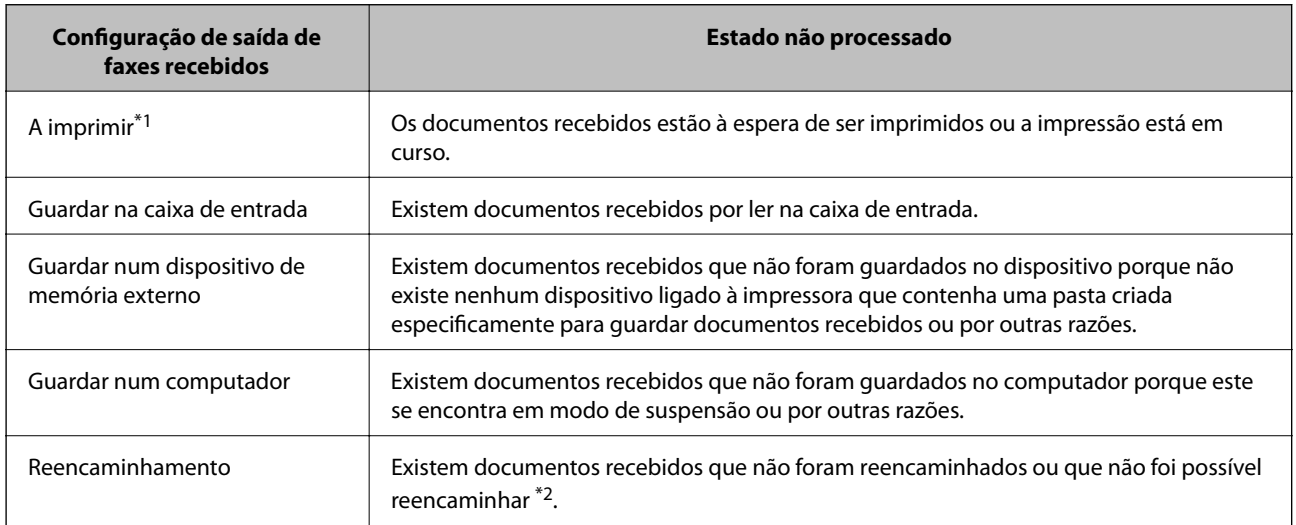

- \*1 : Quando não tiver configurado nenhuma das definições de saída de fax, ou quando tiver configurado para imprimir os documentos recebidos enquanto os guarda num dispositivo de memória externo ou computador.
- \*2 : Quando tiver configurado para guardar os documentos que não foi possível reencaminhar na caixa de entrada, ou existirem documentos por ler que não foi possível reencaminhar na caixa de entrada. Quando tiver definido para imprimir os documentos que não foi possível reencaminhar, o a impressão não estiver concluída.

## **Informações relacionadas**

- & ["Guardar faxes recebidos na caixa de entrada" na página 109](#page-108-0)
- & ["Guardar faxes recebidos num dispositivo de memória externo" na página 110](#page-109-0)
- & ["Guardar faxes recebidos num computador" na página 111](#page-110-0)
- & ["Reencaminhar faxes recebidos" na página 112](#page-111-0)

**Fax**

- & ["Verificar os faxes recebidos no ecrã LCD" na página 109](#page-108-0)
- & "Verificar trabalhos de fax em curso" na página 116

## **Verificar trabalhos de fax em curso**

Pode verificar, cancelar, imprimir, reenviar ou eliminar os seguintes documentos de fax.

- ❏ Documentos recebidos que ainda não forma impressos.
- ❏ Documentos que ainda não foram enviados
- ❏ Documentos guardados utilizando o **Envio selectivo** ou **Armaz. dados de fax**.
- ❏ Documentos com erros ao enviar (se activou **Guardar dados de falha**.
- ❏ Documentos recebidos que não foram guardados num computador ou num dispositivo de memória externo
- 1. Prima o botão **i**.
- 2. Seleccione **Monitor de tarefa** e, em seguida, seleccione **Tarefa comunic.** ou **Tarefa de impr.**.
- 3. Seleccione um trabalho para verificar.

## **Verificar o histórico do trabalho de fax**

Pode verificar o histórico dos trabalhos de fax recebidos e enviados. Os registos de faxes recebidos incluem os documentos recebidos para que os possa imprimir novamente. Não é possível imprimir ou reenviar documentos a partir do registo de envios.

- 1. Prima o botão *i*.
- 2. Seleccione **Histórico de tarefas** e, em seguida, seleccione **Tarefa de recep.** ou **Tarefa de envio**.
- 3. Seleccione um trabalho para verificar.

#### *Nota:*

Todos os documentos recebidos são guardados no *Histórico de tarefas* para que os possa imprimir novamente, mas são eliminados por ordem cronológica quando a memória da impressora está cheia.

## **Verificar documentos recebidos na caixa de entrada**

Pode verificar os documentos recebidos e guardados na caixa de entrada da impressora.

- 1. Prima o botão *i*.
- 2. Seleccione **Armazen. de tarefa** e, em seguida, seleccione **Caixa de entrada**.

#### *Nota:*

Prima *Menu* para apresentar os menus para impressão ou eliminar todos os documentos na caixa de entrada.

3. Seleccione um fax para verificar.

O conteúdo do documento é apresentado.

#### *Nota:*

❏ Prima *Menu* e seleccione *Detalhes* para ver as informações detalhadas, como a data e hora e o remetente.

❏ A impressora não consegue receber e enviar faxes quando a memória está cheia. Recomendamos que elimine os documentos visualizados ou impressos.

# **Verificar o estado da tinta restante e a caixa de manutenção**

Pode verificar os níveis aproximados de tinta e a vida útil estimada da caixa de manutenção no painel de controlo ou no computador.

# **Verificar o estado da tinta restante e a caixa de manutenção - Painel de controlo**

- 1. Prima o i botão no painel de controlo.
- 2. Seleccione **Info da impressora**.

*Nota:*

O indicador na extremidade direita indica o espaço disponível na caixa de manutenção.

# **Verificar o estado da tinta restante e a caixa de manutenção - Windows**

- 1. Aceda à janela do controlador da impressora.
- 2. Clique **EPSON Status Monitor 3** no separador **Manutenção** e clique em **Detalhe**.

*Nota:*

Se o *EPSON Status Monitor 3* estiver desactivado, clique em *Definições Aumentadas* no separador *Manutenção* e depois seleccione *Activar EPSON Status Monitor 3*.

## **Informações relacionadas**

& ["Controlador da impressora Windows" na página 142](#page-141-0)

# **Verificar o estado da tinta restante e a caixa de manutenção - Mac OS X**

- 1. Inicie o utilitário do controlador da impressora:
	- $\Box$  Do Mac OS X v10.6.x ao v10.9.x

Seleccione **Preferências do Sistema** no menu > **Impressoras e Digitalizadores (ou Impressão e digitalização**) **Impressão e Fax** e, de seguida, seleccione a impressora. Clique em **Opções e acessórios** > **Utilitário** > **Abrir utilitário de impressora**.

❏ Mac OS X v10.5.8

<span id="page-118-0"></span>Seleccione **Preferências do Sistema** no menu  $\blacksquare$  > **Impressão e Fax** e, de seguida, seleccione a impressora. Clique em **Abrir fila de impressão** > **Utilitário**.

2. Clique em **EPSON Status Monitor**.

# **Códigos Unidade de alimentação de tinta**

A Epson recomenda a utilização de unidades de alimentação de tinta Epson. A Epson não garante a qualidade ou a fiabilidade de tinta não genuína. A utilização de tinta não genuína pode provocar danos não cobertos pelas garantias Epson e, em determinadas circunstâncias, originar comportamento errático da impressora. Pode não ser possível apresentar informação sobre os níveis de tinta não genuína.

Seguem-se os códigos das unidades de alimentação de tinta genuínas Epson.

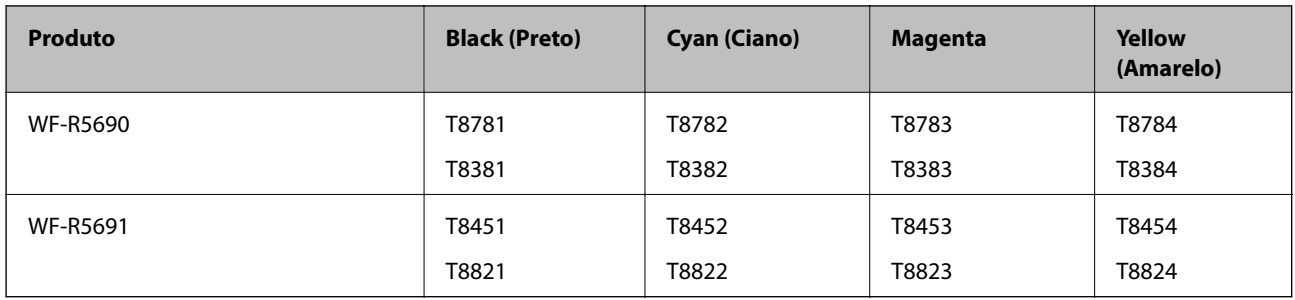

#### *Nota:*

❏ Nem todas as unidades de alimentação de tinta estão disponíveis em todas as regiões.

❏ Os utilizadores europeus devem visitar o website que se segue para obterem informações sobre os rendimentos das unidade de alimentação de tinta da Epson.

<http://www.epson.eu/pageyield>

Para a Austrália/Nova Zelândia

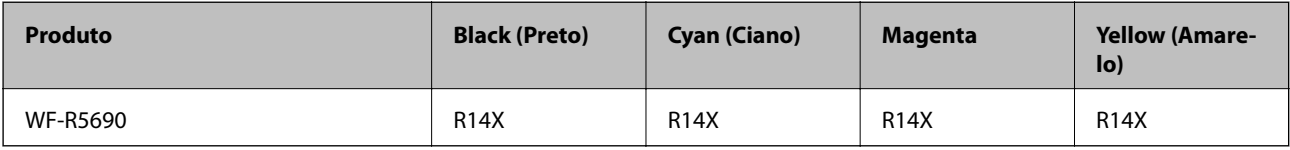

# **Precauções de manuseamento da Unidade de alimentação de tinta**

Leia as instruções que se seguem antes de proceder à substituição das unidades de alimentação de tinta.

#### **Precauções de manuseamento**

- ❏ Guarde as unidades de alimentação de tinta a temperatura ambiente normal e mantenha-os afastados de luz solar directa.
- ❏ A Epson recomenda a utilização da unidade de alimentação de tinta antes da data impressa na embalagem.
- ❏ Para obter melhores resultados, guarde a embalagem da unidade de alimentação de tinta na vertical.

- ❏ Quando tirar a unidade de alimentação de tinta de um local de armazenamento de baixa temperatura, mantenha-a à temperatura ambiente durante pelo menos 12 horas antes da utilização.
- ❏ Não remova o selo transparente da área de fornecimento de tinta, caso contrário, a unidade de alimentação de tinta pode ficar inutilizada.

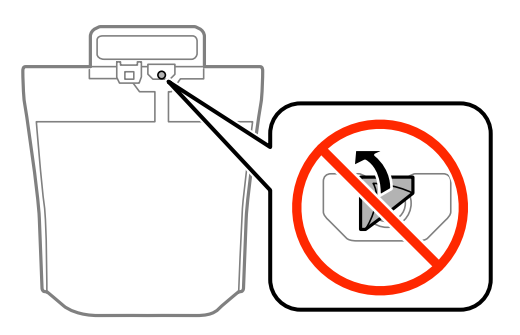

❏ Não toque nas secções indicadas na ilustração. Se o fizer, poderá afectar o processo normal de funcionamento e de impressão.

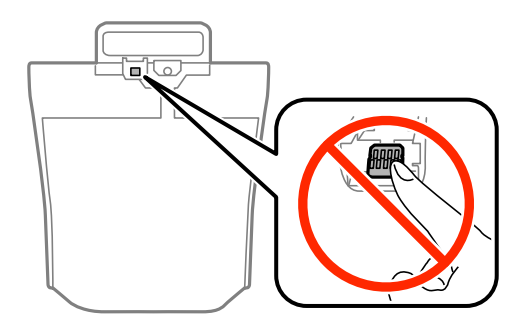

- ❏ Instale todas as unidades de alimentação de tinta, caso contrário, pode não ser possível imprimir.
- ❏ Não desligue a impressora durante o carregamento de tinta. Se o carregamento de tinta não for concluído, poderá não conseguir imprimir.
- ❏ Não deixe a impressora com as unidades de alimentação de tinta removidas, caso contrário, a tinta remanescente nos jactos das cabeças de impressão seca e a impressão pode não ser viável.
- ❏ Se houver necessidade de remover temporariamente uma unidade de alimentação de tinta, certifique-se de que protege a área de fornecimento de tinta de pó e sujidade. Guarde a unidade de alimentação de tinta no mesmo ambiente da impressora. Dado que a porta de fornecimento de tinta está equipada com uma válvula destinada a conter a fuga de excesso de tinta, não é necessário utilizar outros mecanismos de cobertura, como tampas.
- ❏ As unidades de alimentação de tinta podem ter tinta acumulada em redor da porta de fornecimento, logo, tenha cuidado para não sujar de tinta a área circundante ao remover as unidades de alimentação de tinta.
- ❏ Esta impressora utiliza unidade de alimentação de tinta equipadas com um chip verde que monitoriza informação, como por exemplo, a quantidade de tinta restante em cada unidade de alimentação de tinta. Tal significa que, mesmo que a unidade de alimentação de tinta seja removida da impressora antes de ficar vazia, ainda é possível utilizar a unidade de alimentação de tinta após a sua reinserção na impressora.
- ❏ Para garantir qualidade de impressão de excelência e ajudar a proteger a cabeça de impressão, uma reserva variável de segurança permanece na unidade de alimentação de tinta após a impressora assinalar a necessidade de substituição da unidade de alimentação de tinta. O rendimento indicado na sua situação não inclui esta reserva.
- ❏ Apesar de as unidades de alimentação de tinta poderem conter materiais reciclados, tal não afecta o funcionamento ou o desempenho da impressora.

- ❏ As especificações e o aspecto da unidade de alimentação de tinta estão sujeitos a alteração para efeitos de melhoramento sem aviso prévio.
- ❏ Não desmonte nem modifique a unidade de alimentação de tinta, caso contrário, pode não ser possível imprimir normalmente.
- ❏ Não deixe cair a unidade de alimentação de tinta nem embata em objectos duros, se o fizer, pode ocorrer derramamento de tinta.
- ❏ Não é possível utilizar as unidades de alimentação de tinta fornecidas com a impressora para efeitos de substituição.
- ❏ Os rendimentos apresentados podem variar consoante as imagens impressas, o tipo de papel utilizado, a frequência das impressões e condições ambientais, como a temperatura.

## **Consumo de tinta**

- ❏ Para manter o desempenho ideal das cabeças de impressão, é consumida alguma tinta de todas as unidades de alimentação de tinta, não apenas durante a impressão, mas também durante operações de manutenção, como a limpeza da cabeça de impressão.
- ❏ Quando imprimir a preto e branco (monocromático) ou em escala de cinzentos, poderão ser utilizadas tintas de cor em vez de tinta preta, dependendo das definições do tipo de papel ou da qualidade de impressão. Isto devese ao facto de ser utilizada uma mistura de tintas de cor para criar o preto.

# **Substituição das Unidades de Alimentação de Tinta**

1. Abra a cartucho de tinta.

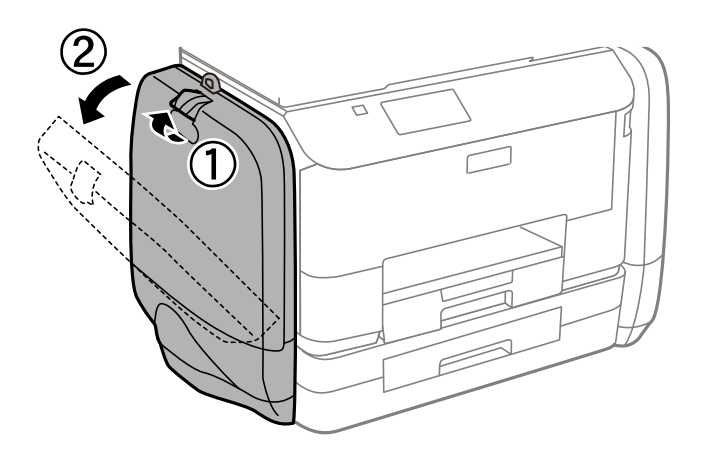

*Nota:*

Este procedimento explica como substituir a unidade de alimentação de tinta preta. Para substituir unidades de alimentação de tinta de cor, abra a cartucho de tinta no outro lado da impressora. Os métodos de substituição são idênticos.

2. Pressione a pega da unidade de alimentação de tinta que pretende substituir.

A unidade de alimentação de tinta solta-se.

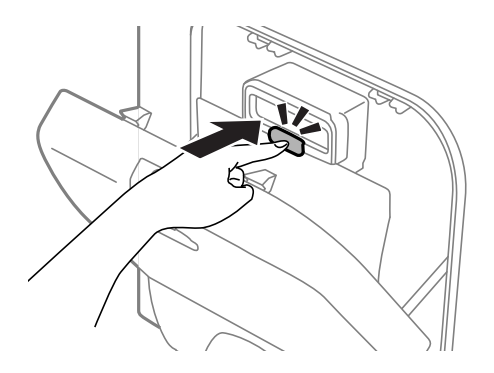

3. Levante a unidade de alimentação de tinta.

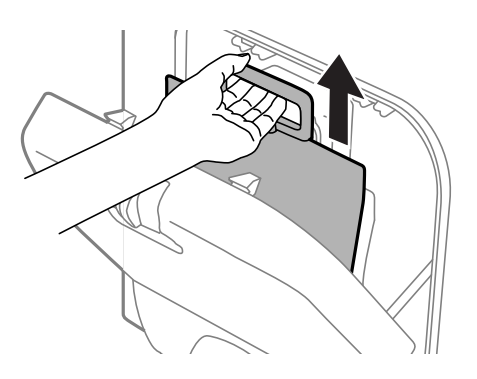

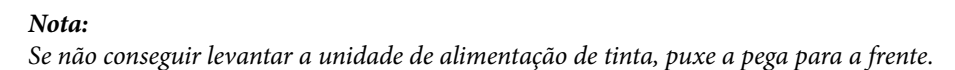

4. Retire a nova unidade de alimentação de tinta da embalagem.

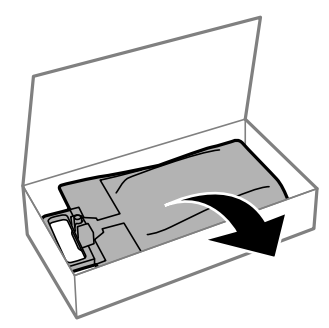

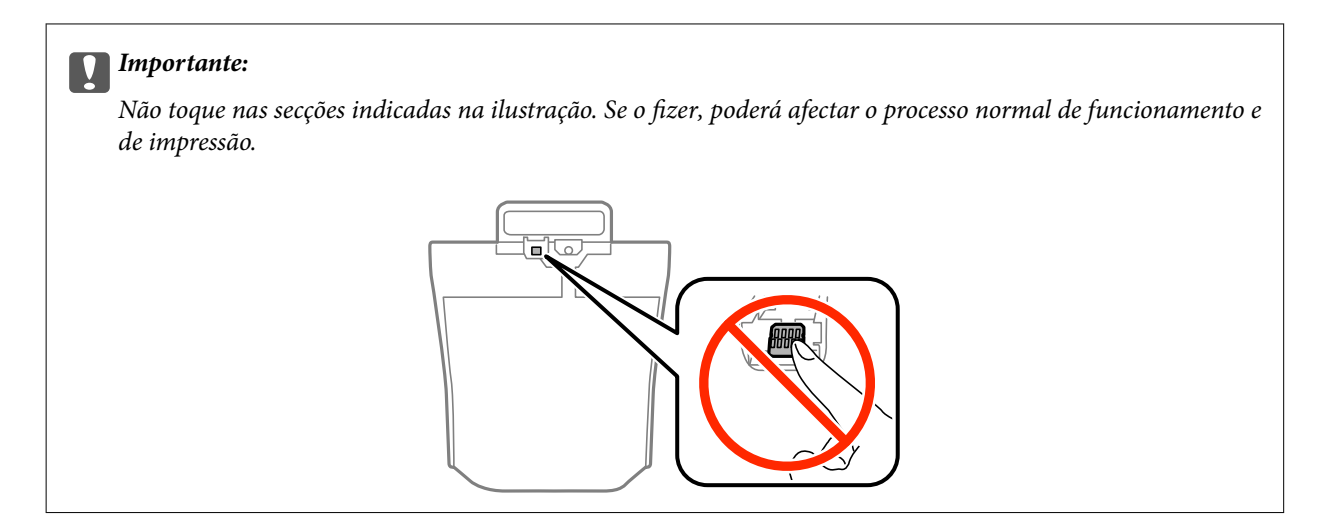

#### *Nota:*

Se existir material de protecção na parte inferior da unidade de alimentação de tinta, remova-o. A forma e a quantidade de materiais de protecção e a sua localização estão sujeitos a alteração sem aviso prévio.

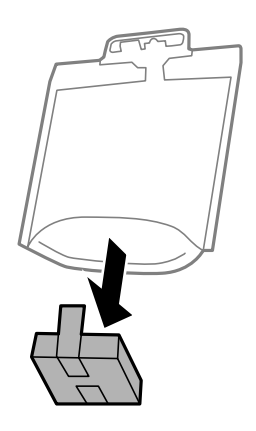

5. Agite bem aunidade de alimentação de tinta 20 vezes.

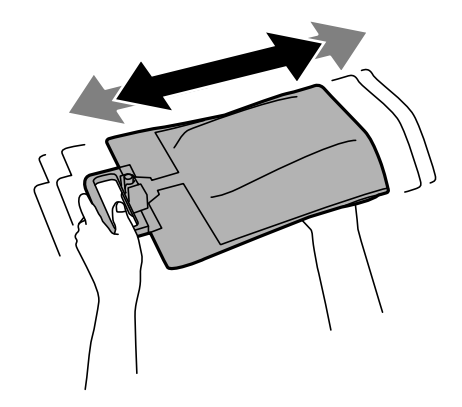

6. Insira a unidade de alimentação de tinta na cartucho de tinta de forma a caber na impressora.

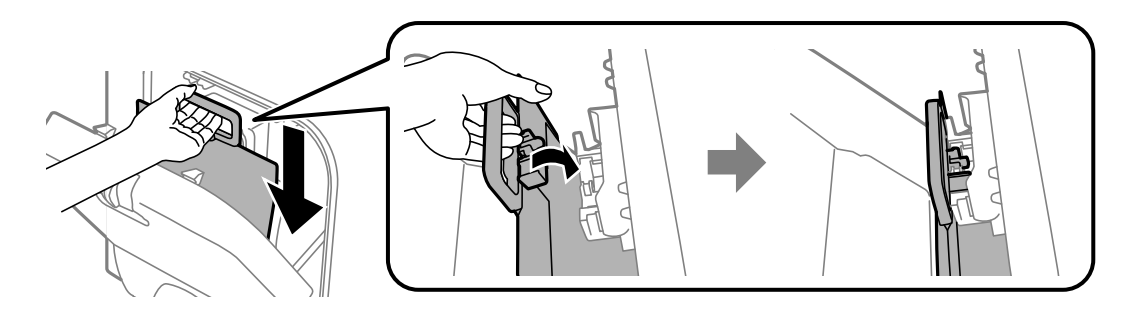

*Nota:*

- ❏ Se a unidade de alimentação de tinta sofreu alterações na forma devido a quedas ou semelhante, corrija para a forma normal antes de a inserir na impressora, caso contrário, pode não ser possível instalar ou apresentar os níveis de tinta correctamente.
- ❏ Se a unidade de alimentação de tinta tiver uma base extensível, estenda-a e coloque-a sobre a secção protuberante da cartucho de tinta. Algumas unidades de alimentação de tinta não possuem uma base extensível.

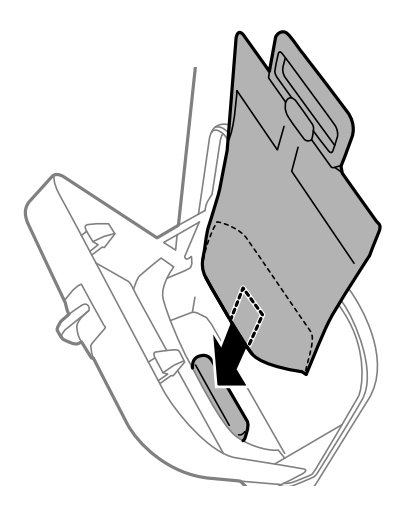

7. Pressione a pega da unidade de alimentação de tinta até escutar um estalido a indicar que está na posição correcta.

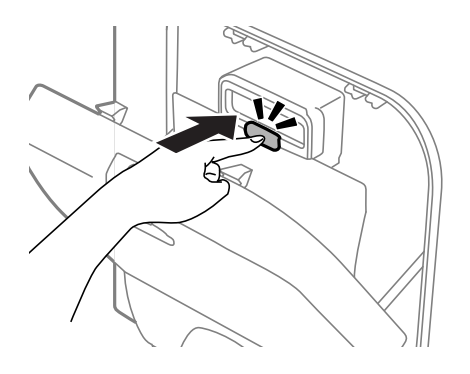

#### *Nota:*

Para confirmar que as unidades de alimentação de tinta estão instaladas correctamente, prima *Verificar* quando a opção for apresentada no painel de controlo da impressora.

8. Feche a cartucho de tinta.

## <span id="page-124-0"></span>**Informações relacionadas**

- & ["Códigos Unidade de alimentação de tinta" na página 119](#page-118-0)
- & ["Precauções de manuseamento da Unidade de alimentação de tinta" na página 119](#page-118-0)

# **Código da caixa de manutenção**

A Epson recomenda a utilização de uma caixa de manutenção genuína Epson.

Em seguida, apresentamos o código para a caixa de manutenção Epson genuína.

T6710

# **Precauções de manuseamento da caixa de manutenção**

Leia as instruções que se seguem antes de proceder à substituição da caixa de manutenção.

- ❏ Não toque no chip verde na parte lateral da caixa de manutenção. Se o fizer, poderá afectar o processo normal de funcionamento e de impressão.
- ❏ Não incline a caixa de manutenção usada até que esteja colocada no saco plástico fornecido, caso contrário, poderá verter tinta.
- ❏ Mantenha a caixa de manutenção afastada de luz solar directa.
- ❏ Não substitua a caixa de manutenção durante a impressão, caso contrário, poderá verter tinta.
- ❏ Não reutilize uma caixa de manutenção que tenha sido removida e tenha permanecido desinstalada durante um longo período de tempo. A tinta no interior da caixa terá solidificado e não poderá ser absorvida mais tinta.

# **Substituição da caixa de manutenção**

Em alguns ciclos de impressão, pode ser recolhida na caixa de manutenção uma quantidade muito reduzida de excesso de tinta. Para evitar derramamento de tinta da caixa de manutenção, a impressora é concebida para parar de imprimir quando a capacidade de absorção da caixa de manutenção tiver atingido o seu limite. A necessidade ou frequência desta acção depende do número de páginas a imprimir, o tipo de material que imprimir e do número de ciclos de limpeza efectuados pela impressora. Substitua a caixa de manutenção quando lhe for solicitado. O Epson Status Monitor, o LCD ou os indicadores luminosos no painel de controlo irão aconselhá-lo quando esta peça necessitar de substituição. A necessidade de substituição da caixa não significa que a impressora tenha deixado de funcionar em conformidade com as suas especificações. A garantia Epson não abrange o custo desta substituição. É uma peça passível de manutenção pelo utilizador.

## *Nota:*

Quando estiver cheia, não é possível imprimir até que a caixa de manutenção seja substituída para evitar o derramamento de tinta. No entanto, pode efectuar operações, como enviar faxes e guardar dados num dispositivo de memória externo.

1. Remova a nova caixa de manutenção da embalagem.

## c*Importante:*

Não toque no chip verde na parte lateral da caixa de manutenção. Se o fizer, poderá afectar o processo normal de funcionamento e de impressão.

#### *Nota:*

É fornecido com a nova caixa de manutenção um saco transparente para a caixa de manutenção usada.

2. Remova a tampa posterior.

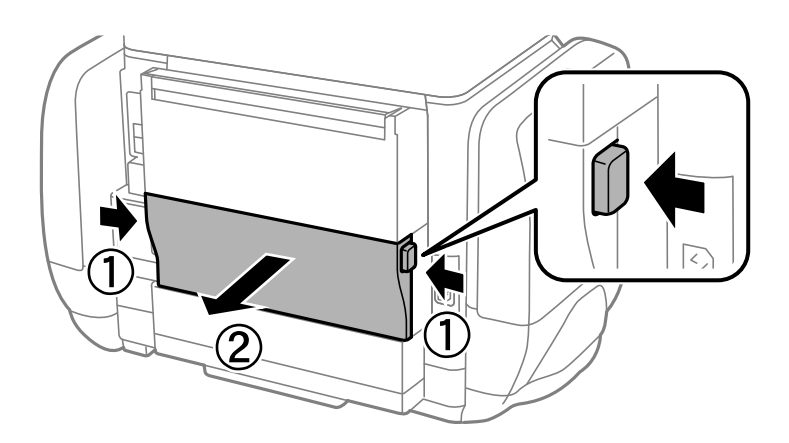

3. Remova a caixa de manutenção usada.

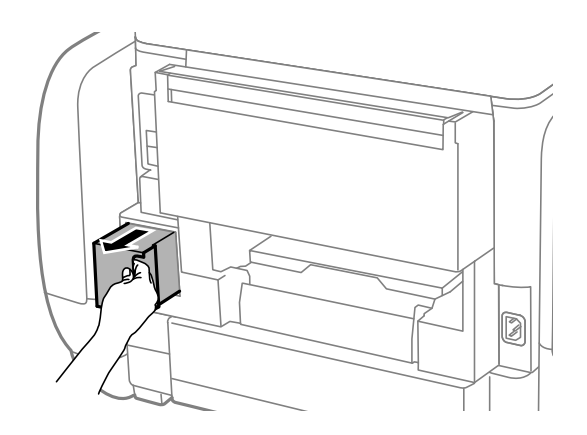

4. Coloque a caixa de manutenção no saco transparente fornecido com a nova caixa de manutenção e feche o saco.

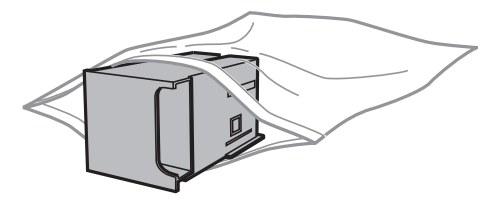

#### c*Importante:*

Não incline a caixa de manutenção usada até que esteja colocada no saco plástico fornecido, caso contrário, poderá verter tinta.

- 5. Introduza a nova caixa de manutenção na impressora.
- 6. Insira a tampa posterior.
- 7. Prima Concluído.

### **Informações relacionadas**

- & ["Código da caixa de manutenção" na página 125](#page-124-0)
- & ["Precauções de manuseamento da caixa de manutenção" na página 125](#page-124-0)

# **Imprimir temporariamente com tinta preta**

Quando a tinta de cor acaba e ainda resta tinta preta, é possível utilizar as definições que se seguem para continuar a imprimir durante um breve período de tempo apenas com tinta preta.

- ❏ Tipo de papel: Papel Normal, Envelope
- ❏ Cor: **Escala de Cinzentos**
- ❏ EPSON Status Monitor 3: Activado (apenas para Windows)

Dado que esta funcionalidade está disponível apenas cerca de cinco dias, substitua a unidade de alimentação de tinta logo que possível.

#### *Nota:*

- ❏ Se o *EPSON Status Monitor 3* estiver desactivado, aceda ao controlador da impressora, clique em *Definições Aumentadas* no separador *Manutenção* e, de seguida, seleccione *Activar EPSON Status Monitor 3*.
- ❏ O período disponível varia consoante as condições de utilização.

# **Imprimir temporariamente com tinta preta — Windows**

1. Quando a janela seguinte for apresentada, cancele a impressão.

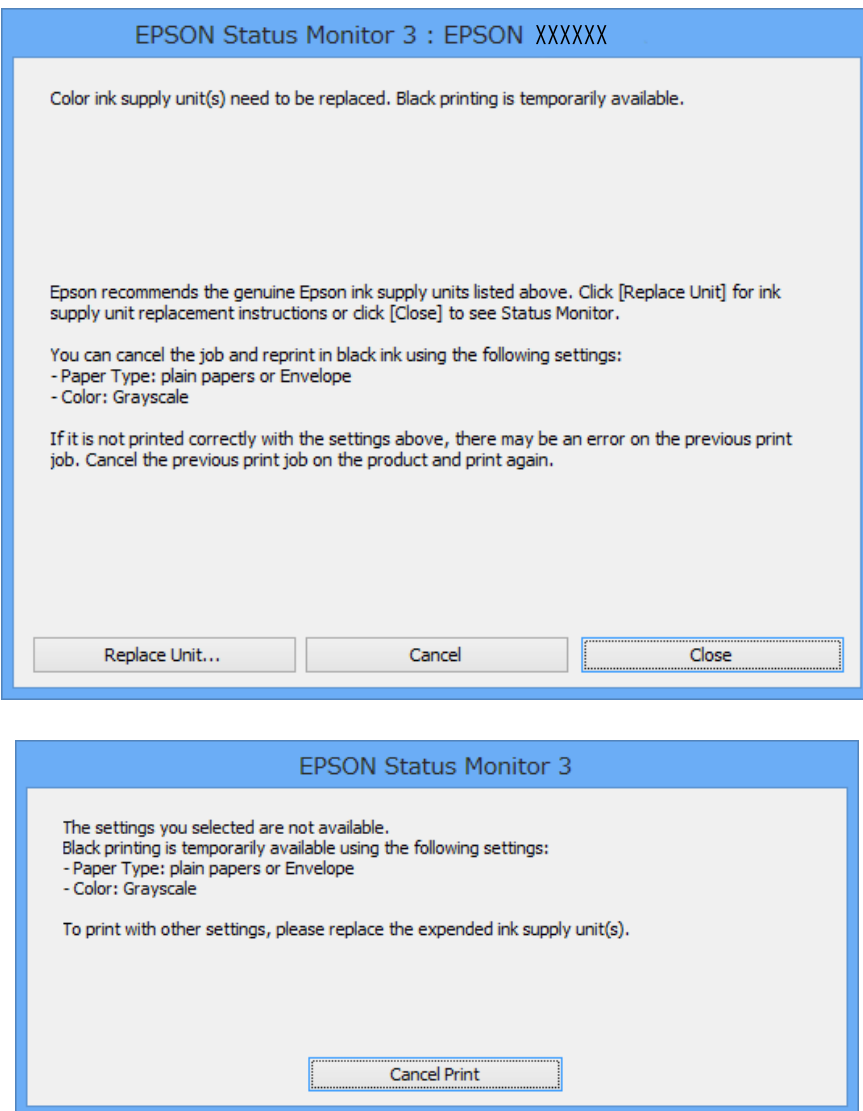

#### *Nota:*

Se não conseguir cancelar a impressão a partir do computador, cancele através do painel de controlo da impressora.

- 2. Aceda à janela do controlador da impressora.
- 3. Seleccione **Papel Normal** ou **Envelope** como a definição de **Tipo de Papel** no separador **Principal**.
- 4. Seleccione **Escala de Cinzentos**.
- 5. Defina os outros itens nos separadores **Principal** e **Mais Opções** conforme necessário e, de seguida, clique **OK**.
- 6. Clique em **Imprimir**.
- 7. Clique em **Imprimir a preto** na janela apresentada.

#### **Informações relacionadas**

- & ["Carregar papel no Alimentador de Papel" na página 45](#page-44-0)
- & ["Carregar papel na Alimentação Posterior" na página 47](#page-46-0)
- & ["Noções básicas de impressão Windows" na página 57](#page-56-0)

# **Imprimir temporariamente com tinta preta — Mac OS X**

#### *Nota:*

Para utilizar esta funcionalidade através de uma rede, ligue-se com o *Bonjour*.

- 1. Clique no ícone da impressora na **Doca**.
- 2. Cancele o trabalho.
	- ❏ De Mac OS X v10.8.x a Mac OS X v10.9.x

Clique iunto da barra de progresso.

❏ De Mac OS X v10.5.8 a v10.7.x

Clique em **Apagar**.

#### *Nota:*

Se não conseguir cancelar a impressão a partir do computador, cancele através do painel de controlo da impressora.

- 3. Seleccione **Preferências do sistema** no menu > **Impressoras e Digitalizadores** (ou **Impressão e Fax**, **Impressão e Fax**) e, de seguida, seleccione a impressora. Clique em **Opções e acessórios** > **Opções** (ou **Controlador**).
- 4. Seleccione **Sim** como a definição de **Permitir impressão a preto temporária**.
- 5. Aceda à janela do controlador da impressora.
- 6. Seleccione **Definições de Impressão** no menu instantâneo.
- 7. Seleccione **Papel Normal** ou **Envelope** como a definição de **Papel**.
- 8. Seleccione **Escala de Cinzentos**.
- 9. Defina os outros itens conforme necessário.
- 10. Clique em **Imprimir**.

## **Informações relacionadas**

- & ["Carregar papel no Alimentador de Papel" na página 45](#page-44-0)
- & ["Carregar papel na Alimentação Posterior" na página 47](#page-46-0)
- & ["Noções básicas de impressão Mac OS X" na página 59](#page-58-0)

# **Poupar tinta preta quando o tinteiro preto está no limite de utilização — (Apenas Windows)**

Quando a tinta preta está a acabar mas existe suficiente tinta de cor restante, é possível utilizar uma mistura de cores para criar o preto. É possível continuar a imprimir enquanto prepara a unidade de alimentação de tinta de substituição.

Esta função apenas está disponível quando selecciona as seguintes definições no controlador da impressora.

❏ Tipo de Papel: **Papel Normal**

- ❏ Qualidade: **Normal**
- ❏ EPSON Status Monitor 3: Activado

#### *Nota:*

- ❏ Se o *EPSON Status Monitor 3* estiver desactivado, aceda ao controlador da impressora, clique em *Definições Aumentadas* no separador *Manutenção* e, de seguida, seleccione *Activar EPSON Status Monitor 3*.
- ❏ O preto composto é ligeiramente diferente do preto puro. Para além disso, a velocidade de impressão diminui.
- ❏ Para preservar a qualidade das cabeças de impressão, também é consumida tinta preta.

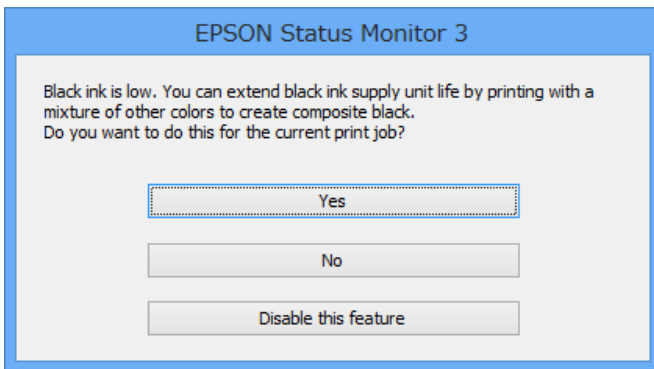

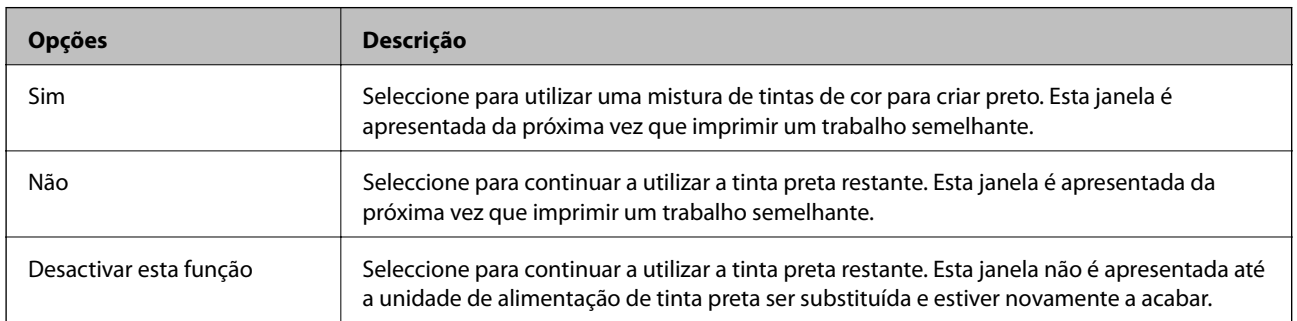

# **Melhorar a qualidade de impressão e digitalização**

# **Verificar e limpar as cabeças de impressão**

Se os jactos estiverem obstruídos, as impressões tornam-se esbatidas, surgem linhas visíveis ou cores inesperadas na impressão. Se a qualidade de impressão tiver diminuído, utilize a funcionalidade de verificação dos jactos para confirmar se os mesmos estão obstruídos. Se os jactos estiverem obstruídos, limpe as cabeças de impressão. Pode executar a verificação dos jactos e a limpeza das cabeças de impressão a partir do painel de controlo ou do computador.

## c*Importante:*

Não abra a cartucho de tinta nem desligue a impressora durante a limpeza da cabeça. Se a limpeza da cabeça não for concluída, pode não ser possível imprimir.

## *Nota:*

- ❏ Dado que a limpeza da cabeça de impressão consome alguma tinta, proceda à limpeza apenas se a qualidade diminuir.
- ❏ Quando a tinta estiver a acabar pode não ser possível limpar a cabeça de impressão. Substitua primeiro a unidade de alimentação de tinta adequada.
- ❏ Caso a qualidade de impressão não melhore após a repetição da verificação dos jactos e da limpeza da cabeça cerca de quatro vezes, execute uma purga. Se a qualidade de impressão não melhorar, aguarde pelo menos seis horas sem imprimir e, de seguida, execute novamente a verificação dos jactos e repita a limpeza da cabeça, se necessário. Recomendamos que desligue a impressora. Se a qualidade de impressão não melhorar, contacte a assistência da Epson.
- **□** Para impedir que as cabeças de impressão sequem, desligue sempre a impressora premindo o botão **○**.
- ❏ Para manter as cabeças de impressão no seu melhor funcionamento, recomendamos que imprima regularmente algumas páginas.

# **Verificar e limpar as cabeças de impressão — Painel de controlo**

- 1. Carregue papel normal A4 na impressora.
- 2. Aceda a **Conf** a partir do menu inicial.
- 3. Seleccione **Manutenção** > **Verif. injec. cab. impr**.
- 4. Siga as instruções no ecrã para imprimir o padrão de verificação dos jactos.

#### *Nota:*

O padrão de teste pode variar consoante o modelo.

## **Melhorar a qualidade de impressão e digitalização**

- 5. Compare a qualidade do padrão de verificação impresso com a amostra apresentada abaixo.
	- ❏ Todas as linhas estão impressas: Os jactos das cabeças de impressão não estão obstruídos. Feche a funcionalidade de verificação dos jactos.

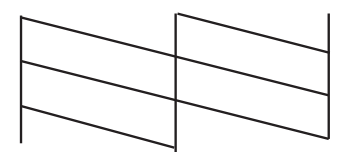

❏ Existem linhas com falhas ou segmentos em falta: Os jactos das cabeças de impressão podem estar obstruídos. Siga para o próximo passo.

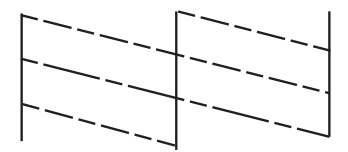

- 6. Siga as instruções no ecrã para limpar a cabeça de impressão.
- 7. Quando a limpeza estiver concluída, imprima novamente o padrão de verificação dos jactos. Repita a limpeza e impressão do padrão até que as linhas sejam completamente impressas.

# **Verificar e limpar as cabeças de impressão — Windows**

- 1. Carregue papel normal A4 na impressora.
- 2. Aceda à janela do controlador da impressora.
- 3. Clique em **Verificação dos Jactos** no separador **Manutenção**.
- 4. Siga as instruções apresentadas no ecrã.

## **Informações relacionadas**

& ["Controlador da impressora Windows" na página 142](#page-141-0)

# **Verificar e limpar as cabeças de impressão — Mac OS X**

- 1. Certifique-se de que está carregado papel normal de formato A4 na impressora.
- 2. Inicie o utilitário do controlador da impressora:
	- $\Box$  De Mac OS X v10.6.x a v10.9.x

Seleccione Preferências do sistema no **menu** > Impressoras e Digitalizadores (ou Impressão e Fax, **Impressão e Fax**) e, de seguida, seleccione a impressora. Clique em **Opções e acessórios** > **Utilitário** > **Abrir utilitário de impressora**.

### **Melhorar a qualidade de impressão e digitalização**

❏ Mac OS X v10.5.8

Seleccione **Preferências do Sistema** a partir do menu > **Impressão e Fax** e,de seguida, seleccione a impressora. Clique em **Abrir fila de impressão** > **Utilitário**.

- 3. Clique em **Verificação dos Jactos**.
- 4. Siga as instruções apresentadas no ecrã.

# **Executar purga de tinta**

#### *Nota:*

Ao executar esta funcionalidade, a caixa de manutenção atinge mais cedo que o previsto o limite de capacidade. Substitua a caixa de manutenção quando a capacidade de absorção tiver atingido o limite.

- 1. Desligue a impressora e prima os botões  $\mathcal{O}_e$  e  $\mathcal{S}$  em simultâneo para apresentar a janela de confirmação.
- 2. Siga as instruções no ecrã para executar a funcionalidade de purga de tinta.

#### *Nota:*

Caso não seja possível executar esta funcionalidade, corrija os problemas apresentados na janela. De seguida, desligue a impressora e execute novamente esta funcionalidade.

3. Após executar esta funcionalidade, execute a verificação dos jactos para se assegurar que os mesmos não se encontram obstruídos.

#### **Informações relacionadas**

& ["Substituição da caixa de manutenção" na página 125](#page-124-0)

# **Alinhar as cabeças de impressão**

Se reparar em linhas verticais desalinhadas ou imagens desfocadas, alinhe as cabeças de impressão.

# **Alinhamento das cabeças de impressão - Painel de controlo**

- 1. Carregue papel normal A4 na impressora.
- 2. Aceda a **Conf** a partir do menu inicial.
- 3. Seleccione **Manutenção** > **Alinham. cab. impressão**.
- 4. Seleccione um dos menus de alinhamento e siga as instruções no ecrã para imprimir um padrão de alinhamento.
	- ❏ Alinhamento linha reta: Seleccione esta opção se as linhas verticais estiverem desalinhadas.
	- ❏ Alinhamento vertical: Seleccione esta opção se as suas impressões aparecerem desfocadas.
	- ❏ Alinhamento horizontal: Seleccione esta opção se aparecerem linhas horizontais a intervalo regulares.

5. Siga as instruções no ecrã para alinhar a cabeça de impressão.

#### *Nota:*

Os padrões de alinhamento poderão ser ligeiramente diferentes dos reais, mas os procedimentos são idênticos.

❏ Alinhamento linha reta: Identifique e introduza o número do padrão que possui a linha vertical menos desalinhada.

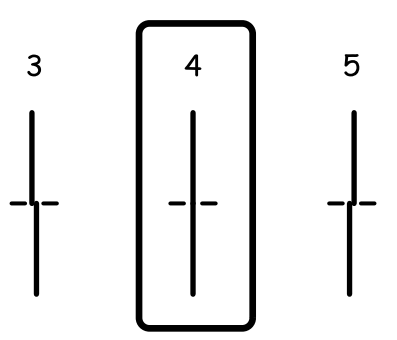

❏ Alinhamento vertical: Identifique e introduza o número do padrão mais sólido em cada grupo.

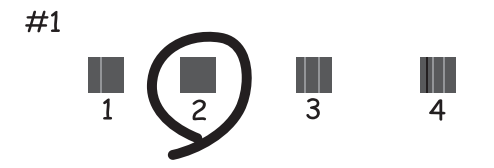

❏ Alinhamento horizontal: Identifique e introduza o número do padrão com menor separação e sobreposição em cada grupo.

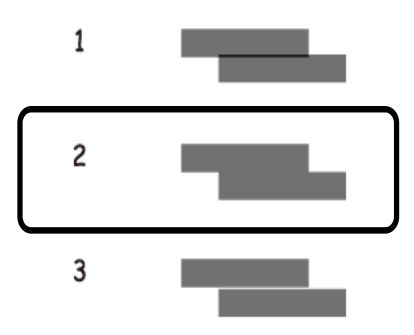

# **Alinhar as cabeças de impressão — Windows**

- 1. Carregue papel normal A4 na impressora.
- 2. Aceda à janela do controlador da impressora.
- 3. Clique em **Alinhamento das Cabeças** no separador **Manutenção**.

4. Siga as instruções apresentadas no ecrã.

#### **Informações relacionadas**

& ["Controlador da impressora Windows" na página 142](#page-141-0)

# **Alinhar as cabeças de impressão — Mac OS X**

- 1. Certifique-se de que está carregado papel normal de formato A4 na impressora.
- 2. Inicie o utilitário do controlador da impressora:
	- $\Box$  De Mac OS X v10.6.x a v10.9.x

Seleccione **Preferências do sistema** no **menu** > **Impressoras e Digitalizadores** (ou Impressão e Fax, **Impressão e Fax**) e, de seguida, seleccione a impressora. Clique em **Opções e acessórios** > **Utilitário** > **Abrir utilitário de impressora**.

❏ Mac OS X v10.5.8

Seleccione **Preferências do Sistema** a partir do menu > **Impressão e Fax** e,de seguida, seleccione a impressora. Clique em **Abrir fila de impressão** > **Utilitário**.

- 3. Clique em **Alinhamento das Cabeças**.
- 4. Siga as instruções apresentadas no ecrã.

# **Melhorar riscos horizontais**

Se as suas impressões apresentarem linhas ou riscos horizontais depois de tentar a **Limpeza cab. impressão** e o **Alinhamento horizontal**, ajuste o alinhamento horizontal.

- 1. Aceda a **Conf** a partir do menu inicial.
- 2. Seleccione **Manutenção** > **Melhorar linhas horizontais**.
- 3. Siga as instruções no ecrã para efectuar o alinhamento horizontal.

# **Limpar manchas de tinta do caminho do papel**

Se as impressões resultarem manchadas ou amarrotadas, limpe o rolo no interior.

#### c*Importante:*

Não utilize lenços de papel para limpar o interior da impressora. Os jactos das cabeças de impressão podem ficar obstruídos com pêlos e resíduos do tecido.

- 1. Carregue papel normal de tamanho A4 na origem do papel que pretende limpar.
- 2. Aceda a **Conf** a partir do menu inicial.
- 3. Seleccione **Manutenção** > **Limpeza do guia de papel**.

4. Seleccione a origem do papel e siga as instruções no ecrã para limpar o caminho do papel.

#### *Nota:*

Repita este procedimento até o papel não ficar manchado com tinta. Se as impressões estiverem manchadas ou amarrotadas, limpe as outras origens do papel.

# **Resolver problemas de alimentação de papel no caminho do papel**

Quando o papel não for alimentado correctamente a partir do alimentação posterior, limpe o rolo no interior.

## c*Importante:*

Não utilize lenços de papel para limpar o interior da impressora. Os jactos das cabeças de impressão podem ficar obstruídos com pêlos e resíduos do tecido.

- 1. Carregue a folha de limpeza fornecida com o papel original da Epson no alimentação posterior.
- 2. Aceda a **Conf** a partir do menu inicial.
- 3. Seleccione **Manutenção** > **Limpeza do guia de papel**.
- 4. Seleccione alimentação posterior e siga as instruções no ecrã para limpar o caminho do papel.
- 5. Repita este procedimento duas ou três vezes.

#### *Nota:*

A folha de limpeza perde o seu efeito quando utilizada três ou mais vezes.

# **Limpar o AAD**

Se as imagens copiadas ou digitalizadas do AAD ficarem manchadas ou se os originais não forem correctamente alimentados, limpe o AAD.

## c*Importante:*

Nunca utilize álcool ou diluente para limpar a impressora. Estes químicos podem danificar a impressora.

1. Abra a tampa do AAD.

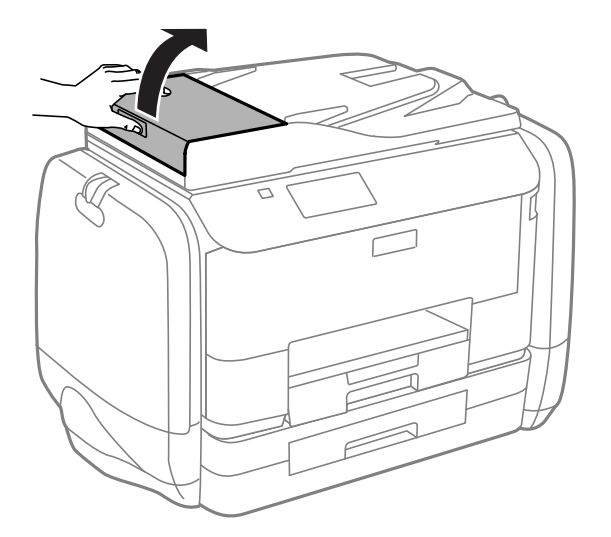

2. Utilize um pano limpo, seco e macio para limpar o rolete e o interior do AAD.

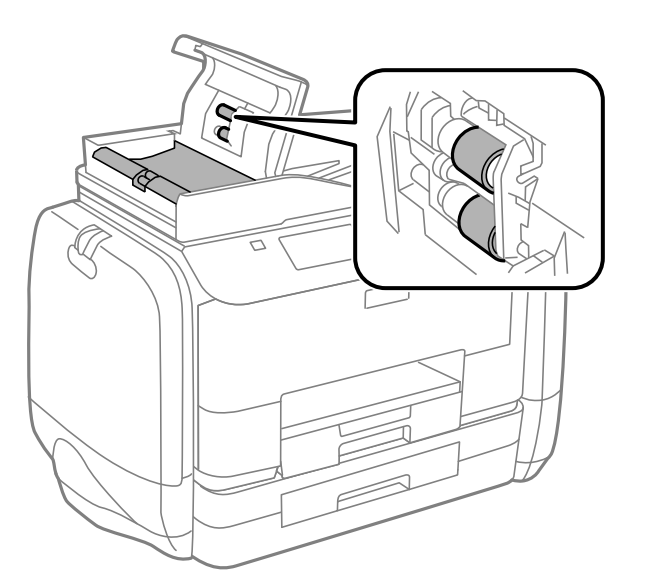

3. Abra a tampa do digitalizador.

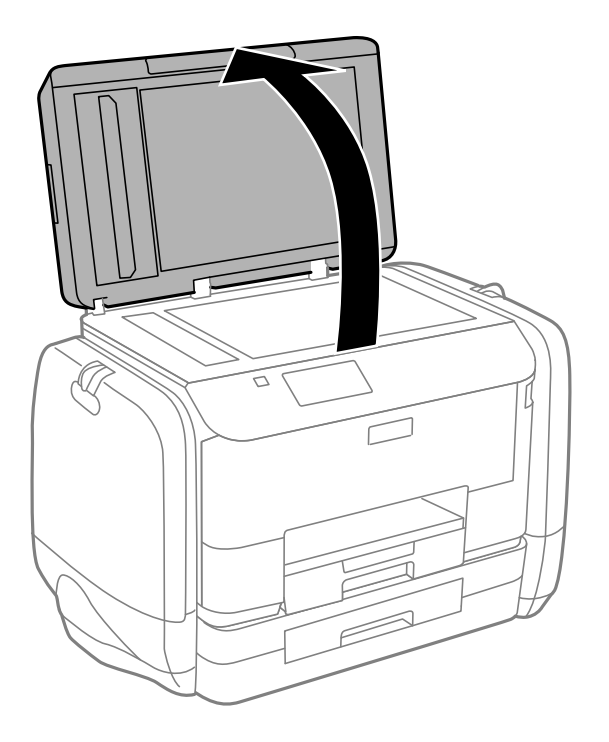

4. Limpe a parte indicada na ilustração.

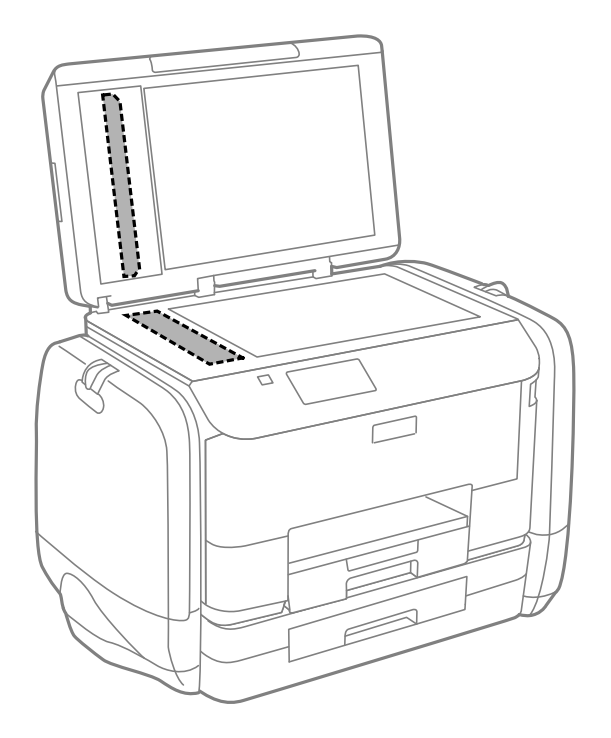

#### *Nota:*

- ❏ Se o vidro estiver manchado de gordura ou qualquer outra substância de difícil remoção, utilize um pouco de limpavidros e um pano macio para remover as manchas. Seque bem os vestígios de líquido.
- ❏ Não prima a superfície de vidro com força.
- ❏ Tenha cuidado para não arranhar ou danificar a superfície do vidro. Se a superfície de vidro estiver danificada, a qualidade da digitalização pode diminuir.

# **Limpar o Vidro do scanner**

Se as cópias ou as imagens digitalizadas saírem manchadas ou riscadas, limpe o vidro do scanner.

### c*Importante:*

Nunca utilize álcool ou diluente para limpar a impressora. Estes químicos podem danificar a impressora.

1. Abra a tampa do digitalizador.

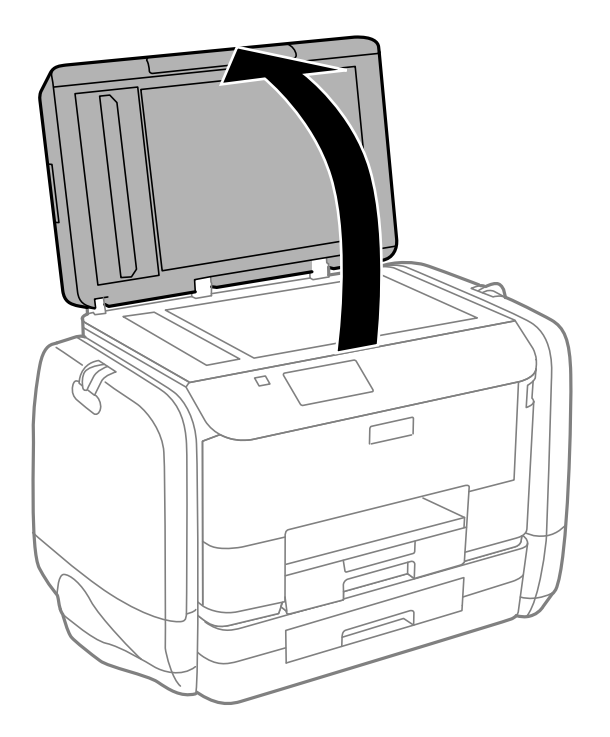

2. Utilize um pano limpo, seco e macio para limpar a superfície do vidro do scanner.

#### *Nota:*

- ❏ Se o vidro estiver manchado de gordura ou qualquer outra substância de difícil remoção, utilize um pouco de limpavidros e um pano macio para remover as manchas. Seque bem os vestígios de líquido.
- ❏ Não prima a superfície de vidro com força.
- ❏ Tenha cuidado para não arranhar ou danificar a superfície do vidro. Se a superfície de vidro estiver danificada, a qualidade da digitalização pode diminuir.

# **Aplicações e informação do serviço de rede**

# **Serviço Epson Connect**

Se utilizar o serviço Epson Connect disponível na Internet, pode imprimir a partir do seu smartphone, tablet ou computador portátil, em qualquer momento e em qualquer local.

As funções disponíveis na Internet são as seguintes:

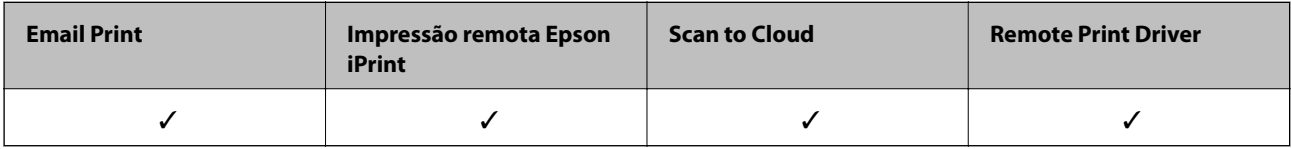

Consulte o sítio web do portal Epson Connect para detalhes.

<https://www.epsonconnect.com/>

[http://www.epsonconnect.eu](http://www.epsonconnect.eu/) (Apenas na Europa)

# **Web Config**

Web Config é uma aplicação que é executada num browser web, tais como o Internet Explorer e o Chrome, a partir de um computador ou de um dispositivo inteligente. É possível confirmar o estado da impressora ou alterar as definições do serviço de rede e da impressora. Para utilizar a Web Config, ligue o computador ou dispositivo à mesma rede da impressora.

## *Nota:*

São suportados os seguintes browsers.

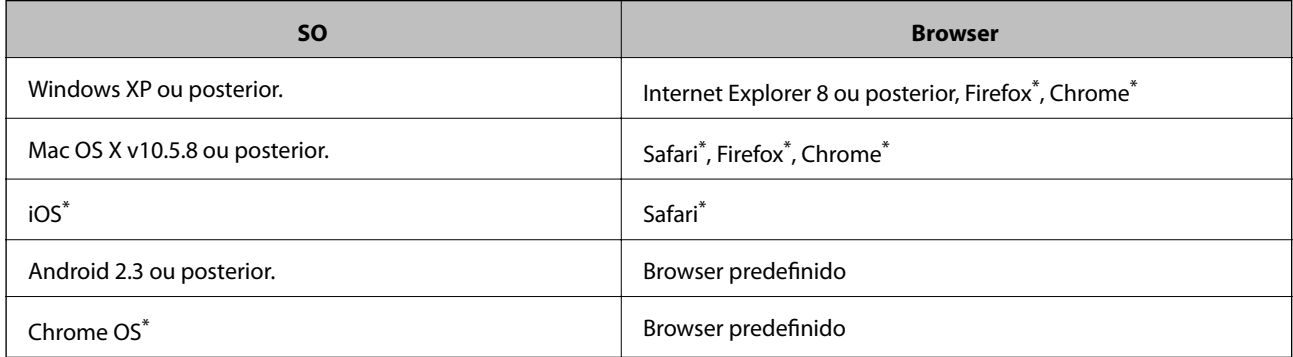

\* Utilize a versão mais recente.

# **Executar a Web Config num Browser da Web**

1. Verifique o endereço de IP da impressora.

Prima o ícone de rede (por exemplo,  $\begin{bmatrix} 55 \\ 75 \end{bmatrix}$  no ecrã inicial e verifique o endereço IP da impressora.

2. Inicie o browser da web num computador ou num dispositivo inteligente e, de seguida, introduza o endereço de IP da impressora.

Formato:

IPv4: http://o endereço de IP da impressora/

IPv6: http://[o endereço de IP da impressora]/

Exemplos:

IPv4: http://192.168.100.201/

IPv6: http://[2001:db8::1000:1]/

#### *Nota:*

Com o dispositivo inteligente, também é possível executar a Web Config a partir do ecrã de manutenção do Epson iPrint.

## **Informações relacionadas**

& ["Utilizar o Epson iPrint" na página 79](#page-78-0)

# **Executar a Web Config no Windows**

Ao ligar um computador à impressora através de WSD, siga os passos abaixo para executar a Web Config.

- 1. Aceda ao ecrã de dispositivos e impressora no Windows.
	- ❏ Windows 8.1/Windows 8/Windows Server 2012 R2/Windows Server 2012

Seleccione **Ambiente de trabalho** > **Definições** > **Painel de controlo** > **Ver dispositivos e impressoras** em **Hardware e som** (ou em **Hardware**).

❏ Windows 7/Windows Server 2008 R2

Seleccione **Ambiente de trabalho** > Definições > Painel de controlo > **Ver dispositivos e impressoras** em **Hardware e som**.

❏ Windows Vista/Windows Server 2008

Clique no botão iniciar, seleccione **Painel de Controlo** > **Impressoras** em **Hardware e som**.

- 2. Clique com o botão direito na impressora e seleccione **Propriedades**.
- 3. Seleccione o separador **Web Service** e clique no URL.

# **Executar a Web Config no Mac OS X**

- 1. Seleccione **Preferências do Sistema** a partir do menu > **Impressoras e Digitalizadores (ou Impressão e digitalização**) **Impressão e Fax** e, de seguida, seleccione a impressora.
- 2. Clique em **Opções e acessórios**> **Apresentar página web da impressora**.

# <span id="page-141-0"></span>**Aplicações necessárias**

# **Controlador da impressora Windows**

O controlador da impressora é uma aplicação que controla a impressora de acordo com os comandos de impressão de outras aplicações. Efectuar definições no controlador da impressora fornece os melhores resultados de impressão. Também pode verificar o estado da impressora ou mantê-la em perfeitas condições de funcionamento utilizando o utilitário do controlador da impressora.

#### *Nota:*

Pode alterar o idioma do controlador da impressora. Seleccione o idioma que deseja utilizar na definição de *Idioma* no separador *Manutenção*.

## **Aceder ao controlador da impressora a partir de aplicações**

Para efectuar definições aplicáveis apenas à aplicação que está a utilizar, aceda a partir dessa aplicação.

Seleccione **Imprimir** ou **Configurar Impressão** no menu **Ficheiro**. Seleccione a sua impressora e, de seguida, clique em **Preferências** ou **Propriedades**.

#### *Nota:*

As operações variam dependendo da aplicação. Consulte a ajuda da aplicação para obter detalhes.

#### **Aceder ao controlador da impressora a partir do painel de controlo**

Para efectuar definições aplicáveis a todas as aplicações, aceda a partir do painel de controlo.

❏ Windows 8.1/Windows 8/Windows Server 2012 R2/Windows Server 2012

Seleccione **Ambiente de trabalho** > **Definições** > **Painel de controlo** > **Ver dispositivos e impressoras** em **Hardware e som**. Clique com o botão do lado direito do rato na impressora ou mantenha premido e, de seguida, seleccione **Preferências de impressão**.

❏ Windows 7/Windows Server 2008 R2

Seleccione **Ambiente de trabalho** > Definições > Painel de controlo > **Ver dispositivos e impressoras** em **Hardware e som**. Clique com o botão do lado direito do rato na impressora e seleccione **Preferências de impressão**.

❏ Windows Vista/Windows Server 2008

Clique no botão iniciar e seleccione **Painel de Controlo** > **Impressoras** em **Hardware e som**. Clique com o botão do lado direito do rato na impressora e seleccione **Seleccionar preferências de impressão**.

❏ Windows XP/Windows Server 2003 R2/Windows Server 2003

Clique no botão iniciar, seleccione **Painel de Controlo** > **Impressoras e Hardware** > **Impressoras e Faxes**. Clique com o botão do lado direito do rato na impressora e seleccione **Preferências de impressão**.

#### **Iniciar o utilitário**

Aceda à janela do controlador da impressora. Clique no separador **Manutenção**.

## **Restringir definições disponíveis para o controlador da impressora Windows**

Os administradores podem restringir as definições do controlador da impressora seguinte para cada utilizador, para impedir alterações das definições.

- ❏ Modelo de Anticópia
- ❏ Marca de Água
- ❏ Cabeçalho/Rodapé
- ❏ Cor
- ❏ Impressão dos 2 lados
- ❏ Multi-Páginas

## *Nota:*

Inicie sessão no computador como administrador.

- 1. Abra o separador **Definições Opcionais** nas propriedades da impressora.
	- ❏ Windows 8.1/Windows 8/Windows Server 2012 R2/Windows Server 2012

Seleccione **Ambiente de trabalho** > **Definições** > **Painel de controlo** > **Ver dispositivos e impressoras** em **Hardware e som**. Clique com o botão do lado direito do rato na impressora ou mantenha premido e, de seguida, seleccione **Propriedades da impressora**. Clique no separador **Definições Opcionais**.

❏ Windows 7/Windows Server 2008 R2

Seleccione **Ambiente de trabalho** > Definições > Painel de controlo > **Ver dispositivos e impressoras** em **Hardware e som**. Clique com o botão direito na sua impressora e seleccione **Propriedades da impressora**. Clique no separador **Definições Opcionais**.

❏ Windows Vista/Windows Server 2008

Clique no botão iniciar, seleccione **Painel de Controlo** > **Impressoras** em **Hardware e som**. Clique com o botão direito na sua impressora e seleccione **Propriedades**. Clique no separador **Definições Opcionais**.

❏ Windows XP/Windows Server 2003 R2/Windows Server 2003

Clique no botão iniciar, seleccione **Painel de Controlo** > **Impressoras e Hardware** > **Impressoras e Faxes**. Clique com o botão direito na sua impressora e seleccione **Propriedades**. Clique no separador **Definições Opcionais**.

- 2. Clique em **Definições do Controlador**.
- 3. Seleccione a função que pretende restringir.

Consulte a ajuda em linha para explicações dos itens de definição.

4. Clique em **OK**.

# **Efectuar definições de funcionamento para o controlador da impressora Windows**

É possível efectuar definições como activar o **EPSON Status Monitor 3**.

- 1. Aceda à janela do controlador da impressora.
- 2. Clique em **Definições Aumentadas** no separador **Manutenção**.
- 3. Efectue as definições adequadas e, de seguida, clique **OK**.

Consulte a ajuda em linha para explicações dos itens de definição.

## **Informações relacionadas**

& ["Controlador da impressora Windows" na página 142](#page-141-0)

# **Controlador da impressora Mac OS X**

O controlador da impressora é uma aplicação que controla a impressora de acordo com os comandos de impressão de outras aplicações. Efectuar definições no controlador da impressora fornece os melhores resultados de impressão. Também pode verificar o estado da impressora ou mantê-la em perfeitas condições de funcionamento utilizando o utilitário do controlador da impressora.

## **Aceder ao controlador da impressora a partir de aplicações**

Seleccione **Impressão** no menu **Ficheiro**. Se necessário, clique em **Mostrar detalhes** (ou  $\blacktriangledown$ ) para expandir a janela de impressão.

## *Nota:*

As operações variam dependendo da aplicação. Consulte a ajuda da aplicação para obter detalhes.

## **Iniciar o utilitário**

 $\Box$  De Mac OS X v10.6.x a v10.9.x

Seleccione Preferências do sistema no **menu - Impressoras e Digitalizadores** (ou Impressão e Fax, **Impressão e Fax**) e, de seguida, seleccione a impressora. Clique em **Opções e acessórios** > **Utilitário** > **Abrir utilitário de impressora**.

 $\Box$  Mac OS X v10.5.8

Seleccione **Preferências do sistema** no **menu > Impressão e Fax** e, de seguida, seleccione a impressora. Clique em **Abrir fila de impressão** > **Utilitário**.

## **Efectuar definições de funcionamento para o controlador da impressora Mac OS X**

Pode efectuar definições variadas, como saltar páginas em branco e activar/desactivar a impressão de alta velocidade.

- 1. Seleccione **Preferências do sistema** no menu > **Impressoras e Digitalizadores** (ou **Impressão e Fax**, **Impressão e Fax**) e, de seguida, seleccione a impressora. Clique em **Opções e acessórios** > **Opções** (ou **Controlador**).
- 2. Efectue as definições adequadas e, de seguida, clique **OK**.
	- ❏ Papel grosso e envelopes: Evita que a tinta manche quando imprime em papel espesso. No entanto, a velocidade de impressão pode ser mais lenta.
	- ❏ Saltar Pág Br.: Evita imprimir páginas em branco.
	- ❏ Modo Silencioso: Imprime silenciosamente. No entanto, a velocidade de impressão pode ser mais lenta.
	- ❏ Permitir impressão a preto temporária: Imprime temporariamente apenas com tinta preta.
	- ❏ Impressão de Alta Velocidade: Imprime quando as cabeças de impressão se movem em ambas as direcções. A velocidade de impressão é mais rápida, mas a qualidade pode diminuir.
	- ❏ Notificações de aviso: Permite ao controlador da impressora apresentar notificações de aviso.
	- ❏ Estabelecer comunicação bidireccional: Geralmente, deve estar definido para **Sim**. Seleccione **Não** quando não for possível obter informações da impressora porque a impressora é partilhada com computadoresWindows numa rede ou por qualquer outra razão.
	- ❏ Alimentador Inferior: Adicione as unidades de alimentação de papel opcionais à origem do papel.
### **Aplicações e informação do serviço de rede**

*Nota:*

A disponibilidade destas definições varia consoante o modelo.

### **Informações relacionadas**

 $\blacktriangleright$  ["Imprimir temporariamente com tinta preta" na página 127](#page-126-0)

## **(Controlador do digitalizador) EPSON Scan**

O EPSON Scan é uma aplicação para controlar a digitalização. Pode ajustar o tamanho, resolução, brilho, contraste e qualidade da imagem digitalizada.

*Nota:*

Também pode iniciar o EPSON Scan a partir de uma aplicação de digitalização em conformidade com TWAIN.

#### **Iniciar a utilização em Windows**

*Nota:* Para sistemas operativos Windows Server, é necessário instalar a função *Desktop Experience*.

❏ Windows 8.1/Windows 8/Windows Server 2012 R2/Windows Server 2012

Introduza o nome da aplicação no atalho de pesquisa e, de seguida, seleccione o ícone de apresentação.

❏ Excepto para Windows 8.1/Windows 8/Windows Server 2012 R2/Windows Server 2012

Clique no botão iniciar, seleccione **Todos os Programas** ou **Programas** > **EPSON** > **EPSON Scan** > **EPSON Scan**.

### **Iniciar a utilização em Mac OS X**

*Nota:*

O EPSON Scan não suporta a funcionalidade de alternação rápida de utilizador do Mac OS X. Desligue a alternação rápida de utilizador.

Seleccione **Ir** > **Aplicações** > **Epson Software** > **EPSON Scan**.

### **Document Capture Pro (apenas para Windows)**

O Document Capture Pro é uma aplicação que permite definir o método para processar imagens digitalizadas de uma impressora ligada ao computador em rede.

Pode registar até 30 trabalhos (definições de separação após digitalizar, guardar o formato, pastas para guardar, destino, etc.) que pretende que sejam executados pelo software após digitalizar um documento. Os trabalhos registados podem ser efectuados a partir do computador e do painel de controlo da impressora, seleccione **Digit.** > **Document Capture Pro**.

Consulte a ajuda do Document Capture Pro para obter detalhes sobre como utilizar o software.

*Nota:* Os sistemas operativos Windows Server não são suportados.

### **Iniciar**

❏ Windows 8.1/Windows 8

Introduza o nome da aplicação no atalho de pesquisa e, de seguida, seleccione o ícone de apresentação.

❏ Windows 7/Windows Vista/Windows XP

Clique no botão iniciar, seleccione **Todos os Programas** ou **Programas** > **Epson Software** > **Document Capture Pro**.

## **Controlador (Controlador do fax) PC-FAX**

O controlador PC-FAX é uma aplicação que lhe permite enviar um documento, criado numa aplicação separada, como um fax directamente a partir do computador. O controlador PC-FAX é instalado quando instala o FAX Utility. Consulte a ajuda da aplicação para obter detalhes.

#### *Nota:*

- ❏ Os sistemas operativos Windows Server não são suportados.
- ❏ A operação varia consoante a aplicação utilizada para criar o documento. Consulte a ajuda da aplicação para obter detalhes.

### **Aceder a partir de Windows**

Na aplicação, seleccione **Imprimir** ou **Configurar Impressão** no menu **Ficheiro**. Seleccione a sua impressora (FAX) e, de seguida, clique em **Preferências** ou **Propriedades**.

### **Aceder a partir de Mac OS X**

Na aplicação, seleccione **Imprimir** no menu **Ficheiro**. Seleccione a sua impressora (FAX) como a definição de **Impressora** e, de seguida, **Definições de fax** ou **Definições destinatário** no menu instantâneo.

## **FAX Utility**

O FAX Utility é uma aplicação que permite configurar várias definições para enviar faxes do seu computador. Pode criar ou editar a lista de contactos a utilizar quando envia um fax, configurar para guardar faxes recebidos em formato PDF no computador, etc. Consulte a ajuda da aplicação para obter detalhes.

### *Nota:*

- ❏ Os sistemas operativos Windows Server não são suportados.
- ❏ Antes de instalar o FAX Utility, certifique-se de que instalou o controlador da impressora específico desta impressora, que não inclui os controladores PostScript e Epson universal.

### **Iniciar no Windows**

❏ Windows 8.1/Windows 8

Introduza o nome da aplicação no atalho de pesquisa e, de seguida, seleccione o ícone de apresentação.

❏ Windows 7/Windows Vista/Windows XP

Clique no botão iniciar, seleccione **Todos os Programas** (ou **Programas**) > **Epson Software** > **FAX Utility**.

### **Iniciar no Mac OS X**

 $\Box$  Do Mac OS X v10.6.x ao v10.9.x

Seleccione **Preferências do Sistema** no menu > **Impressoras e Digitalizadores (ou Impressão e digitalização**) **Impressão e Fax** e, de seguida, seleccione a impressora (FAX). Clique em **Opções e acessórios** > **Utilitário** > **Abrir utilitário de impressora**.

<span id="page-146-0"></span>❏ Mac OS X v10.5.8

Seleccione **Preferências do Sistema** no menu > **Impressão e Fax** e, de seguida, seleccione a impressora (FAX). Clique em **Abrir fila de impressão** > **Utilitário**.

## **E-Web Print (apenas para Windows)**

O E-Web Print é uma aplicação que permite imprimir facilmente páginas web com vários esquemas. Consulte a ajuda da aplicação para obter detalhes. Pode aceder à ajuda a partir do menu **E-Web Print** na barra de ferramentas do **E-Web Print**.

*Nota:*

Os sistemas operativos Windows Server não são suportados.

### **Iniciar**

Quando instala o E-Web Print, este é apresentado no seu browser. Clique **Imprimir** ou **Anexo**.

### **EPSON Software Updater**

EPSON Software Updater é uma aplicação que procura software novo ou actualizado na Internet e o instala. Pode também actualizar o manual e o firmware da impressora.

*Nota:*

Os sistemas operativos Windows Server não são suportados.

### **Iniciar a utilização em Windows**

❏ Windows 8.1/Windows 8

Introduza o nome da aplicação no atalho de pesquisa e, de seguida, seleccione o ícone de apresentação.

❏ Windows 7/Windows Vista/Windows XP

Clique no botão iniciar, seleccione **Todos os Programas** (ou **Programas**) > **Epson Software** > **EPSON Software Updater**.

### **Iniciar a utilização em Mac OS X**

Seleccione **Ir** > **Aplicações** > **Epson Software** > **EPSON Software Updater**.

## **EpsonNet Config**

O EpsonNet Config é uma aplicação que permite definir os endereços e protocolos da interface de rede. Consulte o manual de operações do EpsonNet Config ou a ajuda da aplicação para obter mais detalhes.

### **Iniciar a utilização em Windows**

❏ Windows 8.1/Windows 8/Windows Server 2012 R2/Windows Server 2012

Introduza o nome da aplicação no atalho de pesquisa e, de seguida, seleccione o ícone de apresentação.

❏ Excepto para Windows 8.1/Windows 8/Windows Server 2012 R2/Windows Server 2012

Clique no botão iniciar, seleccione **Todos os Programas** (ou **Programas**) > **EpsonNet** > **EpsonNet Config V4** > **EpsonNet Config**.

### <span id="page-147-0"></span>**Iniciar a utilização em Mac OS X**

Seleccione **Ir** > **Aplicações** > **Epson Software** > **EpsonNet** > **EpsonNet Config V4** > **EpsonNet Config**.

## **Desinstalar aplicações**

### *Nota:*

Inicie sessão no computador como administrador. Introduza a palavra-passe de administrador se o computador assim o solicitar.

## **Desinstalar aplicações — Windows**

- 1. Prima o botão  $\bigcup$  para desligar a impressora.
- 2. Feche todas as aplicações em execução.

### 3. Abra **Painel de controlo**:

- ❏ Windows 8.1/Windows 8/Windows Server 2012 R2/Windows Server 2012 Seleccione **Ambiente de trabalho** > **Definições** > **Painel de controlo**.
- ❏ Excepto para Windows 8.1/Windows 8/Windows Server 2012 R2/Windows Server 2012 Clique no botão Iniciar e seleccione **Painel de Controlo**.
- 4. Abra **Desinstalar um programa** (ou **Adicionar ou remover programas**):
	- ❏ Windows 8.1/Windows 8/Windows 7/Windows Vista/Windows Server 2012 R2/Windows Server 2012/ Windows Server 2008 R2/Windows Server 2008

Seleccione **Desinstalar um programa** em **Programas**.

❏ Windows XP/Windows Server 2003 R2/Windows Server 2003

Clique em **Adicionar ou remover programas**.

- 5. Seleccione a aplicação que pretende desinstalar.
- 6. Desinstalar as aplicações:
	- ❏ Windows 8.1/Windows 8/Windows 7/Windows Vista/Windows Server 2012 R2/Windows Server 2012/ Windows Server 2008 R2/Windows Server 2008

Clique em **Desinstalar/Alterar** ou **Desinstalar**.

❏ Windows XP/Windows Server 2003 R2/Windows Server 2003

### Clique em **Alterar/remover** ou **Remover**.

#### *Nota:*

Se a janela *Controlo de Conta de Utilizador* for apresentada, clique em *Continuar*.

7. Siga as instruções apresentadas no ecrã.

## <span id="page-148-0"></span>**Desinstalar aplicações — Mac OS X**

1. Transfira o Uninstaller utilizando o EPSON Software Updater.

Quando tiver transferido o Uninstaller, não precisa de o transferir novamente de cada vez que desinstala a aplicação.

- 2. Prima o botão  $\bigcup$  para desligar a impressora.
- 3. Para desinstalar o controlador da impressora ou o PC-FAX, seleccione **Preferências do sistema** em menu > **Impressoras e Digitalizadores** (ou **Impressão e Fax**, **Impressão e Fax**) e, de seguida, remova a impressora da lista de impressoras activadas.
- 4. Feche todas as aplicações em execução.
- 5. Seleccione **Ir** > **Aplicações** > **Epson Software** > **Uninstaller**.
- 6. Seleccione a aplicação que deseja desinstalar e, de seguida, clique em **Desinstalar**.

#### c*Importante:*

O Uninstaller remove todos os controladores das impressoras Epson inkjet no computador. Se utilizar várias impressoras inkjet da Epson e apenas pretender eliminar alguns controladores, elimine todos primeiro e instale o controlador da impressora novamente.

#### *Nota:*

Se não conseguir encontrar a aplicação que deseja desinstalar na lista de aplicações, não pode desinstalar utilizando o Uninstaller. Nesse caso, seleccione *Ir* > *Aplicações* > *Epson Software*, seleccione a aplicação que deseja desinstalar e, de seguida, arraste-a para o ícone de lixo.

#### **Informações relacionadas**

& ["EPSON Software Updater" na página 147](#page-146-0)

## **Instalar aplicações**

Se o computador estiver ligado a uma rede, instale as aplicações mais recentes disponíveis no website. Se não conseguir transferir as aplicações do website, instale-as a partir do disco de software fornecido com a impressora.

#### *Nota:*

- ❏ Inicie sessão no computador como administrador. Introduza a palavra-passe de administrador se o computador assim o solicitar.
- ❏ Para instalar novamente uma aplicação, é necessário desinstalá-la primeiro.
- 1. Feche todas as aplicações em execução.
- 2. Quando instalar o controlador da impressora ou o EPSON Scan, desligue a impressora e o computador temporariamente.

#### *Nota:*

Não ligue a impressora e o computador até que seja instruído para o fazer.

3. Instale as aplicações seguindo as instruções no sítio web abaixo.

### [http://epson.sn](http://epson.sn/?q=2)

*Nota:* Instalar o Document Capture Pro a partir do Website abaixo. <http://support.epson.net/> [http://assets.epson-europe.com/gb/en/document\\_capture\\_pro/index.html](http://assets.epson-europe.com/gb/en/document_capture_pro/index.html) (Europa)

### **Informações relacionadas**

& ["Desinstalar aplicações" na página 148](#page-147-0)

## **Instalar um controlador de impressora PostScript**

### **Instalar um controlador de impressora PostScript utilizando uma interface USB - Windows**

- 1. Desactive todas as aplicações de protecção anti-vírus.
- 2. Insira no computador o disco de software fornecido com a impressora e transfira o ficheiro "Driver/PostScript/ eppsnt.inf".

#### *Nota:*

Se o seu computador não tem uma unidade de CD/DVD, transfira o controlador da impressora a partir do Website da Epson.

[http://www.epson.eu/Support](HTTP://WWW.EPSON.EU/SUPPORT) (Europa) [http://support.epson.net/](HTTP://SUPPORT.EPSON.NET/) (fora da Europa)

3. Ligue a impressora ao computador com um cabo USB e ligue a impressora.

### *Nota:*

Para Windows Vista/Windows XP, quando o ecrã *Novo hardware encontrado* aparece, clique em *Perguntar mais tarde*.

- 4. Adicione uma impressora.
	- ❏ Windows 8.1/Windows 8/Windows Server 2012 R2/Windows Server 2012

Seleccione **Ambiente de trabalho** > **Definições** > **Painel de controlo** > **Ver dispositivos e impressoras** em **Hardware e som** e clique em **Adicionar impressora**.

❏ Windows 7/Windows Server 2008 R2

Seleccione **Painel de controlo** > **Ver dispositivos e impressoras** em **Hardware e som** e clique em **Adicionar impressora**.

❏ Windows Vista/Windows Server 2008

Seleccione **Painel de controlo** > **Impressoras** em **Hardware e som** e clique em **Adicionar impressora**.

❏ Windows XP/Windows Server 2003 R2/Windows Server 2003

Clique no botão iniciar, seleccione **Painel de Controlo** > **Impressoras e Hardware** > **Impressoras e Faxes** > **Adicionar impressora** e clica em **Seguinte**.

5. Adicione uma impressora local.

❏ Windows 8.1/Windows 8/Windows Server 2012 R2/Windows Server 2012

Clique em **A impressora que quero não está na lista**, seleccione **Adicionar uma impressora local ou impressora de rede com definições manuais** e clique em **Seguinte**.

❏ Windows 7/Windows Vista/Windows Server 2008 R2/Windows Server 2008

Clique em **Adicionar uma impressora local**.

❏ Windows XP/Windows Server 2003 R2/Windows Server 2003

Seleccione **Impressora local ligada ao computador**, limpe **Detectar e instalar automaticamente a minha impressora Plug and Play** e clique em **Seguinte**.

- 6. Seleccione **Utilizar uma porta existente**, seleccione **USB001 (Porta da impressora virtual para USB)** e clique em **Seguinte**.
- 7. Clique em **Tenho um disco**, especifique o ficheiro "eppsnt.inf" que está no disco de software ou que transferiu do Website e clique em **OK**.
- 8. Seleccione a sua impressora e clique em **Seguinte**.
- 9. Siga as instruções no ecrã para o resto da instalação.

### **Instalar um controlador de impressora PostScript utilizando uma interface de rede - Windows**

- 1. Seleccione **Conf** > **Estado da rede** > **Estado Wi-Fi/Rede** no painel de controlo e confirme o endereço de IP.
- 2. Desactive todas as aplicações de protecção anti-vírus.
- 3. Ligue a impressora.
- 4. Insira no computador o disco de software fornecido com a impressora e transfira o ficheiro "Driver/PostScript/ eppsnt.inf".

#### *Nota:*

Se o seu computador não tem uma unidade de CD/DVD, transfira o controlador da impressora a partir do Website da Epson.

[http://www.epson.eu/Support](HTTP://WWW.EPSON.EU/SUPPORT) (Europa)

[http://support.epson.net/](HTTP://SUPPORT.EPSON.NET/) (fora da Europa)

- 5. Adicione uma impressora.
	- ❏ Windows 8.1/Windows 8/Windows Server 2012 R2/Windows Server 2012

Seleccione **Ambiente de trabalho** > **Definições** > **Painel de controlo** > **Ver dispositivos e impressoras** em **Hardware e som** e clique em **Adicionar impressora**.

❏ Windows 7/Windows Server 2008 R2

Seleccione **Painel de controlo** > **Ver dispositivos e impressoras** em **Hardware e som** e clique em **Adicionar impressora**.

❏ Windows Vista/Windows Server 2008

Seleccione **Painel de controlo** > **Impressoras** em **Hardware e som** e clique em **Adicionar impressora**.

❏ Windows XP/Windows Server 2003 R2/Windows Server 2003

Clique no botão iniciar, seleccione **Painel de Controlo** > **Impressoras e Hardware** > **Impressoras e Faxes** > **Adicionar impressora** e clica em **Seguinte**.

- 6. Adicione uma impressora local.
	- ❏ Windows 8.1/Windows 8/Windows Server 2012 R2/Windows Server 2012

Clique em **A impressora que quero não está na lista**, seleccione **Adicionar uma impressora local ou impressora de rede com definições manuais** e clique em **Seguinte**.

- ❏ Windows 7/Windows Vista/Windows Server 2008 R2/Windows Server 2008 Clique em **Adicionar uma impressora local**.
- ❏ Windows XP/Windows Server 2003 R2/Windows Server 2003

Seleccione **Impressora local ligada ao computador**, limpe **Detectar e instalar automaticamente a minha impressora Plug and Play** e clique em **Seguinte**.

7. Seleccione **Criar uma nova porta**, seleccione **Porta TCP/IP padrão** e clique em **Seguinte**.

*Nota:*

Para Windows XP/Windows Server 2003 R2/Windows Server 2003, quando o ecrã do *Assistente de adicionar porta TCP/IP padrão na impressora* aparecer, clique *Seguinte*.

8. Introduza o endereço IP da impressora e clique em **Seguinte**.

#### *Nota:*

Para Windows XP/Windows Server 2003 R2/Windows Server 2003, quando o ecrã do *Assistente de adicionar porta TCP/IP padrão na impressora* aparecer, clique *Terminar*.

- 9. Clique em **Tenho um disco**, especifique o ficheiro "eppsnt.inf" que está no disco de software ou que transferiu do Website e clique em **OK**.
- 10. Seleccione a sua impressora e clique em **Seguinte**.
- 11. Siga as instruções no ecrã para o resto da instalação.

### **Instalar um controlador de impressora PostScript - Mac OS X**

Transfira o controlador da impressora do Website de suporte Epson e instale-o.

<http://www.epson.eu/Support> (Europa)

<http://support.epson.net/> (fora da Europa)

É necessário ter o endereço IP da impressora quando instalar o controlador da impressora. Confirme o endereço IP seleccionando **Conf** > **Estado da rede** > **Estado Wi-Fi/Rede** no painel de controlo.

### *Adicionar o controlador da impressora (apenas para Mac OS X)*

- 1. Seleccione **Preferências do Sistema** no menu > **Impressoras e Digitalizadores (ou Impressão e Digitalização**, **Impressão e Fax**).
- 2. Clique **+** e seleccione **Adicionar outra impressora ou digitalizador**.
- 3. Seleccione a sua impressora e clique em **Adicionar**.

*Nota:*

Se a sua impressora não estiver listada, verifique se está correctamente ligada ao computador e se a impressora está ligada.

## <span id="page-152-0"></span>**Instalar o controlador da impressora Epson Universal (apenas em Windows)**

O controlador da impressora Epson universal é um controlador de impressora universal compatível com PCL6 que inclui as seguintes funcionalidades:

❏ Suporta funções de impressão básicas necessárias para ambientes empresariais.

❏ Suporta várias impressoras empresarias da Epson e também esta impressora.

❏ Suporta a maioria das linguagens dos controladores de impressoras para esta impressora.

Pode ser necessário o endereço de IP da impressora para a instalação do controlador da impressora. Confirme o endereço IP seleccionando **Conf** > **Estado da rede** > **Estado Wi-Fi/Rede** no painel de controlo.

1. Transfira o ficheiro executável do controlador no Website de suporte da Epson.

[http://www.epson.eu/Support](HTTP://WWW.EPSON.EU/SUPPORT) (Europa)

[http://support.epson.net/](HTTP://SUPPORT.EPSON.NET/) (fora da Europa)

*Nota:*

Recomenda-se a transferência do controlador mais recente no Website. No entanto, é também possível obtê-lo no disco de software fornecido com a impressora. Aceda a "Driver\PCLUniversal" ou "Driver\Universal".

- 2. Faça duplo clique no ficheiro executável transferido no Website ou incluído no disco de software.
- 3. Siga as instruções no ecrã para o resto da instalação.

## **Actualizar aplicações e firmware**

Pode conseguir resolver alguns problemas e melhorar ou adicionar funções actualizando as aplicações e o firmware. Certifique-se de que utiliza a versão mais recente das aplicações e do firmware.

- 1. Certifique-se de que a impressora e o computador estão ligados e que o computador está ligado à internet.
- 2. Inicie o EPSON Software Updater e actualize as aplicações ou o firmware.

### c*Importante:*

Não desligue o computador nem a impressora durante a actualização.

*Nota:*

Se não conseguir encontrar a aplicação que deseja actualizar na lista, não pode actualizar utilizando o EPSON Software Updater. Consulte o sítio web local Epson para as versões mais recentes das aplicações.

<http://www.epson.com>

### **Informações relacionadas**

& ["EPSON Software Updater" na página 147](#page-146-0)

# **Resolução de problemas**

## **Verificar o estado da impressora**

Pode verificar mensagens de erro e os níveis aproximados de tinta no ecrã LCD ou no computador.

## **Verificar mensagens no ecrã LCD**

Se uma mensagem de erro for apresentada no ecrã LCD, siga as instruções no ecrã ou as soluções abaixo para resolver o problema.

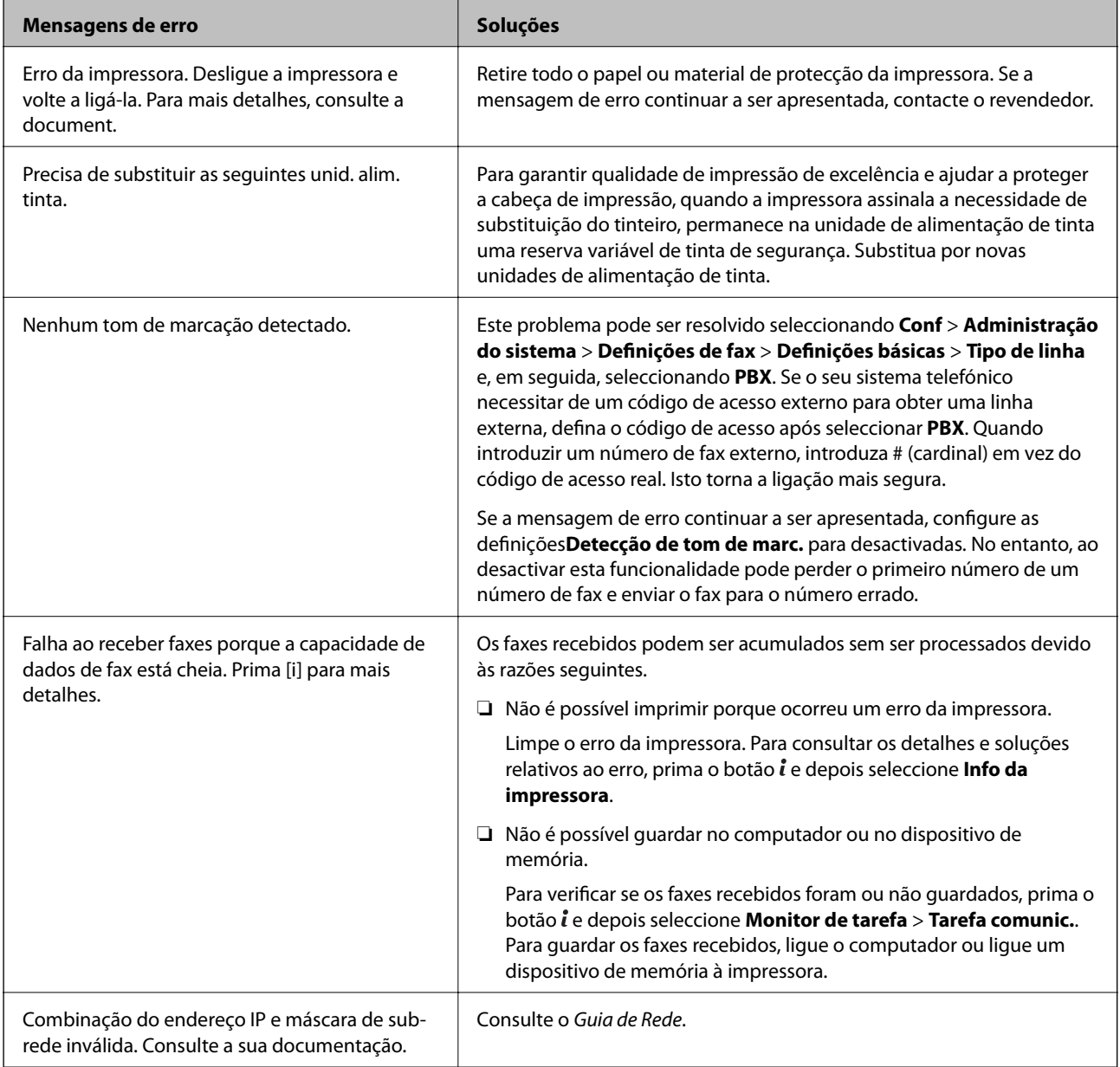

<span id="page-154-0"></span>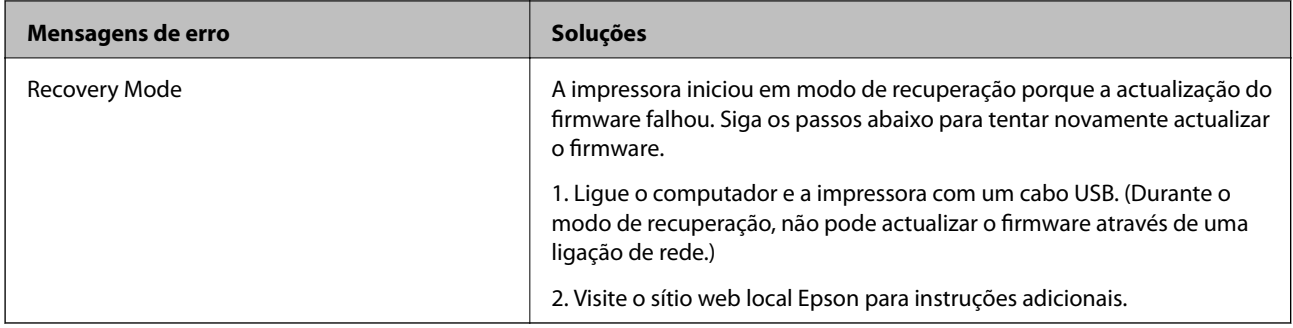

### **Informações relacionadas**

- & ["Contactar a assistência Epson" na página 214](#page-213-0)
- & ["Instalar aplicações" na página 149](#page-148-0)
- & ["Actualizar aplicações e firmware" na página 153](#page-152-0)

## **Código de erro no menu de estado**

Se um trabalho não terminar com êxito, verifique o código de erro apresentado no histórico de cada trabalho. Pode verificar o código de erro premindo o botão i e seleccionando Histórico de tarefas. Consulte a tabela seguinte para encontrar o problema e a solução.

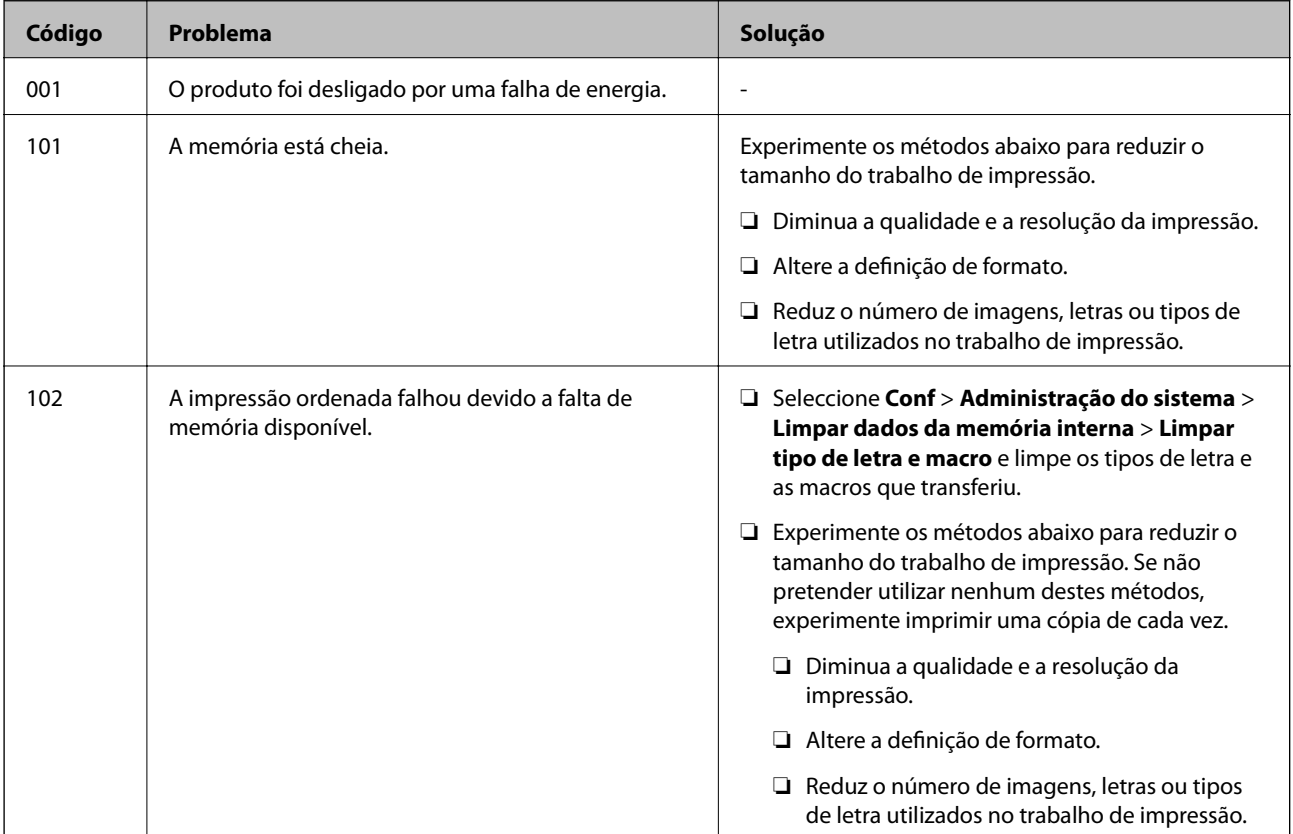

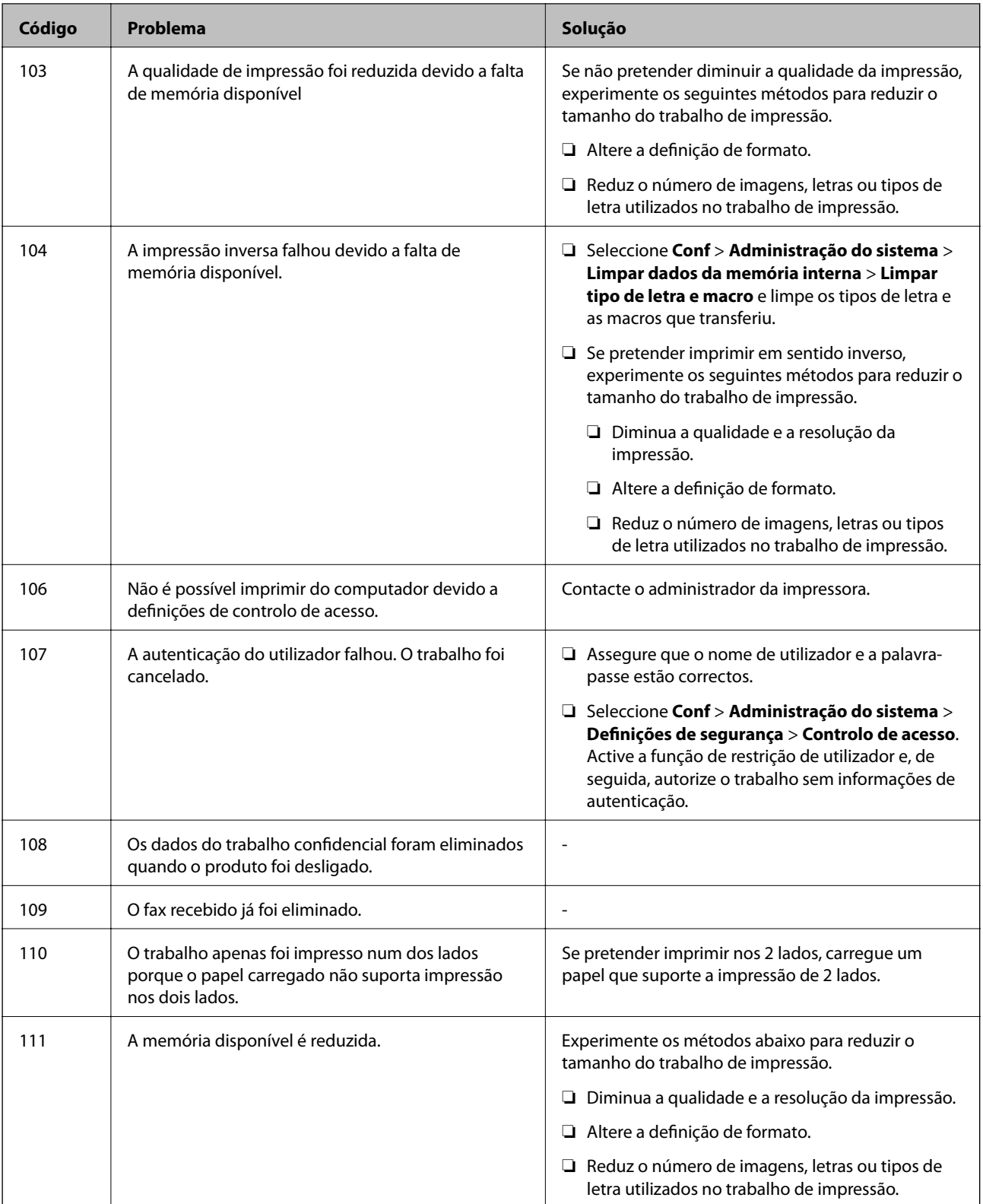

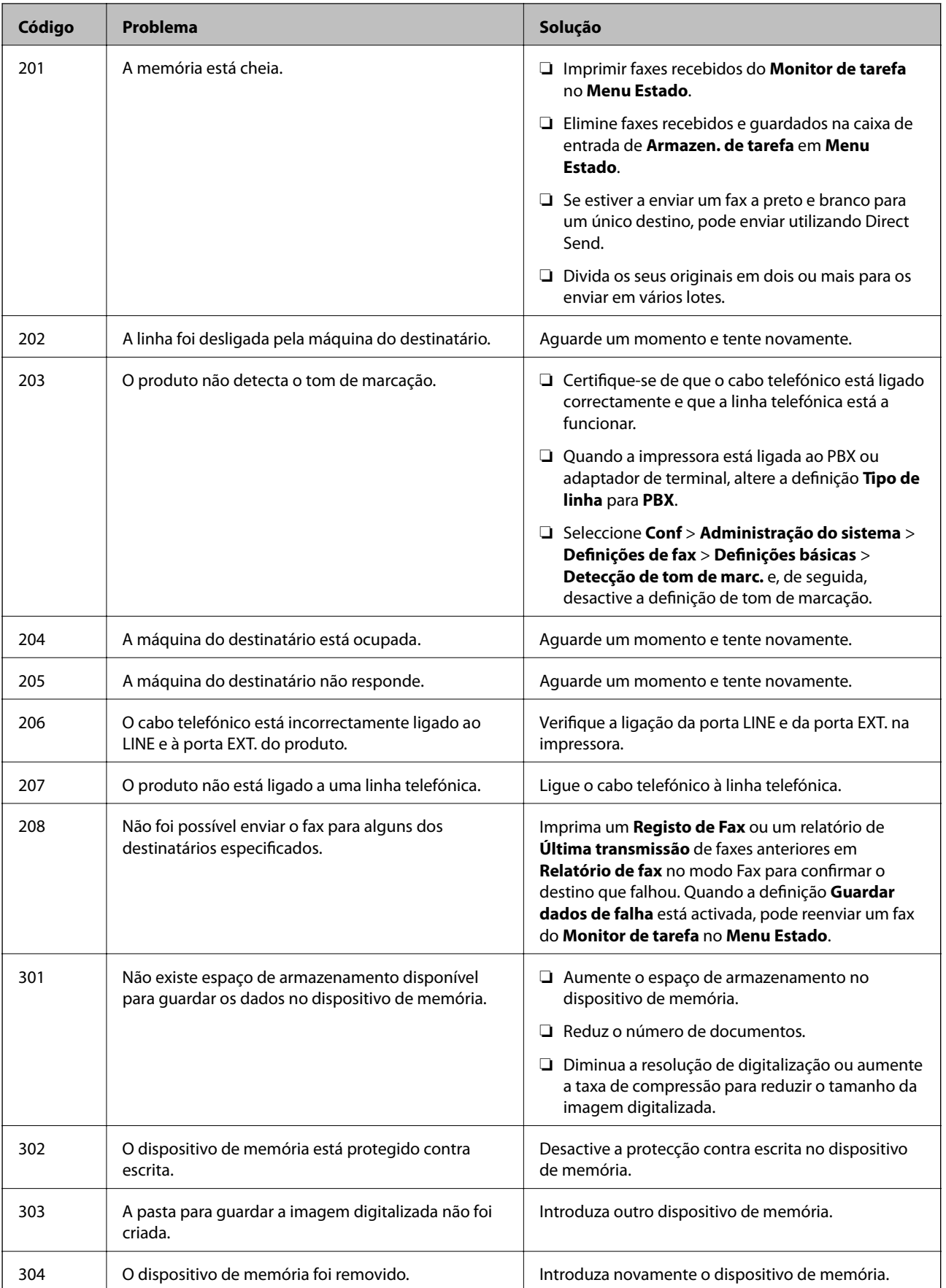

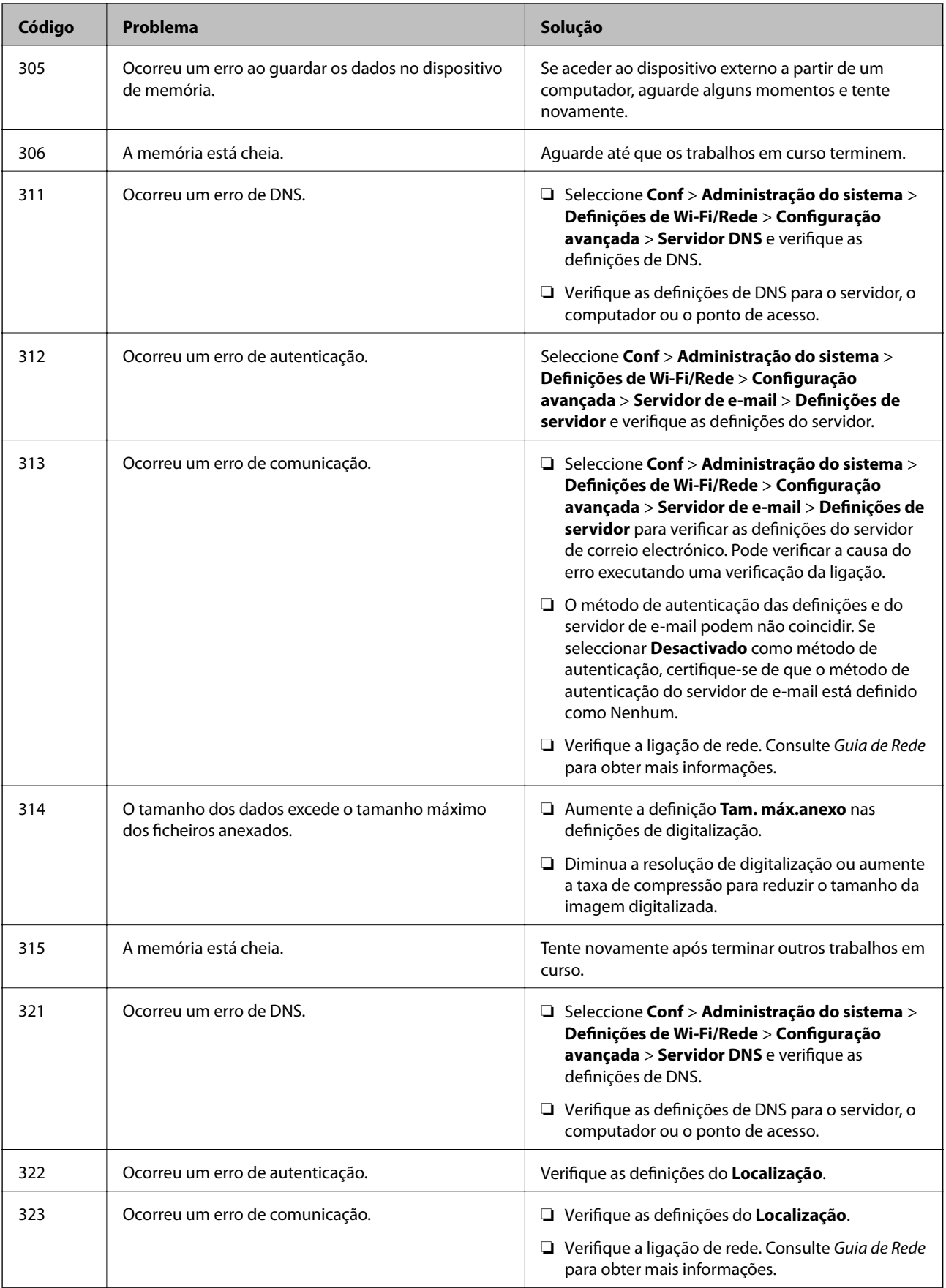

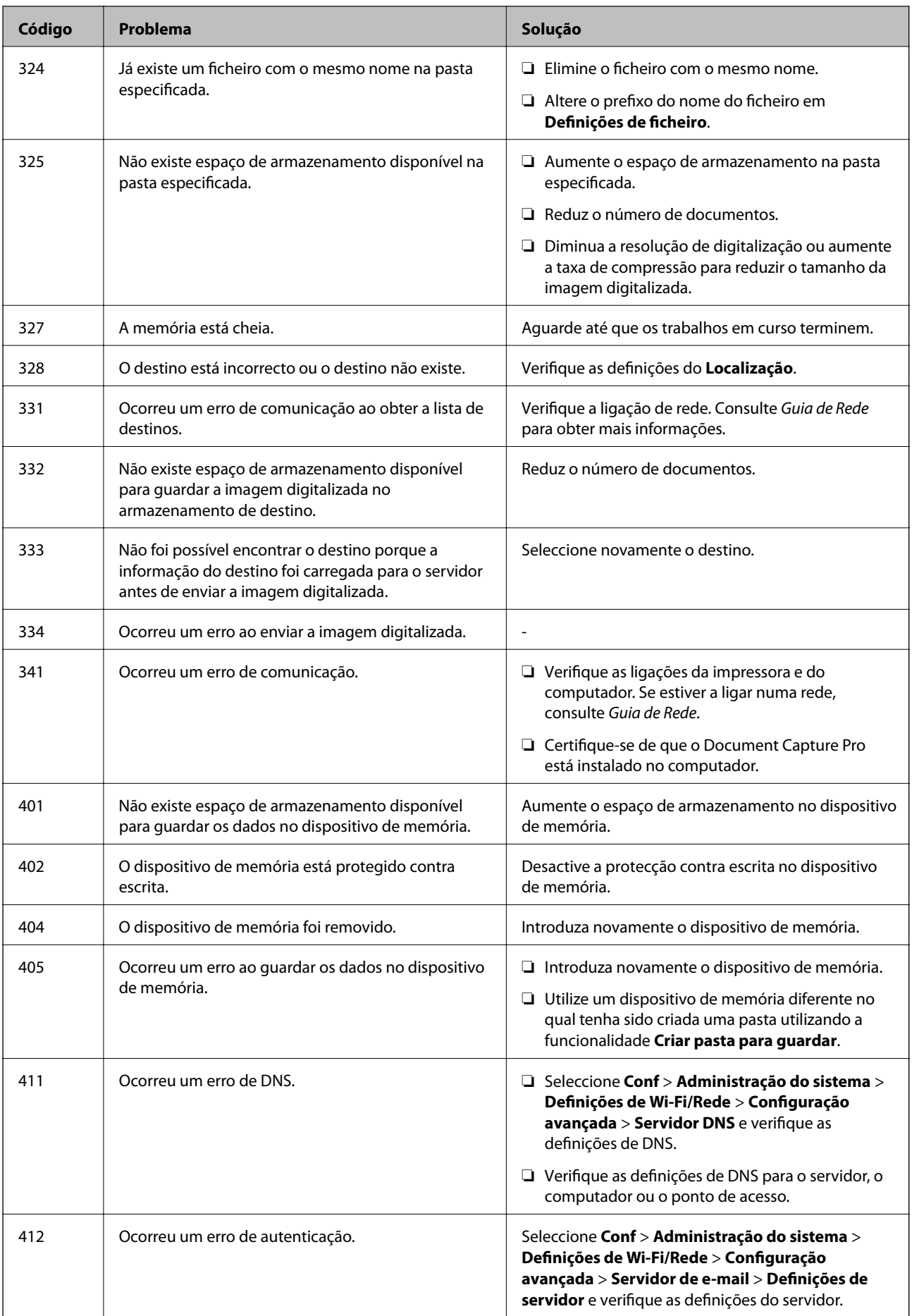

### **Resolução de problemas**

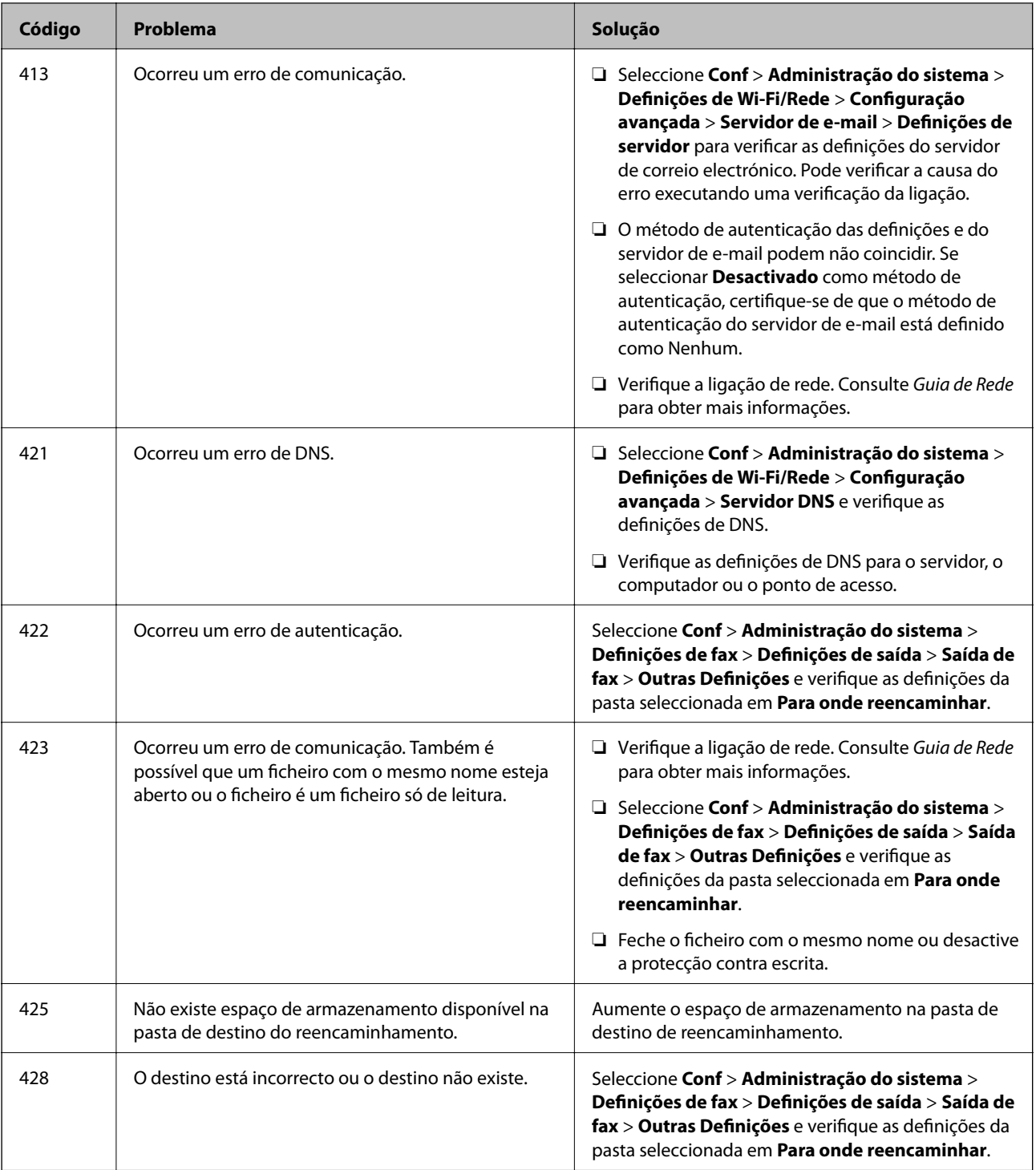

### **Informações relacionadas**

- & ["Ligar a uma linha telefónica" na página 94](#page-93-0)
- $\blacktriangleright$  ["Modo Digit." na página 25](#page-24-0)
- & ["Definições de fax" na página 35](#page-34-0)
- $\blacktriangleright$  ["Papel disponível e capacidades" na página 42](#page-41-0)

## **Verificar o estado da impressora — Windows**

- 1. Aceda à janela do controlador da impressora.
- 2. Clique **EPSON Status Monitor 3** no separador **Manutenção** e clique em **Detalhe**.

#### *Nota:*

Se o *EPSON Status Monitor 3* estiver desactivado, clique em *Definições Aumentadas* no separador *Manutenção* e depois seleccione *Activar EPSON Status Monitor 3*.

### **Informações relacionadas**

& ["Controlador da impressora Windows" na página 142](#page-141-0)

## **Verificar o estado da impressora — Mac OS X**

- 1. Inicie o utilitário do controlador da impressora:
	- ❏ De Mac OS X v10.6.x a v10.9.x

Seleccione **Preferências do sistema** no **menu** > **Impressoras e Digitalizadores (ou Impressão e Fax**, **Impressão e Fax**) e, de seguida, seleccione a impressora. Clique em **Opções e acessórios** > **Utilitário** > **Abrir utilitário de impressora**.

❏ Mac OS X v10.5.8

Seleccione **Preferências do Sistema** a partir do menu > **Impressão e Fax** e,de seguida, seleccione a impressora. Clique em **Abrir fila de impressão** > **Utilitário**.

2. Clique em **EPSON Status Monitor**.

## **Remoção de papel encravado**

Verifique o erro apresentado no painel de controlo e siga as instruções no ecrã para remover o papel encravado, incluindo pedaços rasgados. De seguida, anule o erro.

### c*Importante:*

Remova cuidadosamente o papel encravado. Remover o papel com força pode causar danos na impressora.

## **Remover papel encravado da tampa frontal**

### !*Aviso:*

Nunca toque nos botões do painel de controlo enquanto tiver a mão dentro da impressora. Caso a impressora comece a funcionar, pode provocar ferimentos. Tenha cuidado para não tocar nas peças salientes, de modo a evitar ferimentos.

1. Abra a tampa frontal.

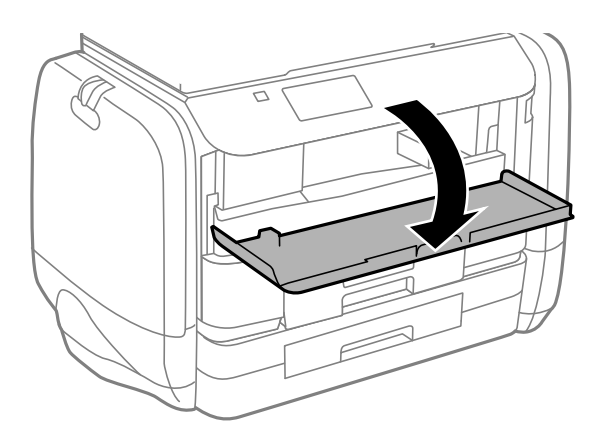

2. Remova o papel encravado.

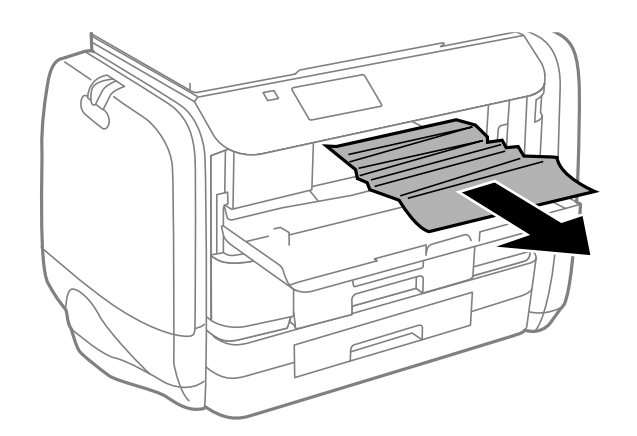

### c*Importante:* Não toque nas peças no interior da impressora. Fazê-lo pode provocar avarias.

3. Feche a tampa frontal.

## **Remoção de papel encravado do Alimentação Posterior**

Remova o papel encravado.

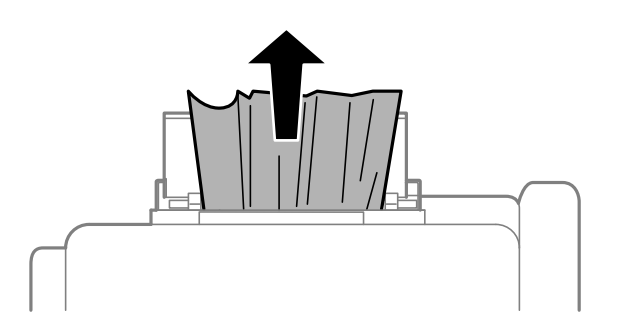

## **Remoção de papel encravado do Alimentador de Papel**

- 1. Feche o tabuleiro de saída.
- 2. Puxe para fora o alimentador de papel.

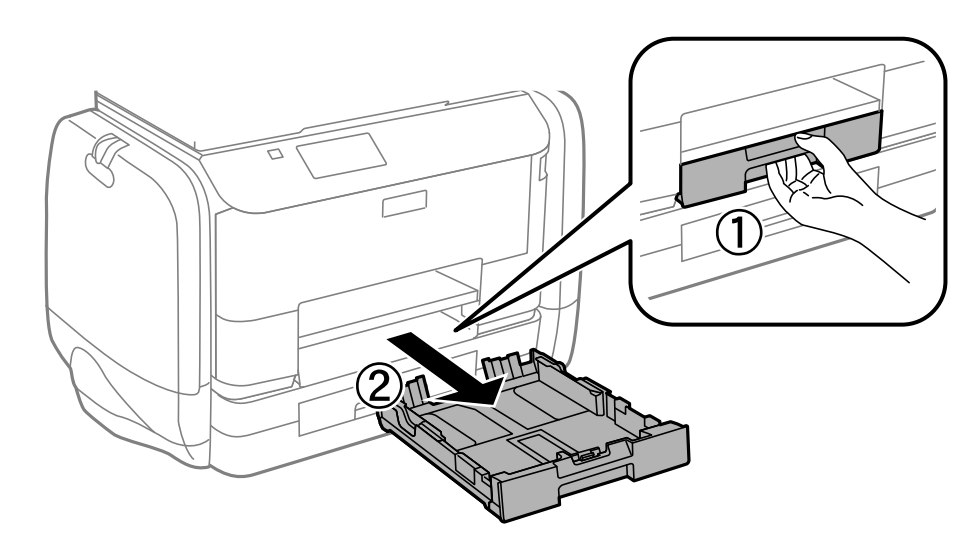

3. Remova o papel encravado.

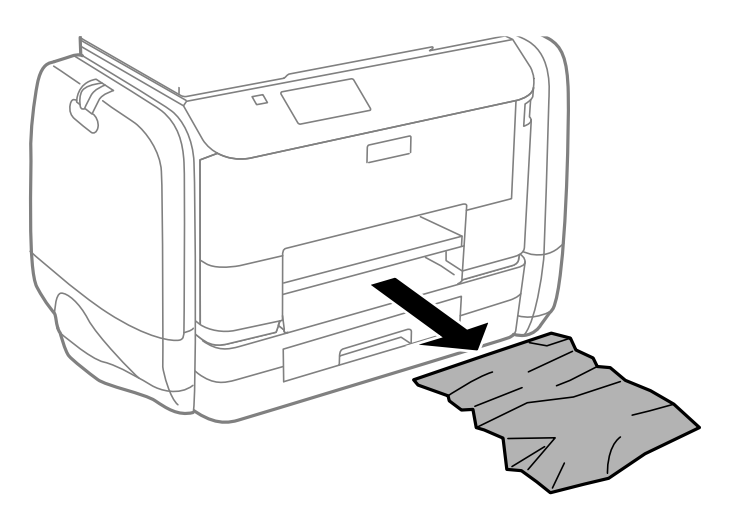

4. Alinhe as extremidades do papel e deslize as guias de margem até às extremidades do papel.

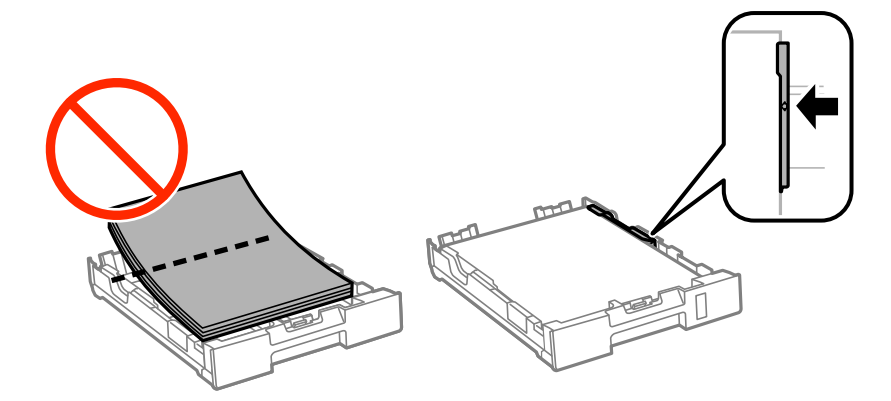

5. Introduza o alimentador de papel na impressora.

## **Remover papel encravado da Tampa posterior**

1. Remova a tampa posterior.

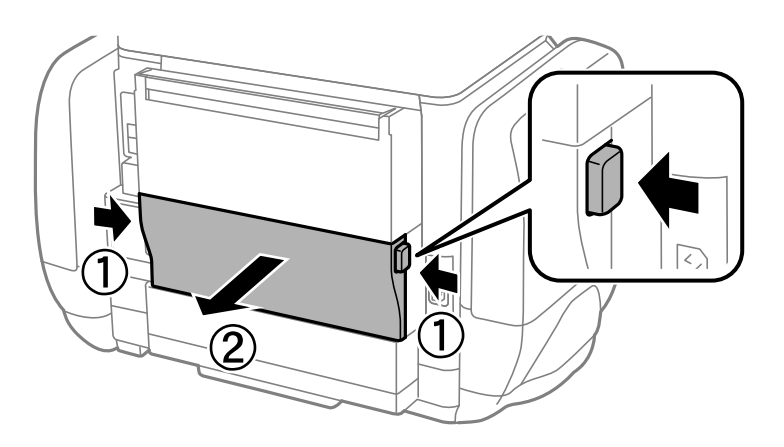

2. Remova o papel encravado.

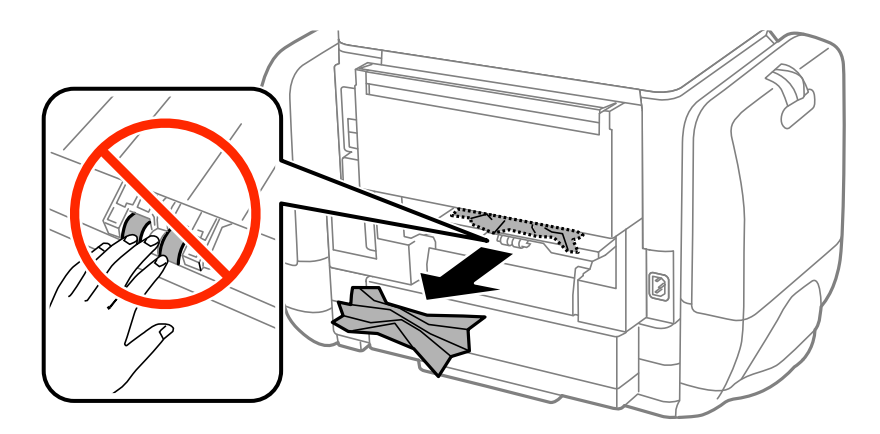

3. Remova o papel encravado da tampa posterior

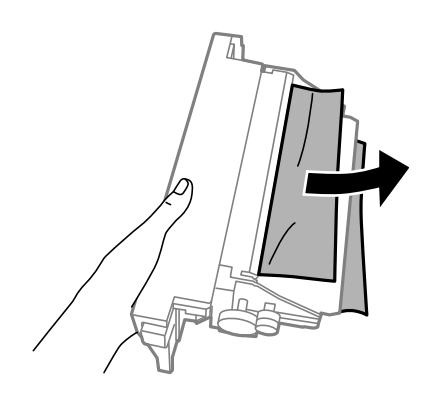

4. Introduza a tampa posterior na impressora.

## **Remoção de papel encravado do AAD**

## !*Aviso:*

Tenha cuidado para não entalar os dedos ao fechar a tampa do digitalizador. Caso contrário, poderá sofrer ferimentos.

1. Abra a tampa do AAD.

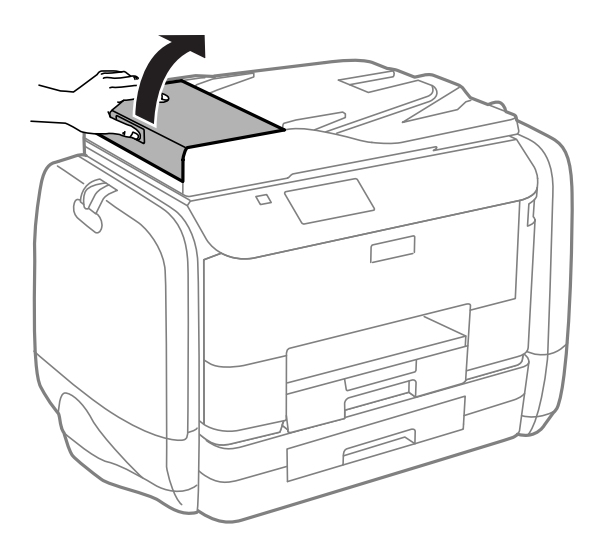

2. Remova o papel encravado.

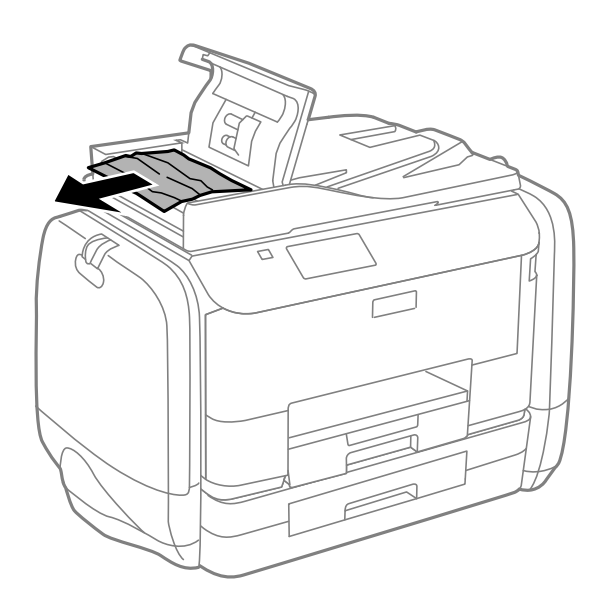

3. Feche a tampa do AAD.

Guia do Utilizador

4. Abra a tampa do digitalizador.

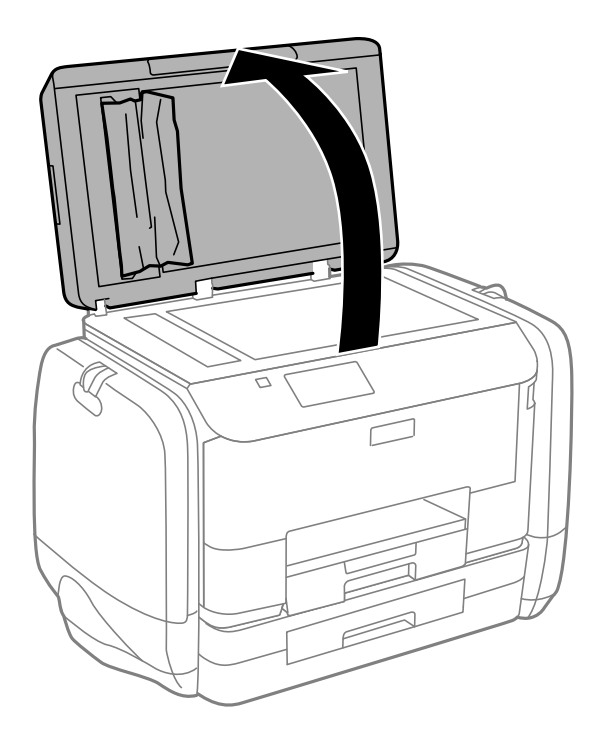

5. Remova o papel encravado.

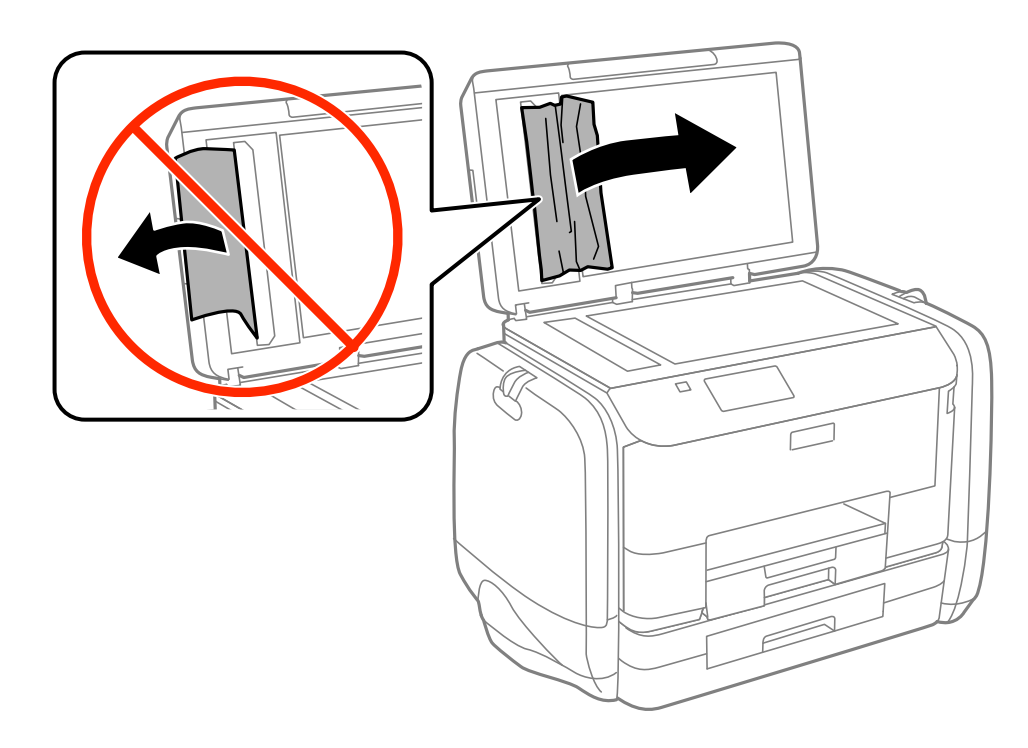

6. Feche a tampa do digitalizador.

7. Levante o tabuleiro de entrada do AAD e remova o papel encravado.

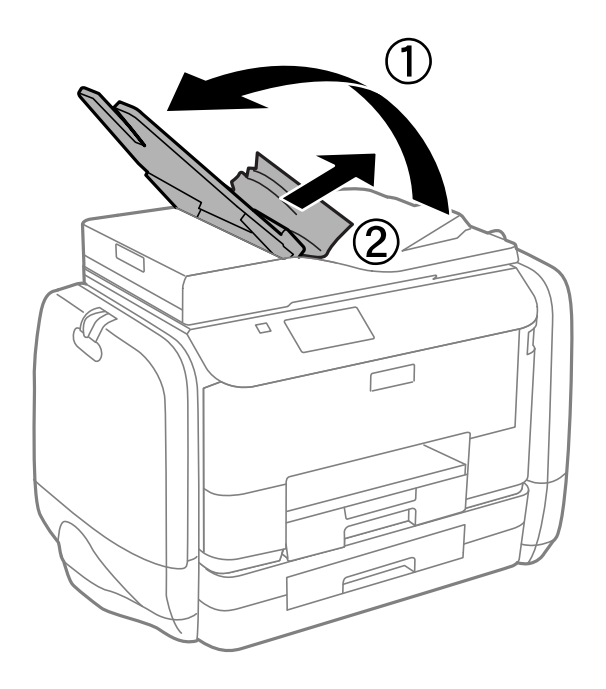

## **O papel não é alimentado correctamente**

Verifique se o papel encrava, se é alimentado com inclinação, se várias folhas de papel são alimentadas de uma só vez, se a alimentação de papel não ocorre ou se o papel é ejectado.

- ❏ Coloque a impressora numa superfície plana e opere-a nas condições ambientais recomendadas.
- ❏ Utilize papel suportado por esta impressora.
- ❏ Sigas as precauções de manuseamento de papel.
- ❏ Carregue o papel na direcção correcta e deslize as guias de margem até às extremidades do papel.
- ❏ Não carregue mais folhas do que o número máximo de folhas especificado para o papel. Para papel normal, não carregue acima da linha situada por baixo do símbolo  $\blacktriangledown$  no interior do guia de margem.
- ❏ Insira na totalidade o alimentador de papel.
- ❏ Quando ocorrer um erro de falta de papel, apesar de existir papel carregado na alimentação posterior, carregue novamente o papel no centro da alimentação posterior.
- ❏ Quando várias folhas de papel forem alimentadas de uma só vez durante a impressão de 2 faces manual, remova qualquer papel carregado da origem antes de o recarregar.
- ❏ Carregue e ejecte o papel sem imprimir para limpar o caminho do papel.
- ❏ Feche a cartucho de tinta imediatamente caso a tenha aberto durante a impressão. Manter a cartucho de tinta aberta durante a impressão coloca o trabalho de impressão em pausa.
- ❏ Certifique-se de que as definições do tamanho e tipo de papel da origem do papel são correctas.

### **Informações relacionadas**

- & ["Especificações ambientais" na página 192](#page-191-0)
- & ["Papel disponível e capacidades" na página 42](#page-41-0)
- & ["Precauções no manuseamento de papel" na página 41](#page-40-0)
- & ["Carregar papel no Alimentador de Papel" na página 45](#page-44-0)
- & ["Carregar papel na Alimentação Posterior" na página 47](#page-46-0)
- & ["Resolver problemas de alimentação de papel no caminho do papel" na página 136](#page-135-0)

## **O original não é alimentado no AAD**

- ❏ Utilize originais suportados pelo AAD.
- ❏ Carregue os originais na direcção correcta e deslize as guias de margem do AAD até às extremidades dos originais.
- ❏ Limpe o interior do AAD.
- ❏ Não carregue acima da linha situada por baixo do símbolo d no interior do guia de margem do AAD.
- ❏ Verifique se o ícone do AAD é apresentado no painel de controlo. Caso não seja apresentado, coloque novamente os originais.

### **Informações relacionadas**

- & ["Originais disponíveis para o AAD" na página 50](#page-49-0)
- & ["Colocação de originais no AAD" na página 50](#page-49-0)
- & ["Limpar o AAD" na página 136](#page-135-0)

## **Problemas de alimentação e do painel de controlo**

## **A alimentação não liga**

- **□** Mantenha premido o botão  $\bigcirc$  por mais algum tempo.
- ❏ Certifique-se de que o cabo de alimentação está devidamente ligado.

## **A alimentação não desliga**

Mantenha premido o botão  $\bigcup$  por mais algum tempo. Se mesmo assim não conseguir desligar a impressora, retire o cabo de alimentação da tomada. Para impedir que as cabeças de impressão sequem, ligue novamente a impressora e desligue-a premindo o botão  $\mathcal{O}$ .

## **O ecrã LCD fica escuro**

A impressora está em modo de repouso. Prima qualquer botão no painel de controlo para remeter o ecrã LCD ao seu estado anterior.

## **A impressora não imprime**

Verifique os seguintes passos se a impressora não funcionar ou se imprimir em branco.

### **Resolução de problemas**

- <span id="page-168-0"></span>❏ Quando a restrições de funções do utilizador está activada, é necessário introduzir uma ID e palavra-passe para imprimir. Se não sabe a palavra-passe, contacte o administrador da impressora.
- ❏ Em Mac OS X, a impressora poderá não imprimir quando a restrição da função de utilizador está activada. Contacte o administrador da impressora.
- ❏ Ligue o cabo da interface à impressora e ao computador.
- ❏ Se estiver a utilizar um concentrador (hub) USB, experimente ligar a impressora directamente ao computador.
- ❏ Se estiver a utilizar a impressora numa rede, certifique-se de que a impressora está correctamente ligada à rede. É possível verificar o estado pelos indicadores do painel de controlo ou imprimindo a folha de estado da rede. Se a impressora não estiver ligada à rede, consulte o Guia de Rede.
- ❏ Se estiver a imprimir uma imagem de grande dimensão, o computador pode não ter memória suficiente. Imprima a imagem numa resolução mais baixa ou num tamanho mais pequeno.
- ❏ Em Windows, clique em **Fila de impressão**, no separador **Manutenção** do controlador da impressora e, de seguida, verifique o seguinte.
	- ❏ Verifique se existem trabalhos de impressão em pausa.
		- Se necessário, cancele a impressão.
	- ❏ Certifique-se de que a impressora não está offline ou pendente.
		- Se a impressora estiver offline ou pendente, remova a selecção da definição de offline ou pendente no menu **Impressora**.
	- ❏ Certifique-se de que a impressora está seleccionada como predefinida no menu **Impressora** (deve existir uma marca de verificação no item do menu).

Se a impressora não estiver seleccionada como a impressora predefinida, efectue essa definição.

❏ Em Mac OS X, certifique-se de que o estado da impressora não é **Pausa**.

Seleccione **Preferências do sistema** no menu > **Impressoras e digitalizadores** (ou **Impressão e digitalização**, **Impressão e Fax**) e, de seguida, faça duplo clique na impressora. Se a impressora estiver em pausa, clique **Retomar** (ou **Retomar impressora**).

- ❏ Execute uma verificação dos jactos e, de seguida, limpe as cabeças de impressão caso algum dos jactos esteja obstruído.
- ❏ Pode não ser possível utilizar a impressora através do AirPrint caso os necessários protocolos e definições estejam desactivados. Active o AirPrint com a Web Config.

#### **Informações relacionadas**

- & ["Cancelar a impressão" na página 81](#page-80-0)
- & ["Verificar e limpar as cabeças de impressão" na página 131](#page-130-0)

## **Problemas de impressão**

### **A qualidade de impressão é fraca**

Verifique o seguinte se a qualidade de impressão for fraca devido a impressões desfocadas, linhas, cores em falta, cores esbatidas, desalinhamento e padrões em forma de mosaicos nas impressões.

- ❏ Utilize papel suportado por esta impressora.
- ❏ Não imprima em papel húmido, danificado ou demasiado antigo.
- ❏ Se o papel estiver enrolado ou se o envelope estiver insuflado, alise-o.
- ❏ Ao imprimir imagens ou fotografias, utilize dados de alta resolução. As imagens dos sítios Web são frequentemente de baixa resolução, apesar de terem bom aspecto ao serem apresentadas, pelo que a qualidade de impressão pode diminuir.
- ❏ No painel de controlo ou no controlador da impressora, seleccione a definição de tipo de papel adequada ao papel carregado na impressora.
- ❏ Imprima com uma definição de alta qualidade no painel de controlo ou no controlador da impressora.
- ❏ Se seleccionou **Padrão Vivo** como definição de qualidade no controlador da impressora Windows, altere para **Normal**. Se seleccionou **Normal Vivo** como definição de qualidade no controlador da impressora Mac OS X, altere para **Normal**.
- ❏ Quando utilizar determinadas funções de ajuste de cor, as cores podem ser alteradas ou os tons podem não ser naturais. Experimente desactivar as funções.
	- ❏ Painel de controlo

Quando imprimir um JPEG, seleccione **Ajustes** > **Corrigir foto** e, em seguida, seleccione qualquer opção, excepto **Activado**.

❏ Windows

Seleccione **Personalizado** como a definição de **Correcção de Cor** no separador **Mais Opções** no controlador da impressora. Clique **Avançado** e seleccione outra opção para além de **PhotoEnhance** como definição de **Gestão de Cor**.

❏ Mac OS X

Seleccione **Correspondência de cor** no menu instantâneo da caixa de diálogo de impressão e, de seguida, seleccione **EPSON Ajuste de Cor**. Seleccione **Opções de Cor** no menu instantâneo e seleccione outra opção, excepto **PhotoEnhance**.

- ❏ Desactive a definição bidireccional (ou alta velocidade). Quando esta definição estiver activada, as cabeças de impressão imprimem deslocando-se em ambas as direcções, e as linhas verticais podem ficar desalinhadas. Se desactivar esta função, a impressão poderá ser lenta.
	- ❏ Painel de controlo

Quando imprimir JPEGs ou TIFFs, prima **Definições** e, em seguida, desactive o **Bidireccional**.

❏ Windows

Remova a selecção de **Velocidade** no separador **Mais Opções** do controlador da impressora.

❏ Mac OS X

Seleccione **Preferências do sistema** no menu > **Impressoras e digitalizadores** (ou **Impressão e digitalização**, **Impressão e Fax**) e seleccione a impressora. Clique em **Opções e acessórios** > **Opções** (ou **Controlador**). Seleccione **Não** como a definição de **Impressão de Alta Velocidade**.

- ❏ Execute uma verificação dos jactos e, de seguida, limpe a cabeça de impressão caso algum dos jactos da cabeça esteja obstruído.
- ❏ Alinhe a cabeça de impressão. Se as suas impressões apresentarem linhas ou riscos horizontais depois de tentar a **Limpeza cab. impressão** e o **Alinhamento horizontal**, seleccione **Conf** > **Manutenção** > **Melhorar linhas horizontais** para ajustar o alinhamento horizontal.
- ❏ Não empilhe o papel imediatamente após a impressão.
- ❏ Deixe secar completamente as impressões antes de as arquivar ou exibir. Durante a secagem das impressões, evite a luz solar directa, não utilize um secador e não toque na face impressa do papel.
- ❏ Faça os possíveis por utilizar unidades de alimentação de tinta genuínas da Epson. Este produto está concebido para ajustar cores com base na utilização de unidades de alimentação de tinta genuínas Epson. A utilização de unidades de alimentação de tinta não genuínas pode provocar a diminuição da qualidade de impressão.
- ❏ A Epson recomenda a utilização da unidade de alimentação de tinta antes da data impressa na embalagem.

❏ Ao imprimir imagens ou fotografias, a Epson recomenda a utilização de papel genuíno Epson em detrimento de papel normal. Imprima na face imprimível do papel genuíno Epson.

### **Informações relacionadas**

- & ["Precauções no manuseamento de papel" na página 41](#page-40-0)
- & ["Lista de tipos de papel" na página 44](#page-43-0)
- & ["Verificar e limpar as cabeças de impressão" na página 131](#page-130-0)
- & ["Alinhar as cabeças de impressão" na página 133](#page-132-0)
- & ["Melhorar riscos horizontais" na página 135](#page-134-0)
- & ["Papel disponível e capacidades" na página 42](#page-41-0)

## **A qualidade de cópia é fraca**

Se surgirem cores irregulares, manchas, pontos ou linhas rectas na imagem copiada, verifique o seguinte.

- ❏ Carregue e ejecte papel sem imprimir para limpar a trajectória do papel.
- ❏ Limpe o vidro do scanner e a tampa do digitalizador.
- ❏ Limpe o rolete no interior do AAD.
- ❏ Não pressione demasiado o original ou a tampa do digitalizador quando estiver a colocar os originais no vidro do scanner. Se o original ou a tampa do digitalizador forem pressionados com demasiada força, podem surgir cores irregulares, manchas ou pontos.
- ❏ Se surgir um padrão ondulado (tracejado), altere a definição de reduzir e aumentar ou coloque o original num ângulo ligeiramente diferente.

### **Informações relacionadas**

- & ["Limpar manchas de tinta do caminho do papel" na página 135](#page-134-0)
- & ["Limpar o Vidro do scanner" na página 139](#page-138-0)
- $\blacktriangleright$  ["Limpar o AAD" na página 136](#page-135-0)
- & ["A qualidade de impressão é fraca" na página 169](#page-168-0)

## **Surge uma imagem do verso do original na imagem copiada**

- ❏ Para um original fino, coloque-o no vidro do scanner e, de seguida, coloque-lhe por cima um papel preto.
- ❏ Diminua a definição da densidade de cópia no painel de controlo.

## **A posição, o tamanho ou as margens da impressão estão incorrectas**

- ❏ Carregue o papel na direcção correcta e deslize os guias de margem encostados às extremidades do papel.
- ❏ Ao colocar os originais no vidro do scanner, alinhe o canto do original com o canto indicado pelo símbolo na moldura do vidro de digitalização. Se as margens da cópia ficarem cortadas, afaste ligeiramente o original do canto.
- ❏ Limpe o vidro do scanner e a tampa do digitalizador. Se existir poeira ou manchas no vidro, a área de cópia pode incluir a poeira ou manchas, resultando numa posição de impressão incorrecta ou em imagens pequenas.
- ❏ Seleccione a definição de tamanho adequada para o original no painel de controlo.
- ❏ Seleccione a definição de tamanho de papel adequada para o original no painel de controlo ou no controlador da impressora.
- ❏ Ajuste a definição das margens na aplicação de modo a que caibam na área imprimível.

### **Informações relacionadas**

- & ["Carregar papel no Alimentador de Papel" na página 45](#page-44-0)
- & ["Carregar papel na Alimentação Posterior" na página 47](#page-46-0)
- $\blacktriangleright$  ["Colocar originais" na página 50](#page-49-0)
- & ["Limpar o Vidro do scanner" na página 139](#page-138-0)
- $\rightarrow$  ["Área imprimível" na página 187](#page-186-0)

## **O papel apresenta manchas ou riscas**

Se o papel apresentar manchas ou riscas na impressão, verifique o seguinte.

- ❏ Limpe o caminho do papel.
- ❏ Limpe o vidro do scanner e a tampa do digitalizador.
- ❏ Carregue o papel na direcção correcta.
- ❏ Ao executar impressão de 2 faces manual, certifique-se de que a tinta está completamente seca antes de recarregar o papel.
- ❏ Active a definição de redução de manchas para papel espesso. Se activar esta função, a qualidade de impressão poderá diminuir ou a impressão poderá ser mais lenta. Deste modo, esta função deverá estar geralmente desactivada.
	- ❏ Painel de controlo

Seleccione **Conf** > **Manutenção** a partir do ecrã inicial e active **Papel espesso**.

❏ Windows

Clique em **Definições Aumentadas** no separador **Manutenção** do controlador da impressora e, de seguida, seleccione **Papel grosso e envelopes**.

❏ Mac OS X

Seleccione **Preferências do sistema** no menu > **Impressoras e digitalizadores** (ou **Impressão e digitalização**, **Impressão e Fax**) e seleccione a impressora. Clique em **Opções e acessórios** > **Opções** (ou **Controlador**). Seleccione **Sim** como a definição de **Papel grosso e envelopes**.

❏ Ao imprimir dados de alta densidade, como imagens ou gráficos, utilizando impressão de 2 faces automática, reduza a definição de densidade de impressão e seleccione um tempo de secagem mais longo.

❏ Se o papel ficar manchado durante a cópia, diminua a definição de densidade da cópia no painel de controlo.

### **Informações relacionadas**

- & ["Limpar manchas de tinta do caminho do papel" na página 135](#page-134-0)
- & ["Limpar o Vidro do scanner" na página 139](#page-138-0)
- & ["Carregar papel no Alimentador de Papel" na página 45](#page-44-0)
- & ["Carregar papel na Alimentação Posterior" na página 47](#page-46-0)
- & ["Modo Copiar" na página 24](#page-23-0)
- & ["Modo Dispos. memória" na página 28](#page-27-0)
- & ["Impressão de 2 faces" na página 60](#page-59-0)

& ["A qualidade de impressão é fraca" na página 169](#page-168-0)

## **Os caracteres impressos estão incorrectos ou distorcidos**

- ❏ Ligue o cabo da interface à impressora e ao computador.
- ❏ Cancele todos os trabalhos de impressão em pausa.
- ❏ Não coloque o computador no modo de **Hibernação** ou **Suspensão** manualmente durante a impressão. Podem ser impressas partes de texto ininteligível na próxima vez que iniciar o computador.

#### **Informações relacionadas**

& ["Cancelar a impressão" na página 81](#page-80-0)

### **A imagem impressa está invertida**

Remova a selecção de quaisquer definições de espelho no controlador da impressora ou na aplicação.

❏ Windows

Remova a selecção de **Espelho** no separador **Mais Opções** do controlador da impressora.

❏ Mac OS X

Remova a selecção de **Espelho** no menu **Definições de Impressão** da caixa de diálogo de impressão.

### **Não foi possível eliminar o problema da impressão**

Se experimentou todas as soluções e não conseguiu resolver o problema, tente desinstalar e instalar novamente o controlador da impressora.

#### **Informações relacionadas**

- & ["Desinstalar aplicações" na página 148](#page-147-0)
- & ["Instalar aplicações" na página 149](#page-148-0)

## **A impressão está demasiado lenta**

- ❏ Quando imprimir continuamente, aproximadamente durante mais de 10 minutos, a velocidade da impressão irá diminuir para impedir que o mecanismo da impressora sobreaqueça e se danifique. No entanto, pode continuar a imprimir. Para voltar à velocidade de impressão normal, deixe a impressora em repouso durante pelo menos 30 minutos. A velocidade de impressão não volta ao normal se a alimentação estiver desligada.
- ❏ Feche as aplicações desnecessárias.
- ❏ Diminua a definição de qualidade no painel de controlo ou no controlador da impressora. A impressão em alta qualidade abranda a velocidade de impressão.

### **Resolução de problemas**

- ❏ Active a definição bi-direccional (ou alta velocidade). Quando esta definição está activada, as cabeças de impressão imprimem deslocando-se em ambas as direcções e a velocidade de impressão aumenta.
	- ❏ Painel de controlo

Quando imprimir JPEGs ou TIFFs, prima **Definições** e, em seguida, active **Bidireccional**.

❏ Windows

Seleccione **Velocidade** no separador **Mais Opções** do controlador da impressora.

❏ Mac OS X

Seleccione **Preferências do sistema** no menu > **Impressoras e digitalizadores** (ou **Impressão e digitalização**, **Impressão e Fax**) e seleccione a impressora. Clique em **Opções e acessórios** > **Opções** (ou **Controlador**). Seleccione **Sim** como a definição de **Impressão de Alta Velocidade**.

❏ Desactive o modo silencioso. Esta funcionalidade abranda a velocidade de impressão.

❏ Windows

Seleccione **Não** como a definição de **Modo Silencioso** no separador **Principal** no controlador da impressora.

❏ Mac OS X

Seleccione **Preferências do sistema** no menu > **Impressoras e digitalizadores** (ou **Impressão e digitalização**, **Impressão e Fax**) e seleccione a impressora. Clique em **Opções e acessórios** > **Opções** (ou **Controlador**). Seleccione **Não** como a definição de **Modo Silencioso**.

## **Problemas com o controlador da impressora PostScript**

*Nota:*

Os itens do menu e o texto no controlador da impressora variam consoante o ambiente do seu computador.

## **A impressora não imprime quando utiliza o controlador da impressora PostScript**

❏ Configure a definição de **Idioma de impressão** para **Auto** ou **PS3** no painel de controlo.

- ❏ Se não conseguir imprimir dados de impressão, mesmo quando **Detecção de Texto** está activado no painel de controlo, configure a definição **Idioma de impressão** para **PS3**.
- ❏ No Windows, se enviar muitos trabalhos, a impressora poderá não imprimir. Seleccione **Imprimir directamente para a impressora** no separador **Avançado** nas propriedades da impressora.

### **Informações relacionadas**

& ["Administração do sistema" na página 31](#page-30-0)

## **A impressora não imprime correctamente quando utiliza o controlador da impressora PostScript**

❏ Se o ficheiro for criado numa aplicação que lhe permita alterar o formato dos dados, como o Adobe Photoshop, certifique-se de que as definições na aplicação correspondem às definições no controlador da impressora.

- ❏ Os ficheiros EPS em formato binário poderão não ser correctamente impressos. Define o formato para ASCII quando criar ficheiros EPS numa aplicação.
- ❏ Para Windows, a impressora não pode imprimir dados binários quando está ligada ao computador com uma interface USB. Configure a definição **Protocolo de saída** no separador **Definições do dispositivo** nas propriedades da impressora para **ASCII** ou **TBCP**.
- ❏ Para Windows, selecione os tipos de letra de substituição adequados no separador **Definições do dispositivo** nas propriedades da impressora.

## **A qualidade de impressão é fraca quando utiliza o controlador da impressora PostScript**

Não é possível efectuar definições de corno separador **Papel/Qualidade** no controlador da impressora. Clique **Avançado** e configure a definição **Modo de Cores**.

## **A impressão é demasiado lenta quando utiliza o controlador da impressora PostScript**

Configure a definição **Modo Gráfico** para **Rápida** no controlador da impressora.

## **Não é possível iniciar a digitalização**

- ❏ Quando a função de controlo de acesso está activada para a impressora, é necessário introduzir uma ID do utilizador e uma palavra-passe quando digitalizar. Se não sabe a palavra-passe, contacte o administrador do sistema.
- ❏ Quando a função de controlo de acesso estiver activada, oMac OS X poderá não digitalizar. Contacte o administrador do sistema.
- ❏ Se estiver a digitalizar com o AAD, verifique se a tampa do digitalizador e a tampa do AAD estão fechadas.
- ❏ Ligue o cabo da interface à impressora e ao computador.
- ❏ Se estiver a utilizar um concentrador (hub) USB, ligue a impressora directamente ao computador.
- ❏ Quando utilizar a impressora numa rede, certifique-se de que a impressora está correctamente ligada à rede. É possível verificar o estado da ligação no ícone de rede na janela da impressora e imprimindo uma folha de estado de rede. Se a impressora não estiver ligada à rede, consulte o Guia de Rede.
- ❏ Certifique-se de que selecciona a impressora (digitalizador) correcta se for apresentada uma lista de digitalizadores quando iniciar o EPSON Scan.
- ❏ Se estiver a utilizar quaisquer aplicações em conformidade com TWAIN, seleccione a impressora (digitalizador) que estiver a utilizar.
- ❏ Em Windows, certifique-se de que a impressora (digitalizador) é apresentada em **Digitalizador e câmara**. A impressora (digitalizador) deve ser apresentada como "EPSON XXXXX (nome da impressora)". Se a impressora (digitalizador) não for apresentada, desinstale e volte a instalar o EPSON Scan. Consulte o seguinte para aceder a **Digitalizador e câmara**.
	- ❏ Windows 8.1/Windows 8/Windows Server 2012 R2/Windows Server 2012

Seleccione **Ambiente de trabalho** > **Definições** > **Painel de controlo**, introduza "Digitalizador e câmara" no atalho de pesquisa, clique em **Mostrar digitalizador e câmara** e, de seguida, verifique se a impressora é apresentada.

❏ Windows 7/Windows Server 2008 R2

Clique no botão iniciar e seleccione **Painel de Controlo**, introduza "Digitalizador e câmara" no atalho de pesquisa, clique em **Ver digitalizadores e câmaras** e, de seguida, verifique se a impressora é apresentada.

❏ Windows Vista/Windows Server 2008

Clique no botão iniciar, seleccione **Painel de Controlo** > **Hardware e som** > **Digitalizadores e câmaras** e, de seguida, verifique se a impressora é apresentada.

❏ Windows XP/Windows Server 2003 R2/Windows Server 2003

Clique no botão iniciar, seleccione **Painel de Controlo** > **Impressoras e outro Hardware** > **Digitalizador e Câmara** e, de seguida, verifique se a impressora é apresentada.

- ❏ Se não conseguir digitalizar utilizando quaisquer aplicações em conformidade com TWAIN, desinstale e volte a instalar a aplicação em conformidade com TWAIN.
- ❏ Para Mac OS X com processador Intel, se outros controladores do digitalizador, além do EPSON Scan, estiverem instalados, como o Rosetta ou PPC, desinstale-os, juntamente com o EPSON Scan, e, de seguida, volte a instalar o EPSON Scan.

### **Informações relacionadas**

- & ["Desinstalar aplicações" na página 148](#page-147-0)
- & ["Instalar aplicações" na página 149](#page-148-0)

## **Problemas na imagem digitalizada**

## **A qualidade de digitalização é fraca**

- ❏ Limpe o vidro do scanner e a tampa do digitalizador.
- ❏ Limpe o rolete no interior do AAD.
- ❏ Não pressione demasiado o original ou a tampa do digitalizador quando estiver a colocar os originais no vidro do scanner. Se o original ou a tampa do digitalizador forem pressionados com demasiada força, podem surgir cores irregulares, manchas ou pontos.
- ❏ Remova o pó do original.
- ❏ Efectue as definições de tipo de documento adequadas no painel de controlo.
- ❏ Digitalize numa resolução mais elevada.
- ❏ Ajuste a imagem no EPSON Scan e digitalize. Consulte a ajuda do EPSON Scan para detalhes.

### **Informações relacionadas**

& ["Limpar o Vidro do scanner" na página 139](#page-138-0)

- & ["Limpar o AAD" na página 136](#page-135-0)
- ◆ ["Modo Digit." na página 25](#page-24-0)

## **Os caracteres estão desfocados**

- ❏ Em **Modo Escritório** no EPSON Scan, seleccione **Opção Imagem** no separador **Ajuste de Imagem** e, de seguida, seleccione **Melhoramento de Texto**.
- ❏ Em **Modo Profissional** no EPSON Scan, seleccione **Documento** como o **Tipo Auto Exposição** nas definições de **Original**.
- ❏ Ajuste as definições de limiar no EPSON Scan.
	- ❏ **Modo Escritório**

Seleccione **Preto & Branco** como o **Tipo de Imagem** no separador **Definições Principais** e, de seguida, ajuste a definição de limiar no separador **Ajuste de Imagem**.

❏ **Modo Profissional**

Seleccione **Preto & Branco** como a definição de **Tipo de Imagem** e, de seguida, ajuste a definição de limiar.

❏ Digitalize numa resolução mais elevada.

## **Surge uma imagem do verso do original na imagem digitalizada**

- ❏ Para um original fino, coloque-o no vidro do scanner e, de seguida, coloque-lhe por cima um papel preto.
- ❏ Efectue as definições de tipo de documento adequadas no painel de controlo ou no EPSON Scan.
- ❏ Em **Modo Escritório** no EPSON Scan, seleccione **Opção Imagem** no separador **Ajuste de Imagem** e, de seguida, seleccione **Melhoramento de Texto**.

### **Informações relacionadas**

◆ ["Modo Digit." na página 25](#page-24-0)

## **Surgem padrões ondulados (tracejados) na imagem digitalizada**

- ❏ Coloque o original num ângulo ligeiramente diferente.
- ❏ Seleccione **Sem Ondulação** no EPSON Scan.
- ❏ Altere a definição de resolução no painel de controlo ou no EPSON Scan.

### **Informações relacionadas**

& ["Modo Digit." na página 25](#page-24-0)

## **A área ou a direcção de digitalização não está correcta**

❏ Quando colocar os originais no vidro do scanner, alinhe o canto do original com o canto indicado pelo símbolo na moldura do vidro do scanner. Se as margens da imagem digitalizada ficarem cortadas, afaste ligeiramente o original do canto.

- ❏ Limpe o vidro do scanner e a tampa do digitalizador. Se existir poeira ou manchas no vidro, a área de digitalização pode incluir a poeira ou manchas, resultando numa posição de digitalização incorrecta ou em imagens pequenas.
- ❏ Quando coloca vários originais no vidro do scanner para os digitalizar separadamente, mas são digitalizados num único ficheiro, coloque os originais separados, no mínimo, por 20 cm (0,8 pol.). Se o problema continuar, coloque um original de cada vez.
- ❏ Quando digitalizar a partir do painel de controlo, defina a área de digitalização correctamente.
- ❏ Ao digitalizar utilizando a pré-visualização de miniaturas no EPSON Scan, afaste o original 4,5 mm (0,18 pol.) das margens do vidro do scanner. Noutras situações, afaste o original 1,5 mm (0,06 pol.) das margens do vidro do scanner.
- ❏ Quando utilizar a pré-visualização de miniatura para um original grande no **Modo Profissional**, a área de digitalização pode não estar correcta. Ao pré-visualizar no EPSON Scan, crie demarcações da área que deseja digitalizar no separador **Normal** na janela **Antever**.
- ❏ Clique em **Configuração** no EPSON Scan e, de seguida, remova a selecção de **Orientação Automática Fotografia** no separador **Antever**.
- ❏ Se a **Orientação Automática Fotografia** no EPSON Scan não funcionar conforme o desejado, consulte a ajuda do EPSON Scan.
- ❏ Ao digitalizar com o EPSON Scan, a área de digitalização disponível pode ser restrita caso a resolução seja demasiado elevada. Diminua a resolução ou ajuste a área de digitalização na janela **Antever**.

### **Informações relacionadas**

- ◆ ["Colocar originais" na página 50](#page-49-0)
- & ["Limpar o Vidro do scanner" na página 139](#page-138-0)
- ◆ ["Modo Digit." na página 25](#page-24-0)

## **Não foi possível eliminar o problema da imagem digitalizada**

Se experimentou todas as soluções e não conseguiu resolver o problema, clique em **Configuração** na janela do EPSON Scan e, de seguida, clique em **Reiniciar tudo** no separador **Outras** para iniciar as definições do EPSON Scan. Se a inicialização não resolver o problema, desinstale e volte a instalar o EPSON Scan.

### **Informações relacionadas**

- $\blacktriangleright$  ["Desinstalar aplicações" na página 148](#page-147-0)
- $\blacktriangleright$  ["Instalar aplicações" na página 149](#page-148-0)

## **Outros problemas de digitalização**

## **A pré-visualização de miniaturas não funciona correctamente**

Consulte a ajuda do EPSON Scan.

## **A digitalização é demasiado lenta**

❏ Diminua a resolução.

❏ Clique em **Configuração,** em EPSON Scan, e desactive o **Modo Silencioso** no separador **Outras**.

#### **Informações relacionadas**

◆ ["Modo Digit." na página 25](#page-24-0)

## **A digitalização para durante a digitalização para PDF/Multi-TIFF**

- ❏ Ao digitalizar utilizando o EPSON Scan, pode digitalizar continuamente até 999 páginas em formato PDF e até 200 páginas em formato Multi-TIFF. Ao digitalizar usando o painel de controlo, pode digitalizar continuamente até 100 páginas através da digitalização de um lado usando o ADD e até 200 páginas através de digitalização de 2 lados usando o ADD e digitalizando usando o vidro do scanner.
- ❏ Ao digitalizar grandes volumes, recomenda-se a digitalização em escala de cinzentos.
- ❏ Aumente o espaço livre no disco rígido do computador. A digitalização pode parar se não existir espaço livre suficiente.
- ❏ Experimente digitalizar numa resolução mais baixa. A digitalização para se o tamanho total dos dados atingir o limite.

#### **Informações relacionadas**

& ["Modo Digit." na página 25](#page-24-0)

## **Problemas ao enviar e receber faxes**

## **Não é possível enviar ou receber faxes**

- ❏ Utilize **Verificar ligação de fax** no painel de controlo para executar a verificação automática de ligação de fax. Experimente as soluções impressas no relatório.
- ❏ Verifique o código de erro apresentado para o trabalho de impressão falhado e experimente as soluções descritas na lista do código de erro.
- ❏ Verifique a definição do **Tipo de linha**. Definir para **PBX** pode resolver o problema. Se o seu sistema telefónico necessitar de um código de acesso externo para obter uma linha externa, registe o código de acesso na impressora e introduza # (cardinal) no início de um número de fax quando enviar.
- ❏ Se ocorrer um erro de comunicação, altere a definição **Veloc. Fax** para **Lento (9,600bps)** no painel de controlo.
- ❏ Certifique-se de que a tomada telefónica da parede funciona ligando um telefone e realizando um teste. Se não conseguir fazer ou receber chamadas, contacte a sua companhia telefónica.
- ❏ Para ligar uma linha telefónica DSL, necessita de utilizar um modem DSL equipado com um filtro DSL integrado ou instalar um filtro DSL na linha separadamente. Contacte o seu fornecedor de DSL.
- ❏ Se estiver a ligar a uma linha DSL, ligue a impressora directamente À tomada telefónica na parede para ver se a impressora pode enviar o fax. Se funcionar, o problema poderá ser causado pelo filtro DSL. Contacte o seu fornecedor de DSL.
- ❏ Active a definição **ECM** no painel de controlo. Não podem ser enviados nem recebidos faxes a cores quando o **ECM** está desactivado.
- ❏ Para enviar ou receber faxes utilizando o computador, certifique-se de que a impressora está ligada através de um cabo USB ou de uma rede, e que o controlador de PC-FAX foi instalado no computador. O controlador de PC-FAX é instalado com o FAX Utility.
- ❏ Em Windows, certifique-se de que a impressora (fax) é apresentada em **Dispositivos e impressoras**, **Impressora**, ou **Impressoras e outro hardware**. A impressora (fax) é apresentada como "EPSON XXXXX (FAX)". Se a impressora (fax) não for apresentada, desinstale e volte a instalar o FAX Utility. Consulte o seguinte para aceder a **Dispositivos e impressoras**, **Impressora**, ou **Impressoras e outro hardware**.
	- ❏ Windows 8.1/Windows 8

Seleccione **Ambiente de trabalho** > **Definições** > **Painel de controlo** > **Ver dispositivos e impressoras** em **Hardware e som** ou **Hardware**.

❏ Windows 7

Clique no botão iniciar, seleccione **Painel de Controlo** > **Ver dispositivos e impressoras** em **Hardware e som** ou **Hardware**.

❏ Windows Vista

Clique no botão iniciar, seleccione **Painel de Controlo** > **Impressoras** em **Hardware e som**.

❏ Windows XP

Clique no botão iniciar, seleccione **Definições** > **Painel de Controlo** > **Impressoras e outro Hardware** > **Impressoras e Faxes**.

- ❏ Em Mac OS X, verifique o seguinte.
	- ❏ Seleccione **Preferências do sistema** no menu > **Impressoras e digitalizadores** (ou **Impressão e digitalização**, **Impressão e Fax**) e, de seguida, certifique-se de que a impressora (fax) é apresentada. A impressora (fax) é apresentada como "FAX XXXX (USB)" ou "FAX XXXX (IP)". Se a impressora (fax) não for apresentada, clique [**+**] e registe a impressora (fax).
	- ❏ Seleccione **Preferências do sistema** no menu > **Impressoras e digitalizadores** (ou **Impressão e digitalização**, **Impressão e Fax**) e, de seguida, faça duplo clique na impressora (fax). Se a impressora estiver em pausa, clique **Retomar** (ou **Retomar impressora**).

### **Informações relacionadas**

- & ["Definições de fax" na página 35](#page-34-0)
- & ["Código de erro no menu de estado" na página 155](#page-154-0)
- & ["Efectuar definições para um sistema telefónico PBX" na página 99](#page-98-0)
- & ["Ligar a impressora a uma linha telefónica" na página 94](#page-93-0)
- & ["Desinstalar aplicações" na página 148](#page-147-0)
- & ["Instalar aplicações" na página 149](#page-148-0)

### **Não é possível enviar faxes**

- ❏ Se a função de restrição tiver sido activada, necessita do nome de utilizador e palavra-passe para utilizar a impressora. Contacte o administrador se não sabe a palavra-passe.
- ❏ Se a função de restrição de utilizador estiver activada e enviar um fax a partir do computador, a autenticação do utilizador é efectuada utilizando o nome de utilizador e palavra-passe definidos no controlador da impressora. Quando não puder enviar um fax devido a um erro de autenticação, contacte o seu administrador.
- ❏ Defina a informação do cabeçalho para o envio de faxes no painel de controlo. Algumas máquinas de fax rejeitam automaticamente a recepção de faxes que não incluem informações no cabeçalho.
- ❏ Se bloqueou a sua ID de chamador, desbloqueie-a. Alguns telefones ou máquinas de fax rejeitam automaticamente as chamadas anónimas.
❏ Pergunte ao destinatário se o número de fax está correcto e que a máquina de fax do destinatário está preparada para receber o fax.

#### **Informações relacionadas**

- & ["Definições de fax" na página 35](#page-34-0)
- & ["Não é possível enviar ou receber faxes" na página 179](#page-178-0)

### **Não é possível enviar faxes para um destinatário específico**

Verifique o seguinte se não conseguir enviar faxes para um destinatário específico devido a um erro.

- ❏ Se a máquina do destinatário não atender a chamada dentro de 50 segundos após a impressora terminar a marcação, a chamada termina com um erro. Marque utilizando a função **No desc.** ou com o telefone ligado para verificar o tempo que demora a ouvir o tom do fax. Se demorar mais de 50 segundos, adicione pausas após o número do fax para enviar o fax. Prima **para introduzir uma pausa**. É introduzido um hífen como marca de pausa. Uma pausa demora cerca de três segundos. Adicione várias pausas, conforme necessário.
- ❏ Se seleccionar o destinatário da lista de contactos, verifique se a informação registada está correcta. Se a informação estiver correcta, selecione o destinatário a partir da lista de contactos, prima **Editar** e altere **Veloc. Fax** para **Lento (9,600bps)**.

#### **Informações relacionadas**

- & ["Enviar faxes após confirmar o estado do destinatário" na página 102](#page-101-0)
- & ["Enviar faxes através da marcação de um dispositivo telefónico externo" na página 102](#page-101-0)
- $\blacktriangleright$  ["Gerir contactos" na página 54](#page-53-0)
- & ["Não é possível enviar ou receber faxes" na página 179](#page-178-0)

### **Não é possível enviar faxes num horário especificado**

Defina a data e a hora correctamente no painel de controlo.

#### **Informações relacionadas**

- & ["Enviar faxes a uma hora específica \(Enviar fax mais tarde\)" na página 103](#page-102-0)
- & ["Administração do sistema" na página 31](#page-30-0)

### **Não é possível receber faxes**

- ❏ Se subscreveu um serviço de reencaminhamento de chamadas, a impressora poderá não receber faxes. Contacte o fornecedor de serviços.
- ❏ Se não ligou um telefone à impressora, configure a definição **Modo de recepção** para **Auto** no painel de controlo.
- ❏ Nas seguintes condições, a impressora esgota a memória e não é capaz de receber faxes. Consulte as informações de resolução de problemas sobre como lidar com um erro de memória cheia.
	- ❏ 100 documentos recebidos foram guardados na caixa de entrada.
	- ❏ A memória da impressora está cheia (100%).

#### **Informações relacionadas**

- & ["Definições de fax" na página 35](#page-34-0)
- & ["Não é possível enviar ou receber faxes" na página 179](#page-178-0)
- & "Ocorre um erro de memória cheia" na página 182

### **Ocorre um erro de memória cheia**

- ❏ Se a impressora foi configurada para guardar os faxes recebidos na caixa de entrada, elimine os faxes que já foram lidos da caixa de entrada.
- ❏ Se a impressora foi configurada para guardar os faxes recebidos num computador, ligue o computador definido para guardar os faxes. Quando os faxes forem guardados no computador, estes são eliminados da memória da impressora.
- ❏ Se a impressora foi configurada para receber faxes num dispositivo de memória, ligue o dispositivo em que criou uma pasta para guardar os faxes à impressora. Quando os faxes forem guardados no dispositivo, estes são eliminados da memória da impressora. Certifique-se de que o dispositivo possui memória disponível suficiente e que não está protegido contra escrita.
- ❏ Apesar de a memória estar cheia, pode enviar um fax a preto e branco utilizando a função **Envio directo**. Ou divida os seus originais em dois ou mais e envie-os em vários lotes.
- ❏ Se a impressora não conseguir imprimir um fax recebido devido a um erro da impressora, como papel encravado, pode ocorrer erro de memória cheia. Resolva o problema da impressora e contacte o remetente para solicitar que envie o fax novamente.

#### **Informações relacionadas**

- & ["Guardar faxes recebidos na caixa de entrada" na página 109](#page-108-0)
- & ["Guardar faxes recebidos num computador" na página 111](#page-110-0)
- & ["Guardar faxes recebidos num dispositivo de memória externo" na página 110](#page-109-0)
- & ["Enviar muitas páginas de um documento a preto e branco \(Envio directo\)" na página 104](#page-103-0)
- & ["Remoção de papel encravado" na página 161](#page-160-0)

### **A qualidade dos faxes enviados é fraca**

- ❏ Limpe o vidro do scanner.
- ❏ Limpe o AAD.
- ❏ Altere a definição **Resolução** no painel de controlo. Se os seus originais contêm texto e fotografias, seleccione **Foto**.
- ❏ Altere a definição **Densidade** no painel de controlo.
- ❏ Se não tiver a certeza acerca das capacidades da máquina de fax do destinatário, active a função Direct Send ou seleccione **Boa** como definição de **Resolução**.

Se seleccionar **Excelente** ou **Ultra fina** para um fax a preto e branco e enviar um fax sem utilizar a função **Envio directo**, a impressora poerá reduzir automaticamente a resolução.

❏ Active a definição **ECM** no painel de controlo.

#### **Informações relacionadas**

& ["Modo Fax" na página 27](#page-26-0)

- & ["Definições de fax" na página 35](#page-34-0)
- & ["Limpar o Vidro do scanner" na página 139](#page-138-0)
- & ["Limpar o AAD" na página 136](#page-135-0)

### **Os faxes são enviados com o tamanho errado**

- ❏ Quando enviar um fax utilizando o vidro do scanner, coloque o original correctamente, alinhando o canto com a marca de origem. Seleccione o tamanho original no painel de controlo.
- ❏ Limpe o vidro do scanner e a tampa do digitalizador. Se existir poeira ou manchas no vidro, a área de digitalização pode incluir a poeira ou manchas, resultando numa posição de digitalização incorrecta ou em imagens pequenas.

#### **Informações relacionadas**

- ◆ ["Modo Fax" na página 27](#page-26-0)
- $\blacktriangleright$  ["Colocar originais" na página 50](#page-49-0)
- & ["Limpar o Vidro do scanner" na página 139](#page-138-0)

### **A qualidade dos faxes recebidos é fraca**

- ❏ Active a definição **ECM** no painel de controlo.
- ❏ Contacte o remetente e peça-lhe que envie utilizando um modo com maior qualidade.
- ❏ Imprime novamente o fax recebido. Seleccione **Histórico de tarefas** em **Menu Estado** para imprimir novamente o fax.

#### **Informações relacionadas**

- & ["Definições de fax" na página 35](#page-34-0)
- & ["Verificar o histórico do trabalho de fax" na página 116](#page-115-0)

### **Os faxes recebidos não são impressos**

- ❏ Se ocorreu um erro na impressora, como encravamento de papel, a impressora não pode imprimir faxes recebidos. Verifique a impressora.
- ❏ Se a impressora foi configurada para guardar os faxes recebidos na caixa de entrada, os faxes recebidos não são automaticamente impressos. Verifique a definição do **Saída de fax**.

#### **Informações relacionadas**

- & ["Verificar o estado da impressora" na página 154](#page-153-0)
- & ["Remoção de papel encravado" na página 161](#page-160-0)
- & ["Guardar faxes recebidos na caixa de entrada" na página 109](#page-108-0)

# **Outros problemas de fax**

### **Não é possível efectuar chamadas no telefone ligado**

Ligue o telefone à porta EXT. na impressora e levante o auscultador. Se não ouvir o tom de marcação no auscultador, ligue o cabo telefónico correctamente.

#### **Informações relacionadas**

& ["Ligar o seu dispositivo telefónico à impressora" na página 96](#page-95-0)

### **O atendedor de chamadas não recebe chamadas de voz**

No painel de controlo, configure a definição **Toques para atender** da impressora para um número mais alto do que o número de toques do seu atendedor de chamadas.

#### **Informações relacionadas**

- & ["Definições de fax" na página 35](#page-34-0)
- & ["Definições para o atendedor de chamadas" na página 106](#page-105-0)

### **O número de fax do remetente não é apresentado nos faxes recebidos ou o número está errado**

O remetente poderá não definido a informação do cabeçalho do fax ou poderá ter definido esta informação incorrectamente. Contacte o remetente.

### **Não é possível reencaminhar documentos recebidos para endereços de e-mail**

- ❏ As definições de **Servidor de e-mail** da impressora poderão não estar configuradas. Configure as definições do servidor de e-mail.
- ❏ Poderá ter sido registado um endereço de e-mail errado na lista de contactos. Certifique-se de que o endereço na lista de contactos está correcto.

#### **Informações relacionadas**

- & ["Utilizar um servidor de e-mail" na página 212](#page-211-0)
- $\blacktriangleright$  ["Gerir contactos" na página 54](#page-53-0)

# **Outros Problemas**

### **Ligeiro choque eléctrico ao tocar na impressora**

Se muitos periféricos estiverem ligados ao computador, pode sentir um ligeiro choque eléctrico ao tocar na impressora. Instale um cabo de terra no computador que estiver ligado à impressora.

### **Os sons de funcionamento são altos**

Se o funcionamento for demasiado ruidoso, active o modo silencioso. No entanto, este procedimento pode abrandar as operações da impressora.

❏ Controlador da impressora do Windows

Seleccione **Sim** como a definição de **Modo Silencioso** no separador **Principal**.

❏ Controlador da impressora do Mac OS X

Seleccione **Preferências do Sistema** a partir do menu > **Impressoras e Digitalizadores** (ou **Impressão e digitalização**, **Impressão e Fax**) e seleccione a impressora. Clique em **Opções e acessórios** > **Opções** (ou **Controlador**). Seleccione **Sim** como a definição de **Modo Silencioso**.

❏ EPSON Scan

Clique em **Configuração** e defina **Modo Silencioso** no separador **Outras**.

### **A data e a hora estão incorrectas**

Defina a data e a hora correctamente no painel de controlo. Após uma falha de energia provocada por uma trovoada, ou caso a alimentação tenha estado desligada durante muito tempo, o relógio pode apresentar a hora errada.

#### **Informações relacionadas**

& ["Administração do sistema" na página 31](#page-30-0)

### **O dispositivo de memória não é reconhecido**

Active o cartão de memória nas definições **Interface de disp. mem.** no painel de controlo.

#### **Informações relacionadas**

& ["Definições da impressora" na página 34](#page-33-0)

### **Não é possível guardar dados no dispositivo de memória**

- ❏ Insira o cartão de memória na impressora e seleccione **Saída de fax** > **Outras Definições** > **Criar pasta para guardar** para criar uma pasta para guardar os documentos no dispositivo de memória. Não é possível utilizar um dispositivo de memória que não tem uma pasta.
- ❏ Certifique-se de que a o dispositivo de memória não está protegido contra escrita.
- ❏ Certifique-se de que o dispositivo de memória possui memória disponível suficiente. Se a memória disponível estiver baixa, não será possível guardar os dados.

#### **Informações relacionadas**

- & ["Guardar faxes recebidos num dispositivo de memória externo" na página 110](#page-109-0)
- & ["Definições da impressora" na página 34](#page-33-0)

### **Esqueceu a sua palavra-passe**

Se esqueceu a palavra-passe de administrador, contacte o apoio técnico da Epson.

#### **Informações relacionadas**

& ["Contactar a assistência Epson" na página 214](#page-213-0)

### **A aplicação está bloqueada por uma firewall (apenas para Windows)**

Adicione a aplicação ao programa autorizado da Firewall do Windows nas definições de segurança do **Painel de controlo**.

# **Especificações técnicas**

### **Especificações da impressora**

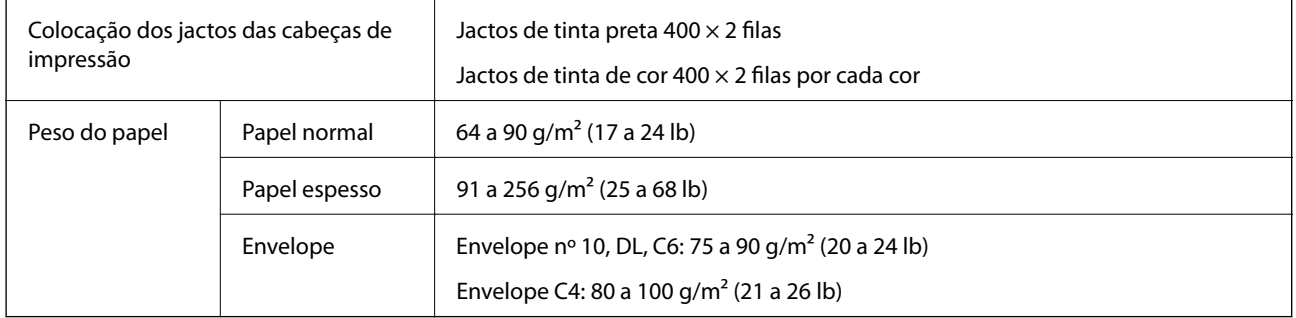

### **Área imprimível**

A qualidade de impressão pode diminuir nas áreas sombreadas devido ao mecanismo da impressora.

#### **Folhas individuais**

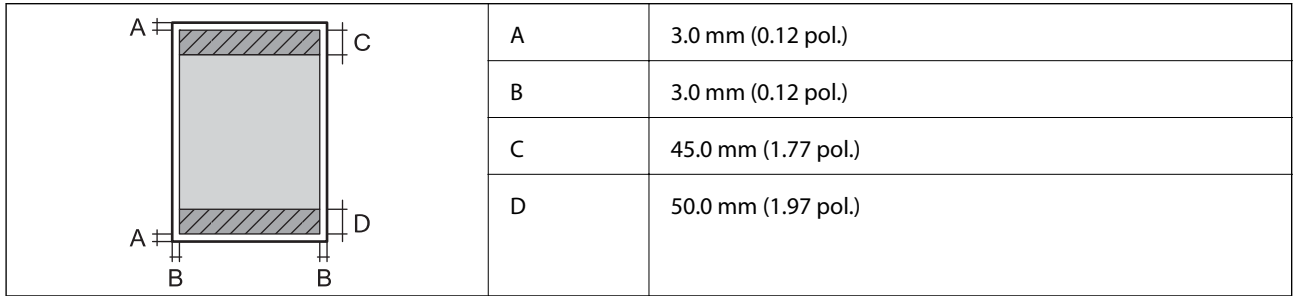

#### **Envelopes**

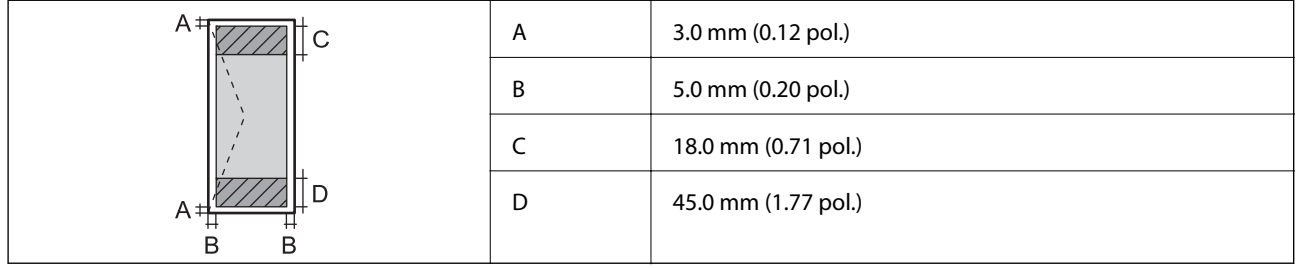

### **Especificações do digitalizador**

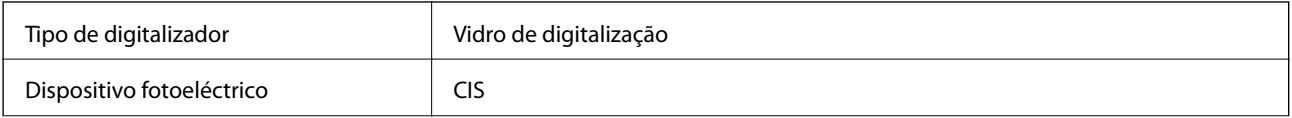

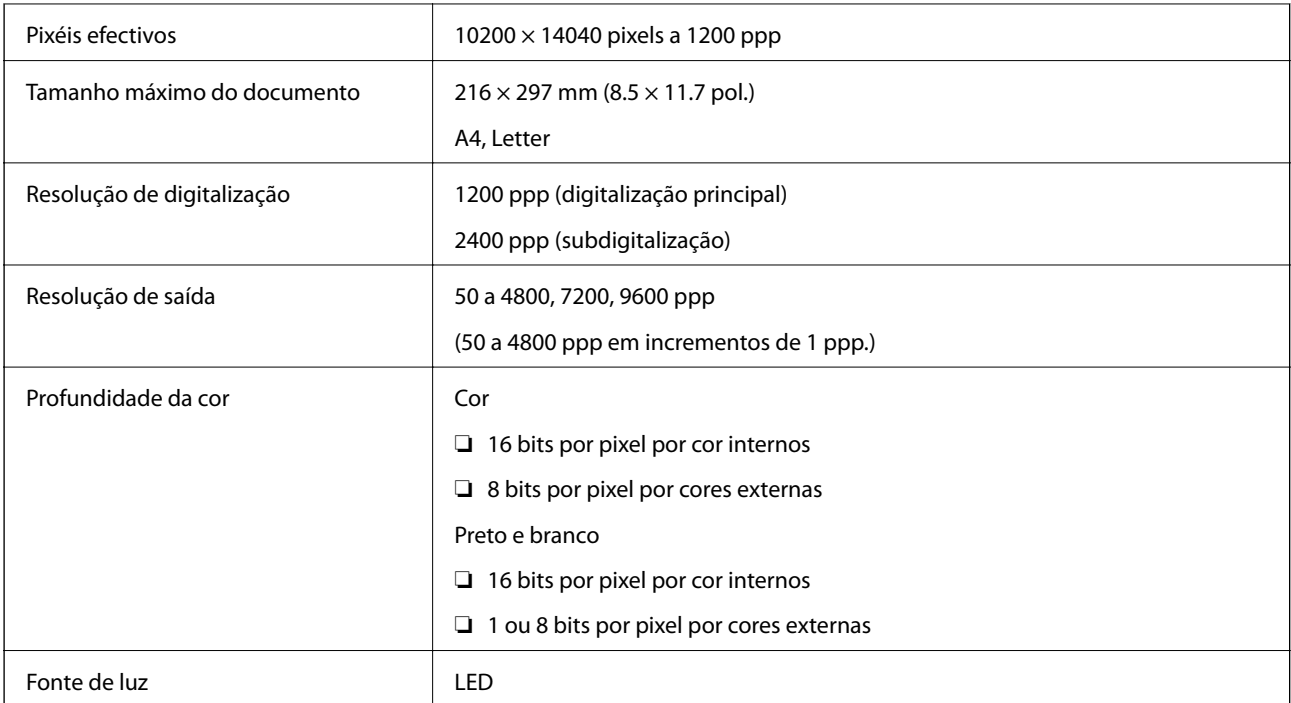

# **Especificações da interface**

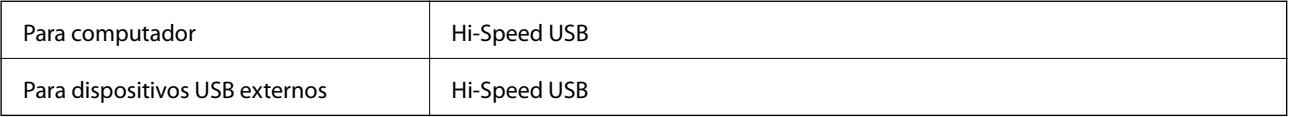

# **Especificações do fax**

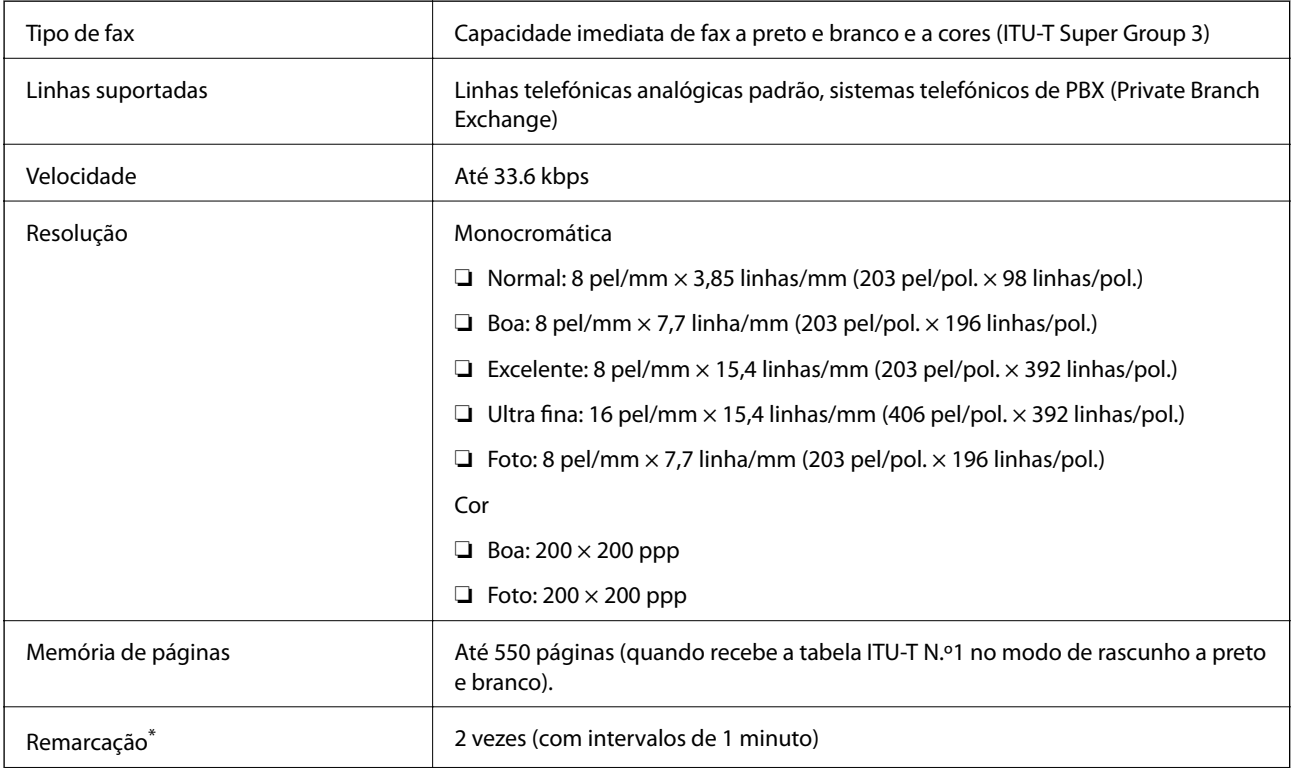

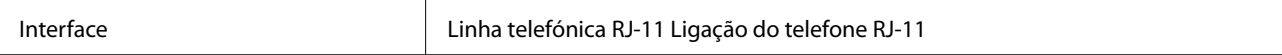

\* As especificações podem variar por país ou região.

### **Especificações Wi-Fi**

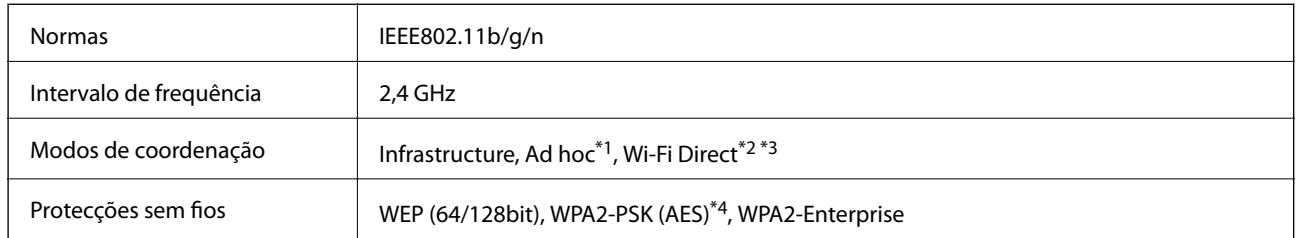

\*1 Não suportado para IEEE 802.11n.

- \*2 Não suportado para IEEE 802.11b.
- \*3 O modo Simple AP é compatível com a ligação Ethernet.
- \*4 Está em conformidade com as normas WPA2 com suporte para o modo WPA/WPA2 Personal.

### **Especificações de Ethernet**

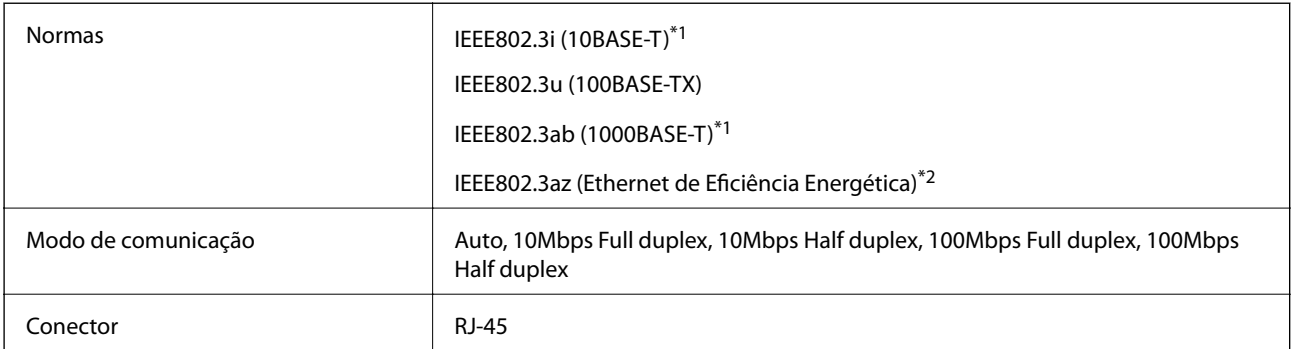

\*1 Utilize um cabo STP (Shielded twisted pair) de categoria 5e ou superior para prevenir os riscos de interferência de rádio.

\*2 O dispositivo ligado deve cumprir as normas IEEE802.3az.

### **Protocolo de segurança**

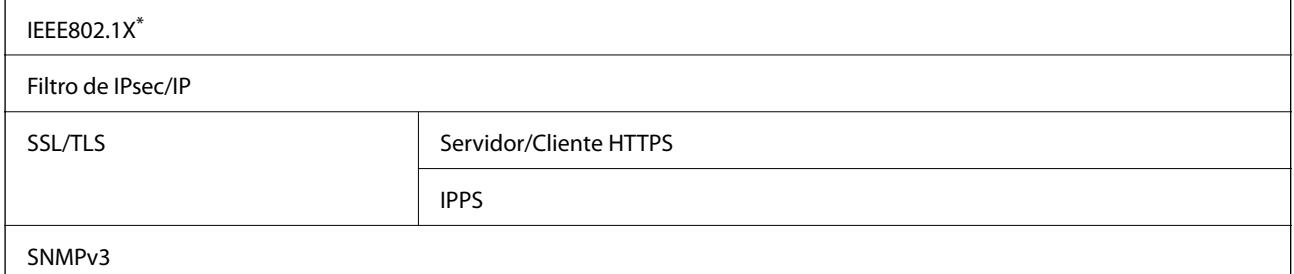

\* É necessário utilizar um dispositivo para ligação compatível com IEEE802.1X.

### <span id="page-189-0"></span>**Serviços de terceiros suportados**

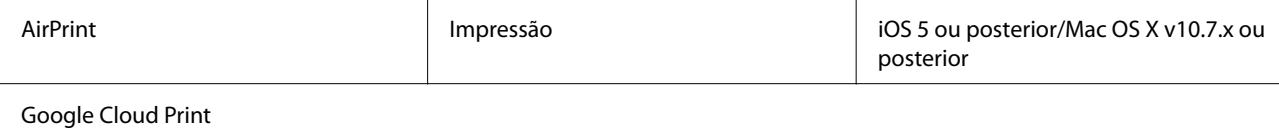

### **Especificações dos dispositivos USB externos**

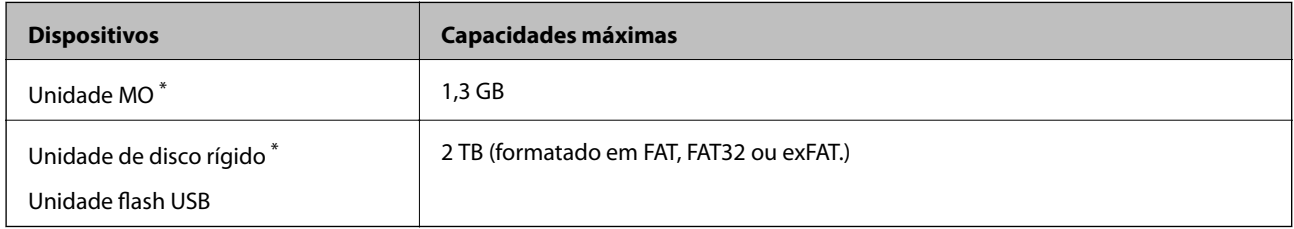

Não recomendamos a utilização de dispositivos de armazenamento externo USB alimentados por USB. Utilize apenas dispositivos externos USB com fontes de alimentação CA independentes.

Não pode utilizar os seguintes dispositivos:

- ❏ Um dispositivo que exija um controlador atribuído
- ❏ Um dispositivo com definições de segurança (palavra-passe, encriptação e outras)
- ❏ Um dispositivo com concentrador (hub) USB integrado
- A Epson não pode garantir todas as operações de dispositivos ligados externamente.

### **Especificações de dados suportados**

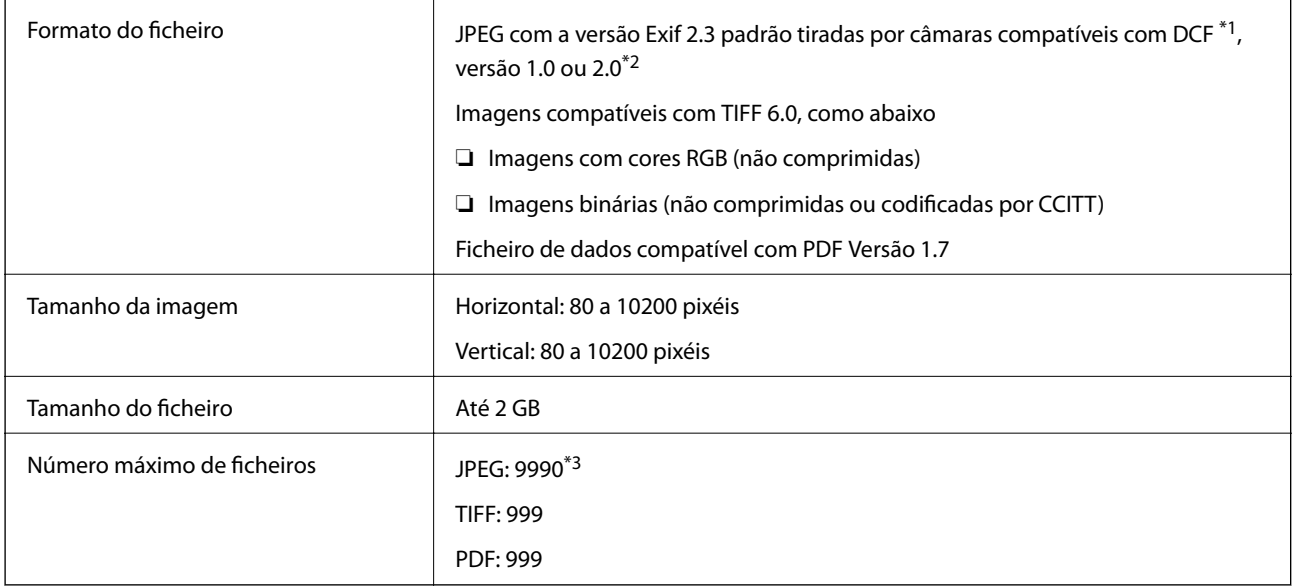

\*1 Design rule for Camera File system.

- \*2 Não é suportado o armazenamento de dados de fotografias em máquinas fotográficas com memória integrada.
- \*3 É possível apresentar até 999 ficheiros de uma vez. (Caso o número de ficheiros exceda 999, os mesmos são apresentados em grupos.)

#### *Nota:*

Quando a impressora não consegue reconhecer o ficheiro de imagem, é apresentado "?" no ecrã LCD. Nesse caso, se seleccionar um esquema de várias imagens, são impressas secções em branco.

### **Dimensões**

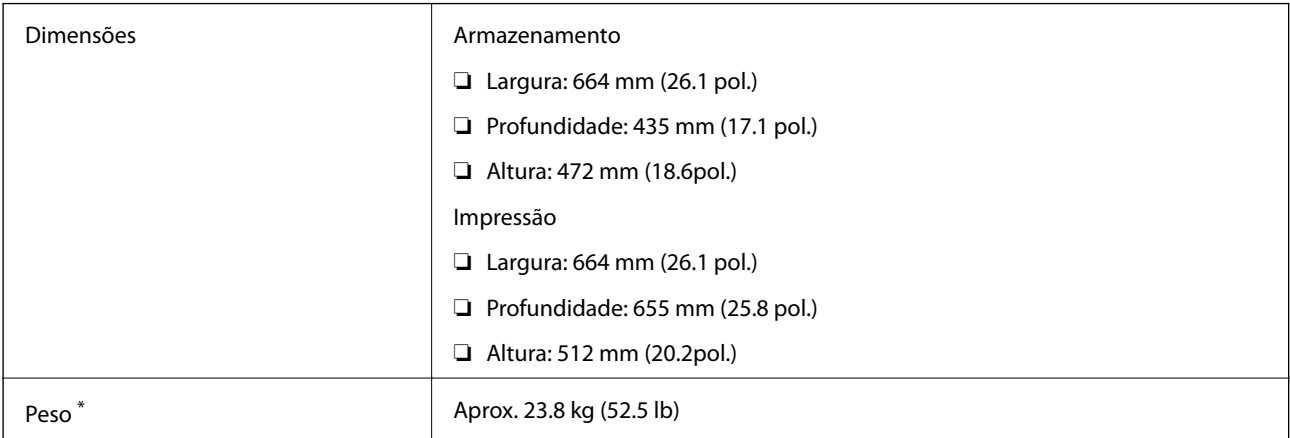

\* Sem as unidades de alimentação de tinta e o cabo de alimentação.

### **Especificações eléctricas**

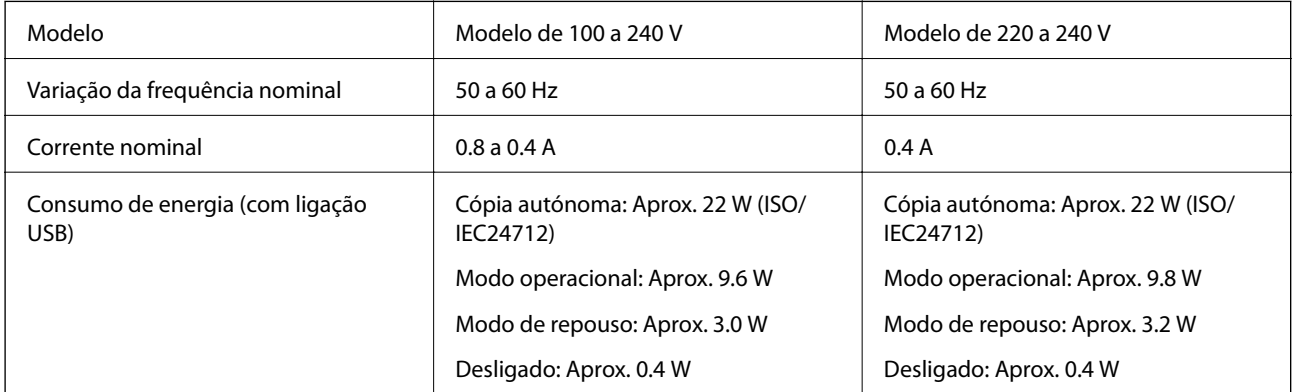

#### *Nota:*

❏ Verifique a etiqueta da impressora para se informar sobre a respectiva tensão.

❏ Os utilizadores europeus devem visitar o seguinte Web site para obter informações sobre o consumo de energia. <http://www.epson.eu/energy-consumption>

❏ No caso dos utilizadores da Bélgica, o consumo de energia durante a cópia pode variar. Consulte<http://www.epson.be> para obter as especificações mais recentes.

### **Especificações ambientais**

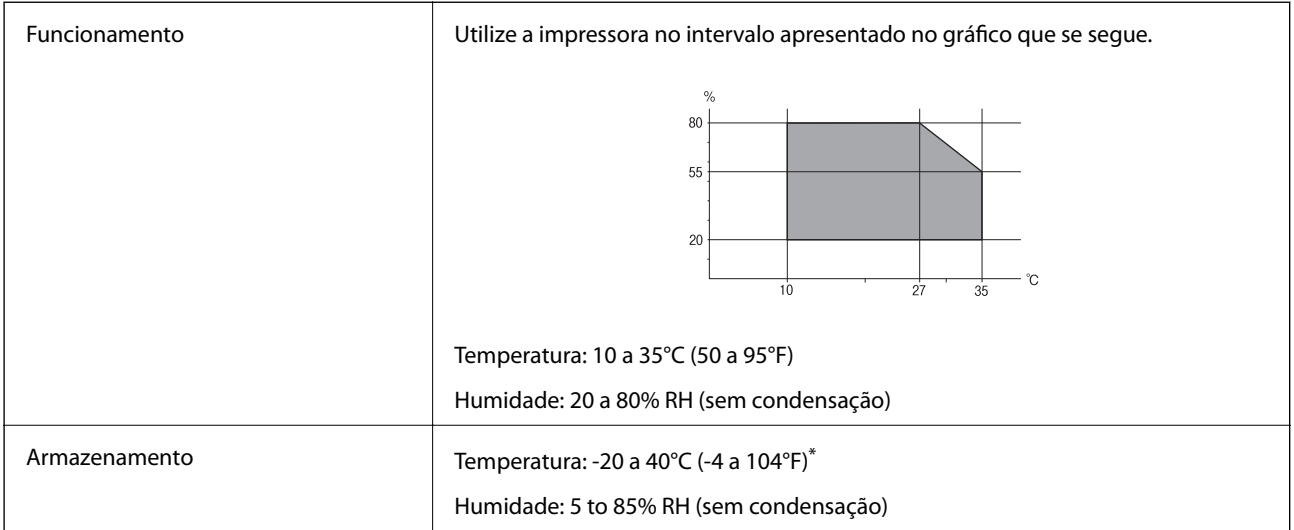

Pode armazenar durante um mês a 40°C (104°F).

### **Especificações ambientais das Unidades de Alimentação de Tinta**

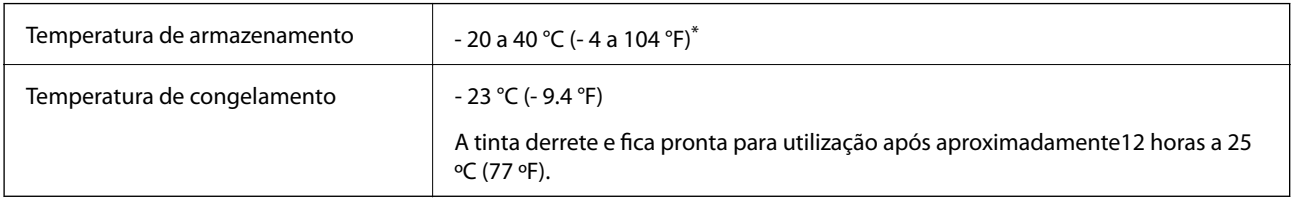

Pode armazenar durante um mês a 40 °C (104 °F).

### **Requisitos do sistema**

- ❏ Windows 8.1 (32-bit, 64-bit)/Windows 8 (32-bit, 64-bit)/Windows 7 (32-bit, 64-bit)/Windows Vista (32-bit, 64 bit)/Windows XP Professional x64 Edition/Windows XP (32-bit)/Windows Server 2012 R2/Windows Server 2012/Windows Server 2008 R2/Windows Server 2008 (32-bit, 64-bit)/Windows Server 2003 R2 (32-bit, 64-bit)/ Windows Server 2003 (32-bit, 64-bit)
- ❏ Mac OS X v10.9.x/Mac OS X v10.8.x/Mac OS X v10.7.x/Mac OS X v10.6.x/Mac OS X v10.5.8

#### *Nota:*

- ❏ O Mac OS X pode não suportar algumas aplicações e funcionalidades.
- ❏ O UNIX File System (UFS) para Mac OS X não é suportado.

# **Informação do tipo de letra**

# **Tipos de letra disponíveis para PostScript**

#### **Tipos de letra romanos**

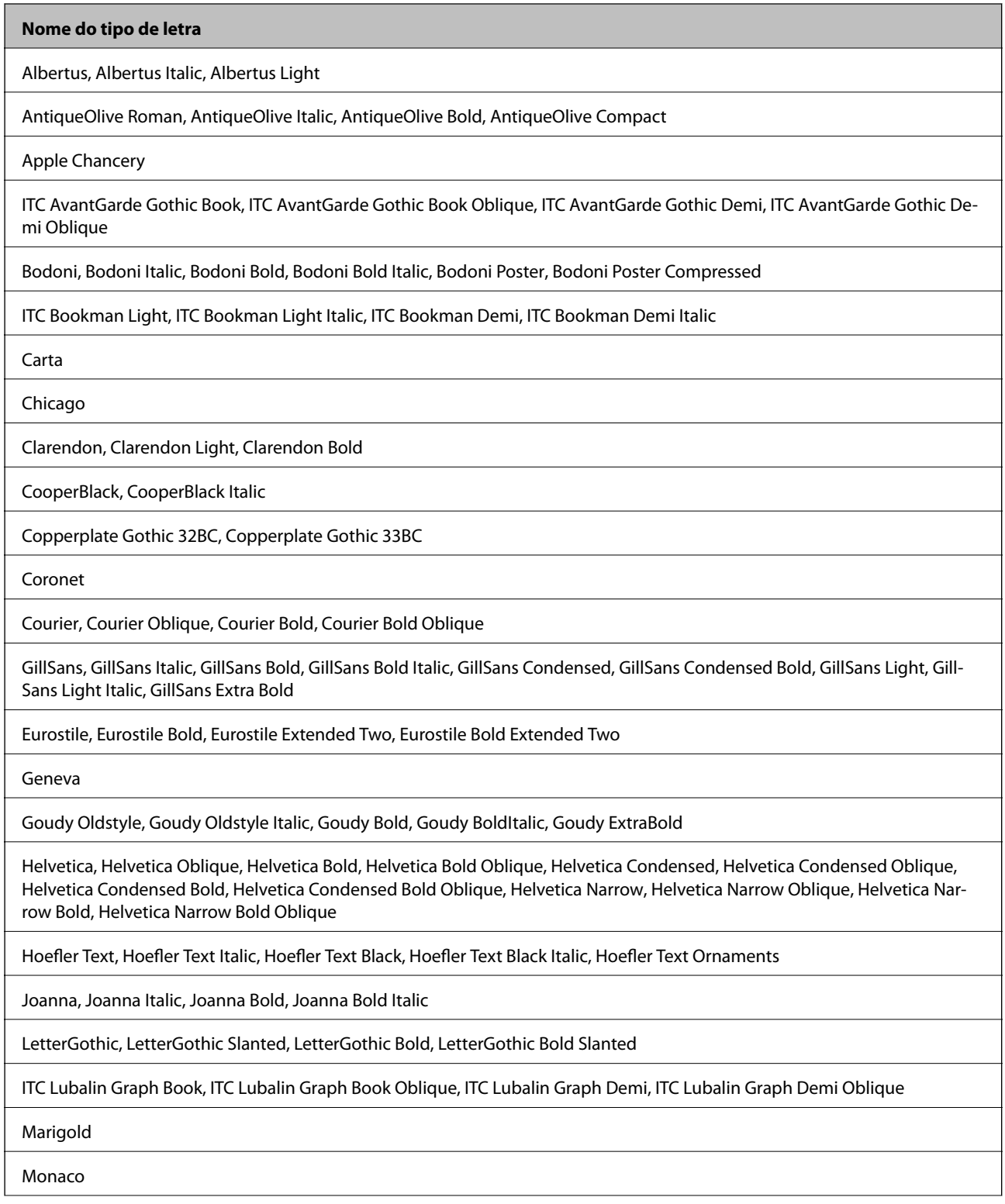

Г

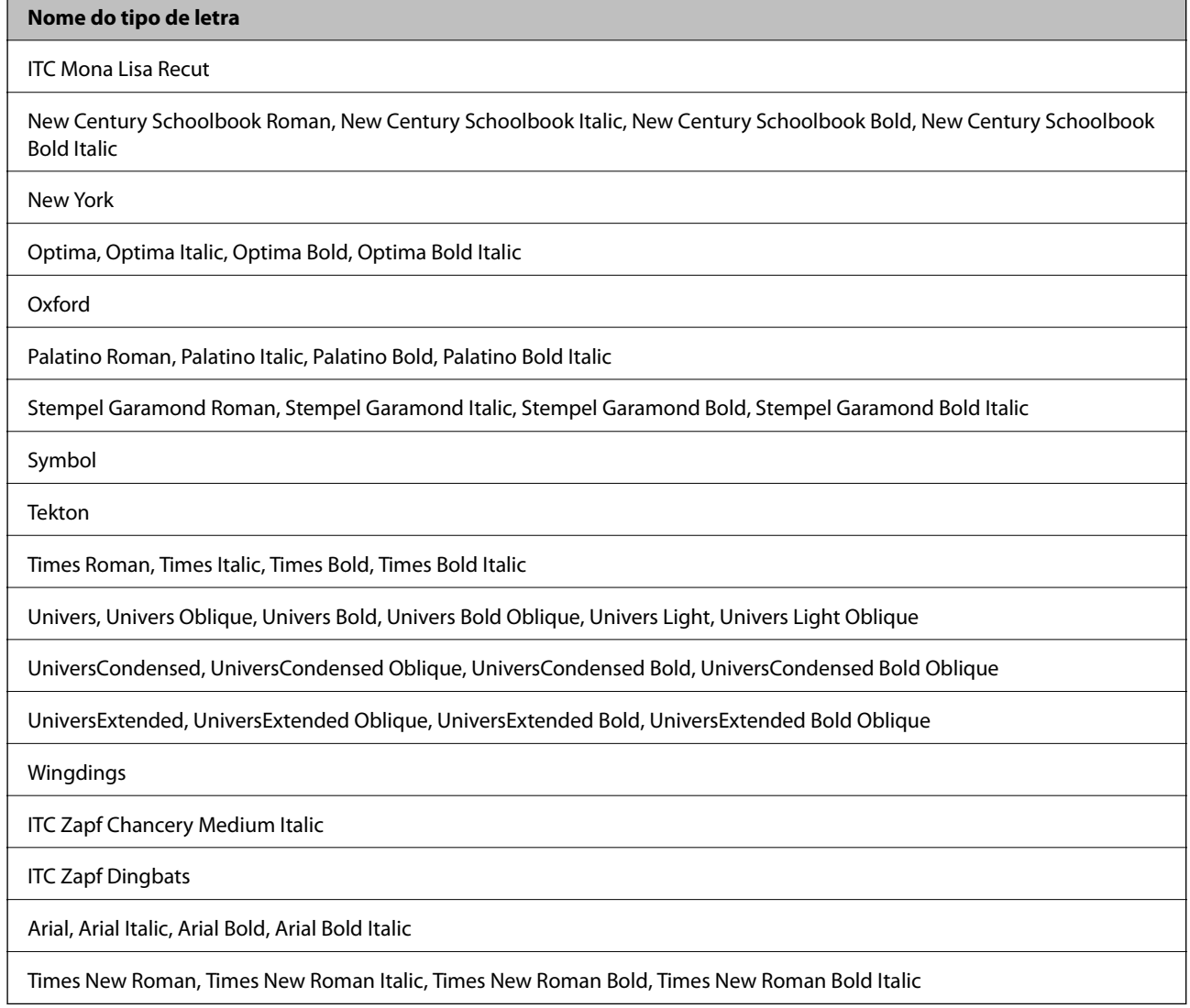

# **Tipos de letra disponíveis para PCL 5 (Bitstream)**

#### **Tipos de letra escaláveis**

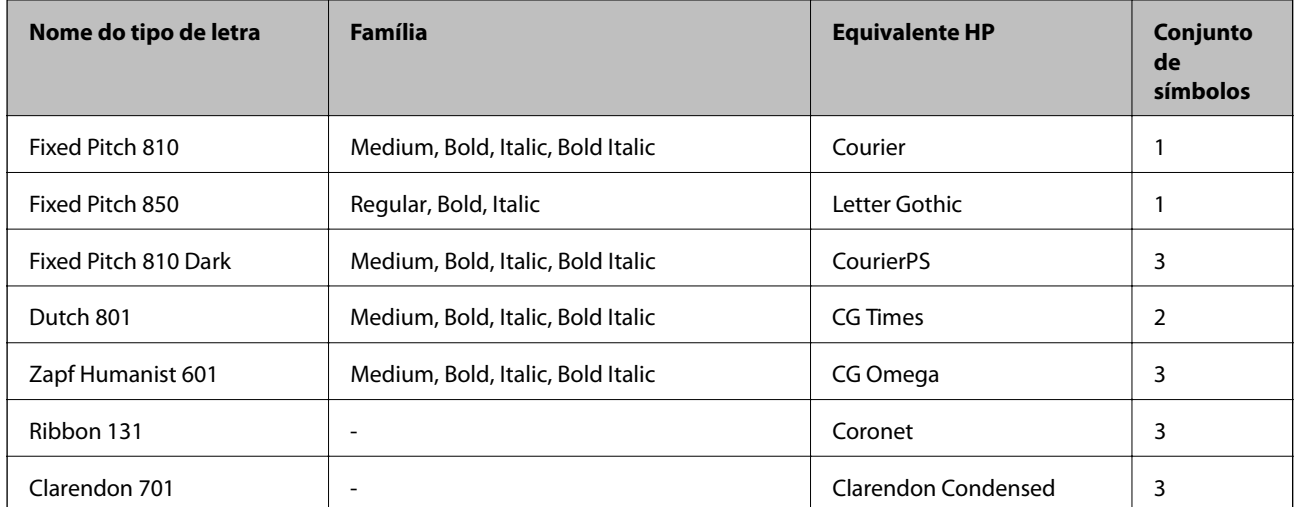

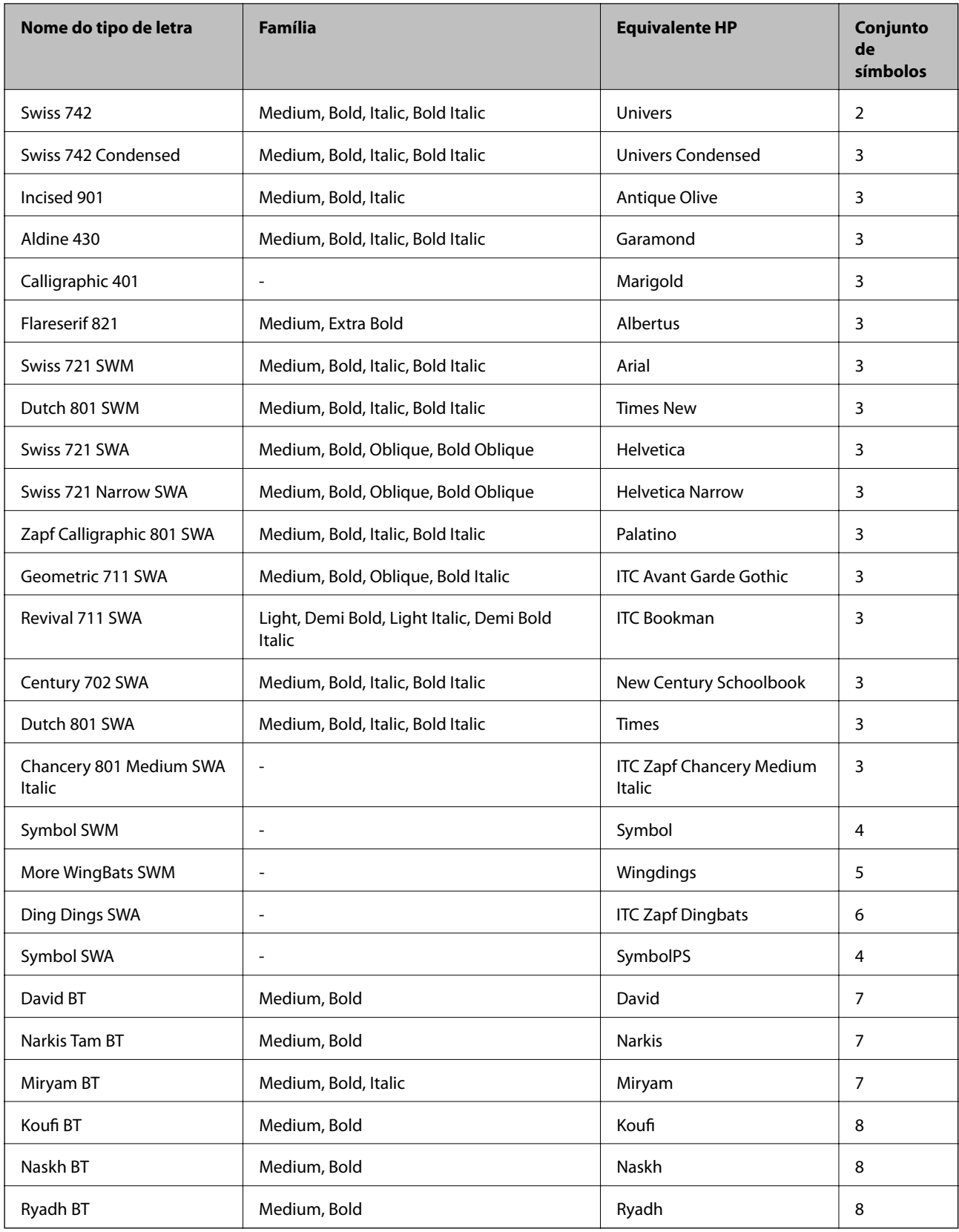

#### **Tipo de letra Bitmap**

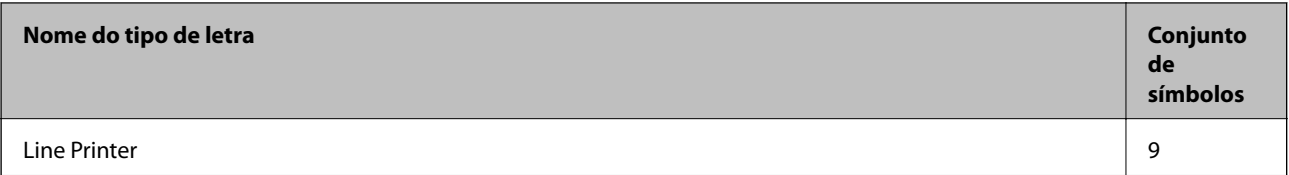

#### **Tipo de letra OCR/Código de barras**

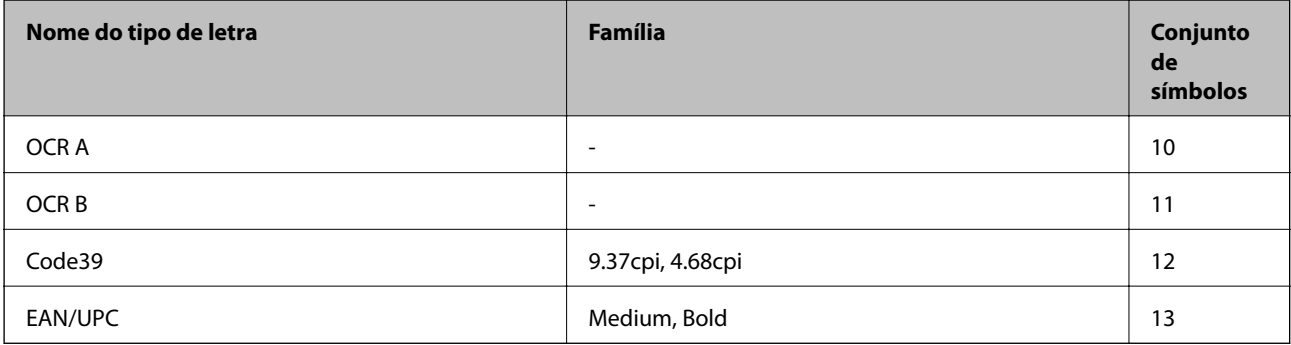

#### *Nota:*

Dependendo da densidade de impressão, ou da qualidade, ou da cor do papel, os tipos de letra OCR A, OCR B, Code39 e EAN/UPC podem não ser legíveis. Imprima uma amostra e certifique-se de que os tipos de letra são legíveis antes de imprimir grandes quantidades.

#### **Informações relacionadas**

& ["Lista de conjuntos de símbolos para PCL 5" na página 200](#page-199-0)

### **Tipos de letra disponíveis para PCL 6 (Bitstream)**

#### **Tipos de letra escaláveis**

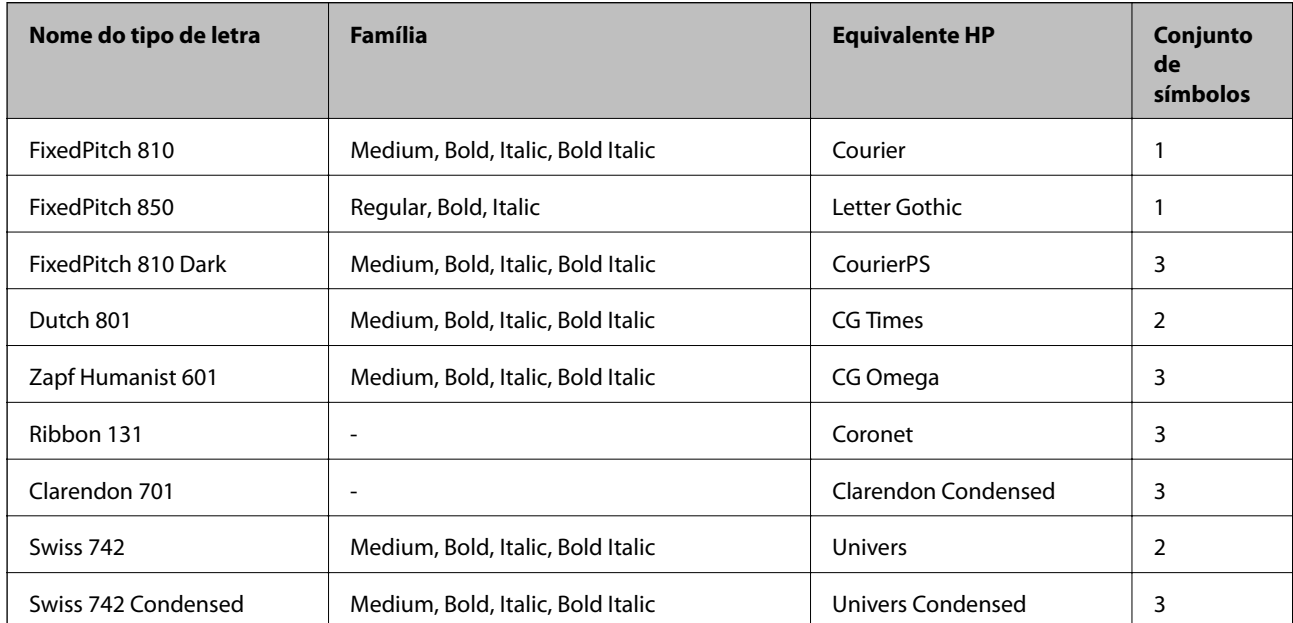

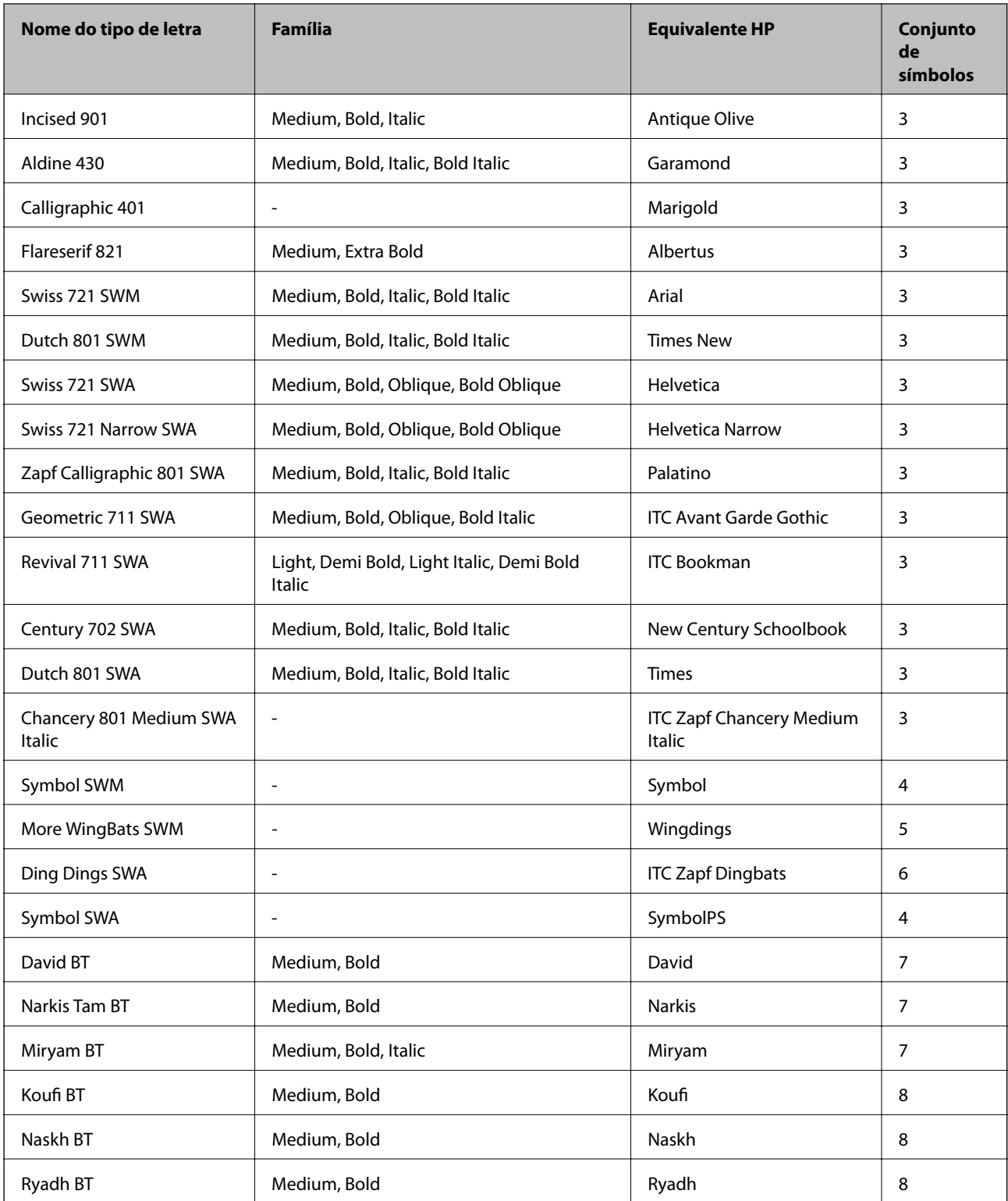

#### **Tipo de letra Bitmap**

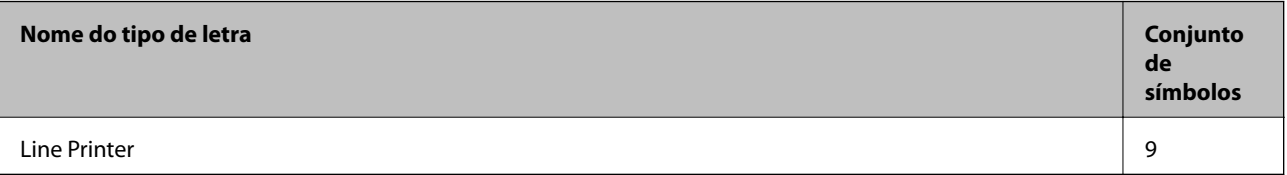

#### **Informações relacionadas**

& ["Lista de conjuntos de símbolos para PCL 6 \(Bitstream\)" na página 203](#page-202-0)

### **Tipos de letra disponíveis para PCL (URW)**

#### **Tipos de letra escaláveis**

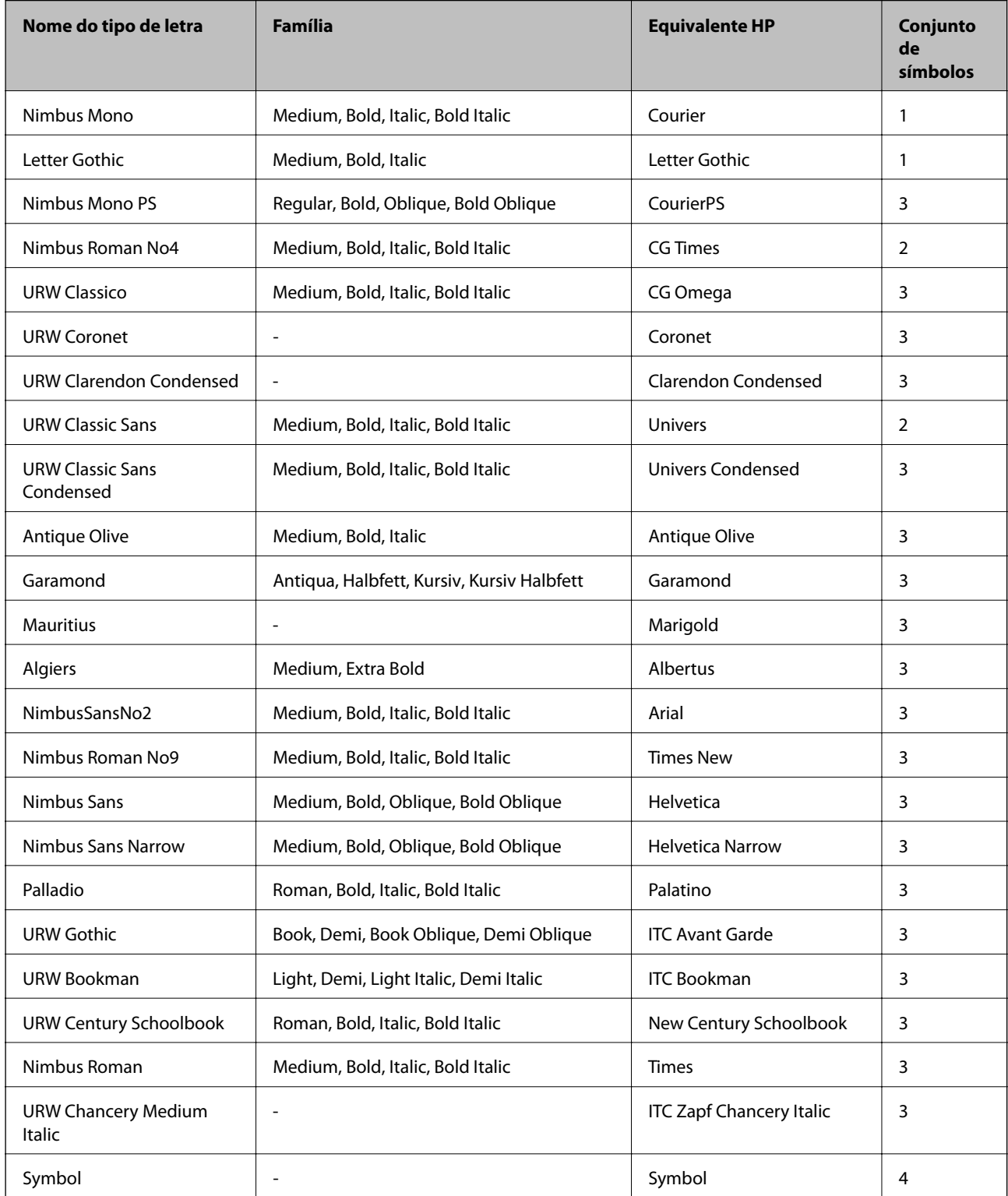

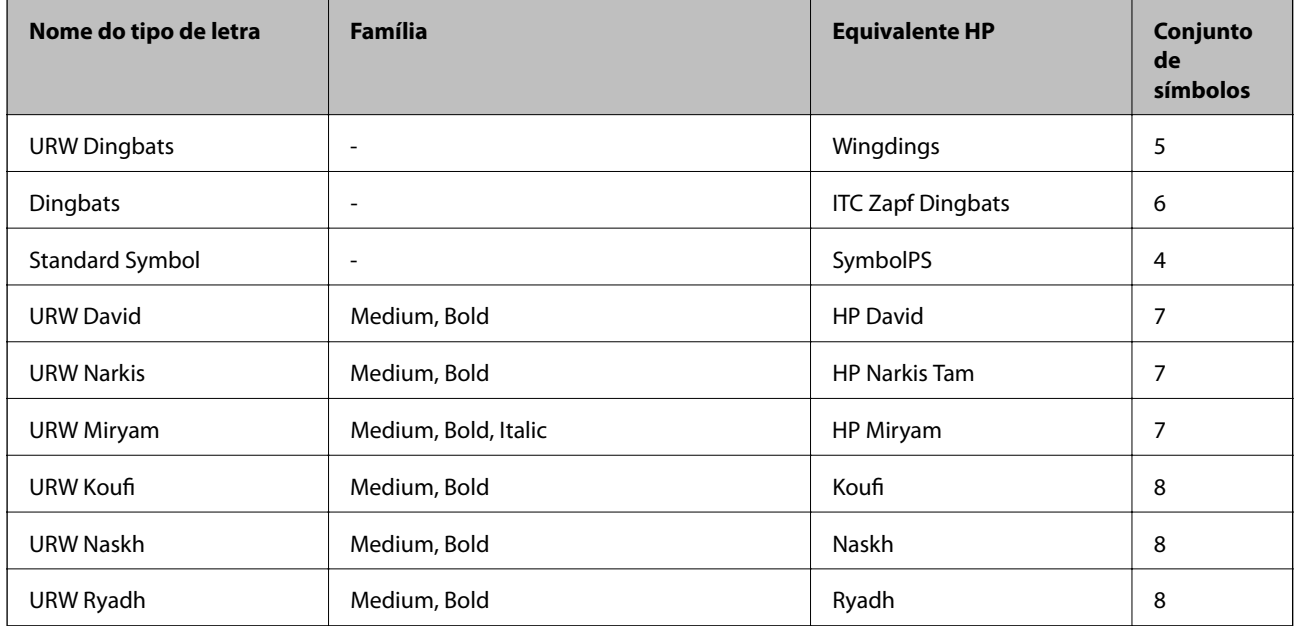

#### **Tipo de letra Bitmap**

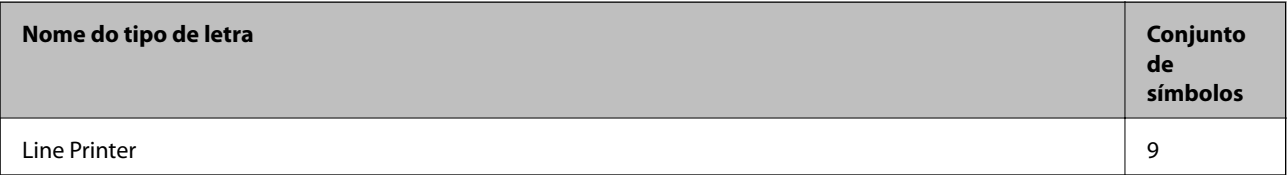

#### **Tipo de letra OCR/Código de barras (apenas para PCL5)**

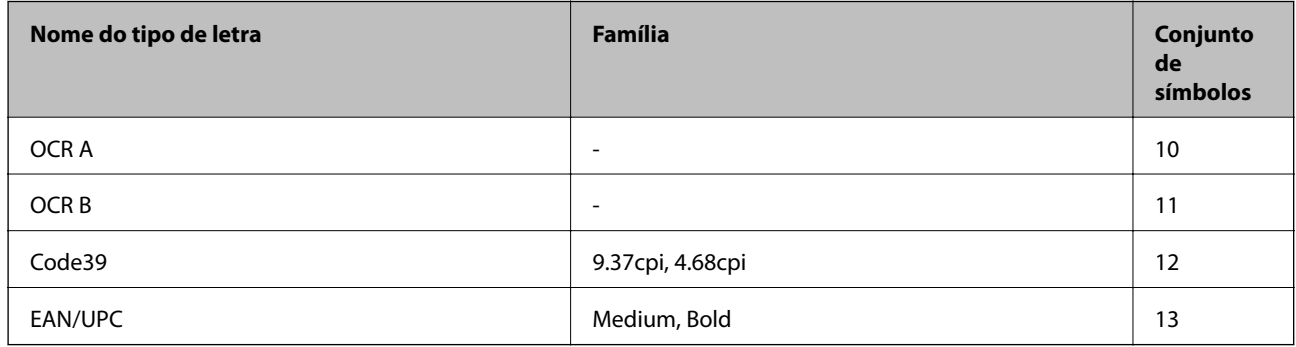

*Nota:*

Dependendo da densidade de impressão, ou da qualidade, ou da cor do papel, os tipos de letra OCR A, OCR B, Code39 e EAN/UPC podem não ser legíveis. Imprima uma amostra e certifique-se de que os tipos de letra são legíveis antes de imprimir grandes quantidades.

#### **Informações relacionadas**

- & ["Lista de conjuntos de símbolos para PCL 5" na página 200](#page-199-0)
- & ["A lista de conjuntos de símbolos para PCL 6 \(URW\)" na página 205](#page-204-0)

### <span id="page-199-0"></span>**Lista de conjuntos de símbolos**

A impressora pode aceder a vários conjuntos de símbolos. Muitos destes conjuntos de símbolos variam apenas nos caracteres internacionais específicos para cada idioma.

Quando considerar o tipo de letra que deve utilizar, considere também o conjunto de símbolos a utilizar com esse tipo de letra.

#### *Nota:*

Como a maioria do software processa tipos de letra e símbolos automaticamente, não necessitará de ajustar as definições da impressora. No entanto, se estiver a escrever os seus próprios programas de controlo da impressora, ou se estiver a utilizar software antigo que não controla os tipos de letra, consulte as secções seguintes para obter detalhes sobre os conjuntos de símbolos.

### **Lista de conjuntos de símbolos para PCL 5**

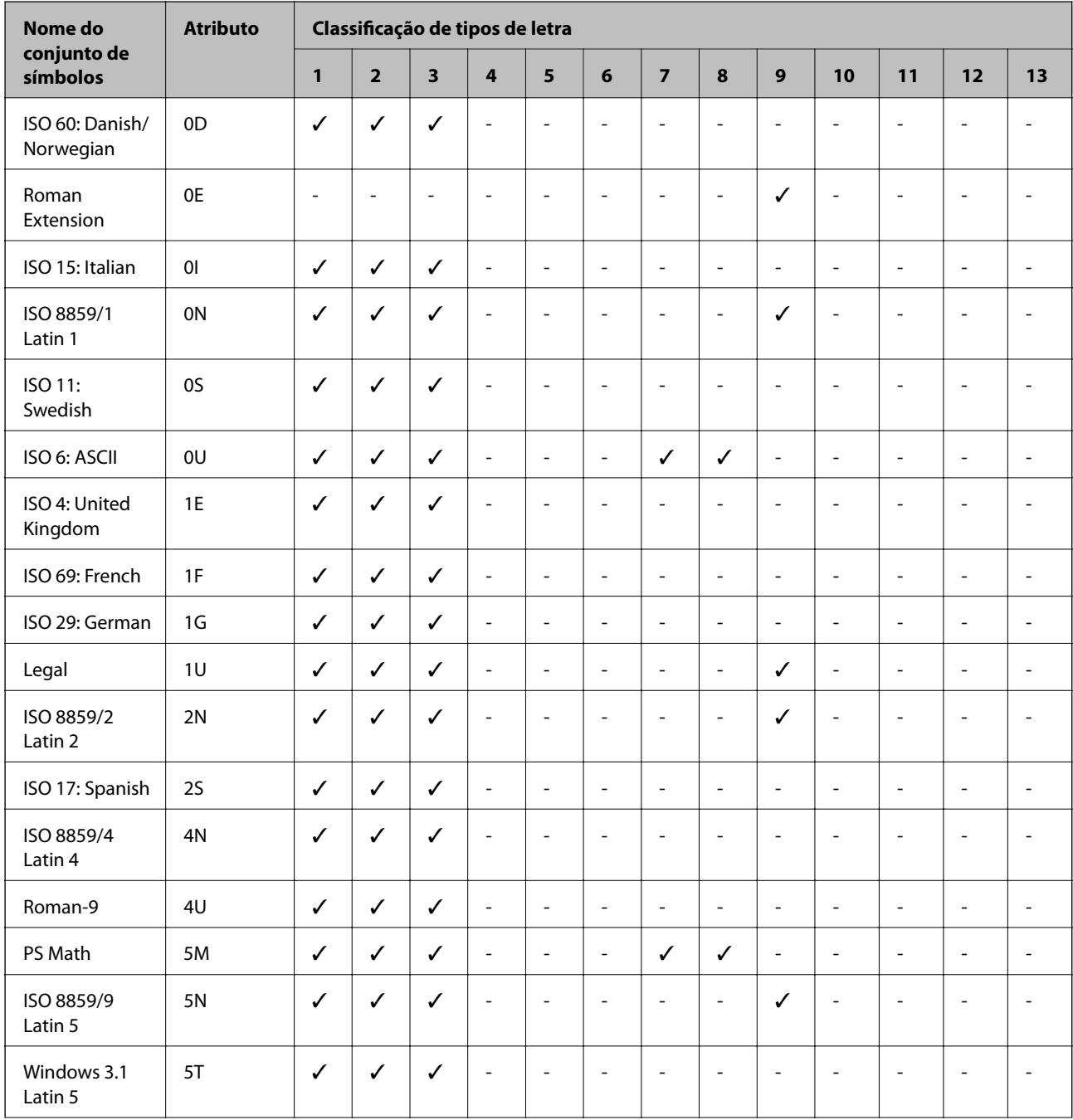

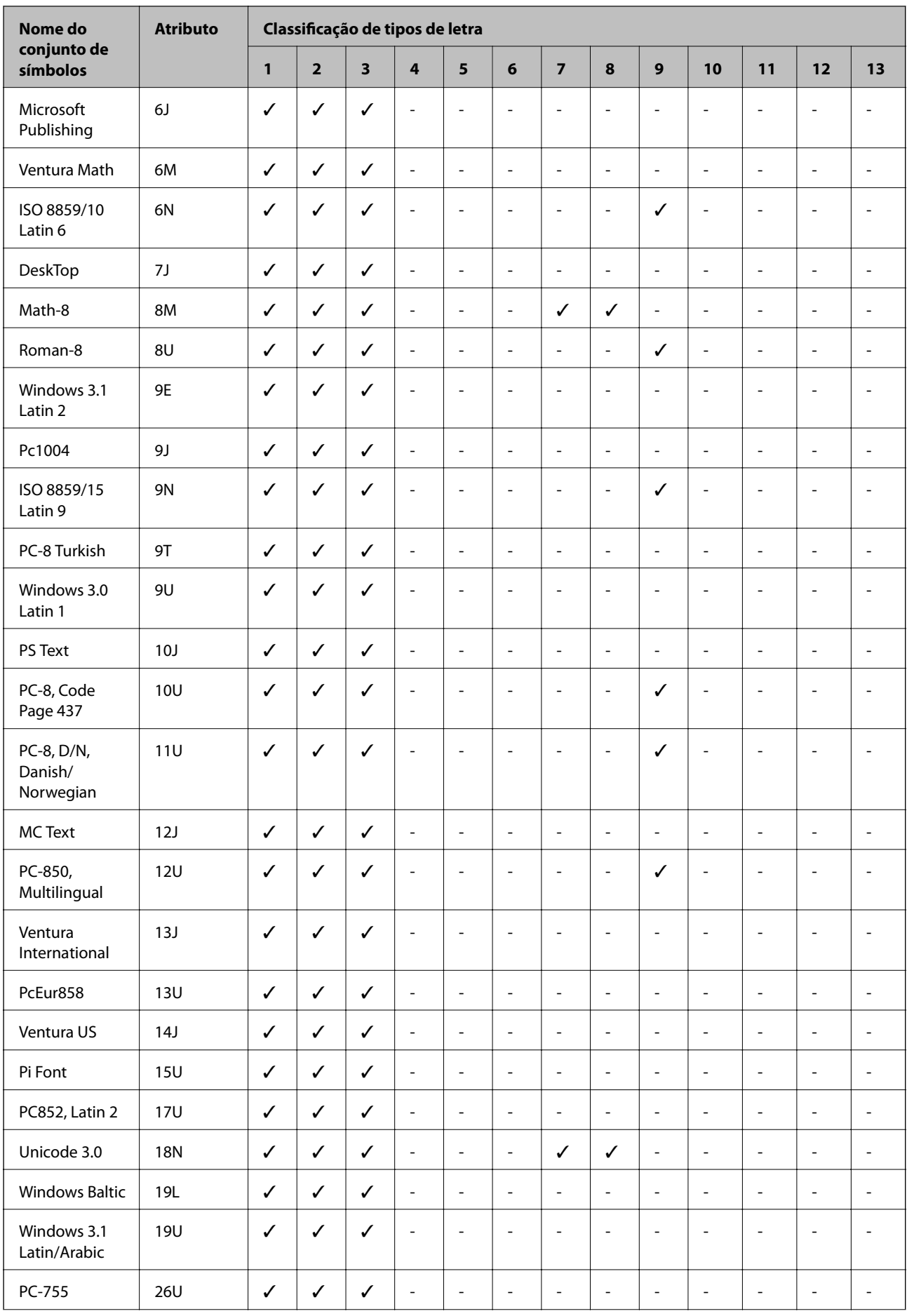

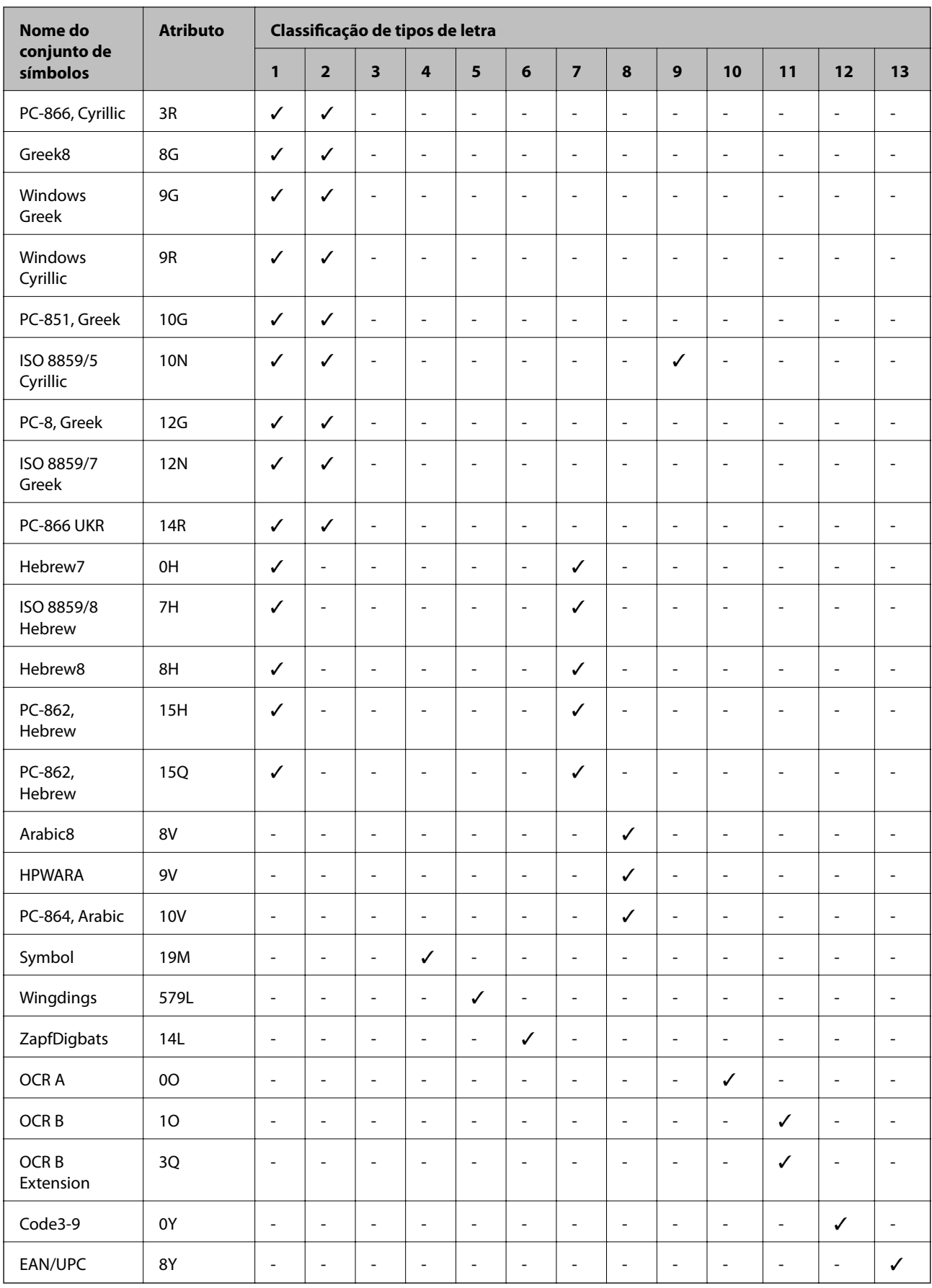

### <span id="page-202-0"></span>**Lista de conjuntos de símbolos para PCL 6 (Bitstream)**

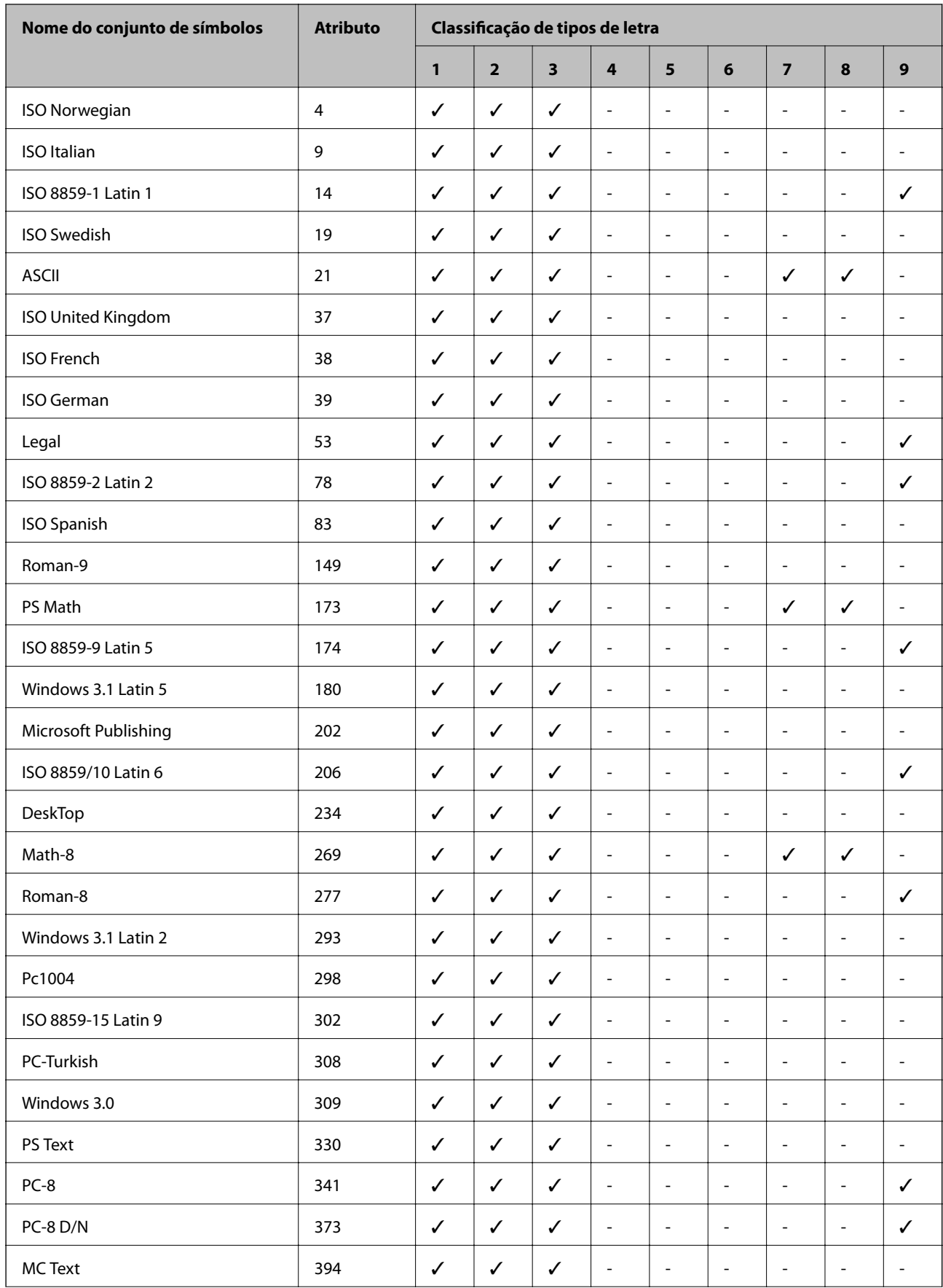

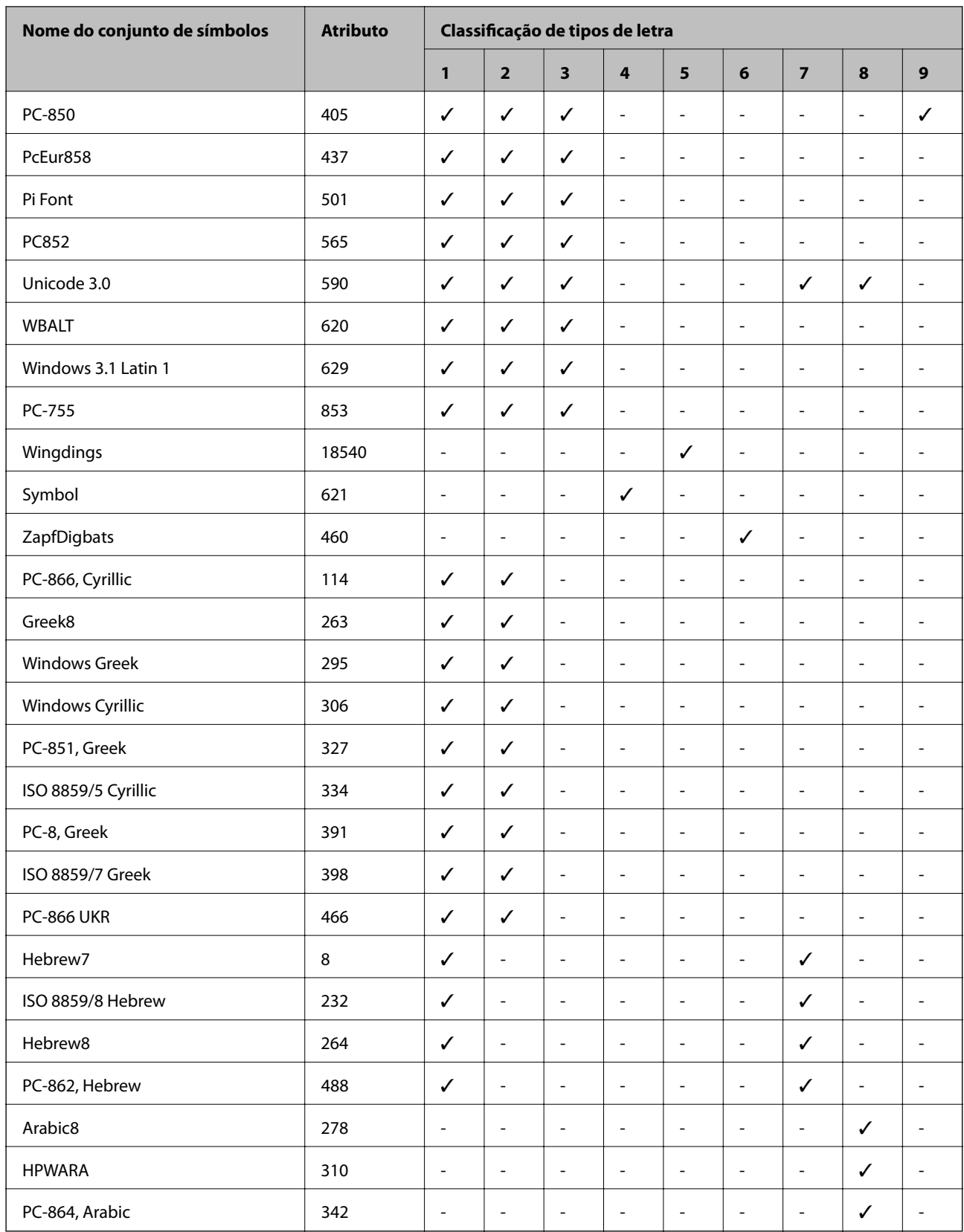

### <span id="page-204-0"></span>**A lista de conjuntos de símbolos para PCL 6 (URW)**

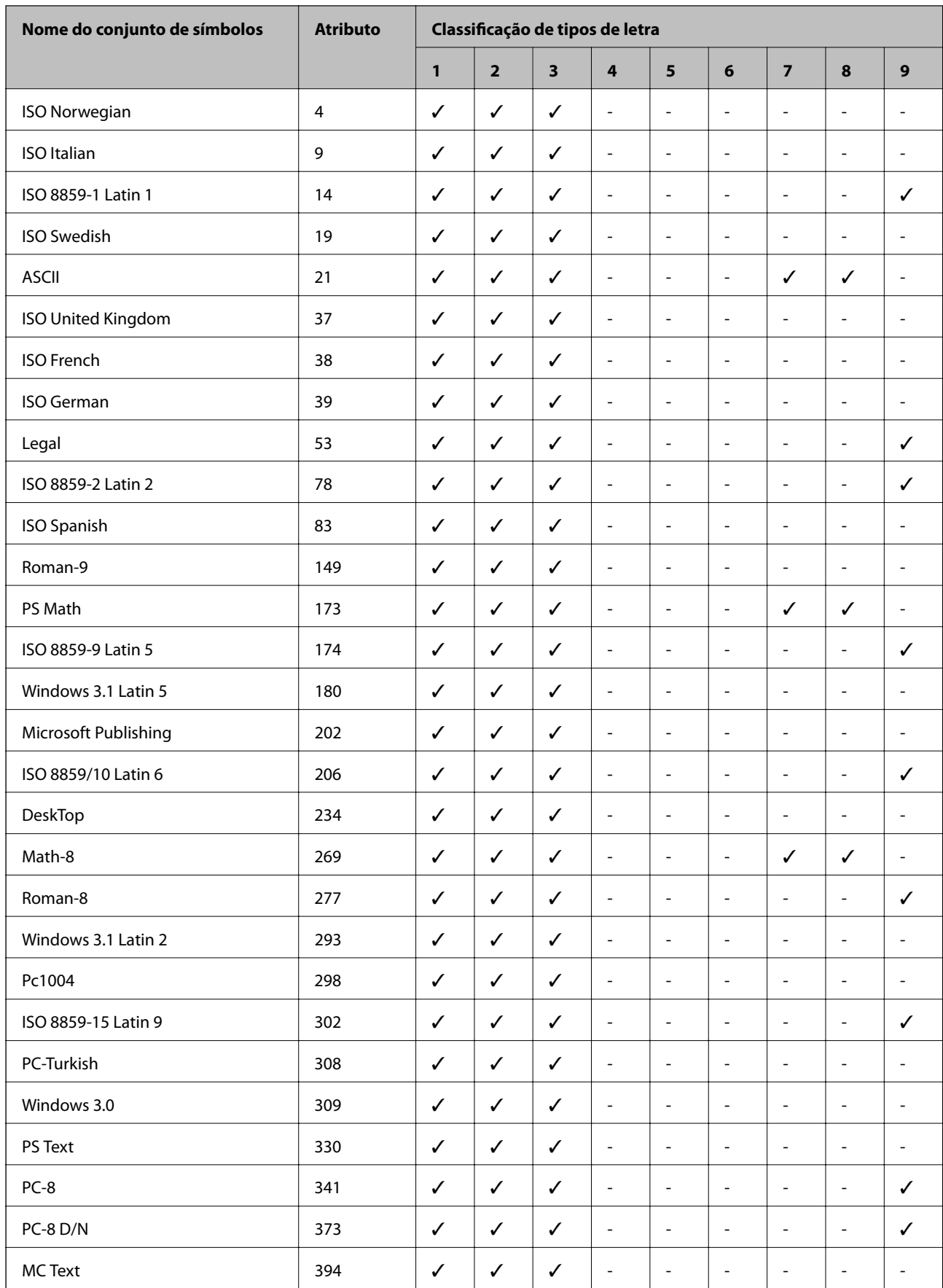

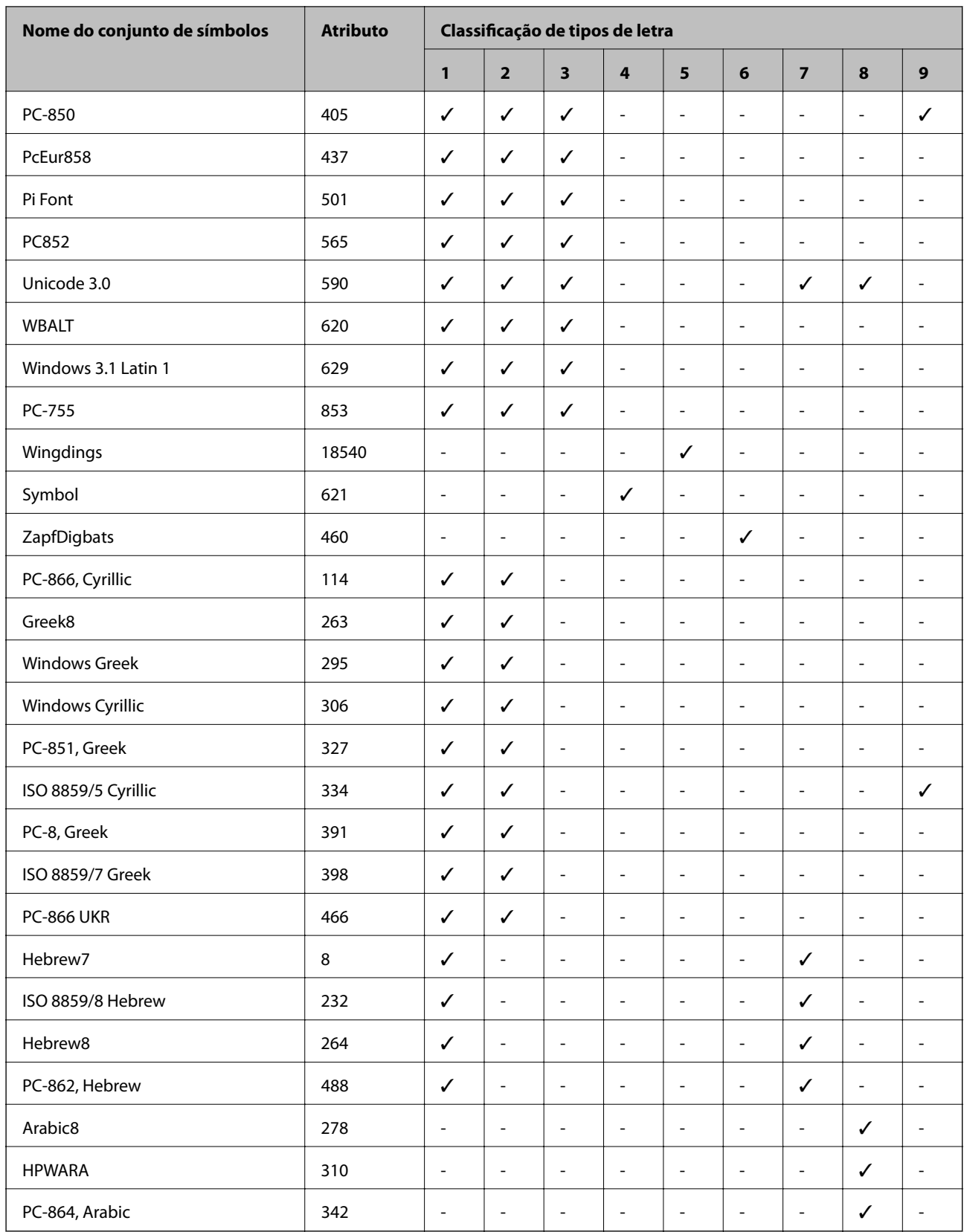

# **Informação regulamentar**

### **Normas e homologações**

### **Normas e aprovações do modelo dos E.U.A.**

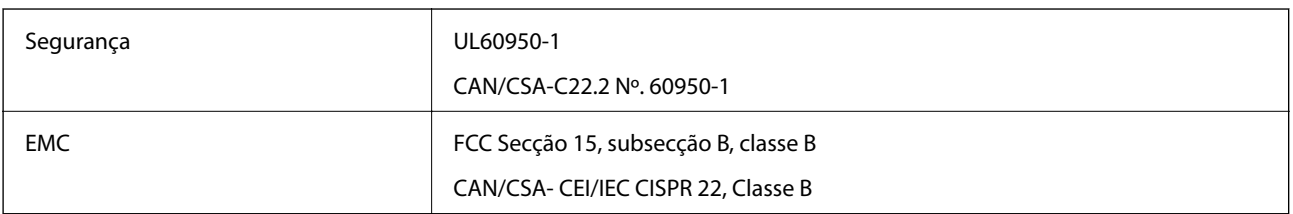

Este equipamento contém o seguinte módulo sem fios.

Fabricante: Askey Computer Corporation

Tipo: WLU6117-D69(RoHS)

Este produto está conforme a Secção 15 das Normas FCC e RSS-210 das normas IC. A Epson não pode aceitar responsabilidade por falhas no cumprimento dos requisitos de protecção resultantes de modificações não recomendadas ao produto. O funcionamento está sujeito às duas condições seguintes: (1) este dispositivo não pode provocar interferências nocivas, e (2) este dispositivo deve aceitar qualquer interferência recebida, incluindo interferências que possam provocar um funcionamento indesejado do dispositivo.

De modo a evitar a interferência de rádio no serviço licenciado, o presente dispositivo deverá ser operado em interiores e mantido afastado de janelas de modo a disponibilizar a máxima protecção. O equipamento (ou a sua antena de transmissão) instalado em exteriores será sujeito a licenciamento.

### **Normas e aprovações do modelo europeu**

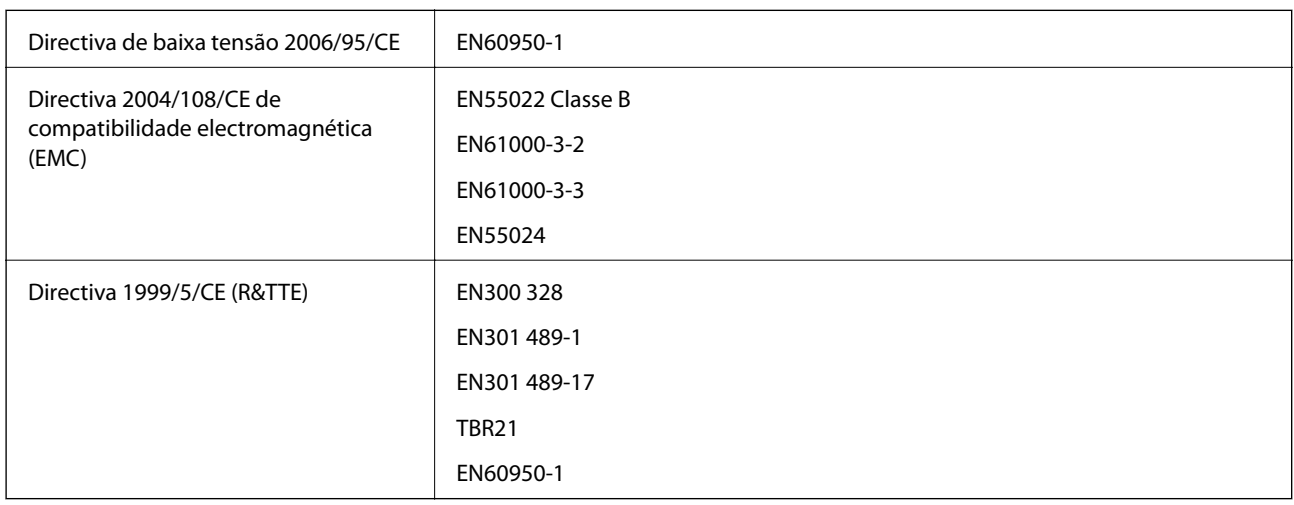

Para utilizadores europeus

Nós, Seiko Epson Corporation, declaramos pelo presente que o seguinte modelo de equipamento está em conformidade com os requisitos fundamentais e outras disposições relevantes da Directiva 1999/5/CE:

C511D

Para utilização apenas na Irlanda, Reino Unido, Áustria, Alemanha, Liechtenstein, Suíça, França, Bélgica, Luxemburgo, Holanda, Itália, Portugal, Espanha, Dinamarca, Finlândia, Noruega, Suécia, Islândia, Chipre, Grécia, Eslovénia, Malta, Bulgária, República Checa, Estónia, Hungria, Letónia, Lituânia, Polónia, Roménia e Eslováquia.

A Epson não pode aceitar responsabilidade por falhas no cumprimento dos requisitos de protecção resultantes de modificações não recomendadas ao produto.

# $C \in$

#### **Normas e aprovações do modelo australiano**

EMC AS/NZS CISPR22 Classe B

A Epson declara por este meio que os seguintes modelos de equipamento estão em conformidade com os requisitos fundamentais e outras disposições relevantes da norma AS/NZS4268:

C511D

A Epson não pode aceitar responsabilidade por falhas no cumprimento dos requisitos de protecção resultantes de modificações não recomendadas ao produto.

### **Restrições à realização de cópias**

Tenha em atenção as seguintes restrições para garantir uma utilização legal e responsável da impressora.

A cópia dos seguintes itens é proibida por lei:

- ❏ Notas, moedas, títulos cotados na bolsa emitidos pelo governo, títulos de obrigações governamentais e títulos municipais
- ❏ Selos de correio não utilizados, postais pré-selados e outros itens postais oficiais com franquias válidas
- ❏ Selos fiscais emitidos pelo governo e títulos emitidos por via legal

Tenha cuidado quando copiar os seguintes itens:

- ❏ Títulos privados cotados na bolsa (certificados de acções, notas negociáveis, cheques, etc.), passes mensais, bilhetes de concessão, etc.
- ❏ Passaportes, cartas de condução, declarações de aptidão física, guias de circulação, senhas de refeição, bilhetes, etc.

#### *Nota:*

É possível que a cópia destes itens também seja proibida por lei.

Utilização responsável de materiais com direitos de autor:

As impressoras podem ser indevidamente utilizadas se forem efectuadas cópias inadequadas de materiais com direitos. A não ser que siga as recomendações de um advogado especialista na área, seja responsável e respeitador e obtenha a autorização do titular dos direitos de autor antes de copiar material publicado.

# **Transporte da impressora**

Prepare a impressora para transporte conforme os procedimentos descritos aqui.

# !*Aviso:*

❏ Quando transportar a impressora, levante-a adoptando uma posição estável. Se levantar a impressora numa posição instável, poderá sofrer danos físicos.

- ❏ Dado que a impressora é pesada, deve sempre ser carregada por duas pessoas ou mais ao retirar da embalagem ou durante o transporte.
- ❏ Quando levantar a impressora, coloque as mãos nas posições indicadas abaixo. Se levantar a impressora noutra posição, a impressora poderá cair ou pode entalar os dedos quando colocar a impressora.

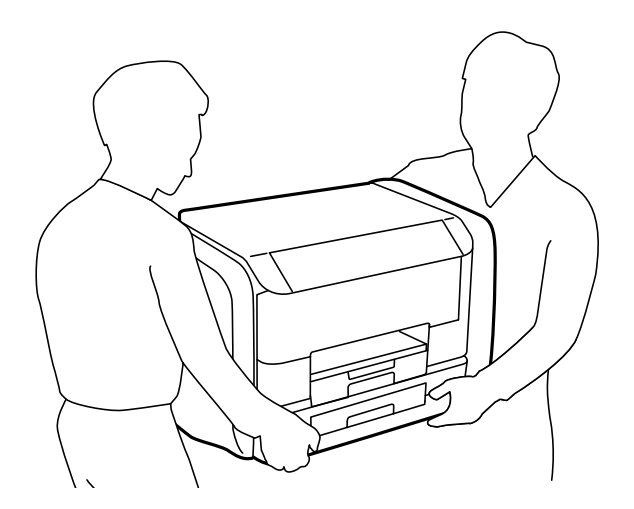

❏ Quando transportar a impressora, não a incline mais de 10 graus, caso contrário a impressora poderá cair.

#### c*Importante:*

- ❏ Quando guardar ou transportar a impressora, evite incliná-la, colocá-la na vertical ou virá-la ao contrário, já que a tinta pode verter.
- ❏ Remova as unidades de alimentação de tinta antes de transportar a impressora, caso contrário, a tinta pode verter durante o transporte. Após o transporte, reinstale as unidades de alimentação de tinta logo que possível para impedir que a cabeça de impressão seque.
- ❏ Deixe a caixa de manutenção instalada, caso contrário, a tinta poderá verter durante o transporte.
- 1. Ligue a impressora premindo o botão  $\mathcal{O}$
- 2. Certifique-se de que o indicador luminoso de alimentação está apagado e desligue o cabo de alimentação.

#### c*Importante:*

Desligue o cabo de alimentação quando o indicador luminoso de alimentação estiver desligado. Caso contrário, as cabeças de impressão não retornam à posição inicial, a tinta seca e deixa de ser possível imprimir.

- 3. Desligue todos os cabos, como o de alimentação e o USB.
- 4. Remova todo o papel da impressora.
- 5. Certifique-se de que não existem originais na impressora.
- 6. Guarde o suporte do papel e o tabuleiro de saída.

7. Abra o cartucho de tinta.

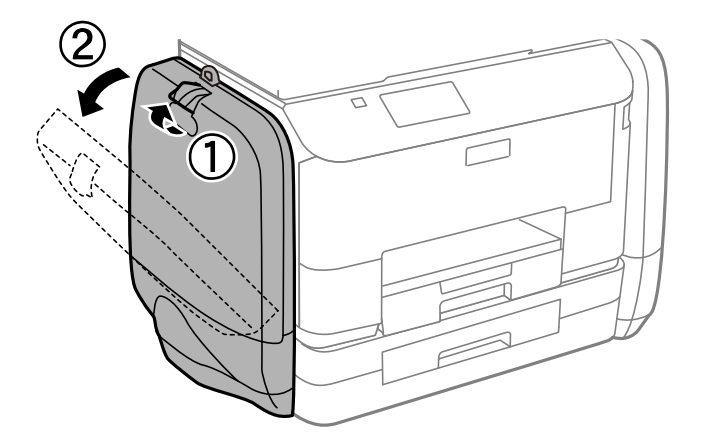

8. Pressione a pega da unidade de alimentação de tinta. A unidade de alimentação de tinta solta-se.

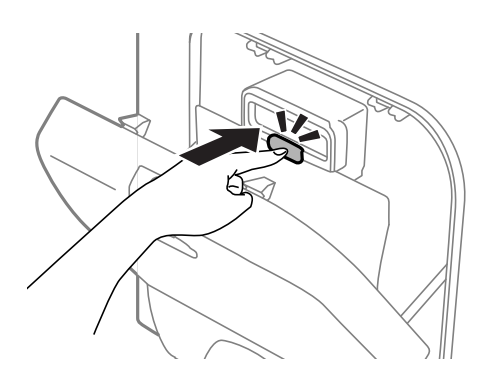

9. Levante a unidade de alimentação de tinta.

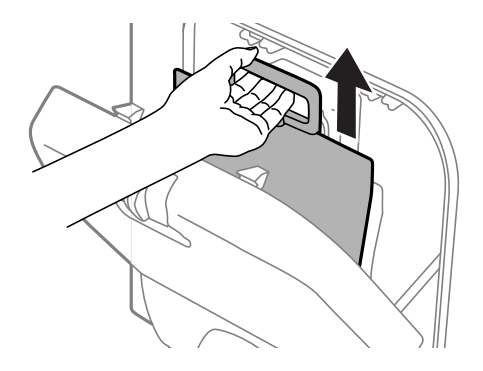

#### *Nota:*

- ❏ Se não conseguir levantar a unidade de alimentação de tinta, puxe a pega para a frente.
- ❏ Transporte as unidades de alimentação de tinta removidas com a porta de fornecimento de tinta voltada para cima e as unidades de alimentação de tinta na horizontal.
- ❏ Não deixe cair a unidade de alimentação de tinta nem embata em objectos duros, se o fizer, pode ocorrer derramamento de tinta.

10. Empurre para dentro a secção que se solta.

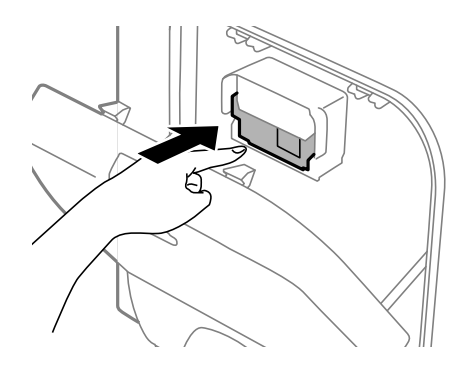

- 11. Feche a cartucho de tinta.
- 12. Abra a cartucho de tinta do lado oposto da impressora e retire todas as unidades de alimentação de tinta.
- 13. Embale a impressora na caixa, utilizando os materiais protectores.

Se a qualidade de impressão diminuir da próxima vez que imprimir, limpe e alinhe as cabeças de impressão.

#### **Informações relacionadas**

- & ["Nomes das peças e funções" na página 18](#page-17-0)
- & ["Verificar e limpar as cabeças de impressão" na página 131](#page-130-0)
- & ["Alinhar as cabeças de impressão" na página 133](#page-132-0)

# **Aceder a um dispositivo USB externo a partir de um computador**

É possível escrever ou ler dados num dispositivo USB externo, como uma unidade USB inserida na impressora, a partir de um computador.

#### c*Importante:*

- ❏ Ao partilhar um dispositivo externo inserido na impressora entre computadores ligados por USB e em rede, o acesso à escrita apenas é permitido aos computadores ligados pelo método seleccionado na impressora. Para escrever no dispositivo USB externo, aceda ao *Conf* no painel de controlo e seleccione *Administração do sistema* > *Definições da impressora* > *Interface de disp. mem.* > *Partilha fich.* e um método de ligação. Os dados podem ser lidos por computadores ligados por USB e em rede.
- ❏ Para escrever num dispositivo USB externo ligado ao computador em rede, aceda ao *Conf* no painel de controlo e seleccione *Administração do sistema* > *Definições da impressora* > *Interface de disp. mem.* > *Partilha fich.* > *Wi-Fi/Rede*.

#### *Nota:*

Se estiver ligado um dispositivo USB externo de grande capacidade, como um 2TB HDD, demora algum tempo a reconhecer dados de um computador.

#### **Windows**

Seleccione um dispositivo USB externo em **Computador** ou **O meu computador**. São apresentados os dados no dispositivo USB externo.

#### <span id="page-211-0"></span>*Nota:*

Caso tenha ligado a impressora à rede sem utilizar o disco de software ou o Web Installer, mapeie uma porta USB como a unidade de rede. Abra *Executar* e introduza o nome da impressora \\EPSONXXXXX ou o endereço IP da impressora \ \XXX.XXX.XXX.XXX para *Abrir:*. Clique com o botão direito do rato no ícone do dispositivo apresentado para atribuir a rede. A unidade de rede á apresentada em *Computador* ou *O meu computador*.

#### **Mac OS X**

Seleccione o ícone do dispositivo correspondente. São apresentados os dados no dispositivo USB externo.

#### *Nota:*

- ❏ Para remover um dispositivo USB externo, arraste o ícone do dispositivo para o ícone de lixo. Caso contrário, os dados na unidade partilhada podem não ser apresentados correctamente quando for inserido outro dispositivo USB.
- ❏ Caso tenha ligado a impressora à rede sem utilizar a EpsonNet Setup, mapeie uma porta USB como a unidade de rede. Seleccione *Go* > *Connect to Server*. Introduza o nome da impressora cifs://EPSONXXXXX ou smb://EPSONXXXXX no *Endereço do servidor* e clique em *Ligar*.

#### **Informações relacionadas**

- & ["Definições da impressora" na página 34](#page-33-0)
- & ["Especificações dos dispositivos USB externos" na página 190](#page-189-0)

# **Utilizar um servidor de e-mail**

Para utilizar as funções de e-mail como, por exemplo, as funções de reencaminhamento de digitalização ou fax, deverá configurar o servidor de e-mail.

### **Configurar um servidor de e-mail**

Verifique o seguinte antes de configurar o servidor de e-mail.

- ❏ A impressora está ligada à rede.
- ❏ As informações do servidor de e-mail como, por exemplo, os documentos do seu fornecedor de serviços, utilizados para configurar o e-mail no seu computador.

#### *Nota:*

Se utilizar um serviço de e-mail gratuito como, por exemplo, um e-mail baseado na Internet, pesquise na Internet para obter as informações necessárias do servidor de e-mail.

- 1. Aceda ao **Conf** a partir do ecrã inicial.
- 2. Seleccione **Administração do sistema** > **Definições de Wi-Fi/Rede** > **Configuração avançada**.
- 3. Seleccione **Servidor de e-mail** > **Definições de servidor**.
- 4. Seleccione o método de autenticação.

Seleccione o método de autenticação do servidor de e-mail que está a utilizar.

#### c*Importante:*

Estão disponíveis os seguintes métodos de autenticação. Os métodos SSL e STARTTLS não são suportados.

- ❏ Nenhum
- ❏ SMTP (SMTP AUTH)
- ❏ POP Antes de SMTP

Contacte o seu fornecedor de serviço de Internet para confirmar o método de autenticação do servidor de email.

A impressora poderá não ser capaz de comunicar com um servidor de e-mail se o método de autenticação estiver disponível, pois a segurança poderá estar activada (por exemplo, é necessária a comunicação SSL). Visite o website de suporte da Epson para obter as informações mais recentes.

<http://www.epson.eu/Support> (Europa)

<http://support.epson.net/> (fora da Europa)

5. Ajuste as definições apropriadas.

As definições necessárias podem variar de acordo com o método de autenticação. Introduza as informações do servidor de e-mail utilizado.

- 6. Prima **OK**.
- 7. Seleccione **Verificar ligação** para verificar se a impressora está ligada ao servidor de e-mail.

#### *Nota:*

- ❏ Caso seja exibida uma mensagem de erro, verifique se as definições do servidor de e-mail estão correctas.
- ❏ Se não for possível enviar um e-mail, mesmo que a verificação da ligação seja feita com êxito, verifique o método de autenticação do servidor de e-mail utilizado.

### **Itens de configuração do servidor de e-mail**

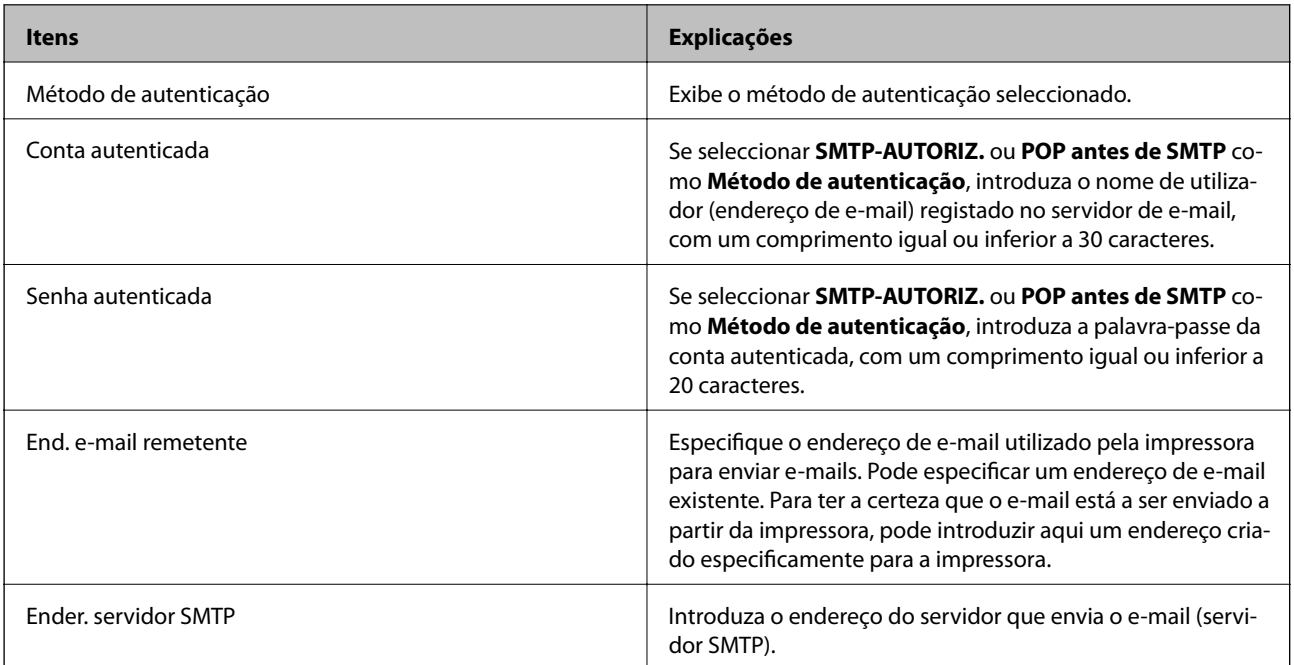

<span id="page-213-0"></span>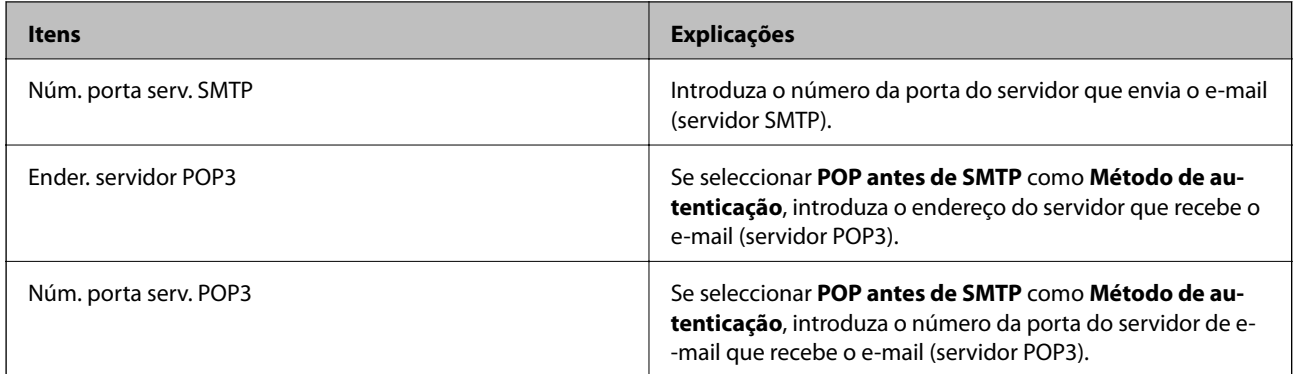

### **Verificar a ligação ao servidor de e-mail**

- 1. Aceda ao **Conf** a partir do ecrã inicial.
- 2. Seleccione **Administração do sistema** > **Definições de Wi-Fi/Rede** > **Configuração avançada**.
- 3. Seleccione **Servidor de e-mail** > **Verificar ligação** para verificar se a impressora está ligada ao servidor de email.

*Nota:*

- ❏ Caso seja exibida uma mensagem de erro, verifique se as definições do servidor de e-mail estão correctas.
- ❏ Se não for possível enviar um e-mail, mesmo que a verificação da ligação seja feita com êxito, verifique o método de autenticação do servidor de e-mail utilizado.

# **Onde obter ajuda**

### **Sítio web de assistência técnica**

Caso necessite de ajuda adicional, visite o sítio web de assistência técnica da Epson indicado abaixo. Seleccione o seu país ou região e aceda à secção de assistência do sítio web local da Epson. Os mais recentes controladores, FAQs, manuais e outros recursos transferíveis também estão disponíveis no sítio web.

<http://support.epson.net/>

<http://www.epson.eu/Support> (Europa)

Se o seu produto Epson não funcionar correctamente e não conseguir resolver o problema por si mesmo, contacte o serviço de assistência técnica da Epson.

### **Contactar a assistência Epson**

### **Antes de contactar a Epson**

Se o produto Epson não funcionar correctamente e não conseguir resolver o problema com as informações de resolução de problemas fornecidas nos manuais do produto, contacte o serviço de assistência técnica da Epson. Se a assistência Epson da sua área não estiver listada abaixo, contacte o fornecedor onde adquiriu o produto.

A assistência Epson poderá ajudá-lo mais rapidamente se fornecer as seguintes informações:

❏ Número de série do produto

(A etiqueta do número de série está normalmente situada na parte posterior do produto.)

- ❏ Modelo do produto
- ❏ Versão do software do produto

(Clique no botão **Sobre**, **Informação da versão** ou semelhante, existente no software do produto.)

- ❏ Marca e modelo do seu computador
- ❏ Nome e versão do sistema operativo do computador
- ❏ Nomes e versões das aplicações de software que geralmente utiliza com o seu produto

#### *Nota:*

Dependendo do produto, os dados da lista de marcação do fax e/ou as definições de rede poderão ser armazenados na memória do produto. Estes dados e/ou definições poderão perder-se devido a avaria ou reparação do produto. A Epson não se responsabiliza pela perda de quaisquer dados, por cópias de segurança ou recuperação de dados e/ou definições, mesmo durante o período de validade de uma garantia. Recomendamos que efectue as suas próprias cópias de segurança dos dados ou que efectue anotações.

### **Ajuda para utilizadores na Europa**

Consulte o seu Documento de Garantia Pan-Europeia para obter informações sobre como contactar a assistência Epson.

### **Ajuda para utilizadores em Taiwan**

Os contactos para informações, assistência e serviços são:

#### **World Wide Web**

#### [http://www.epson.com.tw](http://www.epson.com.tw/)

Estão disponíveis informações sobre especificações de produtos, controladores para transferência e informações sobre produtos.

#### **Suporte técnico Epson (Telefone: +02-80242008)**

A nossa equipa do HelpDesk pode ajudá-lo com o seguinte através do telefone:

- ❏ Informações sobre vendas e produtos
- ❏ Questões ou problemas relacionados com a utilização do produto
- ❏ Questões sobre garantia e serviços de reparação

#### **Centro do serviço de reparações:**

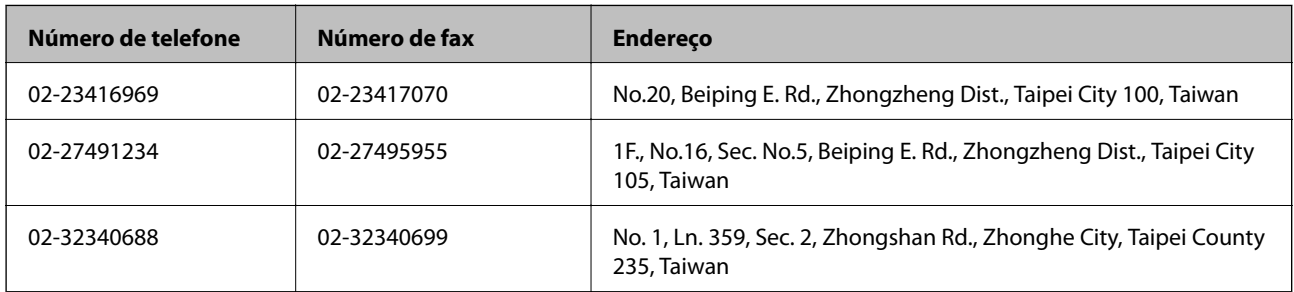

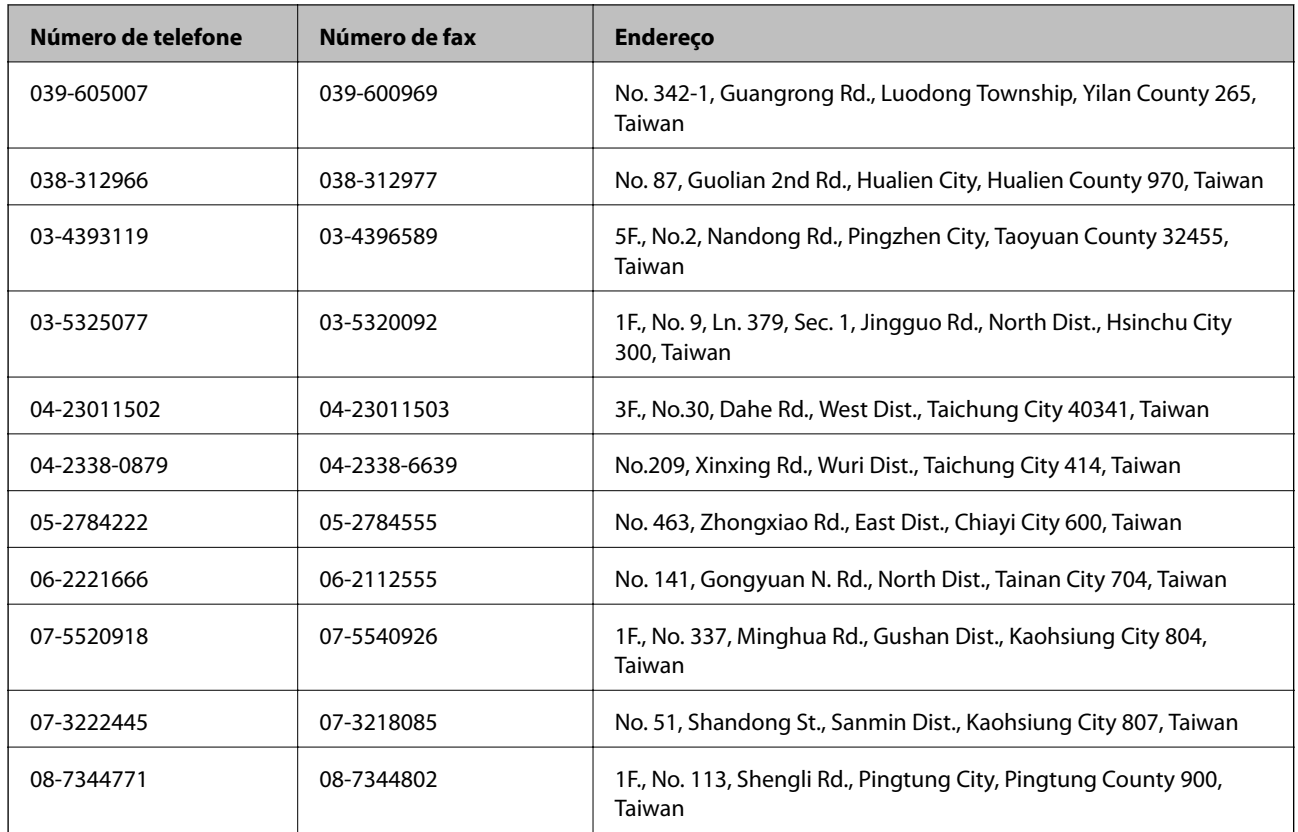

### **Ajuda para utilizadores na Austrália**

A Epson Australia pretende fornecer-lhe um serviço de assistência ao cliente do mais alto nível. Além dos manuais do produto, fornecemos as seguintes fontes de informação:

#### **Endereço Internet (URL)**

#### [http://www.epson.com.au](http://www.epson.com.au/)

Aceda às páginas World Wide Web da Epson Australia. Vale a pena consultar o nosso sítio Web de vez em quando! O sítio fornece uma área de transferência para controladores, pontos de contacto Epson, informações sobre novos produtos e assistência técnica (correio electrónico).

#### **Epson Helpdesk**

O Epson Helpdesk é fornecido como um recurso de última instância para assegurar que os nossos clientes têm acesso a aconselhamento. Os operadores do Helpdesk podem ajudá-lo na instalação, configuração e funcionamento do seu produto Epson. O pessoal de pré-venda do Helpdesk pode fornecer documentação sobre os novos produtos Epson e indicar qual o fornecedor ou agente de assistência técnica mais próximo. Muitos tipos de perguntas obtêm respostas aqui.

Os números do Helpdesk são:

Telefone: 1300 361 054

Recomendamos que tenha todas as informações importantes à mão quando telefonar. Quanto mais informações preparar, mais rapidamente o podemos ajudar a resolver o problema. Estas informações incluem a documentação do produto Epson, a indicação do tipo de computador, sistema operativo, aplicações e outras informações que considerar necessárias.
# **Ajuda para utilizadores na Índia**

Os contactos para informações, assistência e serviços são:

## **World Wide Web**

## [http://www.epson.co.in](http://www.epson.co.in/)

Estão disponíveis informações sobre especificações de produtos, controladores para transferência e informações sobre produtos.

## **Sede da Epson Índia — Bangalore**

Telefone: 080-30515000

Fax: 30515005

## **Divisões regionais da Epson Índia:**

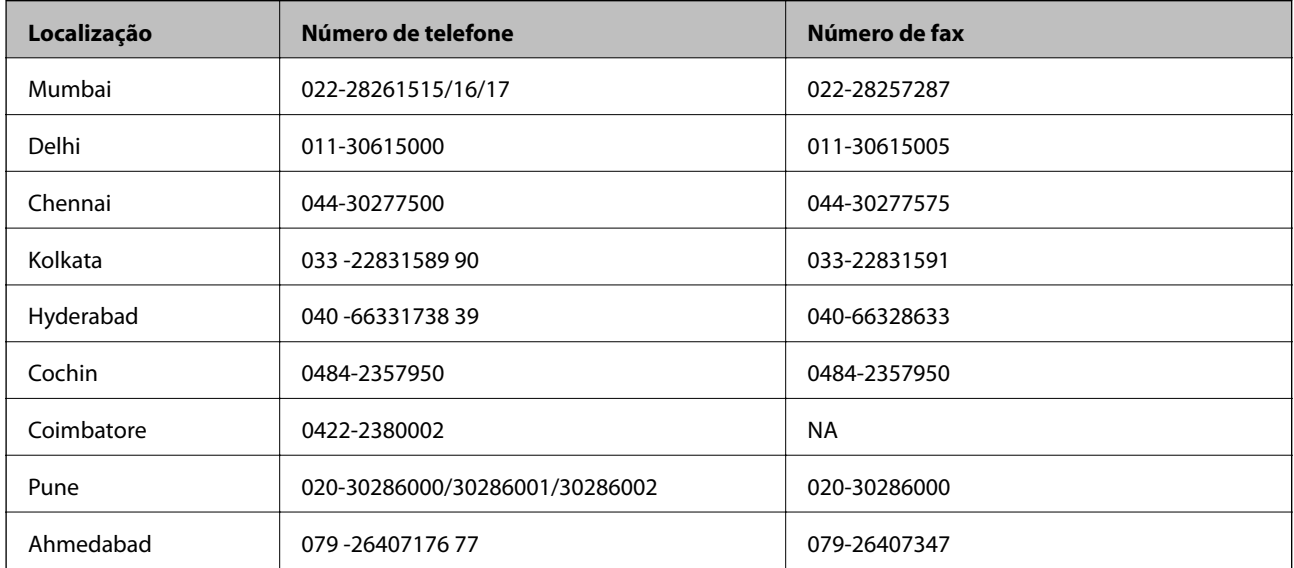

## **Linha de ajuda**

Para obter assistência, informações sobre produtos ou encomendar um tinteiro: 18004250011 (das 09:00 às 21:00) — Este é um número gratuito..

Para obter assistência (utilizadores de CDMA e telemóveis) — 3900 1600 (das 09:00 às 18:00) Indicativo local